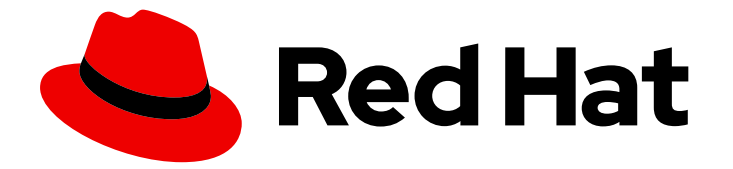

# Red Hat Enterprise Linux 8

# Performing a standard RHEL 8 installation

Prepare, perform, and customize a standard RHEL installation

Last Updated: 2024-05-23

Prepare, perform, and customize a standard RHEL installation

### Legal Notice

Copyright © 2024 Red Hat, Inc.

The text of and illustrations in this document are licensed by Red Hat under a Creative Commons Attribution–Share Alike 3.0 Unported license ("CC-BY-SA"). An explanation of CC-BY-SA is available at

http://creativecommons.org/licenses/by-sa/3.0/

. In accordance with CC-BY-SA, if you distribute this document or an adaptation of it, you must provide the URL for the original version.

Red Hat, as the licensor of this document, waives the right to enforce, and agrees not to assert, Section 4d of CC-BY-SA to the fullest extent permitted by applicable law.

Red Hat, Red Hat Enterprise Linux, the Shadowman logo, the Red Hat logo, JBoss, OpenShift, Fedora, the Infinity logo, and RHCE are trademarks of Red Hat, Inc., registered in the United States and other countries.

Linux ® is the registered trademark of Linus Torvalds in the United States and other countries.

Java ® is a registered trademark of Oracle and/or its affiliates.

XFS ® is a trademark of Silicon Graphics International Corp. or its subsidiaries in the United States and/or other countries.

MySQL<sup>®</sup> is a registered trademark of MySQL AB in the United States, the European Union and other countries.

Node.js ® is an official trademark of Joyent. Red Hat is not formally related to or endorsed by the official Joyent Node.js open source or commercial project.

The OpenStack ® Word Mark and OpenStack logo are either registered trademarks/service marks or trademarks/service marks of the OpenStack Foundation, in the United States and other countries and are used with the OpenStack Foundation's permission. We are not affiliated with, endorsed or sponsored by the OpenStack Foundation, or the OpenStack community.

All other trademarks are the property of their respective owners.

### Abstract

Perform a standard installation of Red Hat Enterprise Linux 8 on AMD, Intel, 64-bit ARM, and 64-bit IBM Z architectures. First, you prepare the system for installation, create the boot media and install RHEL. After installation, you can assign a subscription, customize the settings, and make the system more secure. You can complete a basic installation by using the graphical user interface, but you might need to use the command line interface for certain tasks.

# Table of Contents

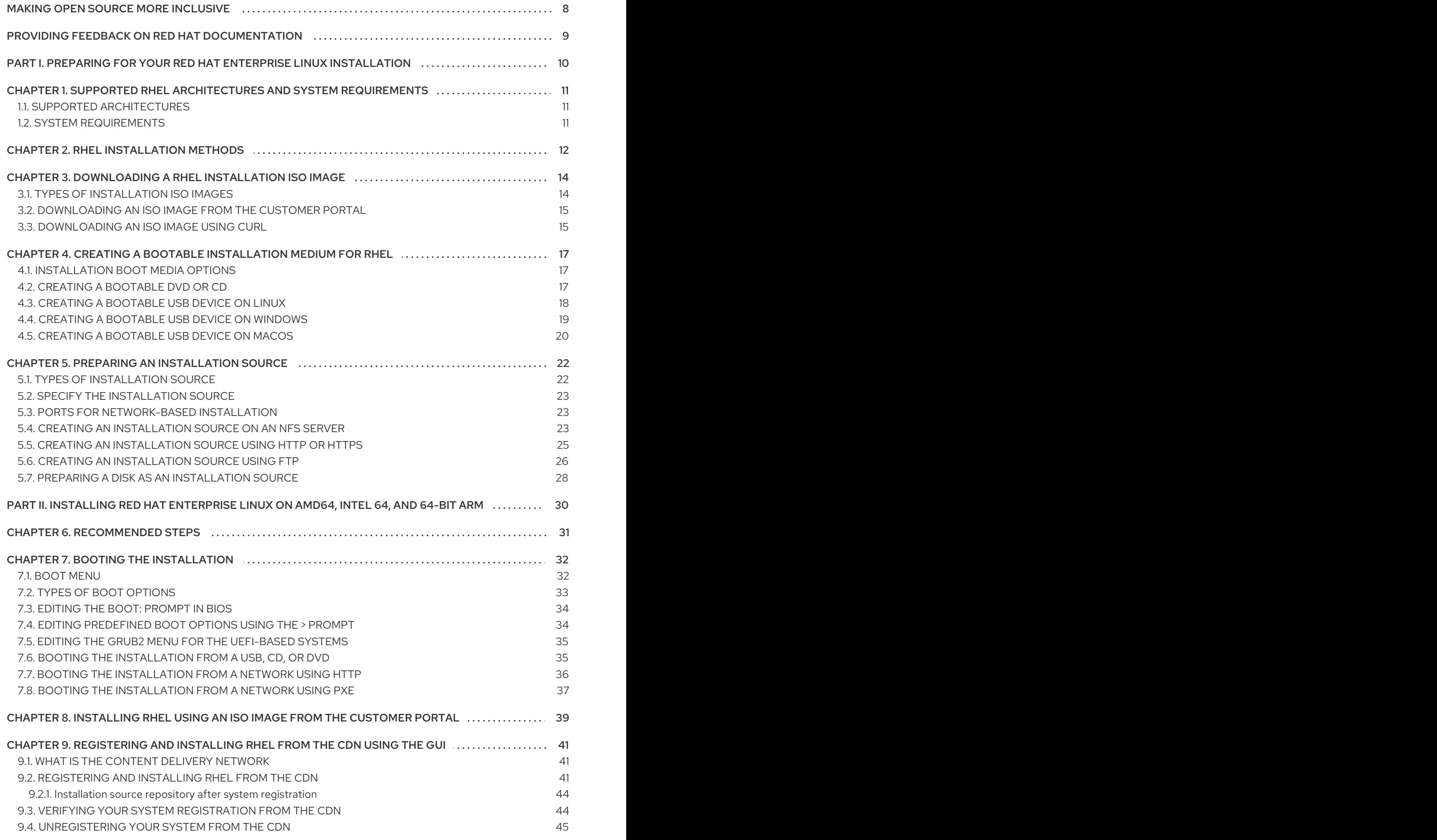

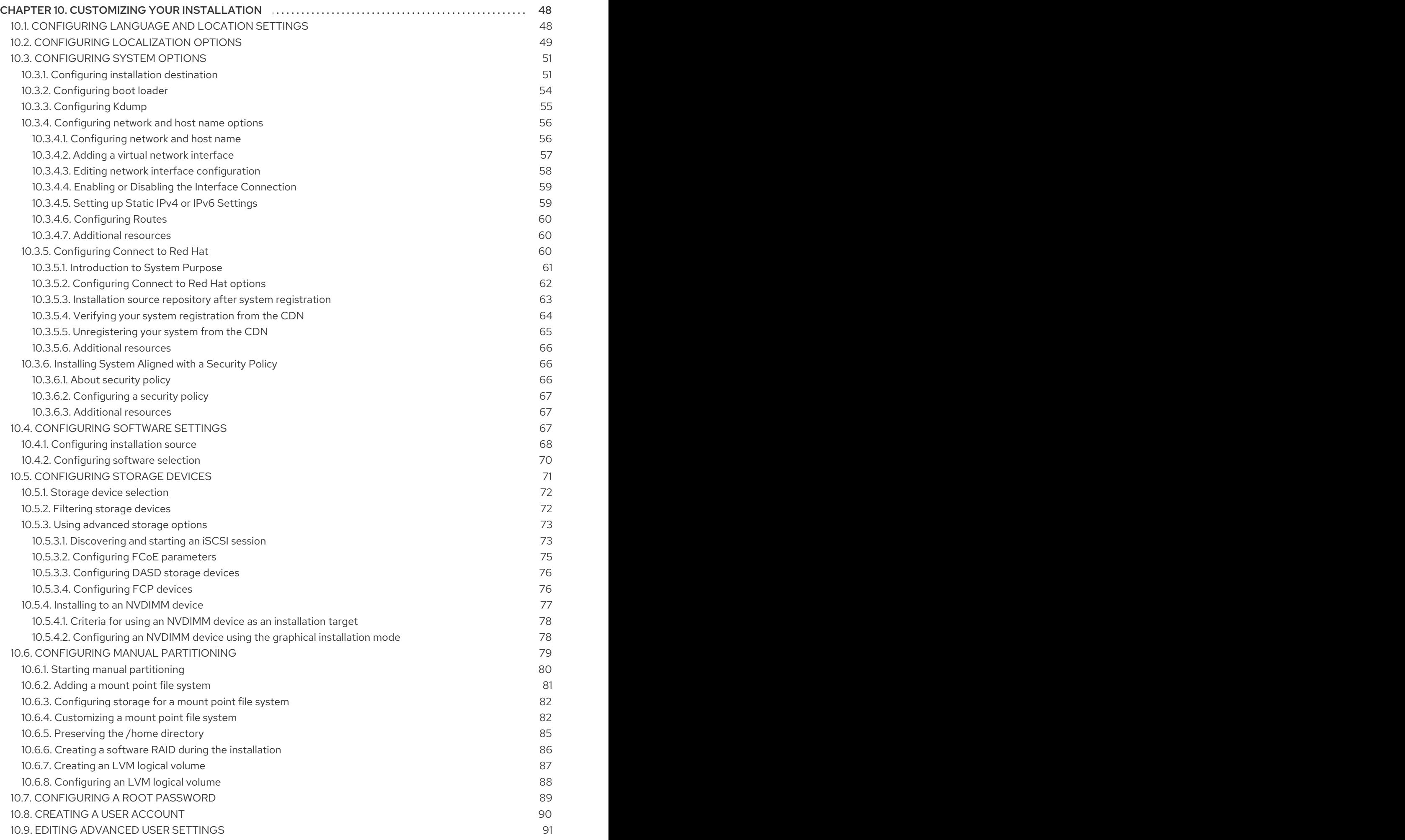

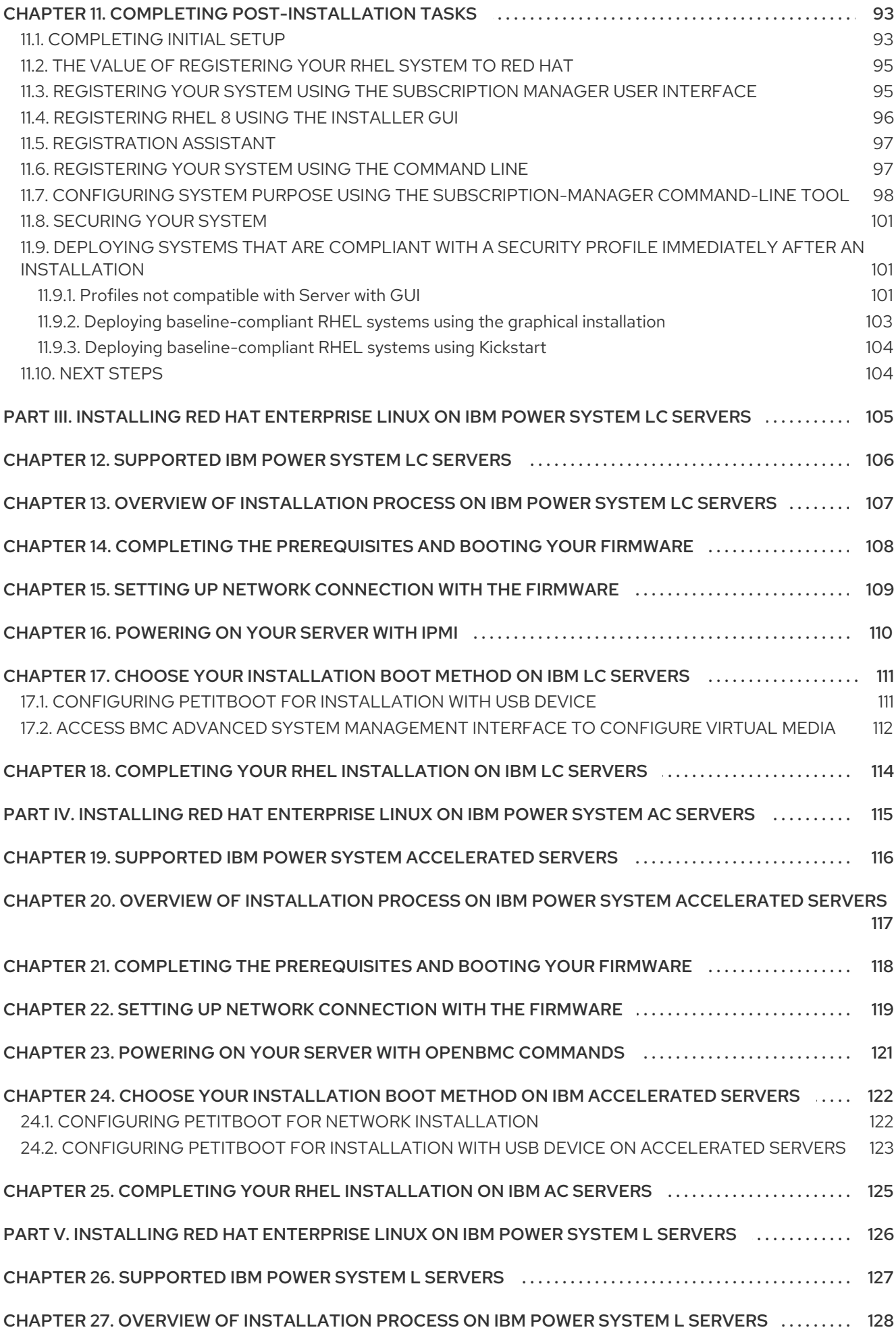

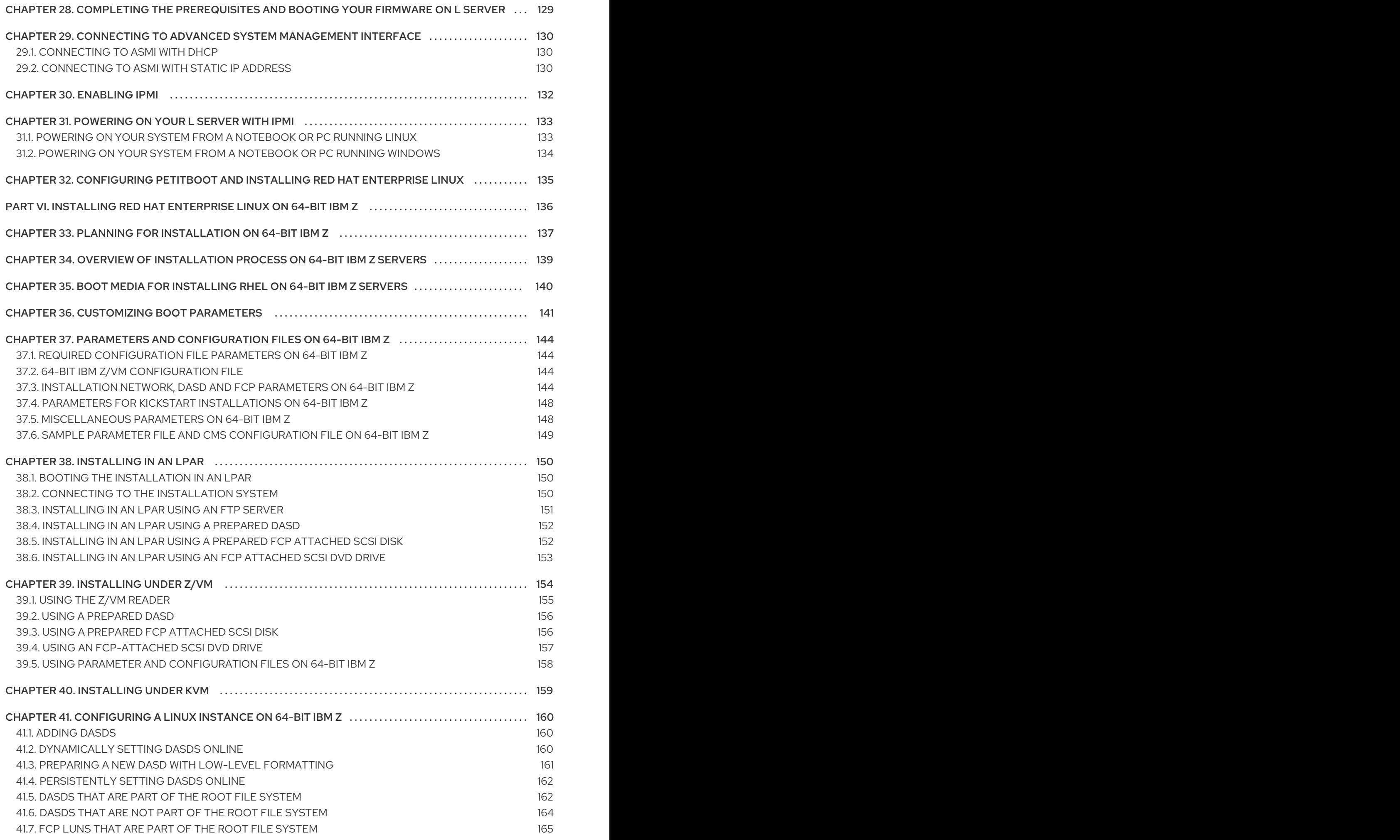

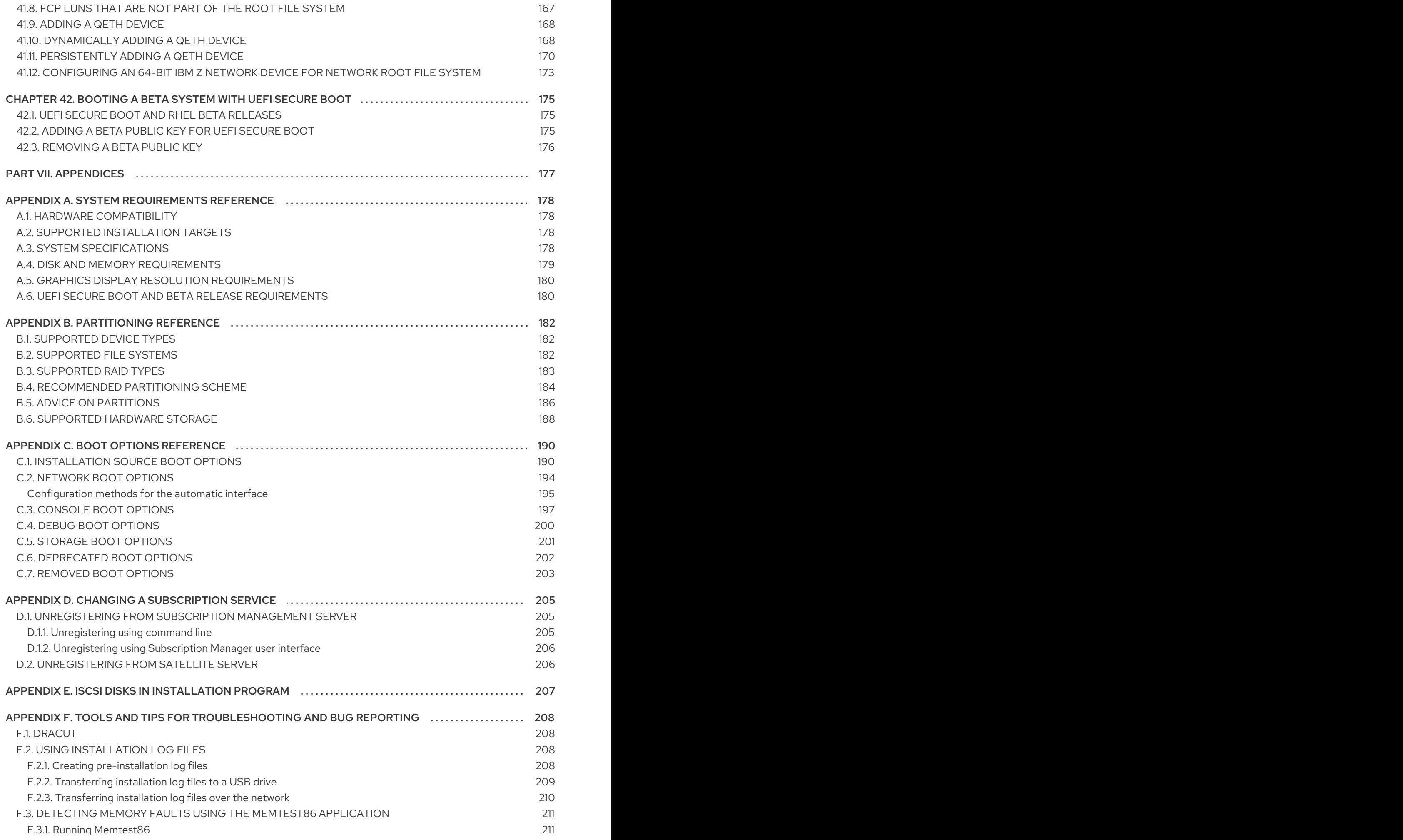

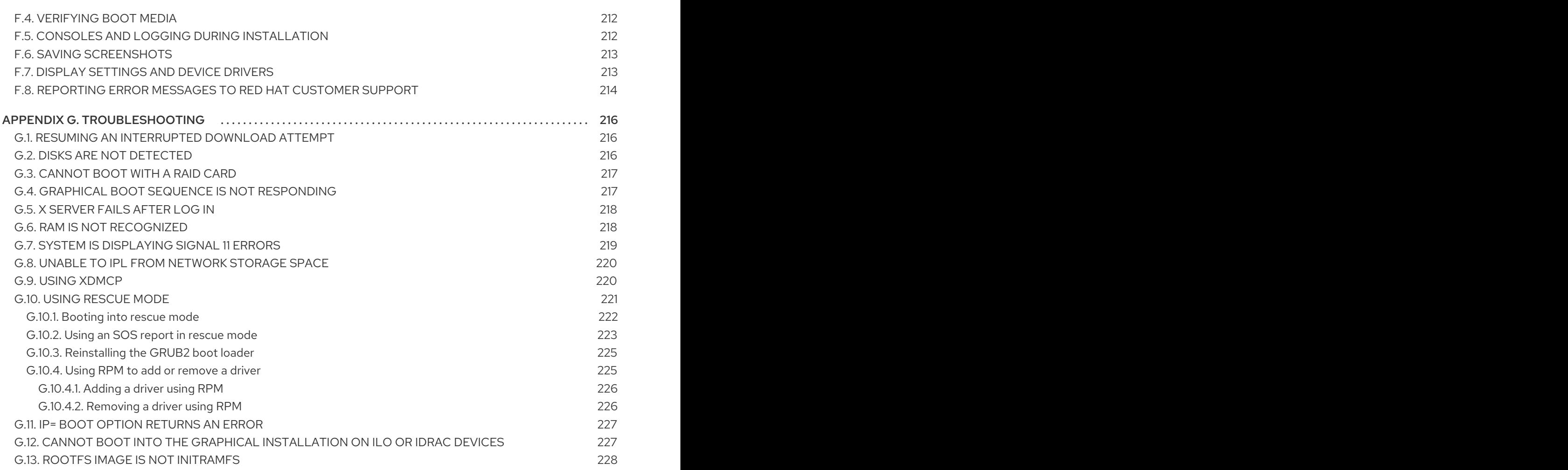

# MAKING OPEN SOURCE MORE INCLUSIVE

<span id="page-11-0"></span>Red Hat is committed to replacing problematic language in our code, documentation, and web properties. We are beginning with these four terms: master, slave, blacklist, and whitelist. Because of the enormity of this endeavor, these changes will be implemented gradually over several upcoming releases. For more details, see our CTO Chris Wright's [message](https://www.redhat.com/en/blog/making-open-source-more-inclusive-eradicating-problematic-language) .

# <span id="page-12-0"></span>PROVIDING FEEDBACK ON RED HAT DOCUMENTATION

We appreciate your feedback on our documentation. Let us know how we can improve it.

#### Submitting feedback through Jira (account required)

- 1. Log in to the [Jira](https://issues.redhat.com/projects/RHELDOCS/issues) website.
- 2. Click Create in the top navigation bar.
- 3. Enter a descriptive title in the Summary field.
- 4. Enter your suggestion for improvement in the Description field. Include links to the relevant parts of the documentation.
- 5. Click Create at the bottom of the dialogue.

# <span id="page-13-0"></span>PART I. PREPARING FOR YOUR RED HAT ENTERPRISE LINUX INSTALLATION

This section describes how to prepare for your Red Hat Enterprise Linux installation.

# <span id="page-14-0"></span>CHAPTER 1. SUPPORTED RHEL ARCHITECTURES AND SYSTEM REQUIREMENTS

Red Hat Enterprise Linux 8 delivers a stable, secure, consistent foundation across hybrid cloud deployments with the tools needed to deliver workloads faster with less effort. You can deploy RHEL as a guest on supported hypervisors and Cloud provider environments as well as on physical infrastructure, so your applications can take advantage of innovations in the leading hardware architecture platforms.

# <span id="page-14-1"></span>1.1. SUPPORTED ARCHITECTURES

Red Hat Enterprise Linux supports the following architectures:

- AMD and Intel 64-bit architectures
- The 64-bit ARM architecture
- IBM Power Systems, Little Endian
- 64-bit IBM Z architectures

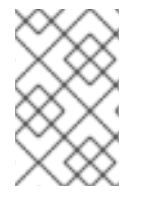

#### **NOTE**

For installation instructions on IBM Power Servers, see *IBM installation [documentation](https://www.ibm.com/docs/en/linux-on-systems?topic=servers-quick-start-guides-installing-linux)*. To ensure that your system is supported for installing RHEL, see <https://catalog.redhat.com> and <https://access.redhat.com/articles/rhel-limits>.

### <span id="page-14-2"></span>1.2. SYSTEM REQUIREMENTS

If this is a first-time installation of Red Hat Enterprise Linux, review the guidelines provided for system, hardware, security, memory, and RAID before installing. See System [requirements](#page-182-1) reference for more information.

If you want to use your system as a virtualization host, review the necessary hardware [requirements](https://access.redhat.com/documentation/en-us/red_hat_enterprise_linux/8/html/configuring_and_managing_virtualization/getting-started-with-virtualization-in-rhel-8_configuring-and-managing-virtualization#enabling-virtualization-in-rhel8_virt-getting-started) for virtualization.

#### Additional resources

- Security [hardening](https://access.redhat.com/documentation/en-us/red_hat_enterprise_linux/8/html-single/security_hardening/index/)
- Composing a [customized](https://access.redhat.com/documentation/en-us/red_hat_enterprise_linux/8/html-single/composing_a_customized_rhel_system_image/index) RHEL system image

# CHAPTER 2. RHEL INSTALLATION METHODS

<span id="page-15-0"></span>You can install Red Hat Enterprise Linux using any of the following methods:

- GUI-based installations
- System or cloud image-based installations
- Advanced installations

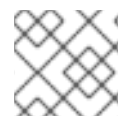

#### **NOTE**

This document provides details about installing RHEL using the user interfaces (GUI).

#### GUI-based installations

You can choose from the following GUI-based installation methods:

- **Install RHEL using an ISO image from the Customer Portal:**Install Red Hat Enterprise Linux by downloading the DVD ISO image file from the Customer Portal. Registration is performed after the GUI installation completes. This installation method is also supported by Kickstart.
- Register and install RHEL from the Content Delivery Network:Register your system, attach subscriptions, and install Red Hat Enterprise Linux from the Content Delivery Network (CDN). This installation method supports **Boot ISO** and **DVD ISO** image files; however, the **Boot ISO** image file is recommended as the installation source defaults to CDN for the Boot ISO image file. After registering the system, the installer downloads and installs packages from the CDN. This installation method is also supported by Kickstart.

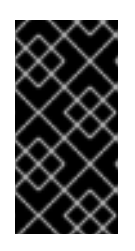

### IMPORTANT

You can customize the RHEL installation for your specific requirements using the GUI. You can select additional options for specific environment requirements, for example, Connect to Red Hat, software selection, partitioning, security, and many more. For more information, see [Customizing](#page-73-1) your installation.

#### System or cloud image-based installations

You can use system or cloud image-based installation methods only in virtual and cloud environments.

To perform a system or cloud image-based installation, use Red Hat Image Builder. Image Builder creates customized system images of Red Hat Enterprise Linux, including the system images for cloud deployment.

For more [information](https://access.redhat.com/documentation/en-us/red_hat_enterprise_linux/8/html/composing_a_customized_rhel_system_image/creating-system-images-with-composer-command-line-interface_composing-a-customized-rhel-system-image) about installing RHEL using image builder, see Composing a customized RHEL system image.

#### Advanced installations

You can choose from the following advanced installation methods:

Perform an automated RHEL installation using Kickstart:Kickstart is an automated process that helps you install the operating system by specifying all your requirements and configurations in a file. Kickstart file contains RHEL installation options, for example, the time

zone, drive partitions, or packages to be installed. Providing a prepared Kickstart file completes installation without the need for any user intervention. This is useful when deploying Red Hat Enterprise Linux on a large number of systems at once.

- Perform a remote RHEL installation using VNC:The RHEL installation program offers two Virtual Network Computing (VNC) installation modes: Direct and Connect. After a connection is established, the two modes do not differ. The mode you select depends on your environment.
- Install RHEL from the network using PXE: With a network installation using preboot execution  $\bullet$ environment (PXE), you can install Red Hat Enterprise Linux to a system that has access to an installation server. At a minimum, two systems are required for a network installation.

#### Additional resources

For more [information](https://access.redhat.com/documentation/en-us/red_hat_enterprise_linux/8/html-single/performing_an_advanced_rhel_8_installation/index/) about the advanced installation methods, see the *Performing an advanced RHEL 8 installation* document.

# <span id="page-17-0"></span>CHAPTER 3. DOWNLOADING A RHEL INSTALLATION ISO IMAGE

You can download Red Hat Enterprise Linux by visiting the Red Hat [customer](https://access.redhat.com/front) portal or you can choose to download it using the **curl** command.

### <span id="page-17-1"></span>3.1. TYPES OF INSTALLATION ISO IMAGES

Two types of Red Hat Enterprise Linux 8 installation ISO images are available from the Red Hat Customer Portal.

#### DVD ISO image file

It is a full installation program that contains the BaseOS and AppStream repositories. With a DVD ISO file, you can complete the installation without access to additional repositories.

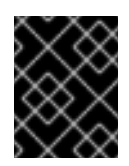

#### IMPORTANT

You can use a Binary DVD for 64-bit IBM Z to boot the installation program using a SCSI DVD drive, or as an installation source.

#### Boot ISO image file

The Boot ISO image is a minimal installation that can be used to install RHEL in two different ways:

- a. When registering and installing RHEL from the Content Delivery Network (CDN).
- b. As a minimal image that requires access to the BaseOS and AppStream repositories to install software packages. The repositories are part of the DVD ISO image that is available for download from the Red Hat [Customer](https://access.redhat.com/home) Portal . Download and unpack the DVD ISO image to access the repositories.

The following table contains information about the images that are available for the supported architectures.

#### Table 3.1. Boot and installation images

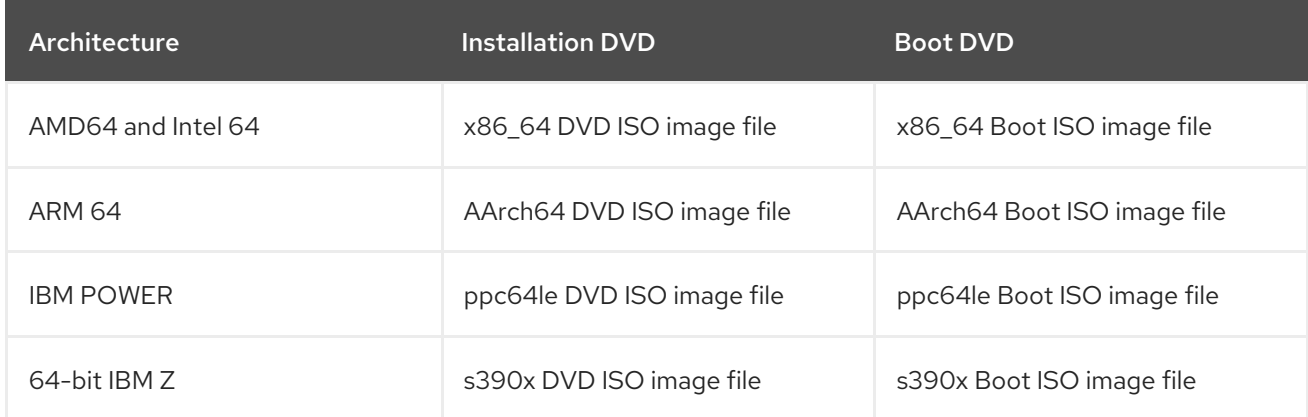

#### Additional resources

- Preparing an [installation](#page-28-1) source
- **•** Installing, managing, and removing user-space [components](https://access.redhat.com/documentation/en-us/red_hat_enterprise_linux/8/html/installing_managing_and_removing_user-space_components/using-appstream_using-appstream#distribution-of-content-in-rhel8_using-appstream)

### <span id="page-18-2"></span><span id="page-18-0"></span>3.2. DOWNLOADING AN ISO IMAGE FROM THE CUSTOMER PORTAL

The Boot ISO image is a minimal image file that supports registering your system, attaching subscriptions, and installing RHEL from the Content Delivery Network (CDN). The DVD ISO image file contains all repositories and software packages and does not require any additional configuration.

See Preparing an [installation](#page-28-1) source for more information.

#### **Prerequisites**

- You have an active Red Hat subscription.
- You are logged in to the Product Downloads section of the Red Hat Customer Portal at Product [Downloads.](https://access.redhat.com/downloads)

#### Procedure

- 1. Open the browser and access <https://access.redhat.com/downloads/content/rhel>. This page lists popular downloads for Red Hat Enterprise Linux.
- 2. Click **Download Now** beside the ISO image that you require.
- 3. If the desired version of RHEL is not listed, click **All Red Hat Enterprise Linux Downloads**.
	- a. From the Product Variant drop-down menu, select the variant and architecture that you require.
		- Optional: Select the Packages tab to view the packages contained in the selected variant. For information about the packages available in Red Hat Enterprise Linux 8, see the Package [Manifest](https://access.redhat.com/documentation/en-us/red_hat_enterprise_linux/8/html-single/package_manifest/index) document.
	- b. From the Version drop-down menu, select the RHEL version you want to download. By default, the latest version for the selected variant and architecture is selected. The Product Software tab displays the image files, which include:
		- Red Hat Enterprise Linux Binary DVD image.
		- Red Hat Enterprise Linux Boot ISO image.

Additional images may be available, for example, preconfigured virtual machine images.

c. Click **Download Now** beside the ISO image that you require.

### <span id="page-18-1"></span>3.3. DOWNLOADING AN ISO IMAGE USING CURL

With the **curl** tool, you can fetch the required file from the web using the command line to save locally or pipe it into another program as required. This section explains how to download installation images using the **curl** command.

#### **Prerequisites**

- The **curl** and **jq** packages are installed. If your Linux distribution does not use **yum** or **apt**, or if you do not use Linux, download the most appropriate software package from the curl [website](https://curl.haxx.se/download.html).
- You have an offline token generated from Red Hat API [Tokens](https://access.redhat.com/management/api) .

You have a checksum of the file you want to download from Product [Downloads.](https://access.redhat.com/downloads/)

#### Procedure

1. Create a bash file with the following content:

#!/bin/bash # set the offline token and checksum parameters offline\_token="*<offline\_token>*" checksum=*<checksum>*

# get an access token access\_token=\$(curl https://sso.redhat.com/auth/realms/redhat-external/protocol/openidconnect/token -d grant\_type=refresh\_token -d client\_id=rhsm-api -d refresh\_token=\$offline\_token | jq -r '.access\_token')

# get the filename and download url image=\$(curl -H "Authorization: Bearer \$access\_token" "https://api.access.redhat.com/management/v1/images/\$checksum/download") filename=\$(echo \$image | jq -r .body.filename) url=\$(echo \$image | jq -r .body.href)

# download the file curl \$url -o \$filename

In the text above, replace <offline\_token> with the token collected from the Red Hat API portal and *<checksum>* with the checksum value taken from the *Product Downloads* page.

2. Make this file executable.

\$ chmod u+x FILEPATH/FILENAME.sh

3. Open a terminal window and execute the bash file.

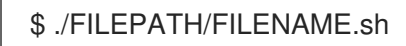

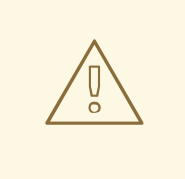

#### WARNING

Use password management that is consistent with networking best practices.

- Do not store passwords or credentials in a plain text.
- Keep the token safe against unauthorized use.

#### Additional resources

[Getting](https://access.redhat.com/articles/3626371) started with Red Hat APIs

# <span id="page-20-0"></span>CHAPTER 4. CREATING A BOOTABLE INSTALLATION MEDIUM FOR RHEL

This section contains information about using the ISO image file that you downloaded in [Downloading](#page-18-2) the installation ISO image to create a bootable physical installation medium, such as a USB, DVD, or CD.

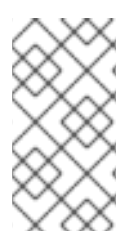

### **NOTE**

By default, the **inst.stage2=** boot option is used on the installation medium and is set to a specific label, for example, **inst.stage2=hd:LABEL=RHEL8\x86\_64**. If you modify the default label of the file system containing the runtime image, or if you use a customized procedure to boot the installation system, verify that the label is set to the correct value.

# <span id="page-20-1"></span>4.1. INSTALLATION BOOT MEDIA OPTIONS

There are several options available to boot the Red Hat Enterprise Linux installation program.

#### Full installation DVD or USB flash drive

Create a full installation DVD or USB flash drive using the DVD ISO image. The DVD or USB flash drive can be used as a boot device and as an installation source for installing software packages.

#### Minimal installation DVD, CD, or USB flash drive

Create a minimal installation CD, DVD, or USB flash drive using the Boot ISO image, which contains only the minimum files necessary to boot the system and start the installation program.

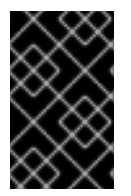

#### IMPORTANT

If you are not using the Content Delivery Network (CDN) to download the required software packages, the **Boot ISO** image requires an installation source that contains the required software packages.

#### PXE Server

A *preboot execution environment* (PXE) server allows the installation program to boot over the network. After a system boot, you must complete the installation from a different installation source, such as a local disk or a network location.

#### Image builder

With image builder, you can create customized system and cloud images to install Red Hat Enterprise Linux in virtual and cloud environments.

#### Additional resources

- **•** [Performing](https://access.redhat.com/documentation/en-us/red_hat_enterprise_linux/8/html-single/performing_an_advanced_rhel_8_installation/index/) an advanced RHEL 8 installation
- Composing a [customized](https://access.redhat.com/documentation/en-us/red_hat_enterprise_linux/8/html-single/composing_a_customized_rhel_system_image/index) RHEL system image

# <span id="page-20-2"></span>4.2. CREATING A BOOTABLE DVD OR CD

You can create a bootable installation DVD or CD using burning software and a CD/DVD burner. The exact steps to produce a DVD or CD from an ISO image file vary greatly, depending on the operating system and disc burning software installed. Consult your system's burning software documentation for the exact steps to burn a CD or DVD from an ISO image file.

<span id="page-21-1"></span>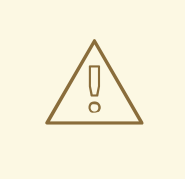

#### WARNING

You can create a bootable DVD or CD using either the DVD ISO image (full install) or the Boot ISO image (minimal install). However, the DVD ISO image is larger than 4.7 GB, and as a result, it might not fit on a single or dual-layer DVD. Check the size of the DVD ISO image file before you proceed. A USB flash drive is recommended when using the DVD ISO image to create bootable installation media.

### <span id="page-21-0"></span>4.3. CREATING A BOOTABLE USB DEVICE ON LINUX

You can create a bootable USB device which you can then use to install Red Hat Enterprise Linux on other machines.

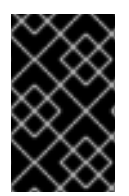

#### IMPORTANT

Following this procedure overwrites any data previously stored on the USB drive without any warning. Back up any data or use an empty flash drive. A bootable USB drive cannot be used for storing data.

#### **Prerequisites**

- You have downloaded an installation ISO image as described in [Downloading](#page-18-2) the installation ISO image.
- You have a USB flash drive with enough capacity for the ISO image. The required size varies, but the recommended USB size is 8 GB.

#### Procedure

- 1. Connect the USB flash drive to the system.
- 2. Open a terminal window and display a log of recent events.

\$ dmesg|tail

Messages resulting from the attached USB flash drive are displayed at the bottom of the log. Record the name of the connected device.

3. Log in as a root user:

 $$$  su -

Enter your root password when prompted.

4. Find the device node assigned to the drive. In this example, the drive name is **sdd**.

```
# dmesg|tail
[288954.686557] usb 2-1.8: New USB device strings: Mfr=0, Product=1, SerialNumber=2
[288954.686559] usb 2-1.8: Product: USB Storage
[288954.686562] usb 2-1.8: SerialNumber: 000000009225
```
[288954.712590] usb-storage 2-1.8:1.0: USB Mass Storage device detected [288954.712687] scsi host6: usb-storage 2-1.8:1.0 [288954.712809] usbcore: registered new interface driver usb-storage [288954.716682] usbcore: registered new interface driver uas [288955.717140] scsi 6:0:0:0: Direct-Access Generic STORAGE DEVICE 9228 PQ: 0 ANSI: 0 [288955.717745] sd 6:0:0:0: Attached scsi generic sg4 type 0 [288961.876382] sd 6:0:0:0: sdd Attached SCSI removable disk

- 5. If the inserted USB device mounts automatically, unmount it before continuing with the next steps. For [unmounting,](https://access.redhat.com/documentation/en-us/red_hat_enterprise_linux/8/html-single/managing_file_systems/index#unmounting-a-file-system-with-umount_mounting-file-systems) use the **umount** command. For more information, see Unmounting a file system with umount.
- 6. Write the ISO image directly to the USB device:

# dd if=/image\_directory/image.iso of=/dev/device

- Replace */image\_directory/image.iso* with the full path to the ISO image file that you downloaded,
- Replace *device* with the device name that you retrieved with the **dmesg** command. In this example, the full path to the ISO image is **/home/testuser/Downloads/rhel-8 x86\_64-boot.iso**, and the device name is **sdd**:

# dd if=/home/testuser/Downloads/rhel-8-x86\_64-boot.iso of=/dev/sdd

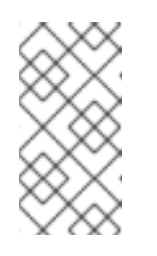

#### **NOTE**

Ensure that you use the correct device name, and not the name of a partition on the device. Partition names are usually device names with a numerical suffix. For example, **sdd** is a device name, and **sdd1** is the name of a partition on the device **sdd**.

7. Wait for the **dd** command to finish writing the image to the device. Run the **sync** command to synchronize cached writes to the device. The data transfer is complete when the # prompt appears. When you see the prompt, log out of the root account and unplug the USB drive. The USB drive is now ready to use as a boot device.

# <span id="page-22-0"></span>4.4. CREATING A BOOTABLE USB DEVICE ON WINDOWS

You can create a bootable USB device on a Windows system with various tools. Red Hat recommends using Fedora Media Writer, available for download at

[https://github.com/FedoraQt/MediaWriter/releases.](https://github.com/FedoraQt/MediaWriter/releases) Note that Fedora Media Writer is a community product and is not supported by Red Hat. You can report any issues with the tool at <https://github.com/FedoraQt/MediaWriter/issues>.

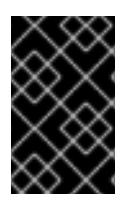

#### IMPORTANT

Following this procedure overwrites any data previously stored on the USB drive without any warning. Back up any data or use an empty flash drive. A bootable USB drive cannot be used for storing data.

#### Prerequisites

- You have downloaded an installation ISO image as described in [Downloading](#page-18-2) the installation ISO image.
- You have a USB flash drive with enough capacity for the ISO image. The required size varies, but the recommended USB size is 8 GB.

#### Procedure

- 1. Download and install Fedora Media Writer from <https://github.com/FedoraQt/MediaWriter/releases>.
- 2. Connect the USB flash drive to the system.
- 3. Open Fedora Media Writer.
- 4. From the main window, click **Custom Image** and select the previously downloaded Red Hat Enterprise Linux ISO image.
- 5. From the Write Custom Imagewindow, select the drive that you want to use.
- 6. Click **Write to disk**. The boot media creation process starts. Do not unplug the drive until the operation completes. The operation may take several minutes, depending on the size of the ISO image, and the write speed of the USB drive.
- 7. When the operation completes, unmount the USB drive. The USB drive is now ready to be used as a boot device.

### <span id="page-23-0"></span>4.5. CREATING A BOOTABLE USB DEVICE ON MACOS

You can create a bootable USB device which you can then use to install Red Hat Enterprise Linux on other machines.

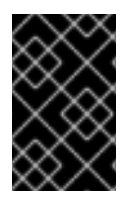

#### IMPORTANT

Following this procedure overwrites any data previously stored on the USB drive without any warning. Back up any data or use an empty flash drive. A bootable USB drive cannot be used for storing data.

#### **Prerequisites**

- You have downloaded an installation ISO image as described in [Downloading](#page-18-2) the installation ISO image.
- You have a USB flash drive with enough capacity for the ISO image. The required size varies, but the recommended USB size is 8 GB.

#### Procedure

- 1. Connect the USB flash drive to the system.
- 2. Identify the device path with the **diskutil list** command. The device path has the format of */dev/disknumber*, where **number** is the number of the disk. The disks are numbered starting at zero (0). Typically, **disk0** is the OS X recovery disk, and **disk1** is the main OS X installation. In the following example, the USB device is **disk2**:

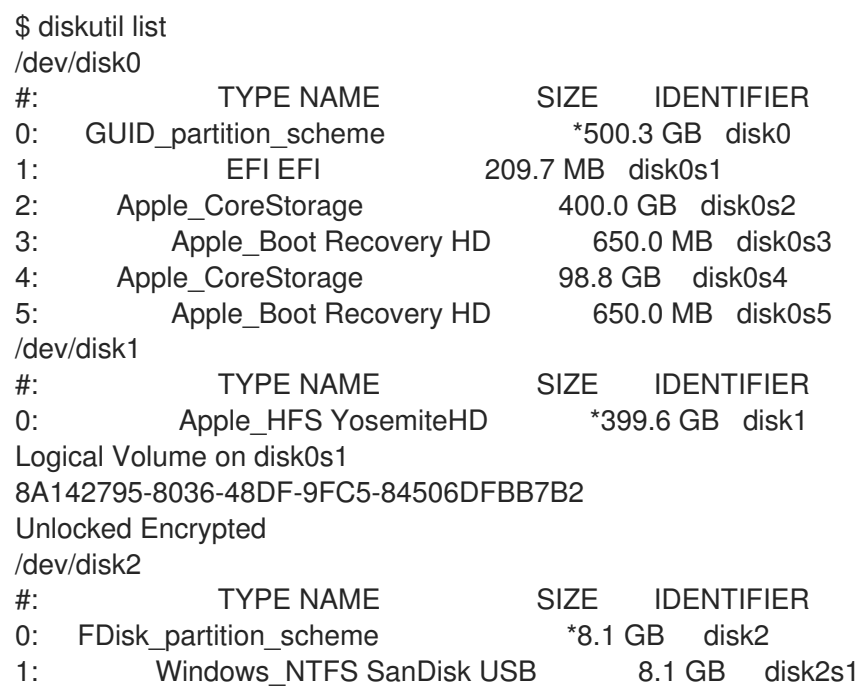

- 3. Identify your USB flash drive by comparing the NAME, TYPE and SIZE columns to your flash drive. For example, the NAME should be the title of the flash drive icon in the Finder tool. You can also compare these values to those in the information panel of the flash drive.
- 4. Unmount the flash drive's filesystem volumes:

\$ diskutil unmountDisk /dev/disknumber Unmount of all volumes on disknumber was successful

When the command completes, the icon for the flash drive disappears from your desktop. If the icon does not disappear, you may have selected the wrong disk. Attempting to unmount the system disk accidentally returns a failed to unmounterror.

5. Write the ISO image to the flash drive:

# sudo dd if=/path/to/image.iso of=/dev/rdisknumber

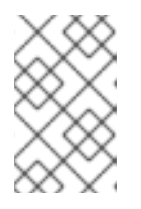

#### **NOTE**

macOS provides both a block (**/dev/disk\***) and character device (**/dev/rdisk\***) file for each storage device. Writing an image to the **/dev/rdisknumber** character device is faster than writing to the **/dev/disknumber** block device.

For example, to write the */Users/user\_name/Downloads/rhel-8-x86\_64-boot.iso* file to the */dev/rdisk2* device, enter the following command:

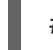

# sudo dd if=/Users/user\_name/Downloads/rhel-8-x86\_64-boot.iso of=/dev/rdisk2

6. Wait for the **dd** command to finish writing the image to the device. The data transfer is complete when the # prompt appears. When the prompt is displayed, log out of the root account and unplug the USB drive. The USB drive is now ready to be used as a boot device.

# CHAPTER 5. PREPARING AN INSTALLATION SOURCE

<span id="page-25-0"></span>The Boot ISO image file does not include any repositories or software packages; it contains only the installation program and the tools required to boot the system and start the installation. This section contains information about creating an installation source for the Boot ISO image using the DVD ISO image that contains the required repositories and software packages.

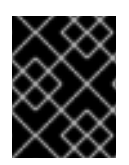

#### IMPORTANT

An installation source is required for the Boot ISO image file only if you decide not to register and install RHEL from the Content Delivery Network (CDN).

### <span id="page-25-1"></span>5.1. TYPES OF INSTALLATION SOURCE

You can use one of the following installation sources for minimal boot images:

- DVD: Burn the DVD ISO image to a DVD. The DVD will be automatically used as the installation source (software package source).
- Disk or USB drive: Copy the DVD ISO image to the disk and configure the installation program to install the software packages from the drive. If you use a USB drive, verify that it is connected to the system before the installation begins. The installation program cannot detect media after the installation begins.
	- Disk limitation: The DVD ISO image on the disk must be on a partition with a file system that the installation program can mount. The supported file systems are **xfs**, **ext2**, **ext3**, **ext4**, and **vfat (FAT32)**.

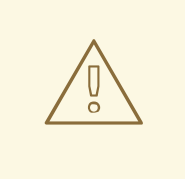

#### WARNING

On Microsoft Windows systems, the default file system used when formatting disks is NTFS. The exFAT file system is also available. However, neither of these file systems can be mounted during the installation. If you are creating a disk or a USB drive as an installation source on Microsoft Windows, verify that you formatted the drive as FAT32. Note that the FAT32 file system cannot store files larger than 4 GiB.

In Red Hat Enterprise Linux 8, you can enable installation from a directory on a local disk. To do so, you need to copy the contents of the DVD ISO image to a directory on a disk and then specify the directory as the installation source instead of the ISO image. For example: **inst.repo=hd: <device>:<path to the directory>**

- Network location: Copy the DVD ISO image or the installation tree (extracted contents of the DVD ISO image) to a network location and perform the installation over the network using the following protocols:
	- o NFS: The DVD ISO image is in a Network File System (NFS) share.

o HTTPS, HTTP or FTP: The installation tree is on a network location that is accessible over HTTP, HTTPS or FTP.

### <span id="page-26-0"></span>5.2. SPECIFY THE INSTALLATION SOURCE

You can specify the installation source using any of the following methods:

- User interface: Select the installation source in the Installation Sourcewindow of the graphical installation. See [Configuring](#page-72-0) installation source for more information.
- **Boot option:** Configure a custom boot option to specify the installation source. See Boot options reference for more [information.](#page-200-1)
- Kickstart file: Use the install command in a Kickstart file to specify the installation source. See the [Performing](https://access.redhat.com/documentation/en-us/red_hat_enterprise_linux/8/html-single/performing_an_advanced_rhel_8_installation/index/) an advanced RHEL 8 installation document for more information.

### <span id="page-26-1"></span>5.3. PORTS FOR NETWORK-BASED INSTALLATION

The following table lists the ports that must be open on the server for providing the files for each type of network-based installation.

#### Table 5.1. Ports for network-based installation

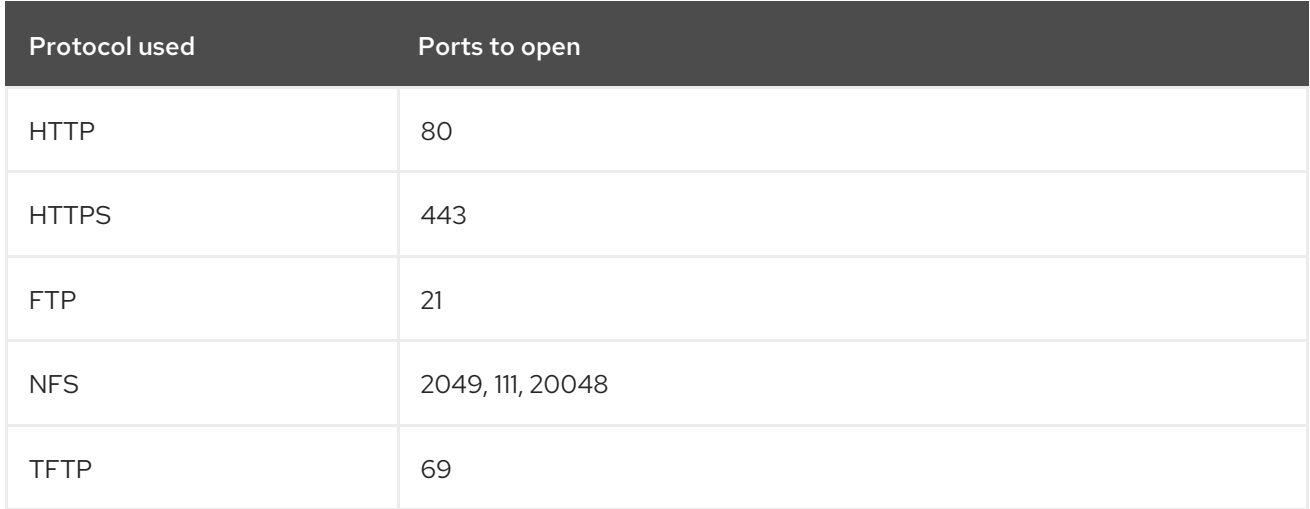

#### Additional resources

**•** Securing [networks](https://access.redhat.com/documentation/en-us/red_hat_enterprise_linux/8/html-single/securing_networks/index/)

### <span id="page-26-2"></span>5.4. CREATING AN INSTALLATION SOURCE ON AN NFS SERVER

Use this installation method to install multiple systems from a single source, without having to connect to physical media.

#### Prerequisites

- You have an administrator-level access to a server with Red Hat Enterprise Linux 8, and this server is on the same network as the system to be installed.
- You have downloaded a DVD ISO image. For more information, see [Downloading](#page-18-2) the installation ISO image.
- You have created a bootable CD, DVD, or USB device from the image file. For more information, see Creating a [bootable](#page-21-1) DVD or CD .
- You have verified that your firewall allows the system you are installing to access the remote installation source. For more information, see Ports for [network-based](#page-26-1) installation .

#### Procedure

1. Install the **nfs-utils** package:

# yum install nfs-utils

- 2. Copy the DVD ISO image to a directory on the NFS server.
- 3. Open the **/etc/exports** file using a text editor and add a line with the following syntax:

/*exported\_directory*/ *clients*

- Replace */exported\_directory/* with the full path to the directory with the ISO image.
- Replace *clients* with one of the following:
	- The host name or IP address of the target system
	- The subnetwork that all target systems can use to access the ISO image
	- To allow any system with network access to the NFS server to use the ISO image, the asterisk sign (**\***)

See the **exports(5)** man page for detailed information about the format of this field.

For example, a basic configuration that makes the **/rhel8-install/** directory available as readonly to all clients is:

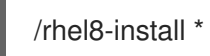

- 4. Save the **/etc/exports** file and exit the text editor.
- 5. Start the nfs service:

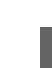

# systemctl start nfs-server.service

If the service was running before you changed the **/etc/exports** file, reload the NFS server configuration:

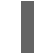

# systemctl reload nfs-server.service

The ISO image is now accessible over NFS and ready to be used as an installation source.

<span id="page-28-1"></span>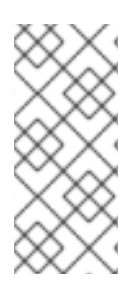

#### **NOTE**

When configuring the installation source, use **nfs:** as the protocol, the server host name or IP address, the colon sign **(:)**, and the directory holding the ISO image. For example, if the server host name is **myserver.example.com** and you have saved the ISO image in **/rhel8-install/**, specify **nfs:myserver.example.com:/rhel8-install/** as the installation source.

## <span id="page-28-0"></span>5.5. CREATING AN INSTALLATION SOURCE USING HTTP OR HTTPS

You can create an installation source for a network-based installation using an installation tree, which is a directory containing extracted contents of the DVD ISO image and a valid **.treeinfo** file. The installation source is accessed over HTTP or HTTPS.

#### Prerequisites

- You have an administrator-level access to a server with Red Hat Enterprise Linux 8, and this server is on the same network as the system to be installed.
- You have downloaded a DVD ISO image. For more information, see [Downloading](#page-18-2) the installation ISO image.
- You have created a bootable CD, DVD, or USB device from the image file. For more information, see Creating a [bootable](#page-21-1) DVD or CD .
- You have verified that your firewall allows the system you are installing to access the remote installation source. For more information, see Ports for [network-based](#page-26-1) installation .
- The **httpd** package is installed.
- The **mod\_ssl** package is installed, if you use the **https** installation source.

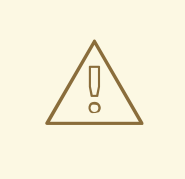

#### WARNING

If your Apache web server configuration enables SSL security, prefer to enable the TLSv1.3 protocol. By default, TLSv1.2 is enabled and you may use the TLSv1 (LEGACY) protocol.

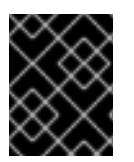

#### IMPORTANT

If you use an HTTPS server with a self-signed certificate, you must boot the installation program with the **noverifyssl** option.

#### Procedure

- 1. Copy the DVD ISO image to the HTTP(S) server.
- 2. Create a suitable directory for mounting the DVD ISO image, for example:

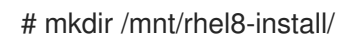

3. Mount the DVD ISO image to the directory:

# mount -o loop,ro -t iso9660 */image\_directory/image.iso* /mnt/rhel8-install/

Replace */image\_directory/image.iso* with the path to the DVD ISO image.

4. Copy the files from the mounted image to the HTTP(S) server root.

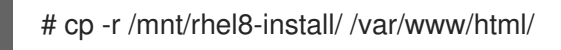

This command creates the **/var/www/html/rhel8-install/** directory with the content of the image. Note that some other copying methods might skip the **.treeinfo** file which is required for a valid installation source. Entering the **cp** command for entire directories as shown in this procedure copies **.treeinfo** correctly.

5. Start the **httpd** service:

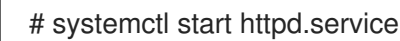

The installation tree is now accessible and ready to be used as the installation source.

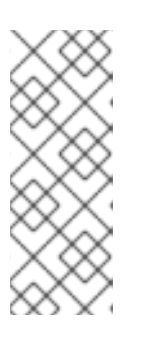

#### **NOTE**

When configuring the installation source, use **http://** or **https://** as the protocol, the server host name or IP address, and the directory that contains the files from the ISO image, relative to the HTTP server root. For example, if you use HTTP, the server host name is **myserver.example.com**, and you have copied the files from the image to **/var/www/html/rhel8-install/**, specify **http://myserver.example.com/rhel8-install/** as the installation source.

#### Additional resources

[Deploying](https://access.redhat.com/documentation/en-us/red_hat_enterprise_linux/8/html/deploying_different_types_of_servers/index/) different types of servers

### <span id="page-29-0"></span>5.6. CREATING AN INSTALLATION SOURCE USING FTP

You can create an installation source for a network-based installation using an installation tree, which is a directory containing extracted contents of the DVD ISO image and a valid **.treeinfo** file. The installation source is accessed over FTP.

#### **Prerequisites**

- You have an administrator-level access to a server with Red Hat Enterprise Linux 8, and this server is on the same network as the system to be installed.
- You have downloaded a DVD ISO image. For more information, see [Downloading](#page-18-2) the installation ISO image.
- You have created a bootable CD, DVD, or USB device from the image file. For more information, see Creating a [bootable](#page-21-1) DVD or CD .
- You have verified that your firewall allows the system you are installing to access the remote installation source. For more information, see Ports for [network-based](#page-26-1) installation .

The **vsftpd** package is installed.

#### Procedure

- 1. Open and edit the **/etc/vsftpd/vsftpd.conf** configuration file in a text editor.
	- a. Change the line **anonymous\_enable=NO** to **anonymous\_enable=YES**
	- b. Change the line write enable=YES to write enable=NO.
	- c. Add lines **pasv\_min\_port=<***min\_port***>** and **pasv\_max\_port=<***max\_port***>**. Replace <*min\_port*> and <*max\_port*> with the port number range used by FTP server in passive mode, for example, **10021** and **10031**. This step might be necessary in network environments featuring various firewall/NAT setups.
	- d. Optional: Add custom changes to your configuration. For available options, see the vsftpd.conf(5) man page. This procedure assumes that default options are used.

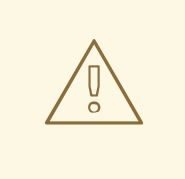

#### WARNING

If you configured SSL/TLS security in your **vsftpd.conf** file, ensure that you enable only the TLSv1 protocol, and disable SSLv2 and SSLv3. This is due to the POODLE SSL vulnerability (CVE-2014-3566). See <https://access.redhat.com/solutions/1234773> for details.

- 2. Configure the server firewall.
	- a. Enable the firewall:

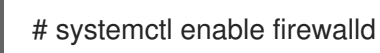

b. Start the firewall:

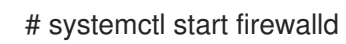

c. Configure the firewall to allow the FTP port and port range from the previous step:

# firewall-cmd --add-port *min\_port*-*max\_port*/tcp --permanent # firewall-cmd --add-service ftp --permanent

Replace <*min\_port*> and <*max\_port*> with the port numbers you entered into the **/etc/vsftpd/vsftpd.conf** configuration file.

d. Reload the firewall to apply the new rules:

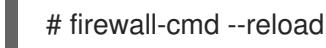

3. Copy the DVD ISO image to the FTP server.

4. Create a suitable directory for mounting the DVD ISO image, for example:

# mkdir /mnt/rhel8-install

5. Mount the DVD ISO image to the directory:

# mount -o loop,ro -t iso9660 */image-directory/image.iso* /mnt/rhel8-install

Replace */image-directory/image.iso* with the path to the DVD ISO image.

6. Copy the files from the mounted image to the FTP server root:

# mkdir /var/ftp/rhel8-install # cp -r /mnt/rhel8-install/ /var/ftp/

This command creates the **/var/ftp/rhel8-install/** directory with the content of the image. Note that some copying methods can skip the **.treeinfo** file which is required for a valid installation source. Entering the **cp** command for whole directories as shown in this procedure will copy **.treeinfo** correctly.

- 7. Make sure that the correct SELinux context and access mode is set on the copied content:
	- # restorecon -r /var/ftp/rhel8-install # find /var/ftp/rhel8-install -type f -exec chmod 444  $\{ \} \$ ; # find /var/ftp/rhel8-install -type d -exec chmod 755 {} \;
- 8. Start the **vsftpd** service:

# systemctl start vsftpd.service

If the service was running before you changed the **/etc/vsftpd/vsftpd.conf** file, restart the service to load the edited file:

# systemctl restart vsftpd.service

Enable the **vsftpd** service to start during the boot process:

# systemctl enable vsftpd

The installation tree is now accessible and ready to be used as the installation source.

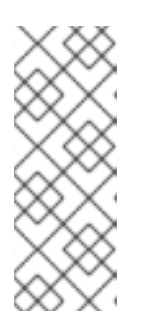

#### **NOTE**

When configuring the installation source, use **ftp://** as the protocol, the server host name or IP address, and the directory in which you have stored the files from the ISO image, relative to the FTP server root. For example, if the server host name is **myserver.example.com** and you have copied the files from the image to **/var/ftp/rhel8-install/**, specify **ftp://myserver.example.com/rhel8-install/** as the installation source.

### <span id="page-31-0"></span>5.7. PREPARING A DISK AS AN INSTALLATION SOURCE

This module describes how to install RHEL by using a disk as an installation source with **ext2**, **ext3**, **ext4**,

or **XFS** file systems. You can use this method for the systems without network access and the optical drive. Disk installations use an ISO image of the installation DVD. An ISO image is a file that contains an exact copy of the content of a DVD. With this file present on a disk, you can choose disk as the installation source when you boot the installation program.

- To check the file system of a disk partition on a Windows operating system, use the **Disk Management** tool.
- To check the file system of a disk partition on a Linux operating system, use the **parted** tool.

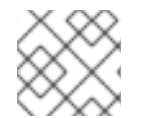

#### **NOTE**

You cannot use ISO files on LVM (Logical Volume Management) partitions.

#### Procedure

1. Download an ISO image of the Red Hat Enterprise Linux installation DVD. Alternatively, if you have the DVD on physical media, you can create an image of an ISO with the following command on a Linux system:

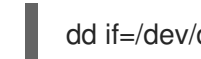

dd if=/dev/dvd of=/path\_to\_image/name\_of\_image.iso

where dvd is your DVD drive device name, *name* of *image* is the name you give to the resulting ISO image file, and *path\_to\_image* is the path to the location on your system where you want to store the image.

- 2. Copy and paste the ISO image onto the system disk or a USB drive.
- 3. Use a **SHA256** checksum program to verify that the ISO image that you copied is intact. Many SHA256 checksum programs are available for various operating systems. On a Linux system, run:

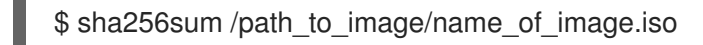

where *name\_of\_image* is the name of the ISO image file. The **SHA256** checksum program displays a string of 64 characters called a *hash*. Compare this hash to the hash displayed for this particular image on the Downloads page in the Red Hat Customer Portal. The two hashes should be identical.

4. Specify the HDD installation source on the kernel command line before starting the installation:

inst.repo=hd:<device>:/path\_to\_image/name\_of\_image.iso

#### Additional resources

- **•** Getting started with [partitions](https://access.redhat.com/documentation/en-us/red_hat_enterprise_linux/8/html/managing_storage_devices/getting-started-with-partitions_managing-storage-devices)
- [Downloading](https://access.redhat.com/documentation/en-us/red_hat_enterprise_linux/8/html/performing_a_standard_rhel_8_installation/downloading-beta-installation-images_installing-rhel) a RHEL installation ISO
- Specify the [installation](https://access.redhat.com/documentation/en-us/red_hat_enterprise_linux/8/html-single/performing_a_standard_rhel_8_installation/index#specify-an-installation-source_prepare-installation-source) source
- [Installation](https://access.redhat.com/documentation/en-us/red_hat_enterprise_linux/8/html/performing_a_standard_rhel_8_installation/custom-boot-options_installing-rhel#installation-source-boot-options_custom-boot-options) source boot options

# <span id="page-33-0"></span>PART II. INSTALLING RED HAT ENTERPRISE LINUX ON AMD64, INTEL 64, AND 64-BIT ARM

This section describes how to install Red Hat Enterprise Linux on AMD64, Intel 64, and 64-bit ARM systems, using the graphical user interface. The section also provides the following information:

- **•** Instructions for customizing your installation settings
- **•** Instructions for completing your post-installation tasks

# CHAPTER 6. RECOMMENDED STEPS

<span id="page-34-0"></span>Preparing for your RHEL installation consists of the following steps:

#### Steps

- 1. Review and determine the installation method.
- 2. Check system [requirements](#page-14-2).
- 3. Review the installation boot media options.
- 4. Download the required installation ISO image.
- 5. Create a bootable installation medium.
- 6. Prepare the installation source. This is only required for the Boot ISO (minimal install) image if you are not using the Content Delivery Network (CDN) to download the required software packages.

# CHAPTER 7. BOOTING THE INSTALLATION

<span id="page-35-0"></span>After you have created bootable media you are ready to boot the Red Hat Enterprise Linux installation.

### <span id="page-35-1"></span>7.1. BOOT MENU

The Red Hat Enterprise Linux boot menu is displayed using GRand Unified Bootloader version 2 (GRUB2) when your system has completed loading the boot media.

Figure 7.1. Red Hat Enterprise Linux boot menu

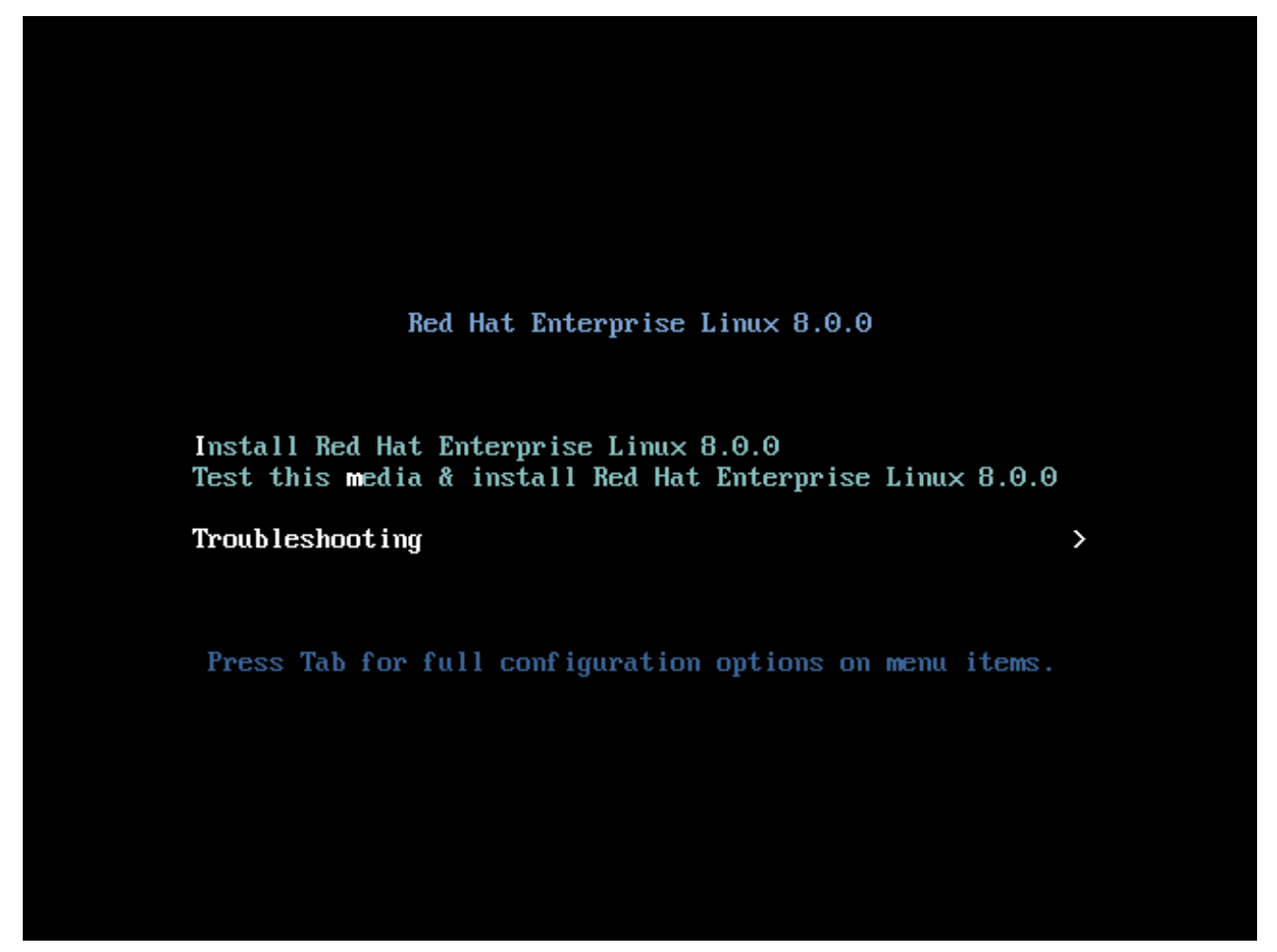

The boot menu provides several options in addition to launching the installation program. If you do not make a selection within 60 seconds, the default boot option (highlighted in white) is run. To select a different option, use the arrow keys on your keyboard to make your selection and press the **Enter** key.

You can customize boot options for a particular menu entry:

- **On BIOS-based systems:** Press the **Tab** key and add custom boot options to the command line. You can also access the **boot:** prompt by pressing the **Esc** key but no required boot options are preset. In this scenario, you must always specify the Linux option before using any other boot options.
- On UEFI-based systems:Press the **e** key and add custom boot options to the command line. When ready press **Ctrl**+**X** to boot the modified option.

Table 7.1. Boot menu options
| Boot menu option                                        | <b>Description</b>                                                                                                    |
|---------------------------------------------------------|----------------------------------------------------------------------------------------------------|
| <b>Install Red Hat Enterprise Linux 8</b>               | Use this option to install Red Hat Enterprise Linux<br>using the graphical installation program. For more<br>information, see Performing a quick install with GUI |
| Test this media & install Red Hat Enterprise Linux<br>8 | Use this option to check the integrity of the<br>installation media. For more information, see<br>Verifying a boot media                                          |
| Troubleshooting >                                       | Use this option to resolve various installation issues.<br>Press <b>Enter</b> to display its contents.                                                            |

Table 7.2. Troubleshooting options

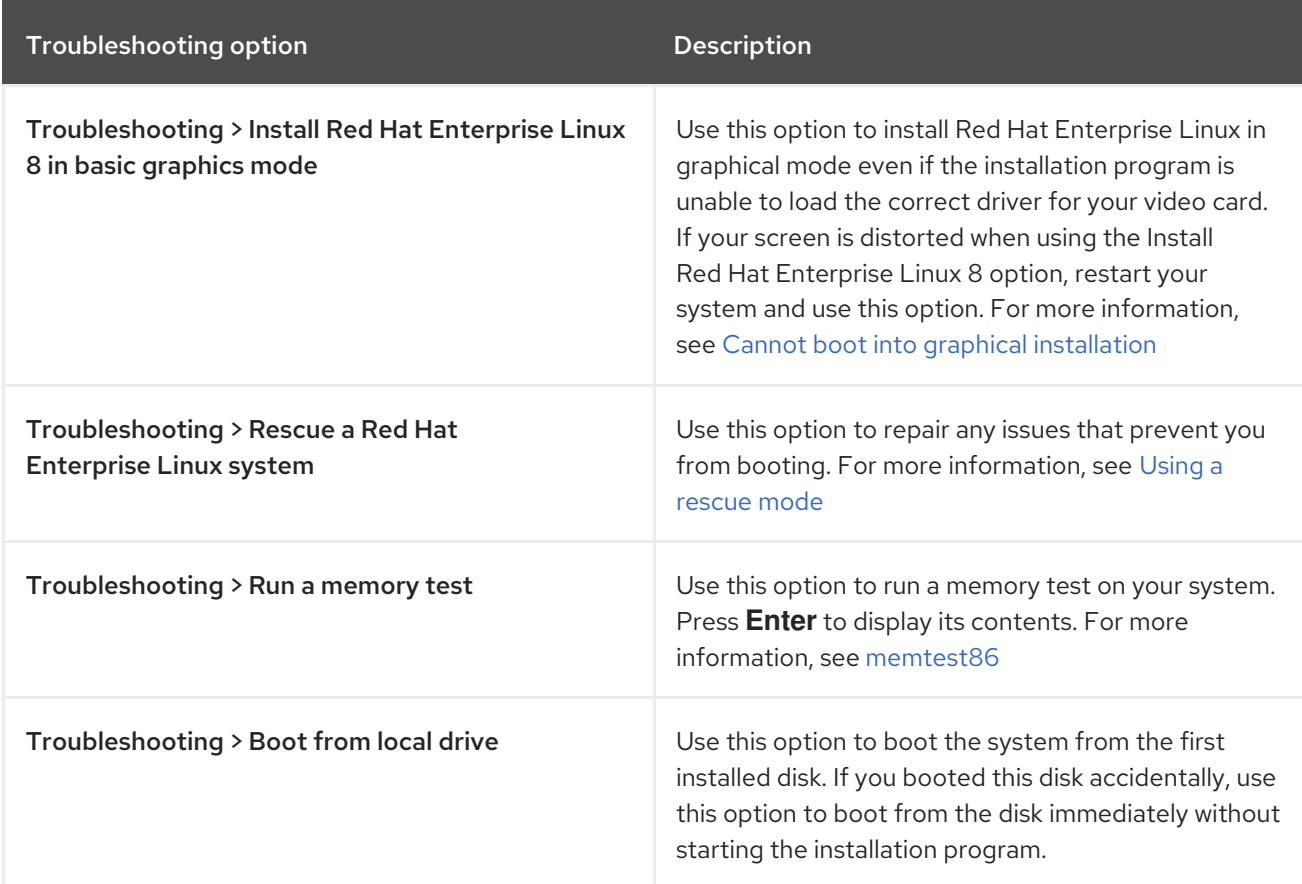

# 7.2. TYPES OF BOOT OPTIONS

The two types of boot options are those with an equals "=" sign, and those without an equals "=" sign. Boot options are appended to the boot command line and you can append multiple options separated by space. Boot options that are specific to the installation program always start with **inst**.

# Options with an equals "=" sign

You must specify a value for boot options that use the **=** symbol. For example, the **inst.vncpassword**= option must contain a value, in this example, a password. The correct syntax for this example is **inst.vncpassword=password**.

Options without an equals "=" sign

This boot option does not accept any values or parameters. For example, the **rd.live.check** option forces the installation program to verify the installation media before starting the installation. If this boot option is present, the installation program performs the verification and if the boot option is not present, the verification is skipped.

# 7.3. EDITING THE BOOT: PROMPT IN BIOS

When using the **boot:** prompt, the first option must always specify the installation program image file that you want to load. In most cases, you can specify the image using the keyword. You can specify additional options according to your requirements.

# **Prerequisites**

- You have created bootable installation media (USB, CD or DVD).
- You have booted the installation from the media, and the installation boot menu is open.

# Procedure

- 1. With the boot menu open, press the **Esc** key on your keyboard.
- 2. The **boot:** prompt is now accessible.
- 3. Press the **Tab** key on your keyboard to display the help commands.
- 4. Press the **Enter** key on your keyboard to start the installation with your options. To return from the **boot:** prompt to the boot menu, restart the system and boot from the installation media again.

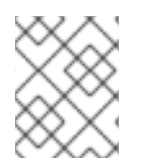

# **NOTE**

The **boot:** prompt also accepts **dracut** kernel options. A list of options is available in the **dracut.cmdline(7)** man page.

# 7.4. EDITING PREDEFINED BOOT OPTIONS USING THE > PROMPT

In BIOS-based AMD64 and Intel 64 systems, you can use the **>** prompt to edit predefined boot options. To display a full set of options, select **Test this media and install RHEL 8** from the boot menu.

# **Prerequisites**

- You have created bootable installation media (USB, CD or DVD).
- You have booted the installation from the media, and the installation boot menu is open.

#### Procedure

- 1. From the boot menu, select an option and press the **Tab** key on your keyboard. The **>** prompt is accessible and displays the available options.
- 2. Append the options that you require to the **>** prompt.
- 3. Press **Enter** to start the installation.

<span id="page-38-0"></span>4. Press **Esc** to cancel editing and return to the boot menu.

# 7.5. EDITING THE GRUB2 MENU FOR THE UEFI-BASED SYSTEMS

The GRUB2 menu is available on UEFI-based AMD64, Intel 64, and 64-bit ARM systems.

#### Prerequisites

- You have created bootable installation media (USB, CD or DVD).
- You have booted the installation from the media, and the installation boot menu is open.

#### Procedure

- 1. From the boot menu window, select the required option and press **e**.
- 2. On UEFI systems, the kernel command line starts with **linuxefi**. Move the cursor to the end of the **linuxefi** kernel command line.
- 3. Edit the parameters as required. For example, to configure one or more network interfaces, add the **ip=** parameter at the end of the **linuxefi** kernel command line, followed by the required value.
- 4. When you finish editing, press **Ctrl**+**X** to start the installation using the specified options.

# 7.6. BOOTING THE INSTALLATION FROM A USB, CD, OR DVD

Follow the steps in this procedure to boot the Red Hat Enterprise Linux installation using a USB, CD, or DVD. The following steps are generic. Consult your hardware manufacturer's documentation for specific instructions.

# **Prerequisite**

You have created bootable installation media (USB, CD or DVD). See Creating a [bootable](#page-21-0) DVD or CD for more information.

# Procedure

- 1. Power off the system to which you are installing Red Hat Enterprise Linux.
- 2. Disconnect any drives from the system.
- 3. Power on the system.
- 4. Insert the bootable installation media (USB, DVD, or CD).
- 5. Power off the system but do not remove the boot media.
- 6. Power on the system.

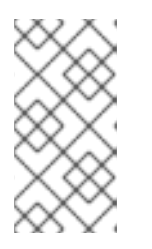

You might need to press a specific key or combination of keys to boot from the media or configure the Basic Input/Output System (BIOS) of your system to boot from the media. For more information, see the documentation that came with your system.

- 7. The Red Hat Enterprise Linux boot window opens and displays information about a variety of available boot options.
- 8. Use the arrow keys on your keyboard to select the boot option that you require, and press **Enter** to select the boot option. The Welcome to Red Hat Enterprise Linuxwindow opens and you can install Red Hat Enterprise Linux using the graphical user interface.

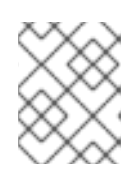

# **NOTE**

The installation program automatically begins if no action is performed in the boot window within 60 seconds.

- 9. Optionally, edit the available boot options:
	- a. UEFI-based systems: Press **E** to enter edit mode. Change the predefined command line to add or remove boot options. Press **Enter** to confirm your choice.
	- b. BIOS-based systems: Press the **Tab** key on your keyboard to enter edit mode. Change the predefined command line to add or remove boot options. Press **Enter** to confirm your choice.

# Additional Resources

- **•** Graphical [installation](#page-73-0)
- [Custom](#page-200-0) boot options

# 7.7. BOOTING THE INSTALLATION FROM A NETWORK USING HTTP

When installing Red Hat Enterprise Linux on a large number of systems simultaneously, the best approach is to boot and install from a server on the local network. Follow the steps in this procedure to boot the Red Hat Enterprise Linux installation from a network using HTTP.

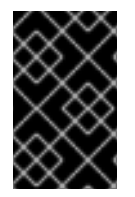

# IMPORTANT

To boot the installation process from a network, you must use a physical network connection, for example, Ethernet. You cannot boot the installation process with a wireless connection.

#### **Prerequisites**

- You have configured an HTTP boot server, and there is a network interface in your system. See Additional resources for more information.
- You have configured your system to boot from the network interface. This option is in the UEFI, and can be labeled Network Boot or Boot Services.

You have verified that the UEFI is configured to boot from the specified network interface and supports the HTTP boot standard. For more information, see your hardware's documentation.

#### Procedure

- 1. Verify that the network cable is attached. The link indicator light on the network socket should be lit, even if the computer is not switched on.
- 2. Turn on the system.

Depending on your hardware, some network setup and diagnostic information can be displayed before your system connects to an HTTP boot server. When connected, a menu is displayed according to the HTTP boot server configuration.

3. Press the number key that corresponds to the option that you require.

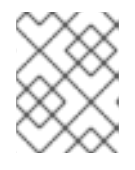

# **NOTE**

In some instances, boot options are not displayed. If this occurs, press the **Enter** key on your keyboard or wait until the boot window opens.

The Red Hat Enterprise Linux boot window opens and displays information about a variety of available boot options.

4. Use the arrow keys on your keyboard to select the boot option that you require, and press **Enter** to select the boot option. The Welcome to Red Hat Enterprise Linuxwindow opens and you can install Red Hat Enterprise Linux using the graphical user interface.

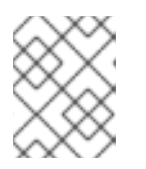

# **NOTE**

The installation program automatically begins if no action is performed in the boot window within 60 seconds.

5. Optionally, edit the available boot options. Press **E** to enter edit mode. Change the predefined command line to add or remove boot options. Press **Enter** to confirm your choice.

#### Additional Resources

*[Performing](https://access.redhat.com/documentation/en-us/red_hat_enterprise_linux/8/html-single/performing_an_advanced_rhel_8_installation/index/) an advanced RHEL 8 installation*

# 7.8. BOOTING THE INSTALLATION FROM A NETWORK USING PXE

When installing Red Hat Enterprise Linux on a large number of systems simultaneously, the best approach is to boot and install from a server on the local network. Follow the steps in this procedure to boot the Red Hat Enterprise Linux installation from a network using PXE.

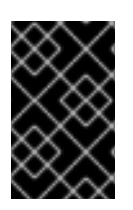

# IMPORTANT

To boot the installation process from a network, you must use a physical network connection, for example, Ethernet. You cannot boot the installation process with a wireless connection.

#### Prerequisites

- You have configured a TFTP server, and there is a network interface in your system that supports PXE. See Additional resources for more information.
- You have configured your system to boot from the network interface. This option is in the BIOS, and can be labeled Network Boot or Boot Services.
- You have verified that the BIOS is configured to boot from the specified network interface and supports the PXE standard. For more information, see your hardware's documentation.

# Procedure

- 1. Verify that the network cable is attached. The link indicator light on the network socket should be lit, even if the computer is not switched on.
- 2. Switch on the system.

Depending on your hardware, some network setup and diagnostic information can be displayed before your system connects to a PXE server. When connected, a menu is displayed according to the PXE server configuration.

3. Press the number key that corresponds to the option that you require.

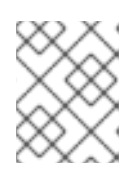

#### **NOTE**

In some instances, boot options are not displayed. If this occurs, press the **Enter** key on your keyboard or wait until the boot window opens.

The Red Hat Enterprise Linux boot window opens and displays information about a variety of available boot options.

4. Use the arrow keys on your keyboard to select the boot option that you require, and press **Enter** to select the boot option. The Welcome to Red Hat Enterprise Linuxwindow opens and you can install Red Hat Enterprise Linux using the graphical user interface.

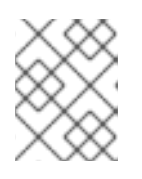

# **NOTE**

The installation program automatically begins if no action is performed in the boot window within 60 seconds.

5. Optionally, edit the available boot options:

#### UEFI-based systems

Press **E** to enter edit mode. Change the predefined command line to add or remove boot options. Press **Enter** to confirm your choice.

#### BIOS-based systems

Press the **Tab** key on your keyboard to enter edit mode. Change the predefined command line to add or remove boot options. Press **Enter** to confirm your choice.

#### Additional Resources

*[Performing](https://access.redhat.com/documentation/en-us/red_hat_enterprise_linux/8/html-single/performing_an_advanced_rhel_8_installation/index/) an advanced RHEL 8 installation*

# <span id="page-42-0"></span>CHAPTER 8. INSTALLING RHEL USING AN ISO IMAGE FROM THE CUSTOMER PORTAL

Use this procedure to install RHEL using a DVD ISO image that you downloaded from the Customer Portal. The steps provide instructions to follow the RHEL Installation Program.

# 

# WARNING

When performing a GUI installation using the DVD ISO image file, a race condition in the installer can sometimes prevent the installation from proceeding until you register the system using the Connect to Red Hat feature. For more information, see BZ#1823578 in the Known Issues section of the *RHEL [Release](https://access.redhat.com/documentation/en-us/red_hat_enterprise_linux/8/html-single/8.2_release_notes/index) Notes* document.

# **Prerequisites**

- You have downloaded the DVD ISO image file from the Customer Portal. For more information, see [Downloading](#page-18-0) beta installation images.
- You have created bootable installation media. For more [information,](#page-21-0) see Creating a bootable DVD or CD.
- You have booted the installation program and the boot menu is displayed. For more information, see [Booting](#page-38-0) the installer.

# Procedure

- 1. From the boot menu, select Install Red Hat Enterprise Linux 8, and press **Enter** on your keyboard.
- 2. In the Welcome to Red Hat Enterprise Linux 8window, select your language and location, and click **Continue**. The Installation Summary window opens and displays the default values for each setting.
- 3. Select System > Installation Destination, and in the Local Standard Diskspane, select the target disk and then click **Done**. The default settings are selected for the storage configuration.
- 4. Select System > Network & Host Name The Network and Hostname window opens.
- 5. In the Network and Hostnamewindow, toggle the Ethernet switch to ON, and then click **Done**. The installer connects to an available network and configures the devices available on the network. If required, from the list of networks available, you can choose a desired network and configure the devices that are available on that network.
- 6. Select User Settings > Root Password. The Root Password window opens.
- 7. In the Root Password window, type the password that you want to set for the root account, and then click **Done**. A root password is required to finish the installation process and to log in to the system administrator user account.
- 8. Optional: Select User Settings > User Creation to create a user account for the installation process to complete. In place of the root account, you can use this user account to perform any system administrative tasks.
- 9. In the Create Userwindow, perform the following, and then click **Done**.
	- a. Type a name and user name for the account that you want to create.
	- b. Select the Make this user administratorand the Require a password to use this account check boxes. The installation program adds the user to the wheel group, and creates a password protected user account with default settings. It is recommended to create a password protected administrative user account.
- 10. Click **Begin Installation** to start the installation, and wait for the installation to complete. It might take a few minutes.
- 11. When the installation process is complete, click **Reboot** to restart the system.
- 12. Remove any installation media if it is not ejected automatically upon reboot. Red Hat Enterprise Linux 8 starts after your system's normal power-up sequence is complete. If your system was installed on a workstation with the X Window System, applications to configure your system are launched. These applications guide you through initial configuration and you can set your system time and date, register your system with Red Hat, and more. If the X Window System is not installed, a **login:** prompt is displayed.

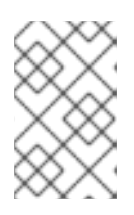

If you have installed a Red Hat Enterprise Linux Beta release, on systems having UEFI Secure Boot enabled, then add the Beta public key to the system's Machine Owner Key (MOK) list.

13. From the Initial Setup window, accept the licensing agreement and register your system.

#### Additional resources

- *[Performing](https://access.redhat.com/documentation/en-us/red_hat_enterprise_linux/8/html-single/performing_a_standard_rhel_8_installation/index) a standard RHEL 8 installation*
- **•** [Installation](https://access.redhat.com/documentation/en-us/red_hat_enterprise_linux/8/html-single/performing_a_standard_rhel_8_installation/index#choose-an-installation-boot-method_assembly_creating-a-bootable-installation-medium) boot media options

# CHAPTER 9. REGISTERING AND INSTALLING RHEL FROM THE CDN USING THE GUI

This section contains information about how to register your system, attach RHEL subscriptions, and install RHEL from the Red Hat Content Delivery Network (CDN) using the GUI.

# 9.1. WHAT IS THE CONTENT DELIVERY NETWORK

The Red Hat Content Delivery Network (CDN), available from cdn.redhat.com, is a geographically distributed series of static web servers that contain content and errata that is consumed by systems. The content can be consumed directly, such as using a system registered to Red Hat Subscription Management. The CDN is protected by x.509 certificate authentication to ensure that only valid users have access. When a system is registered to Red Hat Subscription Management, the attached subscriptions govern which subset of the CDN the system can access.

Registering and installing RHEL from the CDN provides the following benefits:

- The CDN installation method supports the Boot ISO and the DVD ISO image files. However, the use of the smaller Boot ISO image file is recommended as it consumes less space than the larger DVD ISO image file.
- The CDN uses the latest packages resulting in a fully up-to-date system right after installation. There is no requirement to install package updates immediately after installation as is often the case when using the DVD ISO image file.
- Integrated support for connecting to Red Hat Insights and enabling System Purpose.

Registering and installing RHEL from the CDN is supported by the GUI and Kickstart. For information about how to register and install RHEL from the CDN using the GUI, see Register and install from CDN using GUI. For [information](#page-46-0) about how to register and install RHEL using Kickstart, see the *Performing a standard RHEL 8 installation* document.

# 9.2. REGISTERING AND INSTALLING RHEL FROM THE CDN

Use this procedure to register your system, attach RHEL subscriptions, and install RHEL from the Red Hat Content Delivery Network (CDN) using the GUI.

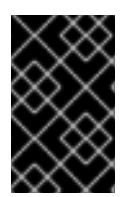

# IMPORTANT

The CDN feature is supported by the Boot ISO and DVD ISO image files. However, it is recommended that you use the Boot ISO image file as the installation source defaults to CDN for the Boot ISO image file.

# **Prerequisites**

- Your system is connected to a network that can access the CDN.
- You have downloaded the Boot ISO image file from the Customer Portal. See [Downloading](#page-18-1) beta installation images for more information.
- You have created bootable installation media. See Creating a [bootable](#page-21-0) DVD or CD for more information.
- You have booted the [installation](#page-38-0) program and the boot menu is displayed. See Booting the

installer for more information. The installation source repository used after system registration is dependent on how the system was booted. For more [information,](#page-47-0) see How the default installation works in CDN.

#### Procedure

- 1. From the boot menu, select Install Red Hat Enterprise Linux 8, and press **Enter** on your keyboard.
- 2. In the Welcome to Red Hat Enterprise Linux 8window, select your language and location, and click **Continue**. The Installation Summary window opens and displays the default values for each setting.
- 3. Select System > Installation Destination, and in the Local Standard Disks pane, select the target disk and then click **Done**. The default settings are selected for the storage configuration. For more information about customizing the storage settings, see Configuring software settings, [Storage](#page-78-0) devices, Manual [partitioning.](#page-72-0)
- 4. Select System > Network & Host Name The Network and Hostname window opens.
- 5. In the Network and Hostnamewindow, toggle the Ethernet switch to ON, and then click **Done**. The installer connects to an available network and configures the devices available on the network. If required, from the list of networks available, you can choose a desired network and configure the devices that are available on that network. For more information about configuring a network or network devices, see Network [hostname.](#page-61-0)
- 6. Select Software > Connect to Red Hat The Connect to Red Hatwindow opens.
- 7. In the Connect to Red Hatwindow, perform the following steps:
	- a. Select the Authentication method, and provide the details based on the method you select. For Account authentication method: Enter your Red Hat Customer Portal username and password details.

For Activation Key authentication method: Enter your organization ID and activation key. You can enter more than one activation key, separated by a comma, as long as the activation keys are registered to your subscription.

- b. Select the Set System Purpose check box, and then select the required Role, SLA, and Usage from the corresponding drop-down lists. With System Purpose you can record the intended use of a Red Hat Enterprise Linux 8 system, and ensure that the entitlement server auto-attaches the most appropriate subscription to your system.
- c. The Connect to Red Hat Insightscheck box is enabled by default. Clear the check box if you do not want to connect to Red Hat Insights. Red Hat Insights is a Software-as-a-Service (SaaS) offering that provides continuous, indepth analysis of registered Red Hat-based systems to proactively identify threats to security, performance and stability across physical, virtual and cloud environments, and container deployments.
- d. Optionally, expand Options, and select the network communication type.
	- Select the Use HTTP proxy check box if your network environment allows external Internet access only or accesses the content servers through an HTTP proxy.

<span id="page-46-0"></span>a. Click **Register**. When the system is successfully registered and subscriptions are attached, the Connect to Red Hatwindow displays the attached subscription details. Depending on the amount of subscriptions, the registration and attachment process might take up to a minute to complete.

# b. Click **Done**.

A *Registered* message is displayed under Connect to Red Hat.

- 1. Select User Settings > Root Password. The Root Password window opens.
- 2. In the Root Password window, type the password that you want to set for the root account, and then click **Done**. A root password is required to finish the installation process and to log in to the system administrator user account. For more details about the requirements and recommendations for creating a password, see [Configuring](#page-93-0) a root password.
- 3. Optional: Select User Settings > User Creation to create a user account for the installation process to complete. In place of the root account, you can use this user account to perform any system administrative tasks.
- 4. In the Create Userwindow, perform the following, and then click **Done**.
- c. Type a name and user name for the account that you want to create.
- d. Select the Make this user administratorand the Require a password to use this account check boxes. The installation program adds the user to the wheel group, and creates a password protected user account with default settings. It is recommended to create a password protected administrative user account.

For more [information](#page-94-0) about editing the default settings for a user account, see Creating a user account.

- 1. Click **Begin Installation** to start the installation, and wait for the installation to complete. It might take a few minutes.
- 2. When the installation process is complete, click **Reboot** to restart the system.
- 3. Remove any installation media if it is not ejected automatically upon reboot. Red Hat Enterprise Linux 8 starts after your system's normal power-up sequence is complete. If your system was installed on a workstation with the X Window System, applications to configure your system are launched. These applications guide you through initial configuration and you can set your system time and date, register your system with Red Hat, and more. If the X Window System is not installed, a **login:** prompt is displayed.

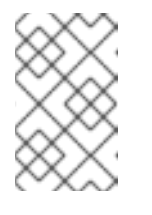

# **NOTE**

If you have installed a Red Hat Enterprise Linux Beta release, on systems having UEFI Secure Boot enabled, then add the Beta public key to the system's Machine Owner Key (MOK) list.

4. From the Initial Setup window, accept the licensing agreement and register your system.

# Additional resources

How to customize your network, connect to Red Hat, system purpose, installation [destination,](#page-73-0) KDUMP, and security policy.

- Red Hat Insights product [documentation](https://access.redhat.com/documentation/en-us/red_hat_insights/)
- **•** [Understanding](https://access.redhat.com/documentation/en-us/subscription_central/2021/html/creating_and_managing_activation_keys) Activation Keys
- For information about setting up an HTTP proxy for Subscription Manager, see the **PROXY CONFIGURATION** section in the **subscription-manager** man page.

# <span id="page-47-0"></span>9.2.1. Installation source repository after system registration

The installation source repository used after system registration is dependent on how the system was booted.

# System booted from the Boot ISO or the DVD ISO image file

If you booted the RHEL installation using either the **Boot ISO** or the **DVD ISO** image file with the default boot parameters, the installation program automatically switches the installation source repository to the CDN after registration.

# System booted with the**inst.repo=<URL>** boot parameter

If you booted the RHEL installation with the **inst.repo=<URL>** boot parameter, the installation program does not automatically switch the installation source repository to the CDN after registration. If you want to use the CDN to install RHEL, you must manually switch the installation source repository to the CDN by selecting the Red Hat CDN option in the Installation Source window of the graphical installation. If you do not manually switch to the CDN, the installation program installs the packages from the repository specified on the kernel command line.

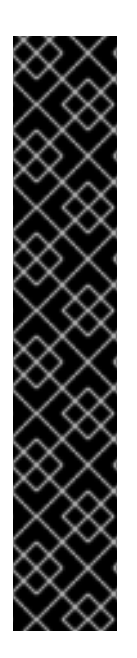

# IMPORTANT

- To switch the installation source repository to the CDN by using the **rhsm** Kickstart command, you must meet the following conditions:
	- On the kernel command line, you have used **inst.stage2=***<URL>* to fetch the installation image but have not specified an installation source using **inst.repo=**.
	- o In the Kickstart file, you have not specified an installation source by using the **url**, **cdrom**, **harddrive**, **liveimg**, **nfs** and **ostree** setup commands.
- An installation source URL specified using a boot option or included in a Kickstart file takes precedence over the CDN, even if the Kickstart file contains the **rhsm** command with valid credentials. The system is registered, but it is installed from the URL installation source. This ensures that earlier installation processes operate as normal.

# 9.3. VERIFYING YOUR SYSTEM REGISTRATION FROM THE CDN

Use this procedure to verify that your system is registered to the CDN using the GUI.

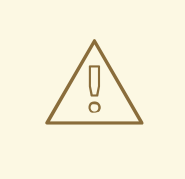

# WARNING

You can only verify your registration from the CDN if you have not clicked the Begin Installation button from the Installation Summary window. Once the Begin Installation button is clicked, you cannot return to the Installation Summary window to verify your registration.

# Prerequisite

You have completed the registration process as [documented](#page-46-0) in the Register and install from CDN using GUI and *Registered* is displayed under Connect to Red Haton the Installation Summary window.

# Procedure

- 1. From the Installation Summary window, select Connect to Red Hat.
- 2. The window opens and displays a registration summary:

# Method

The registered account name or activation keys are displayed.

# System Purpose

If set, the role, SLA, and usage details are displayed.

#### Insights

If enabled, the Insights details are displayed.

#### Number of subscriptions

The number of subscriptions attached are displayed. Note: In the simple content access mode, no subscription being listed is a valid behavior.

3. Verify that the registration summary matches the details that were entered.

# Additional resources

**Simple [Content](https://access.redhat.com/articles/simple-content-access) Access** 

# 9.4. UNREGISTERING YOUR SYSTEM FROM THE CDN

Use this procedure to unregister your system from the CDN using the GUI.

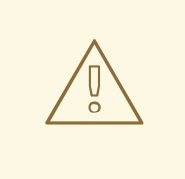

#### WARNING

- You can unregister from the CDN if you have not clicked the **Begin Installation** button from the **Installation Summary** window. Once the **Begin Installation** button is clicked, you cannot return to the Installation Summary window to unregister your registration.
- When unregistering, the installation program switches to the first available repository, in the following order:
	- a. The URL used in the inst.repo=<URL> boot parameter on the kernel command line.
	- b. An automatically detected repository on the installation media (USB or DVD).

#### Prerequisite

You have completed the registration process as [documented](#page-46-0) in the Register and install from CDN using GUI and *Registered* is displayed under Connect to Red Haton the Installation Summary window.

#### Procedure

- 1. From the Installation Summary window, select Connect to Red Hat.
- 2. The **Connect to Red Hat** window opens and displays a registration summary:

#### Method

The registered account name or activation keys used are displayed.

#### System Purpose

If set, the role, SLA, and usage details are displayed.

#### Insights

If enabled, the Insights details are displayed.

#### Number of subscriptions

The number of subscriptions attached are displayed. Note: In the simple content access mode, no subscription being listed is a valid behavior.

- 3. Click **Unregister** to remove the registration from the CDN. The original registration details are displayed with a Not registeredmessage displayed in the lower-middle part of the window.
- 4. Click **Done** to return to the Installation Summary window.
- 5. Connect to Red Hatdisplays a *Not registered* message, and Software Selectiondisplays a *Red Hat CDN requires registration* message.

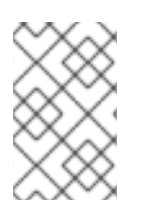

After unregistering, it is possible to register your system again. Click Connect to Red Hat The previously entered details are populated. Edit the original details, or update the fields based on the account, purpose, and connection. Click **Register** to complete.

# CHAPTER 10. CUSTOMIZING YOUR INSTALLATION

When installing Red Hat Enterprise Linux, you can customize location, software, and system settings and parameters, using the Installation Summary window.

The Installation Summary window contains the following categories:

# LOCALIZATION

You can configure Keyboard, Language Support, and Time and Date.

# **SOFTWARE**

You can configure Connect to Red Hat, Installation Source, and Software Selection.

# **SYSTEM**

You can configure Installation Destination, KDUMP, Network and Host Name, and Security Policy.

# USER SETTINGS

You can configure a root password to log in to the administrator account that is used for system administration tasks, and create a user account to login to the system.

A category has a different status depending on where it is in the installation program.

# Table 10.1. Category status

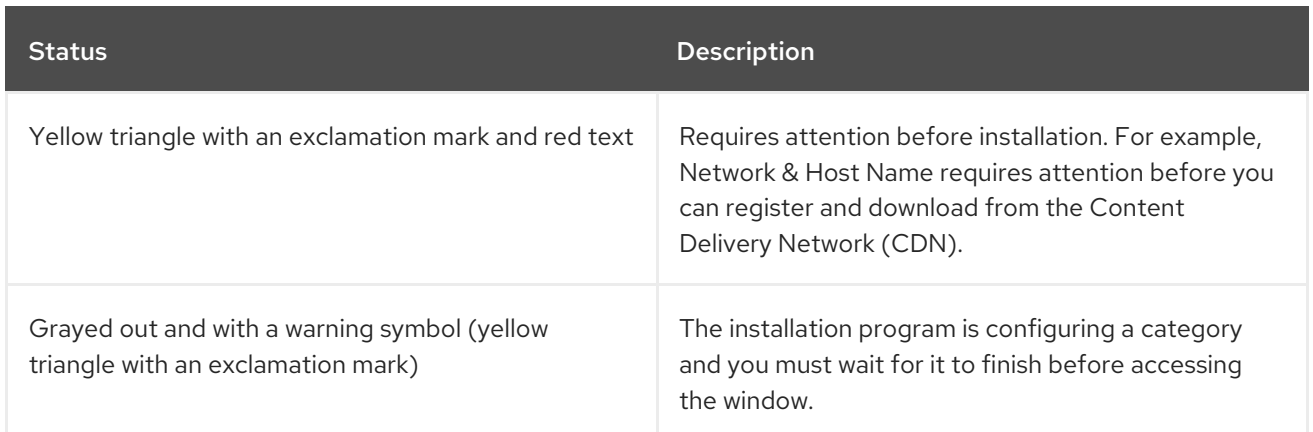

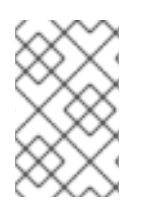

# **NOTE**

A warning message is displayed at the bottom of the Installation Summary window and the Begin Installation button is disabled until you configure all of the required categories.

This section contains information about customizing your Red Hat Enterprise Linux installation using the Graphical User Interface (GUI). The GUI is the preferred method of installing Red Hat Enterprise Linux when you boot the system from a CD, DVD, or USB flash drive, or from a network using PXE.

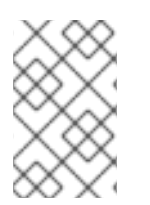

# **NOTE**

There may be some variance between the online help and the content that is published on the Customer Portal. For the latest updates, see the installation content on the Customer Portal.

# 10.1. CONFIGURING LANGUAGE AND LOCATION SETTINGS

<span id="page-52-0"></span>The installation program uses the language that you selected during installation.

# Prerequisites

- You have created installation media. For more information, see Creating a [bootable](#page-21-0) DVD or CD .
- You have specified an installation source if you are using the Boot ISO image file. For more information, see Preparing [installation](#page-28-0) sources.
- You have booted the installation. For more information, see [Booting](#page-38-0) the installer.

#### Procedure

1. From the left-hand pane of the Welcome to Red Hat Enterprise Linuxwindow, select a language. Alternatively, type your preferred language into the Search field.

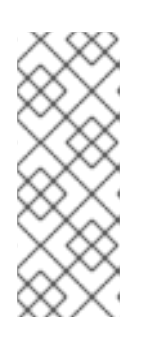

# **NOTE**

A language is pre-selected by default. If network access is configured, that is, if you booted from a network server instead of local media, the pre-selected language is determined by the automatic location detection feature of the GeoIP module. If you used the **inst.lang=** option on the boot command line or in your PXE server configuration, then the language that you define with the boot option is selected.

- 2. From the right-hand pane of the Welcome to Red Hat Enterprise Linuxwindow, select a location specific to your region.
- 3. Click **Continue** to proceed to the Graphical [installations](#page-73-0) window.
- 4. If you are installing a pre-release version of Red Hat Enterprise Linux, a warning message is displayed about the pre-release status of the installation media.
	- a. To continue with the installation, click **I want to proceed**, or
	- b. To quit the installation and reboot the system, click **I want to exit**.

#### Additional resources

[Configuring](#page-53-0) localization settings

# 10.2. CONFIGURING LOCALIZATION OPTIONS

This section contains information about configuring your keyboard, language support, and time and date settings.

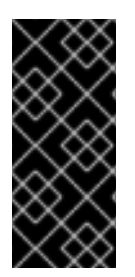

# IMPORTANT

If you use a layout that cannot accept Latin characters, such as Russian, add the English (United States) layout and configure a keyboard combination to switch between the two layouts. If you select a layout that does not have Latin characters, you might be unable to enter a valid **root** password and user credentials later in the installation process. This might prevent you from completing the installation.

<span id="page-53-0"></span>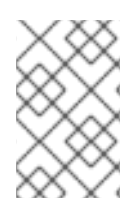

# CONFIGURING KEYBOARD, LANGUAGE, AND TIME AND DATE SETTINGS

Keyboard, Language, and Time and Date Settings are configured by default as part of Installing RHEL using [Anaconda](#page-52-0) . To change any of the settings, complete the following steps, otherwise proceed to [Configuring](#page-72-0) software settings.

#### Procedure

- 1. Configure keyboard settings:
	- a. From the Installation Summary window, click Keyboard. The default layout depends on the option selected in Installing RHEL using [Anaconda](#page-52-0) .
	- b. Click **+** to open the Add a Keyboard Layoutwindow and change to a different layout.
	- c. Select a layout by browsing the list or use the Search field.
	- d. Select the required layout and click **Add**. The new layout appears under the default layout.
	- e. Click **Options** to optionally configure a keyboard switch that you can use to cycle between available layouts. The Layout Switching Optionswindow opens.
	- f. To configure key combinations for switching, select one or more key combinations and click **OK** to confirm your selection.

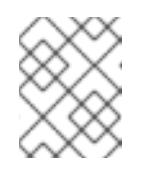

# **NOTE**

When you select a layout, click the Keyboard button to open a new dialog box that displays a visual representation of the selected layout.

- g. Click **Done** to apply the settings and return to Graphical [installations](#page-73-0).
- 2. Configure language settings:
	- a. From the Installation Summary window, click Language Support. The Language Support window opens. The left pane lists the available language groups. If at least one language from a group is configured, a check mark is displayed and the supported language is highlighted.
	- b. From the left pane, click a group to select additional languages, and from the right pane, select regional options. Repeat this process for languages that you require.
	- c. Click **Done** to apply the changes and return to Graphical [installations](#page-73-0).
- 3. Configure time and date settings:
	- a. From the Installation Summary window, click Time & Date. The Time & Date window opens.

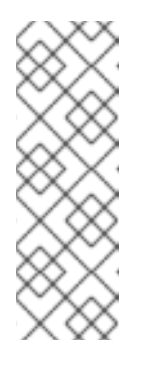

The Time & Date settings are configured by default based on the settings you selected in Installing RHEL using [Anaconda](#page-52-0) .

The list of cities and regions come from the Time Zone Database (**tzdata**) public domain that is maintained by the Internet Assigned Numbers Authority (IANA). Red Hat can not add cities or regions to this database. You can find more information at the IANA official [website.](http://www.iana.org/time-zones)

b. From the Region drop-down menu, select a region.

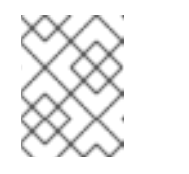

# **NOTE**

Select Etc as your region to configure a time zone relative to Greenwich Mean Time (GMT) without setting your location to a specific region.

- c. From the City drop-down menu, select the city, or the city closest to your location in the same time zone.
- d. Toggle the Network Time switch to enable or disable network time synchronization using the Network Time Protocol (NTP).

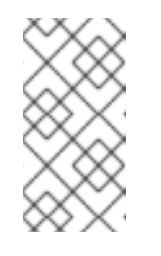

# **NOTE**

Enabling the Network Time switch keeps your system time correct as long as the system can access the internet. By default, one NTP pool is configured; you can add a new option, or disable or remove the default options by clicking the **gear wheel** button next to the **Network Time** switch.

e. Click **Done** to apply the changes and return to Graphical [installations](#page-73-0).

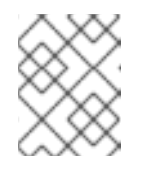

# **NOTE**

If you disable network time synchronization, the controls at the bottom of the window become active, allowing you to set the time and date manually.

# 10.3. CONFIGURING SYSTEM OPTIONS

This section contains information about configuring Installation Destination, KDUMP, Network and Host Name, and Security Policy.

# 10.3.1. Configuring installation destination

Use the Installation Destination window to configure the storage options, for example, the disks that you want to use as the installation target for your Red Hat Enterprise Linux installation. You must select at least one disk.

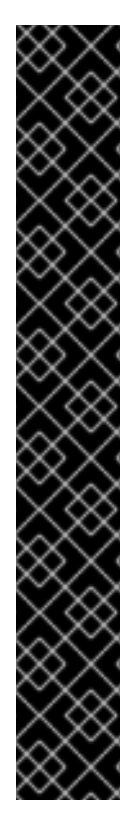

# IMPORTANT

# Special cases

- Some BIOS types do not support booting from a RAID card. In these instances, the **/boot** partition must be created on a partition outside of the RAID array, such as on a separate disk. It is necessary to use an internal disk for partition creation with problematic RAID cards. A **/boot** partition is also necessary for software RAID setups. If you choose to partition your system automatically, you should manually edit your **/boot** partition.
- To configure the Red Hat Enterprise Linux boot loader to *chain load* from a different boot loader, you must specify the boot drive manually by clicking the Full disk summary and bootloaderlink from the Installation Destination window.
- When you install Red Hat Enterprise Linux on a system with both multipath and non-multipath storage devices, the automatic partitioning layout in the installation program creates volume groups that contain a mix of multipath and non-multipath devices. This defeats the purpose of multipath storage. It is recommended that you select either multipath or non-multipath devices on the Installation Destination window. Alternatively, proceed to manual partitioning.

# **Prerequisites**

- **•** The Installation Summary window is open.
- Ensure to back up your data if you plan to use a disk that already contains data. For example, if you want to shrink an existing Microsoft Windows partition and install Red Hat Enterprise Linux as a second system, or if you are upgrading a previous release of Red Hat Enterprise Linux. Manipulating partitions always carries a risk. For example, if the process is interrupted or fails for any reason data on the disk can be lost.

# Procedure

- 1. From the Installation Summary window, click Installation Destination. Perform the following operations in the Installation Destination window opens:
	- a. From the Local Standard Disks section, select the storage device that you require; a white check mark indicates your selection. Disks without a white check mark are not used during the installation process; they are ignored if you choose automatic partitioning, and they are not available in manual partitioning.

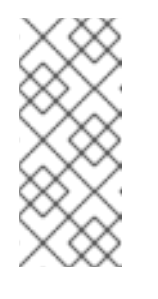

# **NOTE**

All locally available storage devices (SATA, IDE and SCSI disks, USB flash and external disks) are displayed under Local Standard Disks. Any storage devices connected after the installation program has started are not detected. If you use a removable drive to install Red Hat Enterprise Linux, your system is unusable if you remove the device.

b. Optional: Click the Refresh link in the lower right-hand side of the window if you want to configure additional local storage devices to connect new disks. The Rescan Disks dialog box opens.

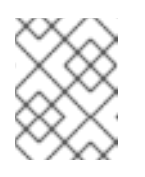

All storage changes that you make during the installation are lost when you click Rescan Disks.

- i. Click **Rescan Disks** and wait until the scanning process completes.
- ii. Click **OK** to return to the Installation Destination window. All detected disks including any new ones are displayed under the Local Standard Disks section.
- 2. Optional: Click **Add a disk…** to add a specialized storage device. The Storage Device Selection window opens and lists all storage devices that the installation program has access to.
- 3. Optional: Under Storage Configuration, select the Automatic radio button for automatic partitioning.

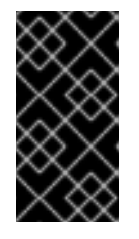

# IMPORTANT

Automatic partitioning is the recommended method for partitioning your storage.

You can also configure custom partitioning. For more details, see Configuring manual [partitioning.](#page-87-0)

- 4. Optional: Select I would like to make additional space availableto reclaim space from an existing partitioning layout. For example, if a disk you want to use already has a different operating system and you want to make this system's partitions smaller to allow more room for Red Hat Enterprise Linux.
- 5. Optional: Select Encrypt my data to encrypt all partitions except the ones needed to boot the system (such as **/boot**) using *Linux Unified Key Setup* (LUKS). Encrypting your disk is recommended.
	- a. Click **Done**. The Disk Encryption Passphrasedialog box opens.
		- i. Type your passphrase in the Passphrase and Confirm fields.
		- ii. Click **Save Passphrase** to complete disk encryption.

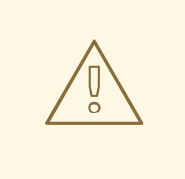

#### WARNING

If you lose the LUKS passphrase, any encrypted partitions and their data is completely inaccessible. There is no way to recover a lost passphrase. However, if you perform a Kickstart installation, you can save encryption passphrases and create backup encryption [passphrases](https://access.redhat.com/documentation/en-us/red_hat_enterprise_linux/8/html-single/performing_an_advanced_rhel_8_installation/index/) during the installation. See the *Performing an advanced RHEL 8 installation* document for information.

6. Optional: Click the Full disk summary and bootloaderlink in the lower left-hand side of the window to select which storage device contains the boot loader.

For more information, see Boot loader [installation.](#page-58-0)

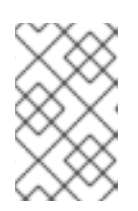

# **NOTE**

In most cases it is sufficient to leave the boot loader in the default location. Some configurations, for example, systems that require chain loading from another boot loader require the boot drive to be specified manually.

- 7. Click **Done**.
- 8. Optional: The Reclaim Disk Space dialog box appears if you selected automatic partitioning and the I would like to make additional space availableoption, or if there is not enough free space on the selected disks to install Red Hat Enterprise Linux. It lists all configured disk devices and all partitions on those devices. The dialog box displays information about the minimal disk space the system needs for an installation with the currently selected package set and how much space you have reclaimed. To start the reclaiming process:
	- a. Review the displayed list of available storage devices. The Reclaimable Space column shows how much space can be reclaimed from each entry.
	- b. Select a disk or partition to reclaim space.
	- c. Use the **Shrink** button to use free space on a partition while preserving the existing data.
	- d. Use the **Delete** button to delete that partition or all partitions on a selected disk including existing data.
	- e. Use the **Delete all** button to delete all existing partitions on all disks including existing data and make this space available to install Red Hat Enterprise Linux.
	- f. Click **Reclaim space** to apply the changes and return to Graphical [installations](#page-73-0).

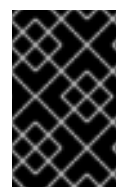

# IMPORTANT

No disk changes are made until you click **Begin Installation** on the Installation Summary window. The Reclaim Space dialog only marks partitions for resizing or deletion; no action is performed.

# Additional resources

How to use dm-crypt on IBM Z, [LinuxONE](https://www.ibm.com/docs/en/linux-on-systems?topic=volumes-creating-volume-pervasive-encryption) and with the PAES cipher

# 10.3.2. Configuring boot loader

Red Hat Enterprise Linux uses GRand Unified Bootloader version 2 (GRUB2) as the boot loader for AMD64 and Intel 64, IBM Power Systems, and ARM. For 64-bit IBM Z, the zipl boot loader is used.

The boot loader is the first program that runs when the system starts and is responsible for loading and transferring control to an operating system. **GRUB2** can boot any compatible operating system (including Microsoft Windows) and can also use chain loading to transfer control to other boot loaders for unsupported operating systems.

# <span id="page-58-0"></span>WARNING

Installing GRUB2 may overwrite your existing boot loader.

If an operating system is already installed, the Red Hat Enterprise Linux installation program attempts to automatically detect and configure the boot loader to start the other operating system. If the boot loader is not detected, you can manually configure any additional operating systems after you finish the installation.

If you are installing a Red Hat Enterprise Linux system with more than one disk, you might want to manually specify the disk where you want to install the boot loader.

#### Procedure

- 1. From the Installation Destination window, click the Full disk summary and bootloaderlink. The Selected Disks dialog box opens. The boot loader is installed on the device of your choice, or on a UEFI system; the EFI system partition is created on the target device during guided partitioning.
- 2. To change the boot device, select a device from the list and click **Set as Boot Device**. You can set only one device as the boot device.
- 3. To disable a new boot loader installation, select the device currently marked for boot and click **Do not install boot loader**. This ensures GRUB2 is not installed on any device.

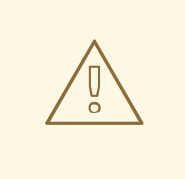

#### WARNING

If you choose not to install a boot loader, you cannot boot the system directly and you must use another boot method, such as a standalone commercial boot loader application. Use this option only if you have another way to boot your system.

The boot loader may also require a special partition to be created, depending on if your system uses BIOS or UEFI firmware, or if the boot drive has a *GUID Partition Table* (GPT) or a Master Boot Record (MBR, also known as **msdos**) label. If you use automatic partitioning, the installation program creates the partition.

# 10.3.3. Configuring Kdump

Kdump is a kernel crash-dumping mechanism. In the event of a system crash, Kdump captures the contents of the system memory at the moment of failure. This captured memory can be analyzed to find the cause of the crash. If Kdump is enabled, it must have a small portion of the system's memory (RAM) reserved to itself. This reserved memory is not accessible to the main kernel.

#### Procedure

- 1. From the Installation Summary window, click Kdump. The Kdump window opens.
- 2. Select the Enable kdump check box.
- 3. Select either the **Automatic** or **Manual** memory reservation setting.
	- a. If you select Manual, enter the amount of memory (in megabytes) that you want to reserve in the Memory to be reservedfield using the + and - buttons. The Usable System Memory readout below the reservation input field shows how much memory is accessible to your main system after reserving the amount of RAM that you select.
- 4. Click **Done** to apply the settings and return to Graphical [installations](#page-73-0).

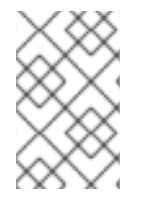

The amount of memory that you reserve is determined by your system architecture (AMD64 and Intel 64 have different requirements than IBM Power) as well as the total amount of system memory. In most cases, automatic reservation is satisfactory.

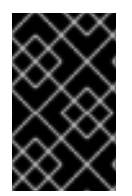

# IMPORTANT

Additional settings, such as the location where kernel crash dumps will be saved, can only be configured after the installation using either the **system-config-kdump** graphical interface, or manually in the **/etc/kdump.conf** configuration file.

# 10.3.4. Configuring network and host name options

Use the Network and Host namewindow to configure network interfaces. Options that you select here are available both during the installation for tasks such as downloading packages from a remote location, and on the installed system.

# 10.3.4.1. Configuring network and host name

Follow the steps in this procedure to configure your network and host name.

#### Procedure

- 1. From the Installation Summary window, click **Network and Host Name**.
- 2. From the list in the left-hand pane, select an interface. The details are displayed in the righthand pane.

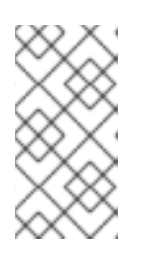

# **NOTE**

There are several types of network device naming standards used to identify network devices with persistent names, for example, **em1** and **wl3sp0**. For information about these standards, see the *[Configuring](https://access.redhat.com/documentation/en-us/red_hat_enterprise_linux/8/html-single/configuring_and_managing_networking/index/) and managing networking* document.

3. Toggle the **ON/OFF** switch to enable or disable the selected interface.

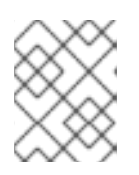

The installation program automatically detects locally accessible interfaces, and you cannot add or remove them manually.

- 4. Click **+** to add a virtual network interface, which can be either: Team, Bond, Bridge, or VLAN.
- 5. Click **-** to remove a virtual interface.
- 6. Click **Configure** to change settings such as IP addresses, DNS servers, or routing configuration for an existing interface (both virtual and physical).
- 7. Type a host name for your system in the Host Name field.

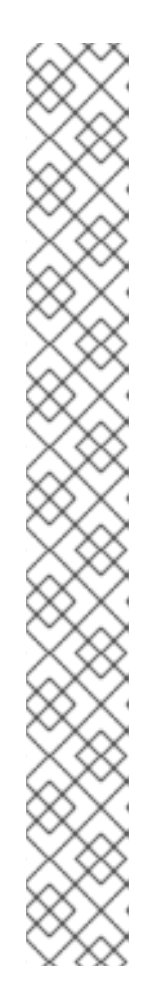

# **NOTE**

- The host name can either be a fully qualified domain name (FQDN) in the format *hostname.domainname*, or a short host name without the domain. Many networks have a Dynamic Host Configuration Protocol (DHCP) service that automatically supplies connected systems with a domain name. To allow the DHCP service to assign the domain name to this system, specify only the short host name.
- When using static IP and host name configuration, it depends on the planned system use case whether to use a short name or FQDN. Red Hat Identity Management configures FQDN during provisioning but some 3rd party software products may require short name. In either case, to ensure availability of both forms in all situations, add an entry for the host in **/etc/hosts** in the format **IP FQDN short-alias**.
- The value **localhost** means that no specific static host name for the target system is configured, and the actual host name of the installed system is configured during the processing of the network configuration, for example, by NetworkManager using DHCP or DNS.
- Host names can only contain alphanumeric characters and **-** or **.**. Host name should be equal to or less than 64 characters. Host names cannot start or end with **-** and **.**. To be compliant with DNS, each part of a FQDN should be equal to or less than 63 characters and the FQDN total length, including dots, should not exceed 255 characters.
- 8. Click **Apply** to apply the host name to the installer environment.
- 9. Alternatively, in the Network and Hostname window, you can choose the Wireless option. Click **Select network** in the right-hand pane to select your wifi connection, enter the password if required, and click **Done**.

# 10.3.4.2. Adding a virtual network interface

This procedure describes how to add a virtual network interface.

# Procedure

1. From the Network & Host namewindow, click the **+** button to add a virtual network interface. The Add a device dialog opens.

- <span id="page-61-2"></span><span id="page-61-0"></span>2. Select one of the four available types of virtual interfaces:
	- Bond: NIC (*Network Interface Controller*) Bonding, a method to bind multiple physical network interfaces together into a single bonded channel.
	- **Bridge:** Represents NIC Bridging, a method to connect multiple separate networks into one aggregate network.
	- Team: NIC Teaming, a new implementation to aggregate links, designed to provide a small kernel driver to implement the fast handling of packet flows, and various applications to do everything else in user space.
	- Vlan (*Virtual LAN*): A method to create multiple distinct broadcast domains which are mutually isolated.
- 3. Select the interface type and click **Add**. An editing interface dialog box opens, allowing you to edit any available settings for your chosen interface type. For more information see Editing network [interface](#page-61-1).
- 4. Click **Save** to confirm the virtual interface settings and return to the Network & Host name window.

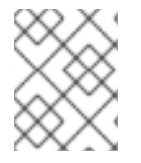

If you need to change the settings of a virtual interface, select the interface and click **Configure**.

# <span id="page-61-1"></span>10.3.4.3. Editing network interface configuration

This section contains information about the most important settings for a typical wired connection used during installation. Configuration of other types of networks is broadly similar, although the specific configuration parameters might be different.

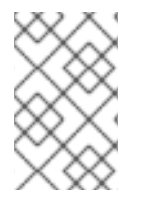

# **NOTE**

On 64-bit IBM Z, you cannot add a new connection as the network subchannels need to be grouped and set online beforehand, and this is currently done only in the booting phase.

# Procedure

1. To configure a network connection manually, select the interface from the Network and Host name window and click **Configure**.

An editing dialog specific to the selected interface opens.

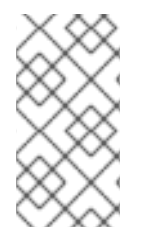

# **NOTE**

The options present depend on the connection type - the available options are slightly different depending on whether the connection type is a physical interface (wired or wireless network interface controller) or a virtual interface (Bond, Bridge, Team, or Vlan) that was previously configured in Adding a virtual [interface.](#page-61-2)

The following sections contain information about the three most common and useful options in the editing dialog:

# 10.3.4.4. Enabling or Disabling the Interface Connection

Follow the steps in this procedure to enable or disable an interface connection.

# Procedure

- 1. Click the General tab.
- 2. Select the Connect automatically with priority check box to enable connection by default. Keep the default priority setting at **0**.

# IMPORTANT

- When enabled on a wired connection, the system automatically connects during startup or reboot. On a wireless connection, the interface attempts to connect to any known wireless networks in range. For further information about NetworkManager, including the **nm-connection-editor** tool, see the *[Configuring](https://access.redhat.com/documentation/en-us/red_hat_enterprise_linux/8/html-single/configuring_and_managing_networking/index) and managing networking* document.
- You can enable or disable all users on the system from connecting to this network using the All users may connect to this networkoption. If you disable this option, only **root** will be able to connect to this network.
- It is not possible to only allow a specific user other than **root** to use this interface, as no other users are created at this point during the installation. If you need a connection for a different user, you must configure it after the installation.
- 3. Click **Save** to apply the changes and return to the Network and Host namewindow.

# 10.3.4.5. Setting up Static IPv4 or IPv6 Settings

By default, both IPv4 and IPv6 are set to automatic configuration depending on current network settings. This means that addresses such as the local IP address, DNS address, and other settings are detected automatically when the interface connects to a network. In many cases, this is sufficient, but you can also provide static configuration in the IPv4 Settings and IPv6 Settings tabs. Complete the following steps to configure IPv4 or IPv6 settings:

# Procedure

1. To set static network configuration, navigate to one of the IPv Settings tabs and from the Method drop-down menu, select a method other than Automatic, for example, Manual. The Addresses pane is enabled.

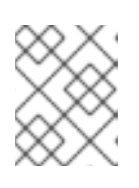

# **NOTE**

In the IPv6 Settings tab, you can also set the method to Ignore to disable IPv6 on this interface.

- 2. Click **Add** and enter your address settings.
- 3. Type the IP addresses in the Additional DNS servers field; it accepts one or more IP addresses of DNS servers, for example, **10.0.0.1,10.0.0.8**.

4. Select the Require IPv*X* addressing for this connection to completecheck box.

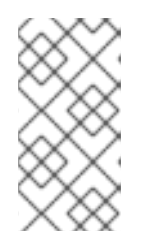

# **NOTE**

Select this option in the **IPv4 Settings** or **IPv6 Settings** tabs to allow this connection only if IPv4 or IPv6 was successful. If this option remains disabled for both IPv4 and IPv6, the interface is able to connect if configuration succeeds on either IP protocol.

5. Click **Save** to apply the changes and return to the Network & Host namewindow.

# 10.3.4.6. Configuring Routes

Complete the following steps to configure routes.

# Procedure

- 1. In the IPv4 Settings and IPv6 Settings tabs, click **Routes** to configure routing settings for a specific IP protocol on an interface. An editing routes dialog specific to the interface opens.
- 2. Click **Add** to add a route.
- 3. Select the Ignore automatically obtained routescheck box to configure at least one static route and to disable all routes not specifically configured.
- 4. Select the Use this connection only for resources on its networkcheck box to prevent the connection from becoming the default route.

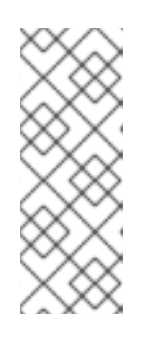

# **NOTE**

This option can be selected even if you did not configure any static routes. This route is used only to access certain resources, such as intranet pages that require a local or VPN connection. Another (default) route is used for publicly available resources. Unlike the additional routes configured, this setting is transferred to the installed system. This option is useful only when you configure more than one interface.

- 5. Click **OK** to save your settings and return to the editing routes dialog that is specific to the interface.
- 6. Click **Save** to apply the settings and return to the Network and Host Namewindow.

# 10.3.4.7. Additional resources

*[Configuring](https://access.redhat.com/documentation/en-us/red_hat_enterprise_linux/8/html-single/configuring_and_managing_networking/index/) and managing networking*

# 10.3.5. Configuring Connect to Red Hat

The Red Hat Content Delivery Network (CDN), available from cdn.redhat.com, is a geographically distributed series of static web servers that contain content and errata that is consumed by systems. The content can be consumed directly, such as using a system registered to Red Hat Subscription Management. The CDN is protected by x.509 certificate authentication to ensure that only valid users have access. When a system is registered to Red Hat Subscription Management, the attached subscriptions govern which subset of the CDN the system can access.

Registering and installing RHEL from the CDN provides the following benefits:

- The CDN installation method supports the Boot ISO and the DVD ISO image files. However, the use of the smaller Boot ISO image file is recommended as it consumes less space than the larger DVD ISO image file.
- The CDN uses the latest packages resulting in a fully up-to-date system right after installation. There is no requirement to install package updates immediately after installation as is often the case when using the DVD ISO image file.
- Integrated support for connecting to Red Hat Insights and enabling System Purpose.

#### 10.3.5.1. Introduction to System Purpose

You use system purpose to record the intended use of a Red Hat Enterprise Linux (RHEL) system. Setting system purpose allows you to specify system attributes, such as the role, service level agreement, and usage. The following values are available for each system purpose attribute by default.

- Role
	- o Red Hat Enterprise Linux Server
	- **o** Red Hat Enterprise Linux Workstation
	- Red Hat Enterprise Linux Compute Node

#### **•** Service Level Agreement

- o Premium
- Standard
- o Self-Support
- **Usage** 
	- **o** Production
	- Development/Test
	- Disaster Recovery

Configuring system purpose offers the following benefits:

- In-depth system-level information for system administrators and business operations.
- Reduced overhead when determining why a system was procured and its intended purpose.
- Automated discovery and reconciliation of system usage.

You can set system purpose data in any of the following ways:

- During activation key creation
- During image creation
- **•** During a GUI installation when using the **Connect to Red Hat** screen to register your system
- During a Kickstart installation when using the **syspurpose** Kickstart command
- After installation using the **subscription-manager** command-line (CLI) tool

#### Additional resources

- To configure system purpose with an activation key, see Creating an [activation](https://access.redhat.com/documentation/en-us/subscription_central/2023/html/getting_started_with_activation_keys_on_the_hybrid_cloud_console/assembly-creating-managing-activation-keys#proc-creating-act-keys-console_) key .
- To configure system purpose for RHEL 8 with [Subscription](https://access.redhat.com/documentation/en-us/red_hat_enterprise_linux/8/html-single/performing_an_advanced_rhel_8_installation/index#configuring-system-purpose-advanced_installing-rhel-as-an-experienced-user) Manager, see Configuring System Purpose. To configure system purpose for RHEL 8 with Kickstart, see [Configuring](https://access.redhat.com/documentation/en-us/red_hat_enterprise_linux/8/html-single/performing_an_advanced_rhel_8_installation/index#configuring-system-purpose-using-kickstart_configuring-system-purpose-advanced) System Purpose in a Kickstart file.

# 10.3.5.2. Configuring Connect to Red Hat options

Use the following procedure to configure the Connect to Red Hat options in the GUI.

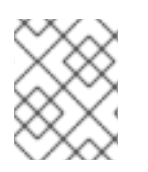

# **NOTE**

You can register to the Red Hat using either your Red Hat account or your activation key details.

#### Procedure

- 1. From the Installation Summary screen, under Software, click Connect to Red Hat.
- 2. Click Account.
	- a. Enter your Red Hat Customer Portal username and password details.
- 3. Optional: Click Activation Key.
	- a. Enter your organization ID and activation key. You can enter more than one activation key, separated by a comma, as long as the activation keys are registered to your subscription.
- 4. Select the Set System Purpose check box.
	- If the account has Simple content access mode enabled, setting the system purpose values are still important for the accurate reporting of the consumption in the subscription services.
	- If your account is in the entitlement mode, system purpose enables the entitlement server to determine and automatically attach the most appropriate subscription to satisfy the intended use of the Red Hat Enterprise Linux 8 system.
- 5. Select the required Role, SLA, and Usage from the corresponding drop-down lists.
- 6. The Connect to Red Hat Insightscheck box is enabled by default. Clear the check box if you do not want to connect to Red Hat Insights.

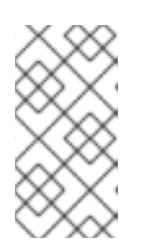

# **NOTE**

Red Hat Insights is a Software-as-a-Service (SaaS) offering that provides continuous, in-depth analysis of registered Red Hat-based systems to proactively identify threats to security, performance and stability across physical, virtual and cloud environments, and container deployments.

- 7. Optional: Expand Options.
	- a. Select the Use HTTP proxy check box if your network environment only allows external Internet access or access to content servers through an HTTP proxy. Clear the Use HTTP proxy check box if an HTTP proxy is not used.
	- b. If you are running Satellite Server or performing internal testing, select the Custom Server URL and Custom base URLcheck boxes and enter the required details.

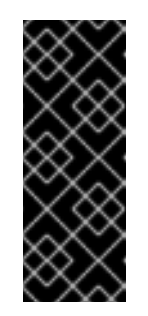

# IMPORTANT

- The Custom Server URL field does not require the HTTP protocol, for example **nameofhost.com**. However, the Custom base URLfield requires the HTTP protocol.
- To change the Custom base URL after registration, you must unregister, provide the new details, and then re-register.
- 8. Click **Register** to register the system. When the system is successfully registered and subscriptions are attached, the Connect to Red Hatwindow displays the attached subscription details.

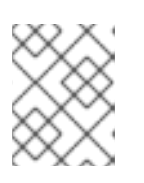

# **NOTE**

Depending on the amount of subscriptions, the registration and attachment process might take up to a minute to complete.

- 9. Click **Done** to return to the Installation Summary window.
	- a. A *Registered* message is displayed under Connect to Red Hat.

# 10.3.5.3. Installation source repository after system registration

The installation source repository used after system registration is dependent on how the system was booted.

#### System booted from the Boot ISO or the DVD ISO image file

If you booted the RHEL installation using either the **Boot ISO** or the **DVD ISO** image file with the default boot parameters, the installation program automatically switches the installation source repository to the CDN after registration.

#### System booted with the**inst.repo=<URL>** boot parameter

If you booted the RHEL installation with the **inst.repo=<URL>** boot parameter, the installation program does not automatically switch the installation source repository to the CDN after registration. If you want to use the CDN to install RHEL, you must manually switch the installation source repository to the CDN by selecting the Red Hat CDN option in the Installation Source window of the graphical installation. If you do not manually switch to the CDN, the installation program installs the packages from the repository specified on the kernel command line.

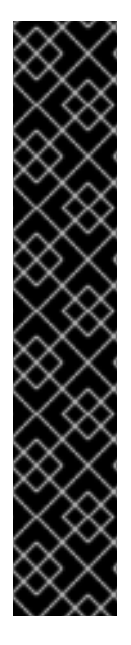

# IMPORTANT

- To switch the installation source repository to the CDN by using the **rhsm** Kickstart command, you must meet the following conditions:
	- On the kernel command line, you have used **inst.stage2=***<URL>* to fetch the installation image but have not specified an installation source using **inst.repo=**.
	- In the Kickstart file, you have not specified an installation source by using the **url**, **cdrom**, **harddrive**, **liveimg**, **nfs** and **ostree** setup commands.
- An installation source URL specified using a boot option or included in a Kickstart file takes precedence over the CDN, even if the Kickstart file contains the **rhsm** command with valid credentials. The system is registered, but it is installed from the URL installation source. This ensures that earlier installation processes operate as normal.

# 10.3.5.4. Verifying your system registration from the CDN

Use this procedure to verify that your system is registered to the CDN using the GUI.

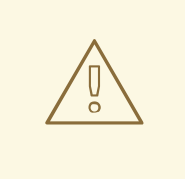

# WARNING

You can only verify your registration from the CDN if you have not clicked the Begin Installation button from the Installation Summary window. Once the Begin Installation button is clicked, you cannot return to the Installation Summary window to verify your registration.

#### **Prerequisite**

You have completed the registration process as [documented](#page-46-0) in the Register and install from CDN using GUI and *Registered* is displayed under Connect to Red Haton the Installation Summary window.

The number of subscriptions attached are displayed. Note: In the simple content access

#### Procedure

- 1. From the Installation Summary window, select Connect to Red Hat.
- 2. The window opens and displays a registration summary:

#### Method

The registered account name or activation keys are displayed.

#### System Purpose

If set, the role, SLA, and usage details are displayed.

#### **Insights**

If enabled, the Insights details are displayed.

#### Number of subscriptions

The number of subscriptions attached are displayed. Note: In the simple content access mode, no subscription being listed is a valid behavior.

3. Verify that the registration summary matches the details that were entered.

#### Additional resources

**Simple [Content](https://access.redhat.com/articles/simple-content-access) Access** 

# 10.3.5.5. Unregistering your system from the CDN

Use this procedure to unregister your system from the CDN using the GUI.

#### WARNING

- You can unregister from the CDN if you have not clicked the **Begin Installation** button from the Installation Summary window. Once the **Begin Installation** button is clicked, you cannot return to the Installation Summary window to unregister your registration.
- When unregistering, the installation program switches to the first available repository, in the following order:
	- a. The URL used in the inst.repo=<URL> boot parameter on the kernel command line.
	- b. An automatically detected repository on the installation media (USB or DVD).

#### Prerequisite

You have completed the registration process as [documented](#page-46-0) in the Register and install from CDN using GUI and *Registered* is displayed under Connect to Red Haton the Installation Summary window.

The number of subscriptions attached are displayed. Note: In the simple content access

#### Procedure

- 1. From the Installation Summary window, select Connect to Red Hat.
- 2. The Connect to Red Hatwindow opens and displays a registration summary:

#### Method

The registered account name or activation keys used are displayed.

#### System Purpose

If set, the role, SLA, and usage details are displayed.

#### Insights

If enabled, the Insights details are displayed.

#### Number of subscriptions

The number of subscriptions attached are displayed. Note: In the simple content access mode, no subscription being listed is a valid behavior.

- 3. Click **Unregister** to remove the registration from the CDN. The original registration details are displayed with a **Not registered** message displayed in the lower-middle part of the window.
- 4. Click **Done** to return to the Installation Summary window.
- 5. Connect to Red Hatdisplays a *Not registered* message, and Software Selectiondisplays a *Red Hat CDN requires registration* message.

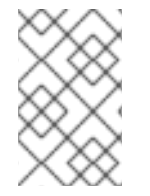

# **NOTE**

After unregistering, it is possible to register your system again. Click Connect to Red Hat. The previously entered details are populated. Edit the original details, or update the fields based on the account, purpose, and connection. Click **Register** to complete.

# 10.3.5.6. Additional resources

- For information about Red Hat Insights, see the *Red Hat Insights product [documentation](https://access.redhat.com/documentation/en-us/red_hat_insights/)*.
- For information about Activation Keys, see the *[Understanding](https://access.redhat.com/documentation/en-us/subscription_central/2021/html/creating_and_managing_activation_keys) Activation Keys* chapter of the *Using Red Hat Subscription Management* document.
- For information about how to set up an HTTP proxy for Subscription Manager, see the **PROXY CONFIGURATION** section in the **subscription-manager** man page.

# 10.3.6. Installing System Aligned with a Security Policy

This section contains information about applying Red Hat Enterprise Linux 8 security policy during installation and how to configure it for use on your system before the first boot.

# 10.3.6.1. About security policy

The Red Hat Enterprise Linux includes OpenSCAP suite to enable automated configuration of the system in alignment with a particular security policy. The policy is implemented using the Security Content Automation Protocol (SCAP) standard. The packages are available in the AppStream repository. However, by default, the installation and post-installation process does not enforce any policies and therefore does not involve any checks unless specifically configured.

Applying a security policy is not a mandatory feature of the installation program. If you apply a security policy to the system, it is installed using restrictions and recommendations defined in the profile that you selected. The **openscap-scanner** and **scap-security-guide** packages are added to your package selection, providing a preinstalled tool for compliance and vulnerability scanning.

When you select a security policy, the Anaconda GUI installer requires the configuration to adhere to the policy's requirements. There might be conflicting package selections, as well as separate partitions defined. Only after all the requirements are met, you can start the installation.

At the end of the installation process, the selected OPenSCAP security policy automatically hardens the system and scans it to verify compliance, saving the scan results to the **/root/openscap\_data** directory on the installed system.

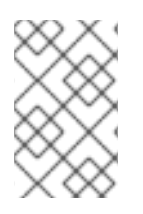

By default, the installer uses the content of the **scap-security-guide** package bundled in the installation image. You can also load external content from an HTTP, HTTPS, or FTP server.

# 10.3.6.2. Configuring a security policy

Complete the following steps to configure a security policy.

# **Prerequisite**

The Installation Summary window is open.

# Procedure

- 1. From the Installation Summary window, click Security Policy. The Security Policy window opens.
- 2. To enable security policies on the system, toggle the Apply security policy switch to ON.
- 3. Select one of the profiles listed in the top pane.
- 4. Click **Select profile**.

Profile changes that you must apply before installation appear in the bottom pane.

- 5. Click **Change content** to use a custom profile. A separate window opens allowing you to enter a URL for valid security content.
	- a. Click **Fetch** to retrieve the URL.
	- b. Click **Use SCAP Security Guide** to return to the Security Policy window.

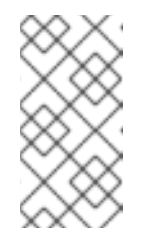

# **NOTE**

You can load custom profiles from an HTTP, HTTPS, or FTP server. Use the full address of the content including the protocol, such as http://. A network connection must be active before you can load a custom profile. The installation program detects the content type automatically.

6. Click **Done** to apply the settings and return to the Installation Summary window.

#### 10.3.6.3. Additional resources

- **scap-security-guide(8)** The manual page for the **scap-security-guide** project contains information about SCAP security profiles, including examples on how to utilize the provided benchmarks using the OpenSCAP utility.
- Red Hat Enterprise Linux security compliance information is available in the *Security [hardening](https://access.redhat.com/documentation/en-us/red_hat_enterprise_linux/8/html-single/security_hardening/index/)* document.

# 10.4. CONFIGURING SOFTWARE SETTINGS

This section contains information about configuring your installation source and software selection settings, and activating a repository.

# 10.4.1. Configuring installation source

Complete the steps in this procedure to configure an installation source from either auto-detected installation media, Red Hat CDN, or the network.

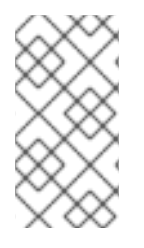

# **NOTE**

When the **Installation Summary** window first opens, the installation program attempts to configure an installation source based on the type of media that was used to boot the system. The full Red Hat Enterprise Linux Server DVD configures the source as local media.

# **Prerequisites**

- You have downloaded the DVD ISO image as detailed in [Downloading](#page-18-1) a RHEL installation ISO image.
- You have created bootable [installation](#page-21-0) media as detailed in see Creating a bootable DVD or CD.
- **•** The Installation Summary window is open.

#### Procedure

- 1. From the Installation Summary window, click Installation Source. The Installation Source window opens.
	- a. Review the **Auto-detected installation media** section to verify the details. This option is selected by default if you started the installation program from media containing an installation source, for example, a DVD.
	- b. Click **Verify** to check the media integrity.
	- c. Review the Additional repositories section and note that the AppStream checkbox is selected by default.

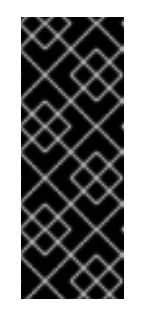

# IMPORTANT

- No additional configuration is necessary as the BaseOS and AppStream repositories are installed as part of the full installation image.
- Do not disable the AppStream repository check box if you want a full Red Hat Enterprise Linux 8 installation.
- 2. Optional: Select the Red Hat CDN option to register your system, attach RHEL subscriptions, and install RHEL from the Red Hat Content Delivery Network (CDN). For more information, see the *Registering and installing RHEL from the CDN* section.
- 3. Optional: Select the On the networkoption to download and install packages from a network location instead of local media.
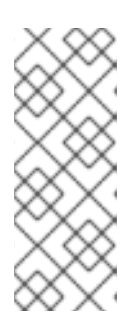

- If you do not want to download and install additional repositories from a network location, proceed to [Configuring](#page-73-0) software selection.
- This option is available only when a network connection is active. See [Configuring](#page-61-0) network and host name options for information about how to configure network connections in the GUI.
- a. Select the On the networkdrop-down menu to specify the protocol for downloading packages. This setting depends on the server that you want to use.
- b. Type the server address (without the protocol) into the address field. If you choose NFS, a second input field opens where you can specify custom NFS mount options. This field accepts options listed in the **nfs(5)** man page.

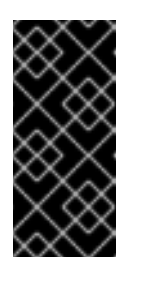

## IMPORTANT

When selecting an NFS installation source, you must specify the address with a colon (**:**) character separating the host name from the path. For example:

*server.example.com*:*/path/to/directory*

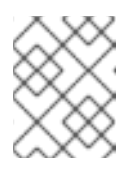

## **NOTE**

The following steps are optional and are only required if you use a proxy for network access.

- c. Click **Proxy setup…** to configure a proxy for an HTTP or HTTPS source.
- d. Select the Enable HTTP proxycheck box and type the URL into the Proxy Host field.
- e. Select the Use Authentication check box if the proxy server requires authentication.
- f. Type in your user name and password.
- g. Click **OK** to finish the configuration and exit the Proxy Setup… dialog box.

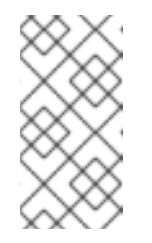

#### **NOTE**

If your HTTP or HTTPS URL refers to a repository mirror, select the required option from the URL type drop-down list. All environments and additional software packages are available for selection when you finish configuring the sources.

- 4. Click **+** to add a repository.
- 5. Click **-** to delete a repository.
- 6. Click the **arrow** icon to revert the current entries to the setting when you opened the Installation Sourcewindow.
- 7. To activate or deactivate a repository, click the check box in the Enabled column for each entry in the list.

<span id="page-73-1"></span>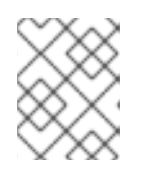

You can name and configure your additional repository in the same way as the primary repository on the network.

8. Click **Done** to apply the settings and return to the Installation Summary window.

## <span id="page-73-0"></span>10.4.2. Configuring software selection

Use the Software Selection window to select the software packages that you require. The packages are organized by Base Environment and Additional Software.

- **Base Environment** contains predefined packages. You can select only one base environment, for example, Server with GUI (default), Server, Minimal Install, Workstation, Custom operating system, Virtualization Host. The availability is dependent on the installation ISO image that is used as the installation source.
- Additional Software for Selected Environmentcontains additional software packages for the base environment. You can select multiple software packages.

Use a predefined environment and additional software to customize your system. However, in a standard installation, you cannot select individual packages to install. To view the packages contained in a specific environment, see the *repository***/repodata/\*-comps-***repository***.***architecture***.xml** file on your installation source media (DVD, CD, USB). The XML file contains details of the packages installed as part of a base environment. Available environments are marked by the **<environment>** tag, and additional software packages are marked by the **<group>** tag.

If you are unsure about which packages to install, Red Hat recommends that you select the Minimal Install base environment. Minimal install installs a basic version of Red Hat Enterprise Linux with only a minimal amount of additional software. After the system finishes installing and you log in for the first time, you can use the YUM package manager to install additional software. For more information about YUM package manager, see the *[Configuring](https://access.redhat.com/documentation/en-us/red_hat_enterprise_linux/8/html-single/configuring_basic_system_settings/index/) basic system settings* document.

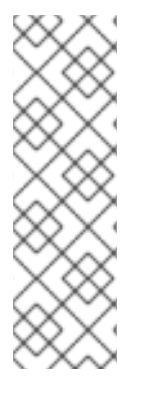

## **NOTE**

- Use the **yum group list** command from any RHEL 8 system to view the list of packages being installed on the system as a part of software selection. For more information, see *[Configuring](https://access.redhat.com/documentation/en-us/red_hat_enterprise_linux/8/html-single/configuring_basic_system_settings/index/) basic system settings*.
- If you need to control which packages are installed, you can use a Kickstart file and define the packages in the **[%packages](https://access.redhat.com/documentation/en-us/red_hat_enterprise_linux/8/html-single/performing_an_advanced_rhel_8_installation/index/)** section. See the *Performing an advanced RHEL 8 installation* document for information about installing Red Hat Enterprise Linux using Kickstart.

### **Prerequisites**

- You have configured the installation source.
- The installation program has downloaded package metadata.
- **•** The Installation Summary window is open.

- 1. From the Installation Summary window, click Software Selection. The Software Selection window opens.
- 2. From the Base Environment pane, select a base environment. You can select only one base environment, for example, Server with GUI (default), Server, Minimal Install, Workstation, Custom Operating System, Virtualization Host.

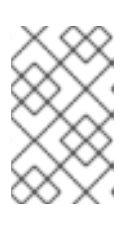

The Server with GUI base environment is the default base environment and it launches the Initial Setup application after the installation completes and you restart the system.

## Figure 10.1. Red Hat Enterprise Linux Software Selection

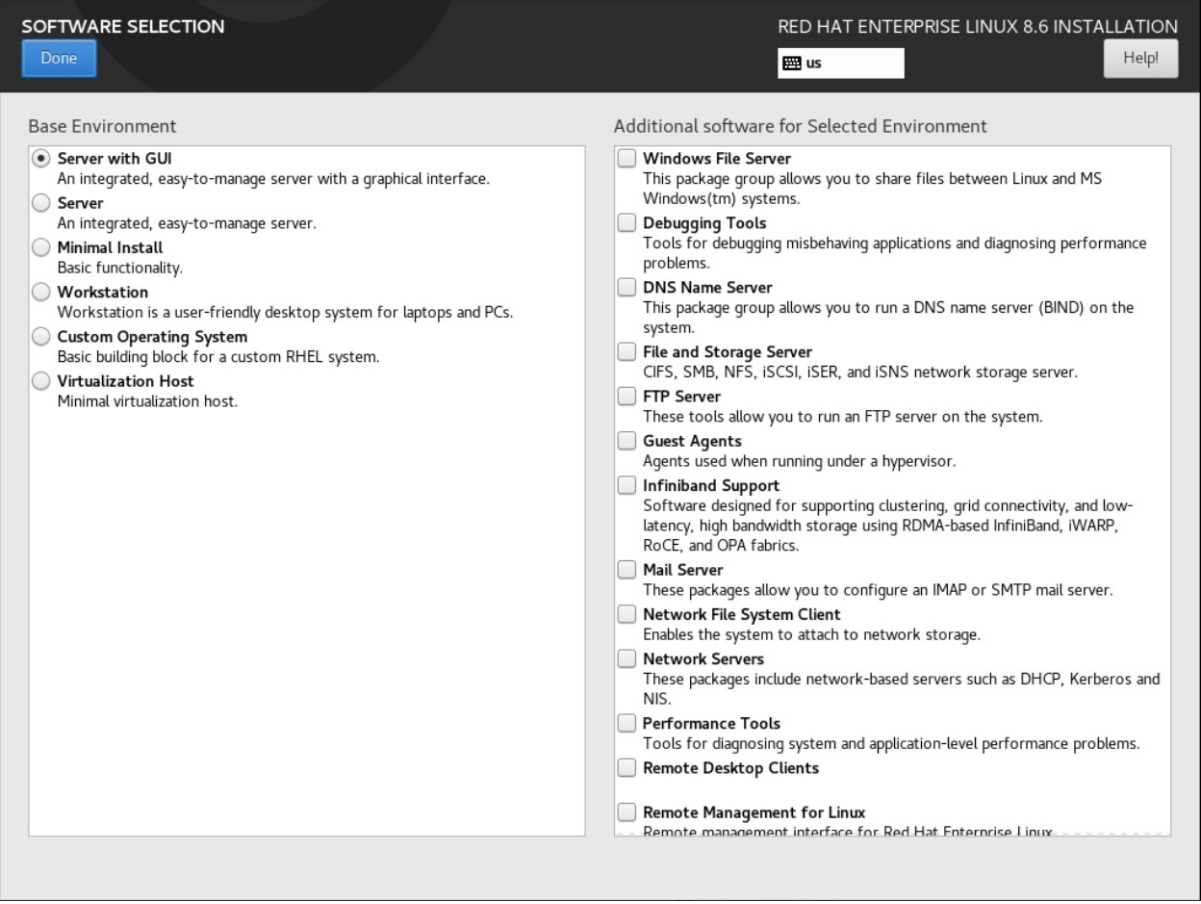

### 3. From the Additional Software for Selected Environmentpane, select one or more options.

4. Click **Done** to apply the settings and return to Graphical [installations](#page-73-1).

## 10.5. CONFIGURING STORAGE DEVICES

You can install Red Hat Enterprise Linux on a large variety of storage devices. You can configure basic, locally accessible, storage devices in the Installation Destination window. Basic storage devices directly connected to the local system, such as disks and solid-state drives, are displayed in the Local Standard Disks section of the window. On 64-bit IBM Z, this section contains activated Direct Access Storage Devices (DASDs).

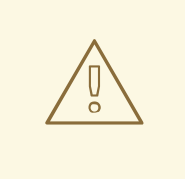

### WARNING

A known issue prevents DASDs configured as HyperPAV aliases from being automatically attached to the system after the installation is complete. These storage devices are available during the installation, but are not immediately accessible after you finish installing and reboot. To attach HyperPAV alias devices, add them manually to the **/etc/dasd.conf** configuration file of the system.

## 10.5.1. Storage device selection

The storage device selection window lists all storage devices that the installation program can access. Depending on your system and available hardware, some tabs might not be displayed. The devices are grouped under the following tabs:

#### Multipath Devices

Storage devices accessible through more than one path, such as through multiple SCSI controllers or Fiber Channel ports on the same system.

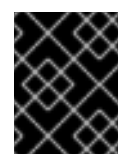

#### IMPORTANT

The installation program only detects multipath storage devices with serial numbers that are 16 or 32 characters long.

#### Other SAN Devices

Devices available on a Storage Area Network (SAN).

#### Firmware RAID

Storage devices attached to a firmware RAID controller.

#### NVDIMM Devices

Under specific circumstances, Red Hat Enterprise Linux 8 can boot and run from (NVDIMM) devices in sector mode on the Intel 64 and AMD64 architectures.

#### System z Devices

Storage devices, or Logical Units (LUNs), attached through the zSeries Linux FCP (Fiber Channel Protocol) driver.

#### 10.5.2. Filtering storage devices

In the storage device selection window you can filter storage devices either by their World Wide Identifier (WWID) or by the port, target, or logical unit number (LUN).

#### **Prerequisite**

The Installation Summary window is open.

#### Procedure

1. From the Installation Summary window, click Installation Destination. The Installation Destination window opens, listing all available drives.

- 2. Under the Specialized & Network Diskssection, click **Add a disk…**. The storage devices selection window opens.
- 3. Click the Search by tab to search by port, target, LUN, or WWID. Searching by WWID or LUN requires additional values in the corresponding input text fields.
- 4. Select the option that you require from the Search drop-down menu.
- 5. Click **Find** to start the search. Each device is presented on a separate row with a corresponding check box.
- 6. Select the check box to enable the device that you require during the installation process. Later in the installation process you can choose to install Red Hat Enterprise Linux on any of the selected devices, and you can choose to mount any of the other selected devices as part of the installed system automatically.

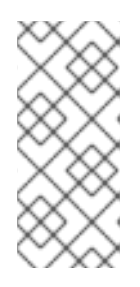

- Selected devices are not automatically erased by the installation process and selecting a device does not put the data stored on the device at risk.
- You can add devices to the system after installation by modifying the **/etc/fstab** file.
- 7. Click **Done** to return to the Installation Destination window.

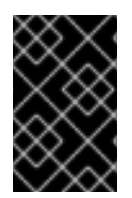

## IMPORTANT

Any storage devices that you do not select are hidden from the installation program entirely. To chain load the boot loader from a different boot loader, select all the devices present.

## 10.5.3. Using advanced storage options

To use an advanced storage device, you can configure an iSCSI (SCSI over TCP/IP) target or FCoE (Fibre Channel over Ethernet) SAN (Storage Area Network).

To use iSCSI storage devices for the installation, the installation program must be able to discover them as iSCSI targets and be able to create an iSCSI session to access them. Each of these steps might require a user name and password for Challenge Handshake Authentication Protocol (CHAP) authentication. Additionally, you can configure an iSCSI target to authenticate the iSCSI initiator on the system to which the target is attached (reverse CHAP), both for discovery and for the session. Used together, CHAP and reverse CHAP are called mutual CHAP or two-way CHAP. Mutual CHAP provides the greatest level of security for iSCSI connections, particularly if the user name and password are different for CHAP authentication and reverse CHAP authentication.

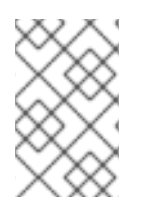

## **NOTE**

Repeat the iSCSI discovery and iSCSI login steps to add all required iSCSI storage. You cannot change the name of the iSCSI initiator after you attempt discovery for the first time. To change the iSCSI initiator name, you must restart the installation.

## 10.5.3.1. Discovering and starting an iSCSI session

Complete the following steps to discover and start an iSCSI session.

#### Prerequisites

• The Installation Summary window is open.

#### Procedure

- 1. From the Installation Summary window, click Installation Destination. The Installation Destination window opens, listing all available drives.
- 2. Under the Specialized & Network Diskssection, click **Add a disk…**. The storage devices selection window opens.
- 3. Click **Add iSCSI target…**. The Add iSCSI Storage Targetwindow opens.

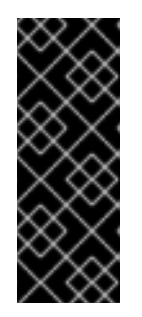

### IMPORTANT

You cannot place the **/boot** partition on iSCSI targets that you have manually added using this method - an iSCSI target containing a **/boot** partition must be configured for use with iBFT. However, in instances where the installed system is expected to boot from iSCSI with iBFT configuration provided by a method other than firmware iBFT, for example using iPXE, you can remove the **/boot** partition restriction using the **inst.nonibftiscsiboot** installer boot option.

- 4. Enter the IP address of the iSCSI target in the Target IP Address field.
- 5. Type a name in the iSCSI Initiator Name field for the iSCSI initiator in iSCSI qualified name (IQN) format. A valid IQN entry contains the following information:
	- The string **iqn.** (note the period).
	- A date code that specifies the year and month in which your organization's Internet domain or subdomain name was registered, represented as four digits for the year, a dash, and two digits for the month, followed by a period. For example, represent September 2010 as **2010- 09.**
	- Your organization's Internet domain or subdomain name, presented in reverse order with the top-level domain first. For example, represent the subdomain **storage.example.com** as **com.example.storage**.
	- A colon followed by a string that uniquely identifies this particular iSCSI initiator within your domain or subdomain. For example, **:diskarrays-sn-a8675309**. A complete IQN is as follows: **iqn.2010-09.storage.example.com:diskarrays-sn-a8675309**. The installation program prepopulates the **iSCSI Initiator Name** field with a name in this format to help you with the structure. For more information about IQNs, see *3.2.6. iSCSI Names* in *RFC 3720 - Internet Small Computer Systems Interface (iSCSI)* available from tools.ietf.org and *1. iSCSI Names and Addresses* in *RFC 3721 - Internet Small Computer Systems Interface (iSCSI) Naming and Discovery* available from tools.ietf.org.
- 6. Select the **Discovery Authentication Type** drop-down menu to specify the type of authentication to use for iSCSI discovery. The following options are available:
	- No credentials
	- CHAP pair
- CHAP pair and a reverse pair
- 7. a. If you selected **CHAP pair** as the authentication type, enter the user name and password for the iSCSI target in the **CHAP Username** and **CHAP Password** fields.
	- b. If you selected **CHAP pair and a reverse pair** as the authentication type, enter the user name and password for the iSCSI target in the **CHAP Username** and **CHAP Password** field, and the user name and password for the iSCSI initiator in the **Reverse CHAP Username** and **Reverse CHAP Password** fields.
- 8. Optionally, select the **Bind targets to network interfaces** check box.

#### 9. Click **Start Discovery**.

The installation program attempts to discover an iSCSI target based on the information provided. If discovery succeeds, the **Add iSCSI Storage Target** window displays a list of all iSCSI nodes discovered on the target.

10. Select the check boxes for the node that you want to use for installation.

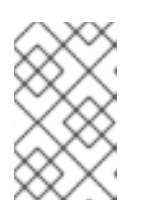

#### **NOTE**

The **Node login authentication type** menu contains the same options as the **Discovery Authentication Type** menu. However, if you need credentials for discovery authentication, use the same credentials to log in to a discovered node.

- 11. Click the additional **Use the credentials from discovery** drop-down menu. When you provide the proper credentials, the **Log In** button becomes available.
- 12. Click **Log In** to initiate an iSCSI session.

### 10.5.3.2. Configuring FCoE parameters

Complete the following steps to configure FCoE parameters.

#### **Prerequisite**

The Installation Summary window is open.

- 1. From the Installation Summary window, click Installation Destination. The Installation Destination window opens, listing all available drives.
- 2. Under the Specialized & Network Diskssection, click **Add a disk…**. The storage devices selection window opens.
- 3. Click **Add FCoE SAN…**. A dialog box opens for you to configure network interfaces for discovering FCoE storage devices.
- 4. Select a network interface that is connected to an FCoE switch in the **NIC** drop-down menu.
- 5. Click **Add FCoE disk(s)** to scan the network for SAN devices.
- 6. Select the required check boxes:
	- Use DCB:*Data Center Bridging* (DCB) is a set of enhancements to the Ethernet protocols

designed to increase the efficiency of Ethernet connections in storage networks and clusters. Select the check box to enable or disable the installation program's awareness of DCB. Enable this option only for network interfaces that require a host-based DCBX client. For configurations on interfaces that use a hardware DCBX client, disable the check box.

- Use auto vlan:*Auto VLAN* is enabled by default and indicates whether VLAN discovery should be performed. If this check box is enabled, then the FIP (FCoE Initiation Protocol) VLAN discovery protocol runs on the Ethernet interface when the link configuration has been validated. If they are not already configured, network interfaces for any discovered FCoE VLANs are automatically created and FCoE instances are created on the VLAN interfaces.
- 7. Discovered FCoE devices are displayed under the **Other SAN Devices** tab in the Installation Destination window.

### 10.5.3.3. Configuring DASD storage devices

Complete the following steps to configure DASD storage devices.

### **Prerequisite**

The Installation Summary window is open.

### Procedure

- 1. From the Installation Summary window, click Installation Destination. The Installation Destination window opens, listing all available drives.
- 2. Under the Specialized & Network Diskssection, click **Add a disk…**. The storage devices selection window opens.
- 3. Click **Add DASD**. The Add DASD Storage Targetdialog box opens and prompts you to specify a device number, such as 0.0.0204, and attach additional DASDs that were not detected when the installation started.
- 4. Type the device number of the DASD that you want to attach in the Device number field.
- 5. Click **Start Discovery**.

### **NOTE**

- If a DASD with the specified device number is found and if it is not already attached, the dialog box closes and the newly-discovered drives appear in the list of drives. You can then select the check boxes for the required devices and click **Done**. The new DASDs are available for selection, marked as **DASD device 0.0.***xxxx* in the Local Standard Disks section of the Installation Destination window.
- If you entered an invalid device number, or if the DASD with the specified device number is already attached to the system, an error message appears in the dialog box, explaining the error and prompting you to try again with a different device number.

## 10.5.3.4. Configuring FCP devices

FCP devices enable 64-bit IBM Z to use SCSI devices rather than, or in addition to, Direct Access Storage Device (DASD) devices. FCP devices provide a switched fabric topology that enables 64-bit IBM Z systems to use SCSI LUNs as disk devices in addition to traditional DASD devices.

## Prerequisites

- The Installation Summary window is open.
- For an FCP-only installation, you have removed the **DASD=** option from the CMS configuration file or the **rd.dasd**= option from the parameter file to indicate that no DASD is present.

## Procedure

- 1. From the Installation Summary window, click Installation Destination. The Installation Destination window opens, listing all available drives.
- 2. Under the Specialized & Network Diskssection, click **Add a disk…**. The storage devices selection window opens.
- 3. Click **Add ZFCP LUN**. The Add zFCP Storage Targetdialog box opens allowing you to add a FCP (Fibre Channel Protocol) storage device. 64-bit IBM Z requires that you enter any FCP device manually so that the installation program can activate FCP LUNs. You can enter FCP devices either in the graphical installation, or as a unique parameter entry in the parameter or CMS configuration file. The values that you enter must be unique to each site that you configure.
- 4. Type the 4 digit hexadecimal device number in the Device number field.
- 5. When installing RHEL-8.6 or older releases or if the **zFCP** device is not configured in NPIV mode, or when **auto LUN** scanning is disabled by the **zfcp.allow\_lun\_scan=0** kernel module parameter, provide the following values:
	- a. Type the 16 digit hexadecimal World Wide Port Number (WWPN) in the WWPN field.
	- b. Type the 16 digit hexadecimal FCP LUN identifier in the LUN field.
- 6. Click **Start Discovery** to connect to the FCP device.

The newly-added devices are displayed in the System z Devicestab of the Installation Destination window.

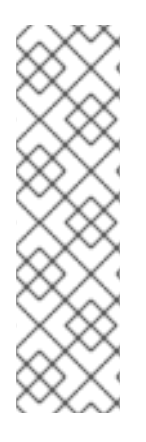

## **NOTE**

- Interactive creation of an FCP device is only possible in graphical mode. It is not possible to configure an FCP device interactively in text mode installation.
- Use only lower-case letters in hex values. If you enter an incorrect value and click **Start Discovery**, the installation program displays a warning. You can edit the configuration information and retry the discovery attempt.
- For more information about these values, consult the hardware documentation and check with your system administrator.

## 10.5.4. Installing to an NVDIMM device

Non-Volatile Dual In-line Memory Module (NVDIMM) devices combine the performance of RAM with disk-like data persistence when no power is supplied. Under specific circumstances, Red Hat Enterprise Linux 8 can boot and run from NVDIMM devices.

### 10.5.4.1. Criteria for using an NVDIMM device as an installation target

You can install Red Hat Enterprise Linux 8 to Non-Volatile Dual In-line Memory Module (NVDIMM) devices in sector mode on the Intel 64 and AMD64 architectures, supported by the nd\_pmem driver.

#### Conditions for using an NVDIMM device as storage

To use an NVDIMM device as storage, the following conditions must be satisfied:

- The architecture of the system is Intel 64 or AMD64.
- The NVDIMM device is configured to sector mode. The installation program can reconfigure NVDIMM devices to this mode.
- The NVDIMM device must be supported by the nd\_pmem driver.

#### Conditions for booting from an NVDIMM Device

Booting from an NVDIMM device is possible under the following conditions:

- All conditions for using the NVDIMM device as storage are satisfied.
- The system uses UEFI.
- The NVDIMM device must be supported by firmware available on the system, or by an UEFI driver. The UEFI driver may be loaded from an option ROM of the device itself.
- The NVDIMM device must be made available under a namespace.

Utilize the high performance of NVDIMM devices during booting, place the **/boot** and **/boot/efi** directories on the device. The Execute-in-place (XIP) feature of NVDIMM devices is not supported during booting and the kernel is loaded into conventional memory.

### 10.5.4.2. Configuring an NVDIMM device using the graphical installation mode

A Non-Volatile Dual In-line Memory Module (NVDIMM) device must be properly configured for use by Red Hat Enterprise Linux 8 using the graphical installation.

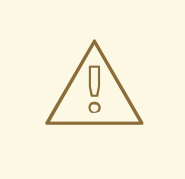

## WARNING

Reconfiguration of a NVDIMM device process destroys any data stored on the device.

#### Prerequisites

A NVDIMM device is present on the system and satisfies all the other conditions for usage as an installation target.

The installation has booted and the Installation Summary window is open.

#### Procedure

- 1. From the Installation Summary window, click Installation Destination. The Installation Destination window opens, listing all available drives.
- 2. Under the Specialized & Network Diskssection, click **Add a disk…**. The storage devices selection window opens.
- 3. Click the NVDIMM Devices tab.
- 4. To reconfigure a device, select it from the list. If a device is not listed, it is not in sector mode.
- 5. Click **Reconfigure NVDIMM…**. A reconfiguration dialog opens.
- 6. Enter the sector size that you require and click **Start Reconfiguration**. The supported sector sizes are 512 and 4096 bytes.
- 7. When reconfiguration completes click **OK**.
- 8. Select the device check box.
- 9. Click **Done** to return to the Installation Destination window. The NVDIMM device that you reconfigured is displayed in the Specialized & Network Disks section.
- 10. Click **Done** to return to the Installation Summary window.

The NVDIMM device is now available for you to select as an installation target. Additionally, if the device meets the requirements for booting, you can set the device as a boot device.

## 10.6. CONFIGURING MANUAL PARTITIONING

You can use manual partitioning to configure your disk partitions and mount points and define the file system that Red Hat Enterprise Linux is installed on.

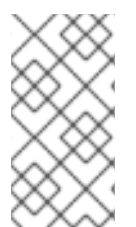

## **NOTE**

Before installation, you should consider whether you want to use partitioned or unpartitioned disk devices. For more information about the advantages and disadvantages to using partitioning on LUNs, either directly or with LVM, see the article at [https://access.redhat.com/solutions/163853.](https://access.redhat.com/solutions/163853)

An installation of Red Hat Enterprise Linux requires a minimum of one partition but Red Hat recommends using at least the following partitions or volumes: **/**, **/home**, **/boot**, and **swap**. You can also create additional partitions and volumes as you require.

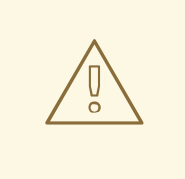

## WARNING

To prevent data loss it is recommended that you back up your data before proceeding. If you are upgrading or creating a dual-boot system, you should back up any data you want to keep on your storage devices.

## 10.6.1. Starting manual partitioning

#### **Prerequisites**

- **•** The Installation Summary screen is open.
- All disks are available to the installation program.

#### Procedure

- 1. Select disks for installation:
	- a. Click Installation Destination to open the Installation Destination window.
	- b. Select the disks that you require for installation by clicking the corresponding icon. A selected disk has a check-mark displayed on it.
	- c. Under Storage Configuration, select the Custom radio-button.
	- d. Optional: To enable storage encryption with LUKS, select the **Encrypt my data** check box.
	- e. Click **Done**.
- 2. If you selected to encrypt the storage, a dialog box for entering a disk encryption passphrase opens. Type in the LUKS passphrase:
	- a. Enter the passphrase in the two text fields. To switch keyboard layout, use the keyboard icon.

# WARNING In the dialog box for entering the passphrase, you cannot change the keyboard layout. Select the English keyboard layout to enter the passphrase in the installation program.

- b. Click **Save Passphrase**. The Manual Partitioningwindow opens.
- 3. Detected mount points are listed in the left-hand pane. The mount points are organized by detected operating system installations. As a result, some file systems may be displayed multiple times if a partition is shared among several installations.

a. Select the mount points in the left pane; the options that can be customized are displayed in the right pane.

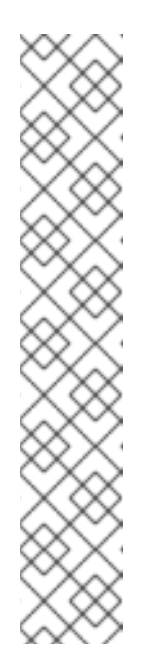

## **NOTE**

If your system contains existing file systems, ensure that enough space is available for the installation. To remove any partitions, select them in the list and click the **-** button.

The dialog has a check box that you can use to remove all other partitions used by the system to which the deleted partition belongs.

If there are no existing partitions and you want to create the recommended set of partitions as a starting point, select your preferred partitioning scheme from the left pane (default for Red Hat Enterprise Linux is LVM) and click the Click here to create them automatically link.

A **/boot** partition, a **/** (root) volume, and a **swap** volume proportionate to the size of the available storage are created and listed in the left pane. These are the recommended file systems for a typical installation, but you can add additional file systems and mount points.

b. Click **Done** to confirm any changes and return to the Installation Summary window.

Continue with [adding](#page-84-0) mount points, [configuring](#page-85-0) the individual mount points , and configuring the underlying partitions or volumes.

## <span id="page-84-0"></span>10.6.2. Adding a mount point file system

You can add multiple mount point file systems.

### **Prerequisites**

You have planned your partitions.

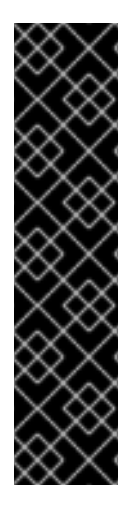

## IMPORTANT

- To avoid problems with space allocation, you can create small partitions with known fixed sizes, such as **/boot**, and then create the remaining partitions, letting the installation program allocate the remaining capacity to them. If you want to install the system on multiple disks, or if your disks differ in size and a particular partition must be created on the first disk detected by BIOS, then create these partitions first.
- To prevent installation failures, avoid specifying mount points at paths with symbolic links, such as **/var/mail**, **/usr/tmp**, **/lib**, **/sbin**, **/lib64**, and **/bin**. The payload, including RPM packages, depends on creating symbolic links to specific directories.

- 1. Click **+** to create a new mount point file system. The Add a New Mount Pointdialog opens.
- 2. Select one of the preset paths from the Mount Point drop-down menu or type your own; for example, select **/** for the root partition or **/boot** for the boot partition.

3. Enter the size of the file system in to the Desired Capacity field; for example, **2GiB**.

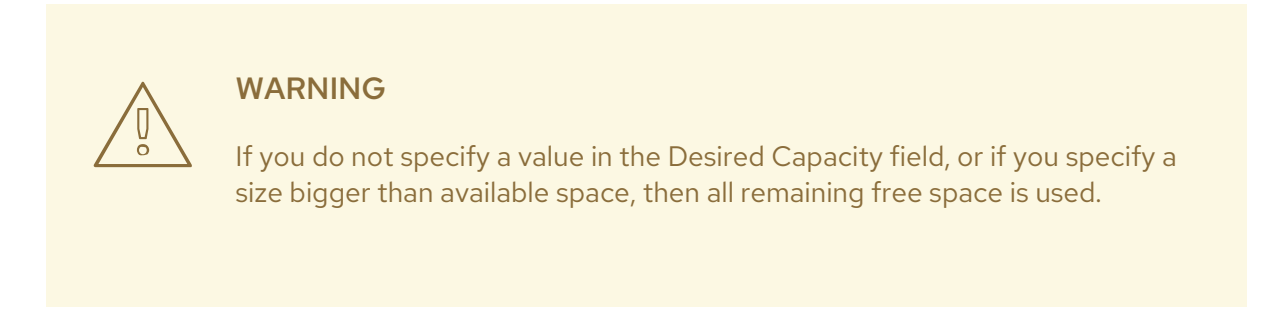

4. Click **Add mount point** to create the partition and return to the Manual Partitioningwindow.

## <span id="page-85-0"></span>10.6.3. Configuring storage for a mount point file system

This procedure describes how to set the partitioning scheme for each mount point that was created manually. The available options are **Standard Partition**, **LVM**, and **LVM Thin Provisioning**.

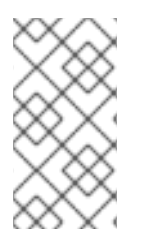

## **NOTE**

- Btfrs support has been removed in Red Hat Enterprise Linux 8.
- The **/boot** partition is always located on a standard partition, regardless of the value selected.

#### Procedure

- 1. To change the devices that a single non-LVM mount point should be located on, select the required mount point from the left-hand pane.
- 2. Under the Device(s) heading, click **Modify…**. The Configure Mount Point dialog opens.
- 3. Select one or more devices and click **Select** to confirm your selection and return to the Manual Partitioning window.
- 4. Click **Update Settings** to apply the changes.
- 5. In the lower left-hand side of the Manual Partitioning window, click the storage device selected link to open the Selected Disks dialog and review disk information.

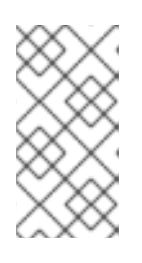

## **NOTE**

Click the **Rescan** button (circular arrow button) to refresh all local disks and partitions; this is only required after performing advanced partition configuration outside the installation program. Clicking the **Rescan Disks** button resets all configuration changes made in the installation program.

## 10.6.4. Customizing a mount point file system

You can customize a partition or volume if you want to set specific settings.

<span id="page-86-0"></span>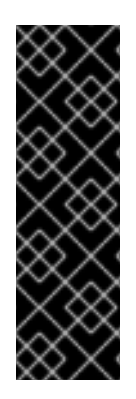

## IMPORTANT

If **/usr** or **/var** is partitioned separately from the rest of the root volume, the boot process becomes much more complex as these directories contain critical components. In some situations, such as when these directories are placed on an iSCSI drive or an FCoE location, the system is unable to boot, or hangs with a **Device is busy** error when powering off or rebooting.

This limitation only applies to **/usr** or **/var**, not to directories below them. For example, a separate partition for **/var/www** works successfully.

#### Procedure

1. From the left pane, select the mount point.

#### Figure 10.2. Customizing Partitions

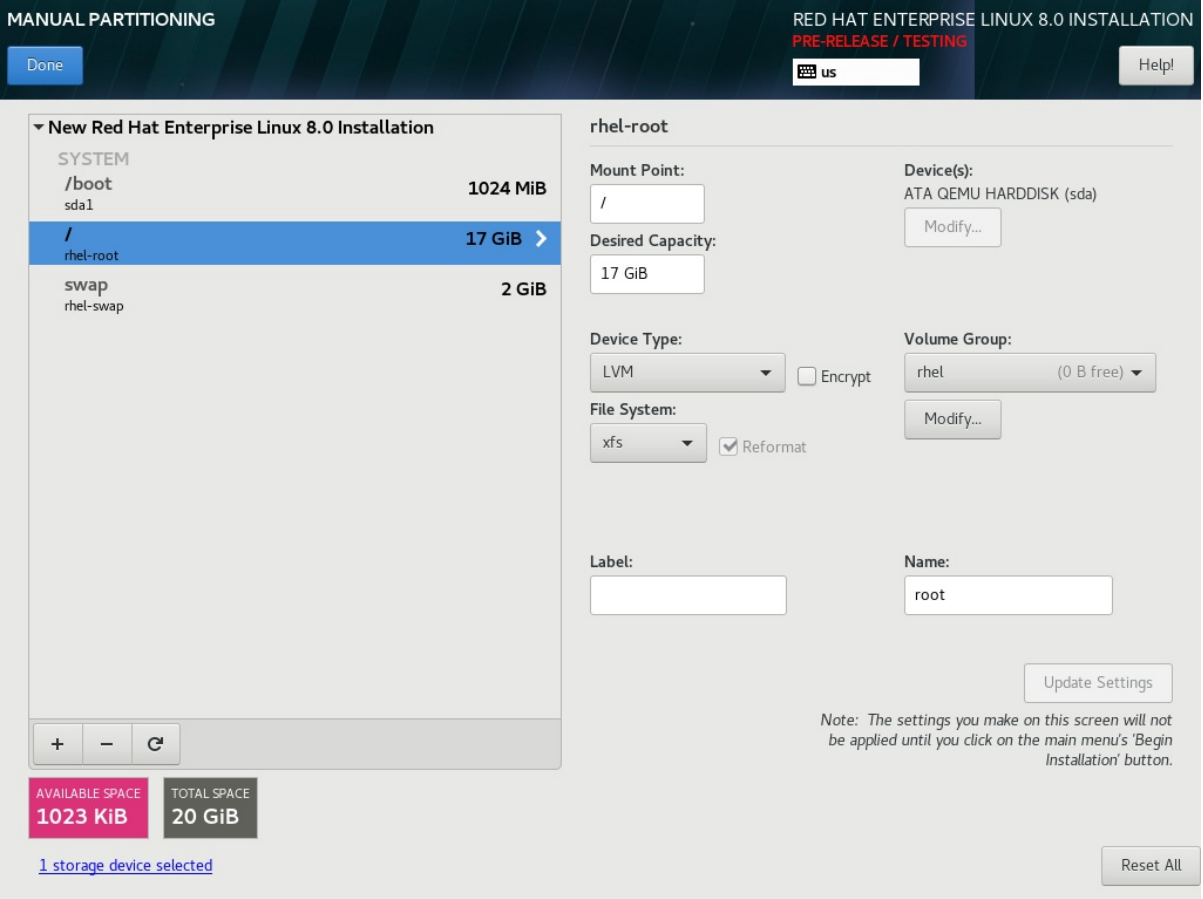

- 2. From the right-hand pane, you can customize the following options:
	- a. Enter the file system mount point into the Mount Point field. For example, if a file system is the root file system, enter **/**; enter **/boot** for the **/boot** file system, and so on. For a swap file system, do not set the mount point as setting the file system type to **swap** is sufficient.
	- b. Enter the size of the file system in the Desired Capacity field. You can use common size units such as KiB or GiB. The default is MiB if you do not set any other unit.
	- c. Select the device type that you require from the drop-down Device Type menu: **Standard Partition**, **LVM**, or **LVM Thin Provisioning**.

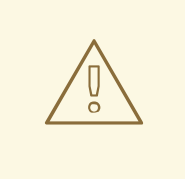

## WARNING

The installation program does not support overprovisioned LVM thin pools.

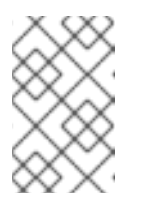

## **NOTE**

**RAID** is available only if two or more disks are selected for partitioning. If you choose **RAID**, you can also set the **RAID Level**. Similarly, if you select **LVM**, you can specify the **Volume Group**.

- d. Select the **Encrypt** check box to encrypt the partition or volume. You must set a password later in the installation program. The LUKS Version drop-down menu is displayed.
- e. Select the LUKS version that you require from the drop-down menu.
- f. Select the appropriate file system type for this partition or volume from the File system drop-down menu.

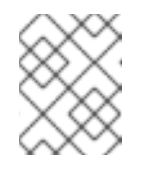

## **NOTE**

Support for **VFAT** file system is not available for Linux system partitions. For example, **/**, **/var**, **/usr**, and so on.

- g. Select the Reformat check box to format an existing partition, or clear the Reformat check box to retain your data. The newly-created partitions and volumes must be reformatted, and the check box cannot be cleared.
- h. Type a label for the partition in the Label field. Use labels to easily recognize and address individual partitions.
- i. Type a name in the Name field.

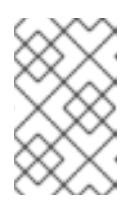

## **NOTE**

Note that standard partitions are named automatically when they are created and you cannot edit the names of standard partitions. For example, you cannot edit the **/boot** name **sda1**.

3. Click **Update Settings** to apply your changes and if required, select another partition to customize. Changes are not applied until you click **Begin Installation** from the Installation Summary window.

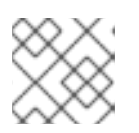

## **NOTE**

Click **Reset All** to discard your partition changes.

4. Click **Done** when you have created and customized all file systems and mount points. If you choose to encrypt a file system, you are prompted to create a passphrase.

A Summary of Changes dialog box opens, displaying a summary of all storage actions for the installation program.

5. Click **Accept Changes** to apply the changes and return to the Installation Summary window.

## 10.6.5. Preserving the /home directory

In a Red Hat Enterprise Linux 8 graphical installation, you can preserve the **/home** directory that was used on your RHEL 7 system.

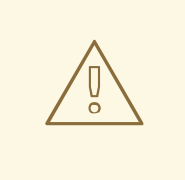

#### WARNING

Preserving **/home** is only possible if the **/home** directory is located on a separate **/home** partition on your RHEL 7 system.

Preserving the **/home** directory that includes various configuration settings, makes it possible that the GNOME Shell environment on the new Red Hat Enterprise Linux 8 system is set in the same way as it was on your RHEL 7 system. Note that this applies only for users on Red Hat Enterprise Linux 8 with the same user name and ID as on the previous RHEL 7 system.

Complete this procedure to preserve the **/home** directory from your RHEL 7 system.

#### Prerequisites

- You have RHEL 7 installed on your computer.
- The **/home** directory is located on a separate **/home** partition on your RHEL 7 system.
- The Red Hat Enterprise Linux 8 **Installation Summary** window is open.

- 1. Click Installation Destination to open the Installation Destination window.
- 2. Under Storage Configuration, select the Custom radio button. Click Done.
- 3. Click **Done**, the Manual Partitioningwindow opens.
- 4. Choose the **/home** partition, fill in **/home** under **Mount Point:** and clear the Reformat check box.

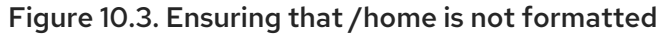

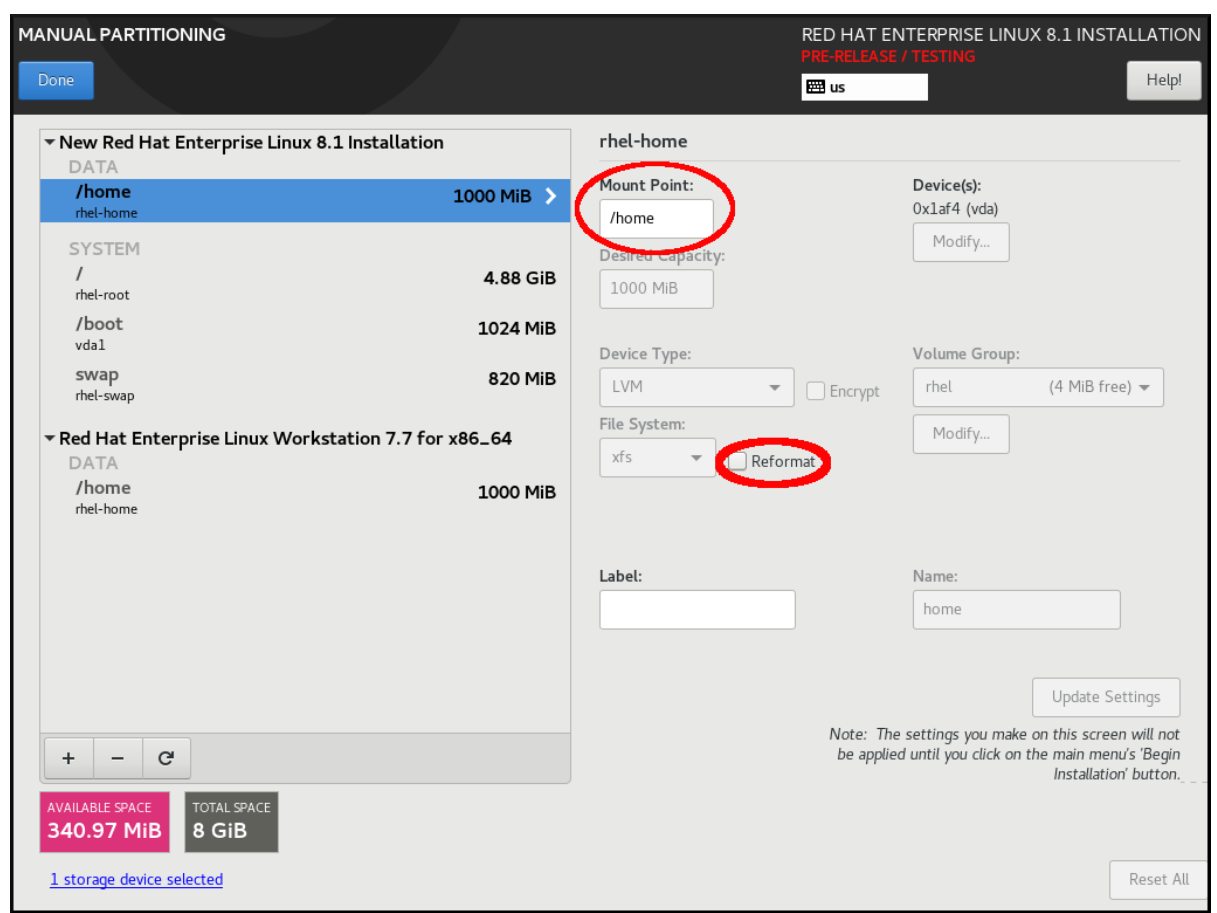

- 5. Optional: You can also customize various aspects of the **/home** partition required for your Red Hat Enterprise Linux 8 system as described in [Customizing](#page-86-0) a mount point file system . However, to preserve **/home** from your RHEL 7 system, it is necessary to clear the Reformat check box.
- 6. After you customized all partitions according to your requirements, click **Done**. The Summary of changes dialog box opens.
- 7. Verify that the Summary of changes dialog box does not show any change for **/home**. This means that the **/home** partition is preserved.
- 8. Click **Accept Changes** to apply the changes, and return to the Installation Summary window.

### 10.6.6. Creating a software RAID during the installation

Redundant Arrays of Independent Disks (RAID) devices are constructed from multiple storage devices that are arranged to provide increased performance and, in some configurations, greater fault tolerance.

A RAID device is created in one step and disks are added or removed as necessary. You can configure one RAID partition for each physical disk in your system, so that the number of disks available to the installation program determines the levels of RAID device available. For example, if your system has two disks, you cannot create a RAID 10 device, as it requires a minimum of three separate disks.

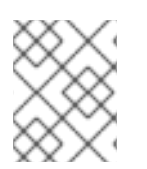

### **NOTE**

On 64-bit IBM Z, the storage subsystem uses RAID transparently. You do not have to configure software RAID manually.

### Prerequisites

- You have selected two or more disks for installation before RAID configuration options are visible. Depending on the RAID type you want to create, at least two disks are required.
- You have created a mount point. By configuring a mount point, you can configure the RAID device.
- You have selected the **Custom** radio button on the Installation Destination window.

#### Procedure

- 1. From the left pane of the Manual Partitioning window, select the required partition.
- 2. Under the Device(s) section, click **Modify**. The Configure Mount Point dialog box opens.
- 3. Select the disks that you want to include in the RAID device and click **Select**.
- 4. Click the Device Type drop-down menu and select RAID.
- 5. Click the File System drop-down menu and select your preferred file system type.
- 6. Click the RAID Level drop-down menu and select your preferred level of RAID.
- 7. Click **Update Settings** to save your changes.
- 8. Click **Done** to apply the settings to return to the Installation Summary window.

#### Additional resources

• [Creating](https://access.redhat.com/documentation/en-us/red_hat_enterprise_linux/8/html/configuring_and_managing_logical_volumes/configuring-raid-logical-volumes_configuring-and-managing-logical-volumes#creating-a-raid-lv-with-dm-integrity_configuring-raid-logical-volumes) a RAID LV with DM integrity

## 10.6.7. Creating an LVM logical volume

Logical Volume Management (LVM) presents a simple logical view of underlying physical storage space, such as disks or LUNs. Partitions on physical storage are represented as physical volumes that you can group together into volume groups. You can divide each volume group into multiple logical volumes, each of which is analogous to a standard disk partition. Therefore, LVM logical volumes function as partitions that can span multiple physical disks.

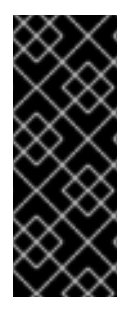

### IMPORTANT

- LVM configuration is available only in the graphical installation program. During text-mode installation, LVM configuration is not available.
- To create an LVM configuration, press **Ctrl**+**Alt**+**F2** to use a shell prompt in a different virtual console. You can run **vgcreate** and **lvm** commands in this shell. To return to the text-mode installation, press **Ctrl**+**Alt**+**F1**.

- 1. From the Manual Partitioning window, create a new mount point by using any of the following options:
	- Use the Click here to create them automaticallyoption or click the + button.
- Select Mount Point from the drop-down list or enter manually.
- Enter the size of the file system in to the Desired Capacity field; for example, 70 GiB for **/**, 1 GiB for **/boot**.

Note: Skip this step to use the existing mount point.

- 2. Select the mount point.
- 3. Select **LVM** in the drop-down menu. The Volume Group drop-down menu is displayed with the newly-created volume group name.

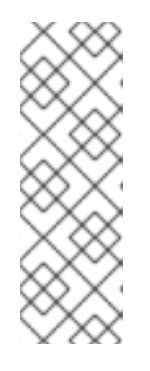

#### **NOTE**

You cannot specify the size of the volume group's physical extents in the configuration dialog. The size is always set to the default value of 4 MiB. If you want to create a volume group with different physical extents, you must create it manually by switching to an interactive shell and using the **vgcreate** command, or use a Kickstart file with the **volgroup --pesize=***size* command. For more information about Kickstart [installations,](https://access.redhat.com/documentation/en-us/red_hat_enterprise_linux/8/html-single/performing_an_advanced_rhel_8_installation/index/) see the *Performing an advanced RHEL 8 installation*.

4. Click **Done** to return to the Installation Summary window.

#### Additional resources

[Configuring](https://access.redhat.com/documentation/en-us/red_hat_enterprise_linux/8/html-single/configuring_and_managing_logical_volumes/index) and managing logical volumes

## 10.6.8. Configuring an LVM logical volume

You can configure a newly-created LVM logical volume based on your requirements.

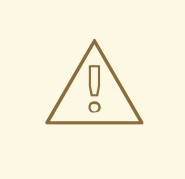

## WARNING

Placing the **/boot** partition on an LVM volume is not supported.

- 1. From the Manual Partitioning window, create a mount point by using any of the following options:
	- Use the Click here to create them automaticallyoption or click the + button.
	- Select Mount Point from the drop-down list or enter manually.
	- Enter the size of the file system in to the Desired Capacity field; for example, 70 GiB for **/**, 1 GiB for **/boot**. Note: Skip this step to use the existing mount point.
- 2. Select the mount point.
- 3. Click the Device Type drop-down menu and select **LVM**. The Volume Group drop-down menu is displayed with the newly-created volume group name.
- 4. Click **Modify** to configure the newly-created volume group. The Configure Volume Group dialog box opens.

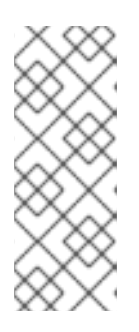

You cannot specify the size of the volume group's physical extents in the configuration dialog. The size is always set to the default value of 4 MiB. If you want to create a volume group with different physical extents, you must create it manually by switching to an interactive shell and using the **vgcreate** command, or use a Kickstart file with the **volgroup --pesize=***size* command. For more information about Kickstart, see the *[Performing](https://access.redhat.com/documentation/en-us/red_hat_enterprise_linux/8/html-single/performing_an_advanced_rhel_8_installation/index/) an advanced RHEL 8 installation* .

- 5. Optional: From the RAID Level drop-down menu, select the RAID level that you require. The available RAID levels are the same as with actual RAID devices.
- 6. Select the Encrypt check box to mark the volume group for encryption.
- 7. From the Size policy drop-down menu, select any of the following size policies for the volume group:

The available policy options are:

#### Automatic

The size of the volume group is set automatically so that it is large enough to contain the configured logical volumes. This is optimal if you do not need free space within the volume group.

#### As large as possible

The volume group is created with maximum size, regardless of the size of the configured logical volumes it contains. This is optimal if you plan to keep most of your data on LVM and later need to increase the size of some existing logical volumes, or if you need to create additional logical volumes within this group.

#### Fixed

You can set an exact size of the volume group. Any configured logical volumes must then fit within this fixed size. This is useful if you know exactly how large you need the volume group to be.

- 8. Click **Save** to apply the settings and return to the Manual Partitioningwindow.
- 9. Click **Update Settings** to save your changes.
- 10. Click **Done** to return to the Installation Summary window.

#### Additional resources

How to use dm-crypt on IBM Z, [LinuxONE](https://www.ibm.com/docs/en/linux-on-systems?topic=volumes-creating-volume-pervasive-encryption) and with the PAES cipher

## 10.7. CONFIGURING A ROOT PASSWORD

You must configure a **root** password to finish the installation process and to log in to the administrator (also known as superuser or root) account that is used for system administration tasks. These tasks include installing and updating software packages and changing system-wide configuration such as

network and firewall settings, storage options, and adding or modifying users, groups and file permissions.

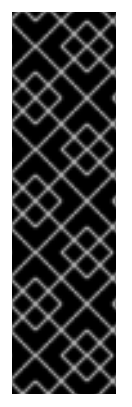

### IMPORTANT

- Use one or both of the following ways to gain root privileges to the installed system:
	- Use a root account.
	- Create a user account with administrative privileges (member of the wheel group). The **root** account is always created during the installation. Switch to the administrator account only when you need to perform a task that requires administrator access.

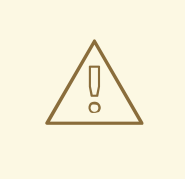

## WARNING

The **root** account has complete control over the system. If unauthorized personnel gain access to the account, they can access or delete users' personal files.

#### Procedure

- 1. From the Installation Summary window, select User Settings > Root Password The Root Password window opens.
- 2. Type your password in the Root Password field. The requirements and recommendations for creating a strong root password are:
	- *Must* be at least eight characters long
	- May contain numbers, letters (upper and lower case) and symbols
	- $\bullet$  Is case-sensitive
- 3. Type the same password in the Confirm field.
- 4. Click **Done** to confirm your root password and return to the Installation Summary window.

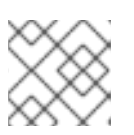

## **NOTE**

If you proceeded with a weak password, you must click **Done** twice.

## 10.8. CREATING A USER ACCOUNT

It is recommended that you create a user account to finish the installation. If you do not create a user account, you must log in to the system as **root** directly, which is not recommended.

- 1. On the Installation Summary window, select User Settings > User Creation The Create User window opens.
- 2. Type the user account name in to the Full name field, for example: John Smith.
- 3. Type the username in to the User name field, for example: jsmith.

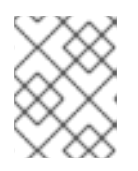

The User name is used to log in from a command line; if you install a graphical environment, then your graphical login manager uses the Full name.

4. Select the Make this user administrator check box if the user requires administrative rights (the installation program adds the user to the **wheel** group ).

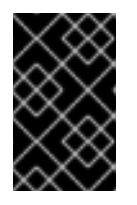

## IMPORTANT

An administrator user can use the **sudo** command to perform tasks that are only available to **root** using the user password, instead of the **root** password. This may be more convenient, but it can also cause a security risk.

5. Select the Require a password to use this accountcheck box.

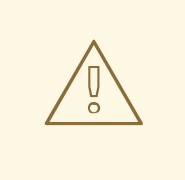

## WARNING

If you give administrator privileges to a user, verify that the account is password protected. Never give a user administrator privileges without assigning a password to the account.

- 6. Type a password into the Password field.
- 7. Type the same password into the Confirm password field.
- 8. Click **Done** to apply the changes and return to the Installation Summary window.

## 10.9. EDITING ADVANCED USER SETTINGS

This procedure describes how to edit the default settings for the user account in the Advanced User Configuration dialog box.

- 1. On the Create Userwindow, click **Advanced**.
- 2. Edit the details in the Home directory field, if required. The field is populated by default with **/home/***username* .
- 3. In the User and Groups IDssection you can:

a. Select the Specify a user ID manuallycheck box and use **+** or **-** to enter the required value.

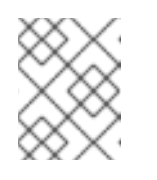

## **NOTE**

The default value is 1000. User IDs (UIDs) 0-999 are reserved by the system so they cannot be assigned to a user.

b. Select the Specify a group ID manuallycheck box and use **+** or **-** to enter the required value.

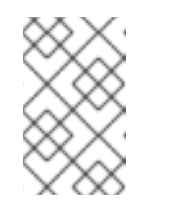

## **NOTE**

The default group name is the same as the user name, and the default Group ID (GID) is 1000. GIDs 0-999 are reserved by the system so they can not be assigned to a user group.

4. Specify additional groups as a comma-separated list in the Group Membership field. Groups that do not already exist are created; you can specify custom GIDs for additional groups in parentheses. If you do not specify a custom GID for a new group, the new group receives a GID automatically.

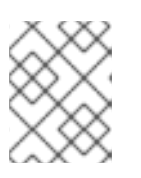

## **NOTE**

The user account created always has one default group membership (the user's default group with an ID set in the Specify a group ID manually field).

5. Click **Save Changes** to apply the updates and return to the Create Userwindow.

## CHAPTER 11. COMPLETING POST-INSTALLATION TASKS

This section describes how to complete the following post-installation tasks:

- Completing initial setup
- Registering your system

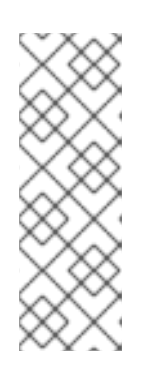

## **NOTE**

Depending on your requirements, there are several methods to register your system. Most of these methods are completed as part of post-installation tasks. However, a registered system is authorized to access protected content repositories for subscribed products through the Red Hat Content Delivery Network (CDN) before the installation process starts.

See [Registering](#page-46-0) and installing RHEL from the CDN for more information.

Securing your system

## 11.1. COMPLETING INITIAL SETUP

This section contains information about how to complete initial setup on a Red Hat Enterprise Linux 8 system.

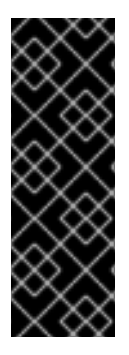

## IMPORTANT

- If you selected the Server with GUI base environment during installation, the Initial Setup window opens the first time you reboot your system after the installation process is complete.
- If you registered and installed RHEL from the CDN, the Subscription Manager option displays a note that all installed products are covered by valid entitlements.

The information displayed in the Initial Setup window might vary depending on what was configured during installation. At a minimum, the Licensing and Subscription Manager options are displayed.

### Prerequisites

- You have completed the graphical installation according to the recommended workflow described on Installing RHEL using an ISO image from the [Customer](#page-42-0) Portal .
- You have an active, non-evaluation Red Hat Enterprise Linux subscription.

- 1. From the Initial Setup window, select Licensing Information. The License Agreement window opens and displays the licensing terms for Red Hat Enterprise Linux.
- 2. Review the license agreement and select the I accept the license agreement checkbox.

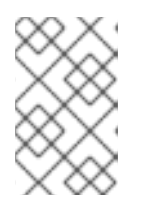

You must accept the license agreement. Exiting Initial Setup without completing this step causes a system restart. When the restart process is complete, you are prompted to accept the license agreement again.

3. Click **Done** to apply the settings and return to the Initial Setupwindow.

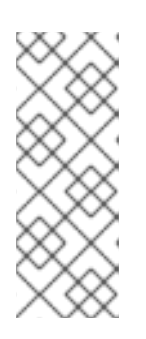

## **NOTE**

If you did not configure network settings, you cannot register your system immediately. In this case, click **Finish Configuration**. Red Hat Enterprise Linux 8 starts and you can login, activate access to the network, and register your system. See [Subscription](#page-99-0) manager post installation for more information. If you configured network settings, as described in Network [hostname](#page-61-0), you can register your system immediately, as shown in the following steps:

4. From the Initial Setup window, select Subscription Manager.

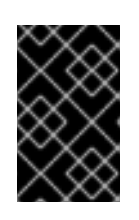

## IMPORTANT

If you registered and installed RHEL from the CDN, the Subscription Manager option displays a note that all installed products are covered by valid entitlements.

- 5. The Subscription Manager graphical interface opens and displays the option you are going to register, which is: *subscription.rhsm.redhat.com*.
- 6. Click **Next**.
- 7. Enter your Login and Password details and click **Register**.
- 8. Confirm the Subscription details and click **Attach**. You must receive the following confirmation message: Registration with Red Hat Subscription Management is Done!
- 9. Click **Done**. The Initial Setupwindow opens.
- 10. Click **Finish Configuration**. The login window opens.
- 11. Configure your system. See the *[Configuring](https://access.redhat.com/documentation/en-us/red_hat_enterprise_linux/8/html-single/configuring_basic_system_settings/index/) basic system settings* document for more information.

#### Additional resources

Depending on your requirements, there are five methods to register your system:

- Using the Red Hat Content Delivery Network (CDN) to register your system, attach RHEL subscriptions, and install Red Hat Enterprise Linux. See [Register](#page-46-0) and install from CDN using GUI for more information.
- During installation using Initial Setup.
- After installation using the command line.
- After installation using the [Subscription](#page-99-0) Manager user interface. See Subscription manager post install UI for more information.
- After installation using Registration Assistant. Registration Assistant is designed to help you choose the most suitable registration option for your Red Hat Enterprise Linux environment. See <https://access.redhat.com/labs/registrationassistant/> for more information.

## 11.2. THE VALUE OF REGISTERING YOUR RHEL SYSTEM TO RED HAT

Registration establishes an authorized connection between your system and Red Hat. Red Hat issues the registered system, whether a physical or virtual machine, a certificate that identifies and authenticates the system so that it can receive protected content, software updates, security patches, support, and managed services from Red Hat.

With a valid subscription, you can register a Red Hat Enterprise Linux (RHEL) system in the following ways:

- During the installation process, using an installer graphical user interface (GUI) or text user interface (TUI)
- After installation, using the command line interface (CLI)
- Automatically, during or after installation, using a kickstart script or an activation key.

The specific steps to register your system depend on the version of RHEL that you are using and the registration method that you choose.

Registering your system to Red Hat enables features and capabilities that you can use to manage your system and report data. For example, a registered system is authorized to access protected content repositories for subscribed products through the Red Hat Content Delivery Network (CDN) or a Red Hat Satellite Server. These content repositories contain Red Hat software packages and updates that are available only to customers with an active subscription. These packages and updates include security patches, bug fixes, and new features for RHEL and other Red Hat products.

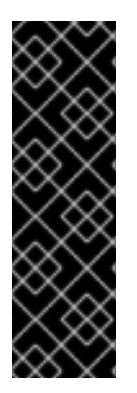

## IMPORTANT

The entitlement-based subscription model is deprecated and will be retired in the future. Simple content access is now the default subscription model. It provides an improved subscription experience that eliminates the need to attach a subscription to a system before you can access Red Hat subscription content on that system. If your Red Hat account uses the entitlement-based subscription model, contact your Red hat account team, for example, a technical account manager (TAM) or solution architect (SA) to prepare for migration to simple content access. For more information, see Transition of [subscription](https://access.redhat.com/articles/transition_of_subscription_services_to_the_hybrid_cloud_console) services to the hybrid cloud.

## 11.3. REGISTERING YOUR SYSTEM USING THE SUBSCRIPTION MANAGER USER INTERFACE

This section contains information about how to register your Red Hat Enterprise Linux 8 system using the Subscription Manager User Interface to receive updates and access package repositories.

### **Prerequisites**

You have completed the graphical installation as per the recommended workflow described on Installing RHEL using an ISO image from the [Customer](#page-42-0) Portal .

- <span id="page-99-0"></span>You have an active, non-evaluation Red Hat Enterprise Linux subscription.
- Your Red Hat subscription status is verified.

#### Procedure

- 1. Log in to your system.
- 2. Go to Activities.
- 3. From the menu options, click the Show Applications icon.
- 4. Click the Red Hat Subscription Managericon, or enter Red Hat Subscription Managerin the search.
- 5. Enter your administrator password in the Authentication Required dialog box.

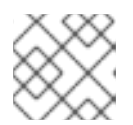

#### **NOTE**

Authentication is required to perform privileged tasks on the system.

The Subscriptions window opens, displaying the current status of Subscriptions, System Purpose, and installed products. Installed products displayed with a red X are not supported by the currently attached subscriptions.

- 6. Click **Register**. The Register System dialog box opens.
- 7. Enter your Customer Portal credentials and click **Register**.

The Register button in the Subscriptions window changes to Unregister and installed products display a green X. You can verify the successful registration from a terminal window using the **subscriptionmanager status** command. Additionally refer the **/var/log/rhsm/rhsm.log** files for additional information. When the **org/account** is operated in simple content access mode, the overall compliance status of the system will be marked **Disabled**.

#### Additional resources

*Configuring Virtual Machine [Subscriptions](https://access.redhat.com/documentation/en-us/red_hat_subscription_management/1/html-single/configuring_virtual_machine_subscriptions_in_red_hat_subscription_management/index) in Red Hat Subscription Management*

## 11.4. REGISTERING RHEL 8 USING THE INSTALLER GUI

Use the following steps to register a Red Hat Enterprise Linux 8 using the RHEL installer GUI.

#### Prerequisites

- You have a valid user account on the Red Hat [Customer](https://www.redhat.com/wapps/ugc/register.html?_flowId=register-flow&_flowExecutionKey=e1s1) Portal. See the Create a Red Hat Login page.
- You have a valid Activation Key and Organization id.

- 1. From the Installation Summary screen, under Software, click Connect to Red Hat.
- 2. Authenticate your Red Hat account using the **Account** or **Activation Key** option.

3. Optional: In the Set System Purpose field select the Role, SLA, and Usage attribute that you want to set from the drop-down menu. At this point, your Red Hat Enterprise Linux 8 system has been successfully registered.

## 11.5. REGISTRATION ASSISTANT

Registration Assistant is designed to help you choose the most suitable registration option for your Red Hat Enterprise Linux environment.

#### Additional resources

- For assistance with using a username and password to register RHEL with the Subscription Manager client, see the RHEL [registration](https://access.redhat.com/labs/registrationassistant/) assistant on the Customer Portal.
- For assistance with registering your RHEL system to Red Hat Insights, see the Insights [registration](https://console.redhat.com/insights/registration#SIDs=&tags=) assistant on the Hybrid Cloud Console.

## 11.6. REGISTERING YOUR SYSTEM USING THE COMMAND LINE

This section contains information about how to register your Red Hat Enterprise Linux 8 subscription using the command line.

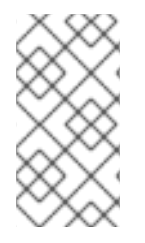

## **NOTE**

For an improved and simplified experience registering your hosts to Red Hat, use remote host configuration (RHC). The RHC client registers your system to Red Hat making your system ready for Insights data collection and enabling direct issue remediation from Insights for Red Hat Enterprise Linux. For more information, see RHC [registration](https://access.redhat.com/documentation/en-us/subscription_central/2023/html/getting_started_with_rhel_system_registration/basic-reg-rhel-cli#basic-reg-rhel-cli-rhc).

#### **Prerequisites**

- You have an active, non-evaluation Red Hat Enterprise Linux subscription.
- Your Red Hat subscription status is verified.
- You have not previously received a Red Hat Enterprise Linux 8 subscription.
- You have successfully installed Red Hat Enterprise Linux 8 and logged into the system as root.

#### Procedure

- 1. Open a terminal window as a root user.
- 2. Register your Red Hat Enterprise Linux system by using the activation key:

# subscription-manager register --activationkey=*<activation\_key\_name>* - org=*<organization\_ID>*

When the system is successfully registered, an output similar to the following is displayed:

The system has been registered with id: 62edc0f8-855b-4184-b1b8-72a9dc793b96

#### Additional resources

- Using an activation key to register a system with Red Hat [Subscription](https://access.redhat.com/documentation/en-us/subscription_central/2023/html/getting_started_with_rhel_system_registration/basic-reg-rhel-cli#proc-reg-rhel-sub-man-act-key_) Manager
- Getting Started with RHEL System [Registration](https://access.redhat.com/documentation/en-us/subscription_central/2023/html/getting_started_with_rhel_system_registration/index)

## 11.7. CONFIGURING SYSTEM PURPOSE USING THE SUBSCRIPTION-MANAGER COMMAND-LINE TOOL

System purpose is a feature of the Red Hat Enterprise Linux installation to help RHEL customers get the benefit of our subscription experience and services offered in the Red Hat Hybrid Cloud Console, a dashboard-based, Software-as-a-Service (SaaS) application that enables you to view subscription usage in your Red Hat account.

You can configure system purpose attributes either on the activation keys or by using the subscription manager tool. While it is recommended to configure system purpose on the activation key, you can also configure it by using the **subscription-manager syspurpose** command-line tool after installation to set the required attributes.

#### Prerequisites

- You have installed and registered your Red Hat Enterprise Linux 8 system, but system purpose is not configured.
- You are logged in as a **root** user.

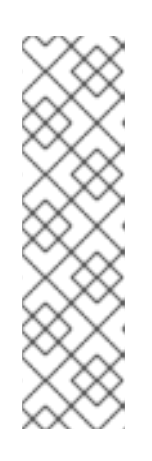

#### **NOTE**

In the entitlement mode, if your system is registered but has subscriptions that do not satisfy the required purpose, you can run the **subscription-manager remove --all** command to remove attached subscriptions. You can then use the command-line subscription-manager syspurpose {role, usage, service-level} tools to set the required purpose attributes, and lastly run **subscription-manager attach --auto** to re-entitle the system with considerations for the updated attributes. Whereas, in the SCA enabled account, you can directly update the system purpose details post registration without making an update to the subscriptions in the system.

#### Procedure

1. From a terminal window, run the following command to set the intended role of the system:

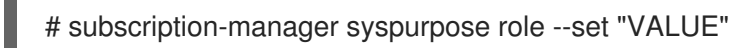

Replace **VALUE** with the role that you want to assign:

- **Red Hat Enterprise Linux Server**
- **Red Hat Enterprise Linux Workstation**
- **Red Hat Enterprise Linux Compute Node**

#### For example:

# subscription-manager syspurpose role --set "Red Hat Enterprise Linux Server"

a. Optional: Before setting a value, see the available roles supported by the subscriptions for your organization:

# subscription-manager syspurpose role --list

b. Optional: Run the following command to unset the role:

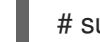

- # subscription-manager syspurpose role --unset
- 2. Run the following command to set the intended Service Level Agreement (SLA) of the system:

# subscription-manager syspurpose service-level --set "VALUE"

Replace **VALUE** with the SLA that you want to assign:

- **Premium**
- **Standard**
- **•** Self-Support

For example:

# subscription-manager syspurpose service-level --set "Standard"

a. Optional: Before setting a value, see the available service-levels supported by the subscriptions for your organization:

# subscription-manager syspurpose service-level --list

b. Optional: Run the following command to unset the SLA:

# subscription-manager syspurpose service-level --unset

3. Run the following command to set the intended usage of the system:

# subscription-manager syspurpose usage --set "VALUE"

Replace **VALUE** with the usage that you want to assign:

- **Production**
- **Disaster Recovery**
- **Development/Test**

For example:

# subscription-manager syspurpose usage --set "Production"

a. Optional: Before setting a value, see the available usages supported by the subscriptions for your organization:

# subscription-manager syspurpose usage --list

b. Optional: Run the following command to unset the usage:

# subscription-manager syspurpose usage --unset

4. Run the following command to show the current system purpose properties:

# subscription-manager syspurpose --show

a. Optional: For more detailed syntax information run the following command to access the **subscription-manager** man page and browse to the SYSPURPOSE OPTIONS:

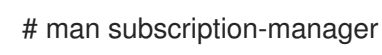

#### Verification steps

To verify the system's subscription status in a system registered with an account having entitlement mode enabled:

# subscription-manager status +-------------------------------------------+ System Status Details +-------------------------------------------+ Overall Status: Current

System Purpose Status: Matched

- An overall status **Current** means that all of the installed products are covered by the subscription(s) attached and entitlements to access their content set repositories has been granted.
- A system purpose status **Matched** means that all of the system purpose attributes (role, usage, service-level) that were set on the system are satisfied by the subscription(s) attached.
- When the status information is not ideal, additional information is displayed to help the system administrator decide what corrections to make to the attached subscriptions to cover the installed products and intended system purpose.
- To verify the system's subscription status in a system registered with an account having SCA mode enabled:

# subscription-manager status +-------------------------------------------+ System Status Details +-------------------------------------------+ Overall Status: Disabled Content Access Mode is set to Simple Content Access. This host has access to content, regardless of subscription status. System Purpose Status: Disabled

• In SCA mode, subscriptions are no longer required to be attached to individual systems. Hence, both the overall status and system purpose status are displayed as Disabled .

However, the technical, business, and operational use cases supplied by system purpose attributes are important to the subscriptions service. Without these attributes, the subscriptions service data is less accurate.

#### Additional resources

• To learn more about the subscriptions service, see the Getting Started with the [Subscriptions](https://access.redhat.com/documentation/en-us/subscription_central/2023/html-single/getting_started_with_the_subscriptions_service/index#doc-wrapper) Service guide.

## 11.8. SECURING YOUR SYSTEM

Complete the following security-related steps immediately after you install Red Hat Enterprise Linux.

### **Prerequisites**

You have completed the graphical installation.

### Procedure

1. To update your system, run the following command as root:

# yum update

2. Even though the firewall service, **firewalld**, is automatically enabled with the installation of Red Hat Enterprise Linux, there are scenarios where it might be explicitly disabled, for example in a Kickstart configuration. In that scenario, it is recommended that you re-enable the firewall. To start **firewalld**, run the following commands as root:

# systemctl start firewalld # systemctl enable firewalld

3. To enhance security, disable services that you do not need. For example, if your system has no printers installed, disable the cups service using the following command:

# systemctl mask cups

To review active services, run the following command:

\$ systemctl list-units | grep service

## 11.9. DEPLOYING SYSTEMS THAT ARE COMPLIANT WITH A SECURITY PROFILE IMMEDIATELY AFTER AN INSTALLATION

You can use the OpenSCAP suite to deploy RHEL systems that are compliant with a security profile, such as OSPP, PCI-DSS, and HIPAA profile, immediately after the installation process. Using this deployment method, you can apply specific rules that cannot be applied later using remediation scripts, for example, a rule for password strength and partitioning.

## 11.9.1. Profiles not compatible with Server with GUI

Certain security profiles provided as part of the SCAP Security Guide are not compatible with the extended package set included in the Server with GUI base environment. Therefore, do not select Server with GUI when installing systems compliant with one of the following profiles:

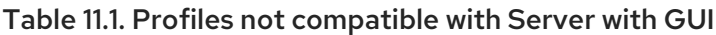

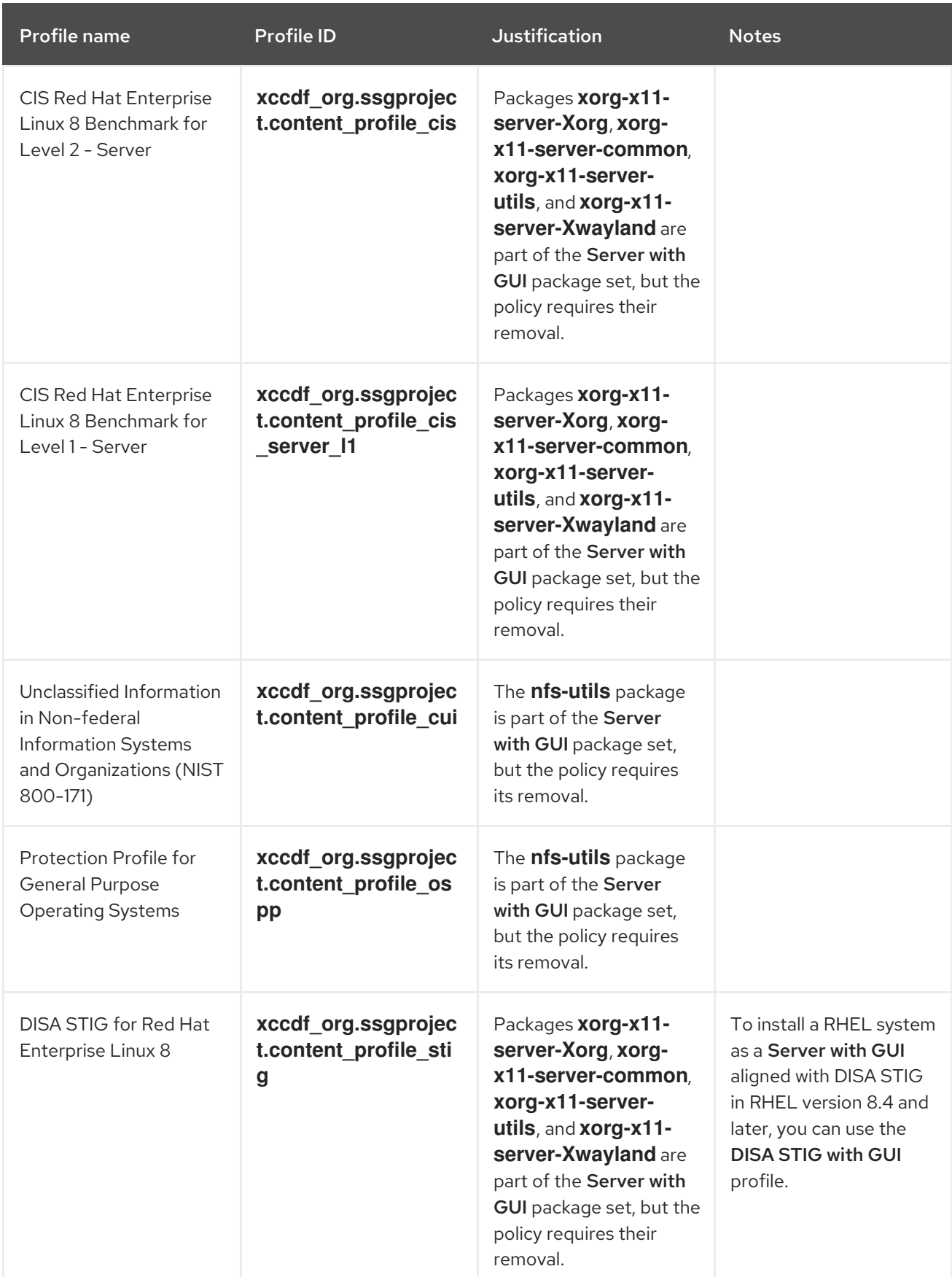

## 11.9.2. Deploying baseline-compliant RHEL systems using the graphical installation

Use this procedure to deploy a RHEL system that is aligned with a specific baseline. This example uses Protection Profile for General Purpose Operating System (OSPP).

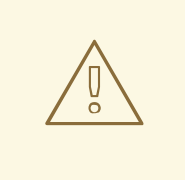

### WARNING

Certain security profiles provided as part of the SCAP Security Guide are not compatible with the extended package set included in the Server with GUI base environment. For additional details, see Profiles not [compatible](https://access.redhat.com/documentation/en-us/red_hat_enterprise_linux/8/html/security_hardening/scanning-the-system-for-configuration-compliance-and-vulnerabilities_security-hardening#ref_profiles-not-compatible-with-server-with-gui_deploying-systems-that-are-compliant-with-a-security-profile-immediately-after-an-installation) with a GUI server.

#### Prerequisites

- You have booted into the **graphical** installation program. Note that the OSCAP Anaconda Add-on does not support interactive text-only installation.
- You have accessed the **Installation Summary** window.

#### Procedure

- 1. From the **Installation Summary** window, click **Software Selection**. The **Software Selection** window opens.
- 2. From the **Base Environment** pane, select the **Server** environment. You can select only one base environment.
- 3. Click **Done** to apply the setting and return to the **Installation Summary** window.
- 4. Because OSPP has strict partitioning requirements that must be met, create separate partitions for **/boot**, **/home**, **/var**, **/tmp**, **/var/log**, **/var/tmp**, and **/var/log/audit**.
- 5. Click **Security Policy**. The **Security Policy** window opens.
- 6. To enable security policies on the system, toggle the **Apply security policy** switch to **ON**.
- 7. Select **Protection Profile for General Purpose Operating Systems** from the profile pane.
- 8. Click **Select Profile** to confirm the selection.
- 9. Confirm the changes in the **Changes that were done or need to be done** pane that is displayed at the bottom of the window. Complete any remaining manual changes.
- 10. Complete the graphical installation process.

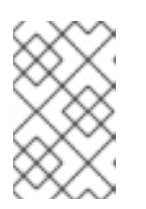

### **NOTE**

The graphical installation program automatically creates a corresponding Kickstart file after a successful installation. You can use the **/root/anacondaks.cfg** file to automatically install OSPP-compliant systems.

### Verification

To check the current status of the system after installation is complete, reboot the system and start a new scan:

# oscap xccdf eval --profile ospp --report eval\_postinstall\_report.html /usr/share/xml/scap/ssg/content/ssg-rhel8-ds.xml

#### Additional resources

[Configuring](https://access.redhat.com/documentation/en-us/red_hat_enterprise_linux/8/html/performing_a_standard_rhel_8_installation/graphical-installation_graphical-installation#manual-partitioning_graphical-installation) manual partitioning

### 11.9.3. Deploying baseline-compliant RHEL systems using Kickstart

Use this procedure to deploy RHEL systems that are aligned with a specific baseline. This example uses Protection Profile for General Purpose Operating System (OSPP).

#### **Prerequisites**

The **scap-security-guide** package is installed on your RHEL 8 system.

#### Procedure

- 1. Open the **/usr/share/scap-security-guide/kickstart/ssg-rhel8-ospp-ks.cfg** Kickstart file in an editor of your choice.
- 2. Update the partitioning scheme to fit your configuration requirements. For OSPP compliance, the separate partitions for **/boot**, **/home**, **/var**, **/tmp**, **/var/log**, **/var/tmp**, and **/var/log/audit** must be preserved, and you can only change the size of the partitions.
- 3. Start a Kickstart installation as described in [Performing](https://access.redhat.com/documentation/en-us/red_hat_enterprise_linux/8/html/performing_an_advanced_rhel_8_installation/starting-kickstart-installations_installing-rhel-as-an-experienced-user) an automated installation using Kickstart.

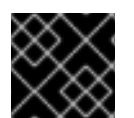

### IMPORTANT

Passwords in Kickstart files are not checked for OSPP requirements.

#### Verification

1. To check the current status of the system after installation is complete, reboot the system and start a new scan:

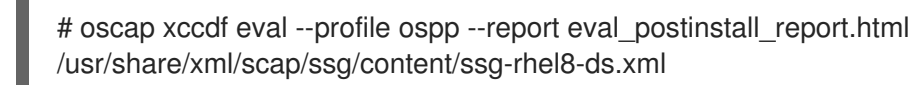

#### Additional resources

OSCAP [Anaconda](https://www.open-scap.org/tools/oscap-anaconda-addon/) Add-on

## 11.10. NEXT STEPS

When you have completed the required post-installation steps, you can configure basic system settings. For information about completing tasks such as installing software with yum, using systemd for service management, managing users, groups, and file permissions, using chrony to configure NTP, and working with Python 3, see the *[Configuring](https://access.redhat.com/documentation/en-us/red_hat_enterprise_linux/8/html/configuring_basic_system_settings/index) basic system settings* document.
# PART III. INSTALLING RED HAT ENTERPRISE LINUX ON IBM POWER SYSTEM LC SERVERS

This section describes how to install Red Hat Enterprise Linux on the IBM Power Systems LC server.

### CHAPTER 12. SUPPORTED IBM POWER SYSTEM LC SERVERS

You can install Red Hat Enterprise Linux on the following IBM Power Systems LC servers.

- 8335-GCA (IBM Power System S822LC)
- 8335-GTA (IBM Power System S822LC)
- 8335-GTB (IBM Power System S822LC)
- 8001-12C (IBM Power System S821LC)
- 8001-22C (IBM Power System S822LC for Big Data)
- 9006-12P (IBM Power System LC921)
- 9006-22P (IBM Power System LC922)

# CHAPTER 13. OVERVIEW OF INSTALLATION PROCESS ON IBM POWER SYSTEM LC SERVERS

Use this information to install Red Hat Enterprise Linux 8 on a non-virtualized or bare metal IBM Power System LC server.

The installation workflow follows these general steps:

- Check the system requirements
- Download the required installation ISO image
- Create an installation boot medium
- Complete the prerequisites and boot the firmware
- Connect to the BMC firmware to set up network connection
- Connect to the BMC firmware with IPMI
- Choose the installation boot method:
	- Booting the installation from a USB device
	- Booting the installation using the Baseboard Management Controller
- **•** Install Red Hat Enterprise Linux

#### Additional resources

Supported Linux distributions and [virtualization](https://www.ibm.com/support/knowledgecenter/linuxonibm/liaam/liaamdistros.htm) options for POWER8 and POWER9 Linux on Power systems

# CHAPTER 14. COMPLETING THE PREREQUISITES AND BOOTING YOUR FIRMWARE

Before you power on the system, ensure that you have the following items:

- Ethernet cable
- VGA monitor. The VGA resolution must be set to 1024x768-60Hz.
- USB Keyboard
- Power cords and outlet for your system.
	- PC or notebook that has IPMItool level 1.8.15 or greater. (Verifying this piece of info)
	- Bootable USB device

#### Complete these steps:

- 1. If your system belongs in a rack, install your system into that rack. For instructions, see IBM Power Systems information at [https://www.ibm.com/support/knowledgecenter/.](https://www.ibm.com/support/knowledgecenter/)
- 2. Connect an Ethernet cable to the embedded Ethernet port next to the serial port on the back of your system. Connect the other end to your network.
- 3. Connect your VGA monitor to the VGA port on back of system.
- 4. Connect your USB keyboard to an available USB port.
- 5. Connect the power cords to the system and plug them into the outlets.

At this point, your firmware is booting. Wait for the green LED on the power button to start flashing, indicating that it is ready to use. If your system does not have a green LED indicator light, then wait 1 to 2 minutes.

### CHAPTER 15. SETTING UP NETWORK CONNECTION WITH THE FIRMWARE

To set up or enable your network connection to the baseboard management controller (BMC) firmware, use the Petitboot bootloader interface. Follow these steps:

- 1. Power on your server using the power button on the front of your system. Your system will power on to the Petitboot bootloader menu. This process takes about 1 - 2 minutes to complete. Do not walk away from your system! When Petitboot loads, your monitor will become active and you will need to push any key in order to interrupt the boot process.
- 2. At the Petitboot bootloader main menu, select Exit to Shell.
- 3. Run **ipmitool lan print 1**. If this command returns an IP address, verify that is correct and continue. To set a static IP address, follow these steps:
	- a. Set the mode to static by running this command: **ipmitool lan set 1 ipsrc static**
	- b. Set your IP address by running this command: **ipmitool lan set 1 ipaddr** *ip\_address* where *ip\_address* is the static IP address that you are assigning to this system.
	- c. Set your netmask by running this command: **ipmitool lan set 1 netmask** *netmask\_address* where *netmask\_address* is the netmask for the system.
	- d. Set your gateway server by running this command: **ipmitool lan set 1 defgw ipaddr** *gateway\_server* where gateway\_server is the gateway for this system.
	- e. Confirm the IP address by running the command **ipmitool lan print 1** again. This network interface is not active until after you perform the following steps:
- 4. To reset your firmware, run the following command: **ipmitool mc reset cold**. This command must complete before continuing the process; however, it does not return any information. To verify that this command has completed, ping your system BMC address (the same IP address used in your IPMItool command). When the ping returns successfully, continue to the next step.
	- a. If your ping does not return successfully within a reasonable amount of time (2 3 minutes), try these additional steps:
		- i. Power your system off with this command: **ipmitool power off**.
		- ii. Unplug the power cords from the back of the system. Wait 30 seconds and then apply power to boot BMC.

# CHAPTER 16. POWERING ON YOUR SERVER WITH IPMI

Intelligent Platform Management Interface (IPMI) is the default console to use when connecting to the OPAL firmware.

Use the default values for IPMI:

- Default user: **ADMIN**
- Default password: **admin**

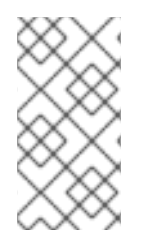

#### **NOTE**

After your system powers on, the Petitboot interface loads. If you do not interrupt the boot process by pressing any key within 10 seconds, Petitboot automatically boots the first option. To power on your server from a PC or notebook that is running Linux, follow these steps:

- 1. Open a terminal program on your PC or notebook.
- 2. To power on your server, run the following command:

ipmitool -I lanplus -H *server\_ip\_address* -U *ipmi\_user* -P ipmi\_password chassis power on

where *server\_ip\_ipaddress* is the IP address of the Power system and *ipmi\_password* is the password set up for IPMI.

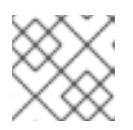

#### **NOTE**

If your system is already powered on, continue to activate your IPMI console.

3. Activate your IPMI console by running this command

ipmitool -I lanplus -H *server\_ip\_address* -U *ipmi\_user* -P *ipmi\_password* sol activate

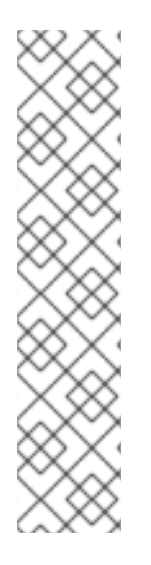

### **NOTE**

Use your keyboard up arrow to display the previous **ipmitool** command. You can edit previous commands to avoid typing the entire command again. If you need to power off or reboot your system, deactivate the console by running this command:

ipmitool -I lanplus -H *server\_ip\_address* -U *user-name* -P *ipmi\_password* sol deactivate

To reboot the system, run this command:

ipmitool -I lanplus -H *server\_ip\_address* -U *user-name* -P *ipmi\_password* chassis power reset

# CHAPTER 17. CHOOSE YOUR INSTALLATION BOOT METHOD ON IBM LC SERVERS

You can either boot the Red Hat Enterprise Linux installation from a USB device or through virtual media.

To boot the installation from a USB device, see [Configuring](https://access.redhat.com/documentation/en-us/red_hat_enterprise_linux/8/html-single/performing_a_standard_rhel_8_installation/index#configuring-petitboot-for-installation-with-usb-device_installing-RHEL) Petitboot for installation with USB device.

To boot the installation through virtual media, see Access BMC Advanced System [Management](https://access.redhat.com/documentation/en-us/red_hat_enterprise_linux/8/html-single/performing_a_standard_rhel_8_installation/index#access-bmc-advanced-system-management-interface-to-configure-virtual-media_installing-RHEL) interface to configure virtual media.

### 17.1. CONFIGURING PETITBOOT FOR INSTALLATION WITH USB DEVICE

After the system powers on, the Petitboot bootloader scans local boot devices and network interfaces to find boot options that are available to the system. For information about creating a bootable USB device, see Creating a [bootable](#page-21-0) DVD or CD .

Use one of the following USB devices:

- USB attached DVD player with a single USB cable to stay under 1.0 Amps
- 8 GB 2.0 USB flash drive

#### Procedure

Follow these steps to configure Petitboot:

1. Insert your bootable USB device into the front USB port. Petitboot displays the following option:

[USB: sdb1 / 2015-10-30-11-05-03-00]

Rescue a Red Hat Enterprise Linux system (64-bit kernel)

- Test this media & install Red Hat Enterprise Linux 8 (64-bit kernel)
- \* Install Red Hat Enterprise Linux 8 (64-bit kernel)

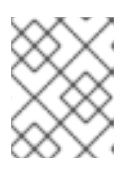

#### **NOTE**

Select Rescan devices if the USB device does not appear. If your device is not detected, you may have to try a different type.

- 2. Record the UUID of the USB device. For example, the UUID of the USB device in the above example is **2015-10-30-11-05-03-00**.
- 3. Select Install Red Hat Enterprise Linux 8 (64-bit kernel)and press **e** (Edit) to open the Petitboot Option Editor window.
- 4. Move the cursor to the Boot arguments section and add the following information:

inst.stage2=hd:UUID=your\_UUID where your UUID is the UUID that you recorded. Petitboot Option Editor qqqqqqqqqqqqqqqqqqqqqqqqqqqqqqqqqqqqqqqqqqqqqqqqqqqqqqqqqqqqqqqqqqqqqqqqqqq qqq

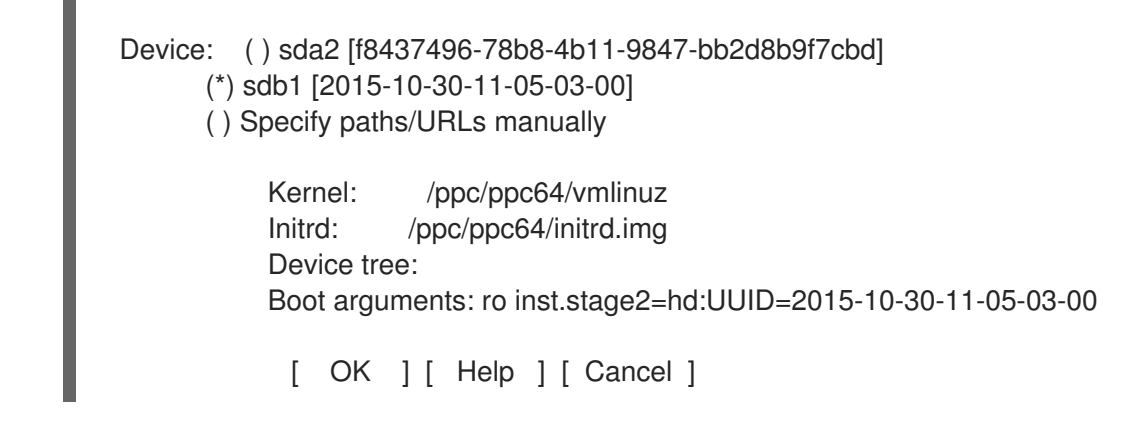

- 5. Select **OK** to save your options and return to the Main menu.
- 6. Verify that Install Red Hat Enterprise Linux 8 (64-bit kernel) is selected and then press **Enter** to begin your installation.

### 17.2. ACCESS BMC ADVANCED SYSTEM MANAGEMENT INTERFACE TO CONFIGURE VIRTUAL MEDIA

Baseboard Management Controller (BMC) Advanced Systems Management is a remote management controller used to access system information, status, and other process for your server. You can use the BMC Advanced Systems Management to set up your installation and provide the CD image as virtual media to the Power System. However, the actual installation requires a serial-over-LAN (SOL) connection through IPMI.

To access the BMC Advanced Systems Management, open a web browser to **http://***ip\_address* where *ip\_address* is the IP address for the BMC. Log in using these default values:

- Default user name: ADMIN
- Default password: admin

In order to fully use the BMC Advanced Systems Management, you need to add the IP address of the BMC firmware to the Exceptions list in the Java Control Panel of your laptop or PC. On a Windows system, this is usually located by selecting Control Panel > Control Panel for Java.

On a Linux system, this is usually located by selecting the Control Center and then selecting the Java web browser plugin.

After accessing the Control Panel for Java, select Security tab. Then add the IP address of the BMC firmware to the Exceptions list, by clicking Edit Site List and then clicking Add. Enter the IP address and click OK.

To create a virtual CD/DVD, follow these steps:

- 1. Log into the BMC Advanced Systems Management interface from a PC or notebook using the default user name and password.
- 2. Select Remote Control > Console Redirection.
- 3. Select Java Console. As the console opens, you might need to direct your browser to open the **jviewer.jnlp** file by selecting to Open with Java Web Start and click OK. Accept the warning and click Run.
- 4. In the Console Redirection window, select Media > Virtual Media wizard from the menu.
- 5. In the Virtual Media wizard, select CD/DVD Media:1.
- 6. Select CD Image and the path to the Linux distribution ISO file. For example, **/tmp/RHEL-7.2- 20151030.0-Server-ppc64el-dvd1.iso**. Click Connect CD/DVD. If the connection is successful, the message Device redirected in Read Only Mode is displayed.
- 7. Verify that CD/DVD is shown as an option in Petitboot as **sr0**:

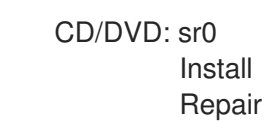

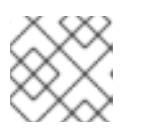

#### **NOTE**

Select Rescan devices if CD/DVD does not appear.

8. Select Install. Ater selecting Install, your remote console may become inactive. Open or reactivate your IPMI console to complete the installation. Be patient! It can sometimes take a couple minutes for the installation to begin.

# CHAPTER 18. COMPLETING YOUR RHEL INSTALLATION ON IBM LC SERVERS

After you boot the Red Hat Enterprise Linux 8 installer, the installation program walks you through the steps.

1. Complete the installation program for Red Hat Enterprise Linux to set up disk options, your user name and password, time zones, and so on. The last step is to restart your system.

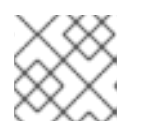

### **NOTE**

While your system is restarting, remove the USB device.

2. After the system restarts, Petitboot displays the option to boot Red Hat Enterprise Linux 8. Select this option and press **Enter**.

# PART IV. INSTALLING RED HAT ENTERPRISE LINUX ON IBM POWER SYSTEM AC SERVERS

This section describes how to install Red Hat Enterprise Linux on the IBM Power Systems accelerated server.

# CHAPTER 19. SUPPORTED IBM POWER SYSTEM ACCELERATED SERVERS

You can install RHEL on the following IBM Power System AC servers:

- 8335-GTG (IBM Power System AC922)
- 8335-GTH (IBM Power System AC922)
- 8335-GTX (IBM Power System AC922)

# CHAPTER 20. OVERVIEW OF INSTALLATION PROCESS ON IBM POWER SYSTEM ACCELERATED SERVERS

Use this information to install Red Hat Enterprise Linux 8 on non-virtualized or bare metal IBM Power System Accelerated Servers

The installation workflow involves the following general steps:

- Check system requirements
- Download the required installation ISO image
- Create an installation boot medium
- Connect to the BMC firmware to set up network connection
- Power on your server
- Choose the installation boot method:
	- Booting the installation from a USB device
	- Booting the installation from a network
- **•** Install Red Hat Enterprise Linux

#### Additional resources

Supported Linux [distributions](https://www.ibm.com/support/knowledgecenter/linuxonibm/liaam/liaamdistros.htm) for POWER8 and POWER9 Linux on Power systems

# CHAPTER 21. COMPLETING THE PREREQUISITES AND BOOTING YOUR FIRMWARE

Before you power on the system, ensure that you have the following items:

- Ethernet cable
- VGA monitor with resolution set to 1024x768-60Hz
- **•** USB Keyboard
- Power cords and outlet for your system

These instructions require you to have a network server set up with Red Hat Enterprise Linux 8. To do so, download Red Hat Enterprise Linux 8 at Software [Download](https://access.redhat.com/downloads/content/279/ver=/rhel---8/8.2/ppc64le/product-software) page on the Customer Portal by following the steps below:

- 1. Log in to your Red Hat account (if you have not already done so).
- 2. Select Downloads for Red Hat Enterprise Linux for Power, little endianin the Product Variant list.
- 3. Select the correct version in the Version list, next to the Product Variant list.
- 4. Click *Download Now* beside the Red Hat Enterprise Linux 8.x DVD\_ ISOfile in the Product Software tab.

Once Red Hat Enterprise Linux 8 is downloaded, complete the steps below to boot your firmware:

- Optional: If your system belongs in a rack, install your system into that rack. For instructions, see IBM Power Systems information at [https://www.ibm.com/support/knowledgecenter/POWER9/p9hdx/POWER9welcome.htm.](https://www.ibm.com/support/knowledgecenter/POWER9/p9hdx/POWER9welcome.htm)
- Connect an Ethernet cable to the embedded Ethernet port next to the serial port on the back of your system. Connect the other end to your network.
- Connect your VGA monitor to the VGA port on the back of the system.
- Connect your USB keyboard to an available USB port.
- Connect the power cords to the system and plug them into the outlets.

At this point, your firmware is booting. Wait for the green LED on the power button to start flashing, indicating that it is ready to use. If your system does not have a green LED indicator light, then wait from 1 to 2 minutes to finish the firmware booting successfully.

### CHAPTER 22. SETTING UP NETWORK CONNECTION WITH THE FIRMWARE

To set up or enable your network connection to the BMC firmware, use the Petitboot bootloader interface. Follow these steps:

- 1. Power on your server using the power button on the front of your system. Your system will power on to the Petitboot bootloader menu. This process usually takes about 1 - 2 minutes to complete, but may take 5 - 10 minutes on the first boot or after a firmware update. Do not walk away from your system! When Petitboot loads, your monitor will become active and you will need to push any key in order to interrupt the boot process.
- 2. At the Petitboot bootloader main menu, select Exit to Shell.
- 3. Run **ipmitool lan print 1**. If this command returns an IP address, verify that is correct and continue to step 4. If no IP addresses are returned, follow these steps:
	- a. Set the mode to static by running this command:

ipmitool lan set 1 ipsrc static

b. Set your IP address by running this command:

ipmitool lan set 1 ipaddr \_ip\_address\_

Where *ip* address is the static IP address that you are assigning to this system.

c. Set your netmask by running this command:

ipmitool lan set 1 netmask netmask address

Where netmask\_address is the netmask for the system.

d. Set your gateway server by running this command:

ipmitool lan set 1 defgw ipaddr \_gateway\_server\_

Where gateway server is the gateway for this system.

e. Confirm the IP address by running the command **ipmitool lan print 1** again.

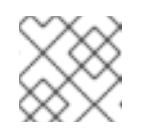

#### **NOTE**

This interface is not active until after you perform the following steps.

f. To reset your firmware, run the following command:

ipmitool raw 0x06 0x40.

This command must complete before continuing the process; however, it does not return any information. To verify that this command has completed, ping your system BMC address (the same IP address used in your IPMItool command). When the ping returns successfully, continue to the next step.

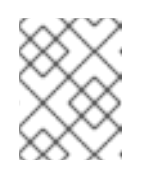

### NOTE

Note: If your ping does not return successfully within a reasonable amount of time (2 - 3 minutes), try these additional steps

- g. Power your system off with this command: **poweroff.h.**
- h. Unplug the power cords from the back of the system. Wait 30 seconds and then apply power to boot BMC.

# CHAPTER 23. POWERING ON YOUR SERVER WITH OPENBMC COMMANDS

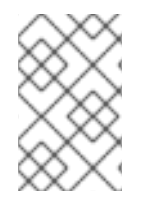

### **NOTE**

After your system powers on, the Petitboot interface loads. If you do not interrupt the boot process by pressing any key within 10 seconds, Petitboot automatically boots the first option.

To power on your server from a PC or notebook that is running Linux, follow these steps:

- Default user name: **root**
- Default password: **0penBmc** (where, 0penBMC is using a zero and not a capital O)
	- 1. Open a terminal program on your PC or notebook.
	- 2. Log in to the BMC by running the following commands.

ssh root@<BMC server\_ip\_address> root@<BMC server password>

Where *BMC server\_ip\_address* is the IP address of the BMC and *BMC server password* is the password to authenticate.

3. To power on your server, run the following command:

\$ root@witherspoon:~# obmcutil poweron

4. Connect to OS console and use the default password **0penBmc**.

ssh -p 2200 root@<BMC server\_ip\_address> root@

Where *BMC server\_ip\_address* is the IP address of the BMC and *BMC server password* is the password to authenticate.

# CHAPTER 24. CHOOSE YOUR INSTALLATION BOOT METHOD ON IBM ACCEL FRATED SERVERS

You can either boot the Red Hat Enterprise Linux installation from a USB device or through the network.

### 24.1. CONFIGURING PETITBOOT FOR NETWORK INSTALLATION

After the system powers on, the Petitboot bootloader scans local boot devices and network interfaces to find boot options that are available to the system. To install Red Hat Enterprise Linux from a network server, you need to set up a network interface (that is not the BMC network interface).

Set up a network connection and provide the network boot detail to Petitboot by following these steps:

- a. Connect an Ethernet cable to the second Ethernet port on the back of your system. Connect the other end to your network.
- b. On the Petitboot main screen, select c to configure your system options.
- c. In the Network field of the configuration screen, enter your network information:
	- i. Select your network type
	- ii. Select your network device (remember the interface name and mac address)
	- iii. Specify your IP/mask, Gateway, and DNS server (remember these setting as you will need them in the next step)
	- iv. Select OK to return to the main menu.
- d. Back on the Petitboot main screen, select **n** to create new options.
- e. Choose your boot device or select to Specify paths/URLs manually and then enter your boot options:
	- i. In the Kernel field, enter the path to the kernel. This field is mandatory. Enter a URL similar to this one for a network:

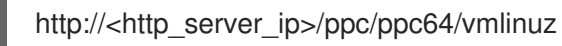

ii. In the Initrd field, enter the path to the init ramdisk. Enter a URL similar to this one for a network:

http://<http\_server\_ip>/ppc/ppc64/initrd.img

iii. In the Boot parameter field, set up the set up the repository path and the IP address of the server where the operating system is installed. For example:

inst.repo=http://<http\_server\_ip>/<path> ifname=<ethernet\_interface\_name>: <mac\_addr> ip=<os ip>::<gateway>:<2 digit mask>:<hostname>: <ethernet interface name>:none nameserver=<name server>

You can accept the defaults for the rest of the fields.

f. After you set your netboot options, select OK and press **Enter**.

g. On the Petitboot main window, select User Item 1 as your boot option and press **Enter**.

### 24.2. CONFIGURING PETITBOOT FOR INSTALLATION WITH USB DEVICE ON ACCELERATED SERVERS

After the system powers on, the Petitboot bootloader scans local boot devices and network interfaces to find boot options that are available to the system. For information about creating a bootable USB device, see Creating a [bootable](#page-21-0) DVD or CD .

Use one of the following USB devices:

- USB attached DVD player with a single USB cable to stay under 1.0 Amps
- 8 GB 2.0 USB flash drive

Follow these steps to configure Petitboot:

1. Insert your bootable USB device into the front USB port. Petitboot displays the following:

[USB: sdb1 / 2015-10-30-11-05-03-00]

Rescue a Red Hat Enterprise Linux system (64-bit kernel) Test this media & install Red Hat Enterprise Linux 8 (64-bit kernel)

Install Red Hat Enterprise Linux 8 (64-bit kernel)

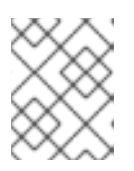

#### **NOTE**

Select Rescan devices if the USB device does not appear. If your device is not detected, you may have to try a different type.

- 2. Record the UUID of the USB device. For example, the UUID of the USB device in the above example is 2015-10-30-11-05-03-00.
- 3. Select Install Red Hat Enterprise Linux 8 (64-bit kernel) and press **e** (Edit) to open the Petitboot Option Editor window.
- 4. Move the cursor to the Boot arguments section and add the following information:

inst.text inst.stage2=hd:UUID=your\_UUID where your UUID is the UUID that you recorded. Petitboot Option Editor qqqqqqqqqqqqqqqqqqqqqqqqqqqqqqqqqqqqqqqqqqqqqqqqqqqqqqqqqqqqqqqqqqqqqqqqqqq qqq

> Device: ( ) sda2 [f8437496-78b8-4b11-9847-bb2d8b9f7cbd] (\*) sdb1 [2015-10-30-11-05-03-00]

( ) Specify paths/URLs manually

Kernel: /ppc/ppc64/vmlinuz Initrd: /ppc/ppc64/initrd.img Device tree:

Boot arguments: ro inst.text inst.stage2=hd:UUID=2015-10-30-11-05-03-00

[ OK ] [ Help ] [ Cancel ]

- 5. Select OK to save your options and return to the Main menu.
- 6. Verify that Install Red Hat Enterprise Linux 8 (64-bit kernel) is selected and then press **Enter** to begin your installation.

# CHAPTER 25. COMPLETING YOUR RHEL INSTALLATION ON IBM AC SERVERS

After you select to boot the Red Hat Enterprise Linux 8 installer, the installation program walks you through the steps.

a. Complete the installation program for Red Hat Enterprise Linux to set up disk options, your user name and password, time zones, and so on. The last step is to restart your system.

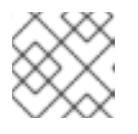

#### **NOTE**

While your system is restarting, remove the USB device.

b. After the system restarts, Petitboot displays the option to boot Red Hat Enterprise Linux 8. Select this option and press Enter.

# PART V. INSTALLING RED HAT ENTERPRISE LINUX ON IBM POWER SYSTEM L SERVERS

This section describes how to install Red Hat Enterprise Linux on the IBM L servers.

### CHAPTER 26. SUPPORTED IBM POWER SYSTEM L SERVERS

You can install RHEL on the following IBM Power System L servers:

- 8247-22L (IBM Power System S822L)
- 8247-21L (IBM Power System S812L)
- 8247-42L (IBM Power System S824L)

For a list of supported [distributions,](https://www.ibm.com/support/knowledgecenter/linuxonibm/liaam/liaamdistros.htm?view=kc) see Supported Linux distributions for POWER8 and POWER9 Linux on Power systems.

# CHAPTER 27. OVERVIEW OF INSTALLATION PROCESS ON IBM POWER SYSTEM L SERVERS

Use this information to install RHEL on non-virtualized or bare metal IBM Power System L servers.

The installation workflow involves the following general steps:

- Complete prerequisites
- Connect to the ASMI
	- Connect using DHCP
	- Connect using Static IP
- Enable IPMI
- Power on your server with IPMI
	- Connect from Linux notebook
	- Connect from Windows notebook
- Configure Petitboot and install Red Hat Enterprise Linux

# CHAPTER 28. COMPLETING THE PREREQUISITES AND BOOTING YOUR FIRMWARE ON L SERVER

Before you install Red Hat Enterprise Linux, ensure that you have the following items:

- Ethernet cable
- VGA monitor. The VGA resolution must be set to 1024x768-60Hz.
- USB Keyboard
- Power cords and outlet for your system

Before you power on the system, follow these steps:

- If your system belongs in a rack, install your system into that rack. For instructions, see IBM Power Systems information at [https://www.ibm.com/support/knowledgecenter/.](https://www.ibm.com/support/knowledgecenter/)
- Remove the shipping brackets from the power supplies. Ensure that the power supplies are fully seated in the system
- Access the server control panel.
- Connect the power cords to the system and plug them into the outlets.

At this point, your firmware is booting. Wait for the green power LED on the control panel to start flashing, indicating that it is ready to use, and for the prompt 01 N OPAL T to appear on the display.

# CHAPTER 29. CONNECTING TO ADVANCED SYSTEM MANAGEMENT INTERFACE

You can connect to Advanced System Management Interface (ASMI) using DHCP or a static IP address.

### 29.1. CONNECTING TO ASMI WITH DHCP

To connect to the Advanced System Management Interface (ASMI) you need to set up your network connection. You can set up DHCP or static IP.

Use this type of connection if you are using DHCP. Use these steps to find the IP address of the service processor and then connect with the ASMI web interface. If you know what IP address that your server is using, complete step 1 and then skip to Step 5: Enabling

- 1. Connect an Ethernet cable to the HMC1 or HMC2 port on the back of your Power system to your DHCP network.
- 2. Access the control panel for your server.
- 3. Scroll to function 02 using Increment **(↑)** or Decrement **(↓)** buttons (up and down arrows) and then press **Enter**.
- 4. Move the cursor to the N by pressing Enter. The display looks like this example: **02 A N< T**
- 5. Change N to M to start manual mode using the Increment **(↑)** or Decrement **(↓)** buttons. The display looks like this example: **02 A M< T**
- 6. Press **Enter** twice to exit the mode menu.
- 7. Scroll to function 30 using Increment or Decrement buttons
- 8. Press **Enter** to enter subfunction. The display looks like this example: **30\*\***
- 9. Use the Increment **(↑)** or Decrement **(↓)** buttons to select a network device. 3000 displays the IP address that is assigned to ETH0 (HMC1). 3001 displays the IP address that is assigned to ETH1 (HMC2)
- 10. Press **Enter** to display the selected IP address. Be sure to record this IP address.
- 11. Use the Increment **(↑)** or Decrement **(↓)** buttons to select subfunction exit (30\*\*).
- 12. Press **Enter** to exit subfunction mode.
- 13. Scroll to 02 using Increment **(↑)** or Decrement **(↓)** buttons and press **Enter**.
- 14. Change the mode to N. The display looks like this example: **02 A N< T**

### 29.2. CONNECTING TO ASMI WITH STATIC IP ADDRESS

Use this type of connection if you are using a static IP address. This connection configures a console interface to the ASMI.

1. Connect an Ethernet cable from the PC or notebook to the Ethernet port labeled HMC1 on the back of the managed system.

2. Set your IP address on your PC or notebook to match the default values on your Power system. IP address on PC or notebook:

169.254.2.140 Subnet mask: 255.255.255.0 The default IP address of HMC1: 169.254.2.147

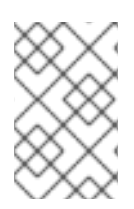

### **NOTE**

The default values of HMC1 are already set and you do not need to change them. If you want to verify the IP address, follow the steps in Connecting to ASMI with DHCP to find the IP addresses with the control panel.

If you are running Linux on your PC or notebook, set your IP address by following these steps:

- 1. Log in as root.
- 2. Start a terminal session.
- 3. Run the follow command: ifconfig -a. Record these values so that you can reset your network connection later.
- 4. Type **ifconfig** *ethx* **169.254.2.140 netmask 255.255.255.0**. Replace *ethx* with either eth0 or eth1, depending on what your PC or notepad is using.

If you are running Windows 7 on your PC or notebook, set your IP address by following these steps:

- 1. Click Start > Control Panel.
- 2. Select Network and Sharing Center.
- 3. Click the network that is displayed in Connections.
- 4. Click Properties.
- 5. If the Security dialog box is displayed, click Continue.
- 6. Select Internet Protocol Version 4.
- 7. Click Properties.
- 8. Select Use the following IP address.
- 9. Use **169.254.2.140** for IP address and **255.255.255.0** for Subnet mask.
- 10. Click OK > Close > Close

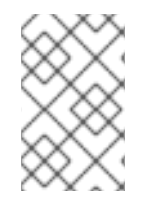

#### **NOTE**

If HMC1 is occupied, use HMC2. Use IP address 169.254.3.140 and Subnet mask: 255.255.255.0 on your PC or notebook. The default IP address of the HMC2 is 169.254.3.147.

### CHAPTER 30. ENABLING IPMI

This section contains information about enabling IPMI.

#### Procedure

- 1. The first time that you connect to the firmware, enter the admin ID admin and password admin. After you log in, you will be forced to change the password. Be sure to record this password!
- 2. From the main menu, select System Configuration→Firmware Configuration. Verify that OPAL is selected as your Hypervisor Mode.
- 3. Follow these steps to set a password for your IPMI session:
	- a. From the main menu, select Login Profile → Change Passwords.
	- b. Select IPMI from the list of user IDs.
	- c. Enter the current password for the administrator (set in step 2) and then enter and confirm a password for IPMI.
	- d. Click Continue.
- 4. If your Power system is not using DHCP, you need to configure Network access. From the main menu, select Network Services > Network Configuration. To configure network access, follow these steps:
	- a. From the Network Configuration display, select IPv4 and Continue.
	- b. Select Configure this interface?
	- c. Verify that IPv4 is enabled.
	- d. Select Static for the type of IP address.
	- e. Enter a name for the host system.
	- f. Enter an IP address for the system.
	- g. Enter a subnet mask.
	- h. At the bottom of the page, enter a default gateway, Domain name, and IP address for the DNS server.
	- i. After you set the values for the Network configuration, click Continue.
	- j. Click Save Settings.
	- k. If you connected with a PC or notebook, you can remove the Ethernet cable from your PC or notebook and connect it to the network switch. To continue with a console connection, change the default IP address to the IP address that you assigned to the service processor.

### CHAPTER 31. POWERING ON YOUR L SERVER WITH IPMI

Intelligent Platform Management Interface (IPMI) is the default console to use when you configure your Power system. If you are using a Linux notebook or PC, use the **ipmitool** utility. If you are using a Windows notebook or PC, use the **ipmiutil** utility.

As the system powers up, you might notice the following actions:

- System reference codes appear on the control panel display while the system is being started.
- The system cooling fans are activated after approximately 30 seconds and accelerate to operating speed.
- The power LED on the control panel stops flashing and remains on, indicating that system power is on.

After your system powers on, the Petitboot interface loads. If you do not interrupt the boot process by pressing any key within 10 seconds, Petitboot automatically boots the first option.

### 31.1. POWERING ON YOUR SYSTEM FROM A NOTEBOOK OR PC RUNNING LINUX

To power on your server from a notebook or PC running Linux, follow these steps:

- 1. Open a terminal program.
- 2. To power on your server, run the following command:

ipmitool -I lanplus -H fsp\_ip\_address -P\_ipmi\_password\_power on

Where *ipaddress* is the IP address of the Power system and *ipmi\_password* is the password set up for IPMI.

3. Immediately activate your IPMI console by running this command:

ipmitool -I lanplus -H fsp\_ip\_address -P ipmi\_password sol activate

#### TIP

Use your keyboard up arrow to display the previous **ipmitool** command. You can edit previous commands to avoid typing the entire command again.

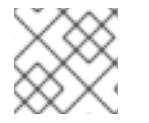

#### **NOTE**

If you need to restart your system, follow these steps:

1. Deactivate the console by running this command:

ipmitool -I lanplus -H fsp\_ip\_address -P ipmi\_password sol deactivate

2. Power your system off with this command:

ipmitool -I lanplus -H fsp\_ip\_address -P ipmi\_password power off

3. Power your system on with this command:

ipmitool -I lanplus -H fsp\_ip\_address -P ipmi\_password power on

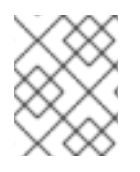

#### **NOTE**

If you have not already done so, insert your DVD into the DVD drive or confirm the installer image in your network

### 31.2. POWERING ON YOUR SYSTEM FROM A NOTEBOOK OR PC RUNNING WINDOWS

To power on your server from a notebook or PC running Windows, follow these steps:

- 1. Open a command prompt and change the directory to **C:\Program Files\sourceforge\ipmiutil**
- 2. To power on your server, run the following command

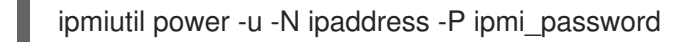

Where *ipaddress* is the IP address of the Power system and *ipmi\_password* is the password set up for IPMI.

3. Immediately activate your IPMI console by running this command:

ipmiutil sol -a -r -N ipaddress -P ipmi\_password

#### TIP

Use your keyboard up arrow to display the previous **ipmiutil** command. You can edit previous commands to avoid typing the entire command again.

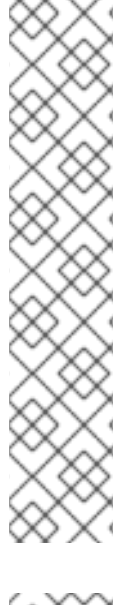

#### **NOTE**

If you need to restart your system, follow these steps: . Deactivate the console by running this command:

ipmiutil sol -d -N ipaddress -P ipmi\_password

1. Power your system off with this command:

ipmiutil power -d -N ipaddress -P ipmi\_password

1. Power your system on with this command:

ipmiutil power -u -N ipaddress -P ipmi\_password

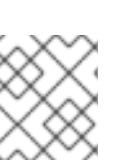

#### **NOTE**

If you have not already done so, insert your DVD into the DVD drive or confirm the installer image in your network.

# CHAPTER 32. CONFIGURING PETITBOOT AND INSTALLING RED HAT ENTERPRISE LINUX

After the system powers on, the Petitboot boot loader scans local boot devices and network interfaces to find boot options that are available to the system. If you do not have network connectivity or the installation DVD in the disk drive, no boot options are listed.

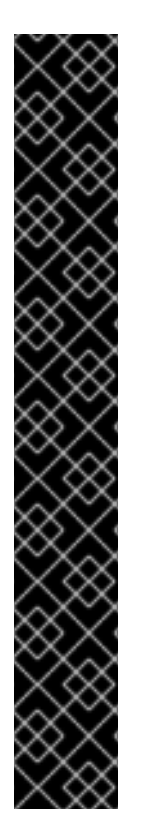

### IMPORTANT

As shown in the following example, for Power Systems servers, Petitboot lists any identified encrypted devices in the boot menu, even if there are no boot options associated with the devices. The encrypted devices can be ignored when selecting the boot device. In this example, *disk*, *system*, and *device* indicate your specific disk, system, and device information.

Petitboot (v1.11) [Disk: sda2 / *disk* ] Red Hat Enterprise Linux (*system*) 8.x \*[Encrypted Device: rhel *device* / *device*

System information System configuration System status log Language Rescan devices Retrieve config from URL Plugins (0) Exit to shell

#### Procedure

- 1. From the Petitboot window, verify that you are booting Red Hat Enterprise Linux 8 from the DVD drive.
- 2. Select the required Red Hat Enterprise Linux installer boot option and press **Enter**.
- 3. The installation process starts.

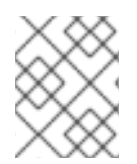

### **NOTE**

If you do not interrupt the boot process by pressing any key within 10 seconds after the Petitboot window appears, Petitboot automatically boots the first option.

# PART VI. INSTALLING RED HAT ENTERPRISE LINUX ON 64- BIT IBM Z

This section describes how to install Red Hat Enterprise Linux on the 64-bit IBM Z architecture.

### CHAPTER 33. PLANNING FOR INSTALLATION ON 64-BIT IBM Z

Red Hat Enterprise Linux 8 runs on z13 or later IBM mainframe systems.

The installation process assumes that you are familiar with the 64-bit IBM Z and can set up *logical partitions* (LPARs) and z/VM guest virtual machines.

For installation of Red Hat Enterprise Linux on 64-bit IBM Z, Red Hat supports Direct Access Storage Device (DASD), Fiber Channel Protocol (FCP) storage devices, and **virtio-blk** and **virtio-scsi** devices. When using FCP devices, Red Hat recommends using them in multipath configuration for better reliability.

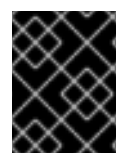

#### IMPORTANT

DASDs are disks that allow a maximum of three partitions per device. For example, **dasda** can have partitions **dasda1**, **dasda2**, and **dasda3**.

#### Pre-installation decisions

- Whether the operating system is to be run on an LPAR, KVM, or as a z/VM guest operating system.
- If swap space is needed, and how much. Although it is recommended to assign enough memory to a z/VM guest virtual machine and let z/VM do the necessary swapping, there are cases where the amount of required RAM is hard to predict. Such instances should be examined on a caseby-case basis.
- Network configuration. Red Hat Enterprise Linux 8 for 64-bit IBM Z supports the following network devices:
	- Real and virtual *Open Systems Adapter* (OSA)
	- Real and virtual HiperSockets
	- *LAN channel station* (LCS) for real OSA
	- **virtio-net** devices

#### Disk space

You will need to calculate and allocate sufficient disk space on DASDs or SCSI disks.

- A minimum of 10 GiB is needed for a server installation, 20 GiB if you want to install all packages.
- Disk space is also required for any application data. After the installation, you can add or delete more DASD or SCSI disk partitions.
- The disk space used by the newly installed Red Hat Enterprise Linux system (the Linux instance) must be separate from the disk space used by other operating systems you have installed on your system.

#### RAM

Ensure that your system has sufficient RAM available:

- $\bullet$  Minimum 1.5 GiB when installing from NFS.
- Minimum 3 GiB when installing from an HTTP or FTP installation source.
- When installing in text mode, 1GiB is sufficient only if you are using an NFS installation source.
- Red Hat recommends 2 GiB for the installed Linux instance. However, 1GiB is sufficient on a properly tuned system.

#### **NOTE**

- When initializing swap space on a Fixed Block Architecture (FBA) DASD using the SWAPGEN utility, the **FBAPART** option must be used.
- For installation instructions on IBM Power Servers, refer to *IBM installation [documentation](https://www.ibm.com/docs/en/linux-on-systems?topic=servers-quick-start-guides-installing-linux)*. To ensure that your system is supported for installing RHEL, refer to <https://catalog.redhat.com> and [https://access.redhat.com/articles/rhel](https://access.redhat.com/articles/rhel-limits)limits.

#### Additional resources

- For additional information about 64-bit IBM Z, see [https://www.ibm.com/it-infrastructure/z.](https://www.ibm.com/it-infrastructure/z)
- For additional [information](https://www.ibm.com/docs/en/linux-on-systems?topic=security-secure-boot-linux-onibm-z-linuxone) about using secure boot with Linux on IBM Z, see Secure boot for Linux on IBM Z.

# CHAPTER 34. OVERVIEW OF INSTALLATION PROCESS ON 64-BIT IBM Z SERVERS

You can install Red Hat Enterprise Linux on 64-bit IBM Z interactively or in unattended mode. Installation on 64-bit IBM Z differs from other architectures as it is typically performed over a network, and not from local media. The installation consists of three phases:

- 1. Booting the installation
	- Connect to the mainframe
	- Customize the boot parameters
	- Perform an initial program load (IPL), or boot from the media containing the installation program
- 2. Connecting to the installation system
	- From a local machine, connect to the remote 64-bit IBM Z system using SSH, and start the installation program using Virtual Network Computing (VNC)
- 3. Completing the installation using the RHEL installation program

# CHAPTER 35. BOOT MEDIA FOR INSTALLING RHEL ON 64- BIT IBM Z SERVERS

After establishing a connection with the mainframe, you need to perform an initial program load (IPL), or boot, from the medium containing the installation program. This document describes the most common methods of installing Red Hat Enterprise Linux on 64-bit IBM Z. In general, any method may be used to boot the Linux installation system, which consists of a kernel (**kernel.img**) and initial RAM disk (**initrd.img**) with parameters in the **generic.prm** file supplemented by user defined parameters. Additionally, a **generic.ins** file is loaded which determines file names and memory addresses for the initrd, kernel and **generic.prm**.

The Linux installation system is also called the *installation program* in this book.

The control point from where you can start the IPL process depends on the environment where your Linux is to run. If your Linux is to run as a z/VM guest operating system, the control point is the *control program* (CP) of the hosting z/VM. If your Linux is to run in LPAR mode, the control point is the mainframe's *Support Element* (SE) or an attached 64-bit IBM Z *Hardware Management Console* (HMC).

You can use the following boot media only if Linux is to run as a guest operating system under z/VM:

• z/VM reader

You can use the following boot media only if Linux is to run in LPAR mode:

- SE or HMC through a remote FTP server
- SE or HMC DVD

You can use the following boot media for both z/VM and LPAR:

- DASD
- SCSI disk device that is attached through an FCP channel
- FCP-attached SCSI DVD

If you use DASD or an FCP-attached SCSI disk device as boot media, you must have a configured **zipl** boot loader.
# CHAPTER 36. CUSTOMIZING BOOT PARAMETERS

Before the installation can begin, you must configure some mandatory boot parameters. When installing through z/VM, these parameters must be configured before you boot into the **generic.prm** file. When installing on an LPAR, the **rd.cmdline** parameter is set to **ask** by default, meaning that you will be given a prompt on which you can enter these boot parameters. In both cases, the required parameters are the same.

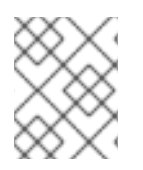

### **NOTE**

All network configuration must now be specified by either by using a parameter file, or at the prompt.

#### Installation source

An installation source must always be configured. Use the **[inst.repo](#page-195-0)** option to specify the package source for the installation.

#### Network devices

Network configuration must be provided if network access will be required during the installation. If you plan to perform an unattended (Kickstart-based) installation by using only local media such as a disk, network configuration can be omitted.

Use the **[ip=](#page-199-0)** option for basic network configuration, and other options as required.

Also use the **rd.znet=** kernel option, which takes a network protocol type, a comma delimited list of sub-channels, and, optionally, comma delimited **sysfs** parameter and value pairs. This parameter can be specified multiple times to activate multiple network devices.

For example:

rd.znet=qeth,0.0.0600,0.0.0601,0.0.0602,layer2=1,portname=foo

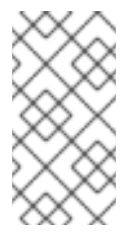

### **NOTE**

When specifying multiple **rd.znet** boot options, only the last one is passed on to the kernel command line of the installed system. This does not affect the networking of the system since all network devices configured during installation are properly activated and configured at boot.

The qeth device driver assigns the same interface name for Ethernet and Hipersockets devices: **enc***<device number>*. The bus ID is composed of the channel subsystem ID, subchannel set ID, and device number, separated by dots; the device number is the last part of the bus ID, without leading zeroes and dots. For example, the interface name will be **enca00** for a device with the bus ID **0.0.0a00**.

### Storage devices

At least one storage device must always be configured for text mode installations. The **rd.dasd=** option takes a Direct Access Storage Device (DASD) adapter device bus identifier. For multiple DASDs, specify the parameter multiple times, or use a comma separated list of bus IDs. To specify a range of DASDs, specify the first and the last bus ID.

For example:

### <span id="page-145-0"></span>rd.dasd=0.0.0200 rd.dasd=0.0.0202(ro),0.0.0203(ro:failfast),0.0.0205-0.0.0207

The **rd.zfcp=** option takes a SCSI over FCP (zFCP) adapter device bus identifier, a world wide port name (WWPN), and a FCP LUN, then activates the device. This parameter can be specified multiple times to activate multiple zFCP devices.

For example: Since 8, a target world wide port name (WWPN) and an FCP LUN have to be provided only if the **zFCP** device is not configured in NPIV mode or when **auto LUN** scanning is disabled by the **zfcp.allow lun scan=0** kernel module parameter. It provides access to all SCSI devices found in the storage area network attached to the FCP device with the specified bus ID. This parameter needs to be specified at least twice to activate multiple paths to the same disks.

rd.zfcp=0.0.4000,0x5005076300C213e9,0x5022000000000000 rd.zfcp=0.0.4000

#### Kickstart options

If you are using a Kickstart file to perform an automatic installation, you must always specify the location of the Kickstart file using the **inst.ks=** option. For an unattended, fully automatic Kickstart installation, the **inst.cmdline** option is also useful.

An example customized **generic.prm** file containing all mandatory parameters look similar to the following example:

#### Example 36.1. Customized generic.prm file

ro ramdisk\_size=40000 cio\_ignore=all,!condev inst.repo=http://example.com/path/to/repository rd.znet=qeth,0.0.0600,0.0.0601,0.0.0602,layer2=1,portno=0,portname=foo ip=192.168.17.115::192.168.17.254:24:foobar.systemz.example.com:enc600:none nameserver=192.168.17.1 rd.dasd=0.0.0200 rd.dasd=0.0.0202 rd.zfcp=0.0.4000,0x5005076300c213e9,0x5022000000000000 rd.zfcp=0.0.5000,0x5005076300dab3e9,0x5022000000000000 inst.ks=http://example.com/path/to/kickstart

Some installation methods also require a file with a mapping of the location of installation data in the file system of the DVD or FTP server and the memory locations where the data is to be copied.

The file is typically named **generic.ins**, and contains file names for the initial RAM disk, kernel image, and parameter file (**generic.prm**) and a memory location for each file. An example **generic.ins** will look similar to the following example:

#### Example 36.2. Sample generic.ins file

images/kernel.img 0x00000000 images/initrd.img 0x02000000 images/genericdvd.prm 0x00010480 images/initrd.addrsize 0x00010408

A valid **generic.ins** file is provided by Red Hat along with all other files required to boot the installer. Modify this file only if you want to, for example, load a different kernel version than default.

### Additional resources

**•** [Installation](#page-195-0) source boot options.

# CHAPTER 37. PARAMETERS AND CONFIGURATION FILES ON 64-BIT IBM Z

This section contains information about the parameters and configuration files on 64-bit IBM Z.

## 37.1. REQUIRED CONFIGURATION FILE PARAMETERS ON 64-BIT IBM Z

Several parameters are required and must be included in the parameter file. These parameters are also provided in the file **generic.prm** in directory **images/** of the installation DVD.

### **ro**

Mounts the root file system, which is a RAM disk, read-only.

### **ramdisk\_size=***size*

Modifies the memory size reserved for the RAM disk to ensure that the Red Hat Enterprise Linux installation program fits within it. For example: **ramdisk\_size=40000**.

The **generic.prm** file also contains the additional parameter **cio\_ignore=all,!condev**. This setting speeds up boot and device detection on systems with many devices. The installation program transparently handles the activation of ignored devices.

## <span id="page-147-0"></span>37.2. 64-BIT IBM Z/VM CONFIGURATION FILE

Under z/VM, you can use a configuration file on a CMS-formatted disk. The purpose of the CMS configuration file is to save space in the parameter file by moving the parameters that configure the initial network setup, the DASD, and the FCP specification out of the parameter file.

Each line of the CMS configuration file contains a single variable and its associated value, in the following shell-style syntax: *variable***=***value*.

You must also add the **CMSDASD** and **CMSCONFFILE** parameters to the parameter file. These parameters point the installation program to the configuration file:

### **CMSDASD=***cmsdasd\_address*

Where *cmsdasd\_address* is the device number of a CMS-formatted disk that contains the configuration file. This is usually the CMS user's **A** disk. For example: **CMSDASD=191**

### **CMSCONFFILE=***configuration\_file*

Where *configuration\_file* is the name of the configuration file. This value must be specified in lower case. It is specified in a Linux file name format: *CMS\_file\_name***.***CMS\_file\_type*. The CMS file **REDHAT CONF** is specified as **redhat.conf**. The CMS file name and the file type can each be from one to eight characters that follow the CMS conventions.

For example: **CMSCONFFILE=redhat.conf**

## 37.3. INSTALLATION NETWORK, DASD AND FCP PARAMETERS ON 64-BIT IBM Z

These parameters can be used to automatically set up the preliminary network, and can be defined in the CMS configuration file. These parameters are the only parameters that can also be used in a CMS configuration file. All other parameters in other sections must be specified in the parameter file.

### **NETTYPE="***type***"**

Where *type* must be one of the following: **qeth**, **lcs**, or **ctc**. The default is **qeth**. Choose **lcs** for:

OSA-Express features

Choose **qeth** for:

- OSA-Express features
- **•** HiperSockets
- Virtual connections on z/VM, including VSWTICH and Guest LAN

### **SUBCHANNELS="***device\_bus\_IDs***"**

Where *device\_bus\_IDs* is a comma-separated list of two or three device bus IDs. The IDs must be specified in lowercase.

Provides required device bus IDs for the various network interfaces:

qeth: SUBCHANNELS="*read\_device\_bus\_id*,*write\_device\_bus\_id*,*data\_device\_bus\_id*" lcs or ctc: SUBCHANNELS="*read\_device\_bus\_id*,*write\_device\_bus\_id*"

For example (a sample qeth SUBCHANNEL statement):

SUBCHANNELS="0.0.f5f0,0.0.f5f1,0.0.f5f2"

### **PORTNAME="***osa\_portname***" PORTNAME="***lcs\_portnumber***"**

This variable supports OSA devices operating in qdio mode or in non-qdio mode. When using qdio mode (**NETTYPE="qeth"**), *osa\_portname* is the portname specified on the OSA device when operating in qeth mode.

When using non-qdio mode (**NETTYPE="lcs"**), *lcs\_portnumber* is used to pass the relative port number as a decimal integer in the range of 0 through 15.

### **PORTNO="***portnumber***"**

You can add either **PORTNO="0"** (to use port 0) or **PORTNO="1"** (to use port 1 of OSA features with two ports per CHPID) to the CMS configuration file to avoid being prompted for the mode.

### **LAYER2="***value***"**

Where *value* can be **0** or **1**.

Use **LAYER2="0"** to operate an OSA or HiperSockets device in layer 3 mode ( **NETTYPE="qeth"**). Use **LAYER2="1"** for layer 2 mode. For virtual network devices under z/VM this setting must match the definition of the GuestLAN or VSWITCH to which the device is coupled.

To use network services that operate on layer 2 (the Data Link Layer or its MAC sublayer) such as DHCP, layer 2 mode is a good choice.

The qeth device driver default for OSA devices is now layer 2 mode. To continue using the previous default of layer 3 mode, set **LAYER2="0"** explicitly.

### **VSWITCH="***value***"**

Where *value* can be **0** or **1**.

Specify **VSWITCH="1"** when connecting to a z/VM VSWITCH or GuestLAN, or **VSWITCH="0"** (or nothing at all) when using directly attached real OSA or directly attached real HiperSockets.

### **MACADDR="***MAC\_address***"**

If you specify **LAYER2="1"** and **VSWITCH="0"**, you can optionally use this parameter to specify a MAC address. Linux requires six colon-separated octets as pairs lower case hex digits - for example, **MACADDR=62:a3:18:e7:bc:5f**. Note that this is different from the notation used by z/VM. If you specify **LAYER2="1"** and **VSWITCH="1"**, you must not specify the **MACADDR**, because z/VM assigns a unique MAC address to virtual network devices in layer 2 mode.

#### **CTCPROT="***value***"**

Where *value* can be **0**, **1**, or **3**. Specifies the CTC protocol for **NETTYPE="ctc"**. The default is **0**.

#### **HOSTNAME="***string***"**

Where *string* is the host name of the newly-installed Linux instance.

#### **IPADDR="***IP***"**

Where *IP* is the IP address of the new Linux instance.

#### **NETMASK="***netmask***"**

Where *netmask* is the netmask.

The netmask supports the syntax of a prefix integer (from 1 to 32) as specified in IPv4 *classless interdomain routing* (CIDR). For example, you can specify **24** instead of **255.255.255.0**, or **20** instead of **255.255.240.0**.

#### **GATEWAY="***gw***"**

Where *gw* is the gateway IP address for this network device.

#### **MTU="***mtu***"**

Where *mtu* is the *Maximum Transmission Unit* (MTU) for this network device.

### **DNS="***server1:server2:additional\_server\_terms:serverN***"**

Where "*server1:server2:additional\_server\_terms:serverN*" is a list of DNS servers, separated by colons. For example:

DNS="10.1.2.3:10.3.2.1"

### **SEARCHDNS="***domain1:domain2:additional\_dns\_terms:domainN***"**

Where "*domain1:domain2:additional\_dns\_terms:domainN*" is a list of the search domains, separated by colons. For example:

SEARCHDNS="subdomain.domain:domain"

You only need to specify **SEARCHDNS=** if you specify the **DNS=** parameter.

#### **DASD=**

Defines the DASD or range of DASDs to configure for the installation.

The installation program supports a comma-separated list of device bus IDs, or ranges of device bus IDs with the optional attributes **ro**, **diag**, **erplog**, and **failfast**. Optionally, you can abbreviate device

bus IDs to device numbers with leading zeros stripped. Any optional attributes should be separated by colons and enclosed in parentheses. Optional attributes follow a device bus ID or a range of device bus IDs.

The only supported global option is **autodetect**. This does not support the specification of nonexistent DASDs to reserve kernel device names for later addition of DASDs. Use persistent DASD device names such as **/dev/disk/by-path/name** to enable transparent addition of disks later. Other global options such as **probeonly**, **nopav**, or **nofcx** are not supported by the installation program.

Only specify those DASDs that need to be installed on your system. All unformatted DASDs specified here must be formatted after a confirmation later on in the installation program.

Add any data DASDs that are not needed for the root file system or the **/boot** partition after installation.

For example:

DASD="eb1c,0.0.a000-0.0.a003,eb10-eb14(diag),0.0.ab1c(ro:diag)"

### **FCP\_***n***="***device\_bus\_ID* **[***WWPN FCP\_LUN***]"**

For FCP-only environments, remove the **DASD=** option from the CMS configuration file to indicate no DASD is present.

FCP\_*n*="*device\_bus\_ID* [*WWPN FCP\_LUN*]"

Where:

- *n* is typically an integer value (for example **FCP\_1** or **FCP\_2**) but could be any string with alphabetic or numeric characters or underscores.
- *device\_bus\_ID* specifies the device bus ID of the FCP device representing the *host bus adapter* (HBA) (for example **0.0.fc00** for device fc00).
- *WWPN* is the world wide port name used for routing (often in conjunction with multipathing) and is as a 16-digit hex value (for example **0x50050763050b073d**).
- *FCP\_LUN* refers to the storage logical unit identifier and is specified as a 16-digit hexadecimal value padded with zeroes to the right (for example **0x4020400100000000**).

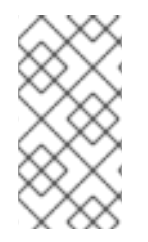

### **NOTE**

A target world wide port name (WWPN) and an FCP\_LUN have to be provided if the **zFCP** device is not configured in NPIV mode, when auto LUN scanning is disabled by the **zfcp.allow lun scan=0** kernel module parameter or when installing RHEL-8.6 or older releases. Otherwise only the **device bus ID** value is mandatory.

These variables can be used on systems with FCP devices to activate FCP LUNs such as SCSI disks. Additional FCP LUNs can be activated during the installation interactively or by means of a Kickstart file. An example value looks similar to the following:

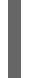

FCP\_1="0.0.fc00 0x50050763050b073d 0x4020400100000000" FCP\_2="0.0.4000"

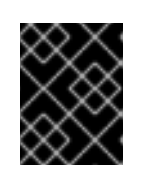

### IMPORTANT

Each of the values used in the FCP parameters (for example **FCP\_1** or **FCP\_2**) are site-specific and are normally supplied by the FCP storage administrator.

## 37.4. PARAMETERS FOR KICKSTART INSTALLATIONS ON 64-BIT IBM Z

The following parameters can be defined in a parameter file but do not work in a CMS configuration file.

### **inst.ks=***URL*

References a Kickstart file, which usually resides on the network for Linux installations on 64-bit IBM Z. Replace *URL* with the full path including the file name of the Kickstart file. This parameter activates automatic installation with Kickstart.

### **inst.cmdline**

This requires installation with a Kickstart file that answers all questions, because the installation program does not support interactive user input in cmdline mode. Ensure that your Kickstart file contains all required parameters before you use the **inst.cmdline** option. If a required command is missing, the installation will fail.

## 37.5. MISCELLANEOUS PARAMETERS ON 64-BIT IBM Z

The following parameters can be defined in a parameter file but do not work in a CMS configuration file.

### **rd.live.check**

Turns on testing of an ISO-based installation source; for example, when using **inst.repo=** with an ISO on local disk or mounted with NFS.

### **inst.nompath**

Disables support for multipath devices.

### **inst.proxy=[***protocol***://][***username***[:***password***]@]***host***[:***port***]**

Specify a proxy to use with installation over HTTP, HTTPS or FTP.

### **inst.rescue**

Boot into a rescue system running from a RAM disk that can be used to fix and restore an installed system.

### **inst.stage2=***URL*

Specifies a path to a tree containing **install.img**, not to the **install.img** directly. Otherwise, follows the same syntax as **inst.repo=**. If **inst.stage2** is specified, it typically takes precedence over other methods of finding **install.img**. However, if Anaconda finds **install.img** on local media, the **inst.stage2** URL will be ignored.

If **inst.stage2** is not specified and **install.img** cannot be found locally, Anaconda looks to the location given by **inst.repo=** or **method=**.

If only **inst.stage2=** is given without **inst.repo=** or **method=**, Anaconda uses whatever repos the installed system would have enabled by default for installation.

Use the option multiple times to specify multiple HTTP, HTTPS or FTP sources. The HTTP, HTTPS or FTP paths are then tried sequentially until one succeeds:

inst.stage2=http://hostname/path\_to\_install\_tree/ inst.stage2=http://hostname/path\_to\_install\_tree/ inst.stage2=http://hostname/path\_to\_install\_tree/

### **inst.syslog=***IP/hostname***[:***port***]**

Sends log messages to a remote syslog server.

The boot parameters described here are the most useful for installations and trouble shooting on 64-bit IBM Z, but only a subset of those that influence the installation program.

## 37.6. SAMPLE PARAMETER FILE AND CMS CONFIGURATION FILE ON 64-BIT IBM Z

To change the parameter file, begin by extending the shipped **generic.prm** file.

Example of **generic.prm** file:

ro ramdisk\_size=40000 cio\_ignore=all,!condev CMSDASD="191" CMSCONFFILE="redhat.conf" inst.vnc inst.repo=http://example.com/path/to/dvd-contents

Example of **redhat.conf** file configuring a QETH network device (pointed to by **CMSCONFFILE** in **generic.prm**):

NETTYPE="qeth" SUBCHANNELS="0.0.0600,0.0.0601,0.0.0602" PORTNAME="FOOBAR" PORTNO="0" LAYER2="1" MACADDR="02:00:be:3a:01:f3" HOSTNAME="foobar.systemz.example.com" IPADDR="192.168.17.115" NETMASK="255.255.255.0" GATEWAY="192.168.17.254" DNS="192.168.17.1" SEARCHDNS="systemz.example.com:example.com" DASD="200-203"

### Additional resources

See section [Customizing](#page-145-0) Boot Parameters, for example of the **Customized generic.prm** file.

# CHAPTER 38. INSTALLING IN AN LPAR

## 38.1. BOOTING THE INSTALLATION IN AN LPAR

When installing in a *logical partition* (LPAR), you can boot from:

- The FTP server
- The DASD or an FCP-attached SCSI disk prepared with the zipl boot loader
- The FCP-attached SCSI DVD drive

### Procedure

Perform these steps to boot the installation.

- 1. Log in on the IBM System Z Hardware Management Console (HMC) or the Support Element (SE) as a user with sufficient privileges to install a new operating system to an LPAR. The SYSPROG user is recommended.
- 2. On the Systemstab, select the mainframe you want to work with, then on the Partitions tab select the LPAR to which you wish to install.
- 3. At the bottom of the screen, under Daily, find the Operating System Messages. Double-click Operating System Messages to show the text console on which Linux boot messages will appear.

Continue with the procedure for your installation source.

## 38.2. CONNECTING TO THE INSTALLATION SYSTEM

After the Initial Program Load (IPL) of the Anaconda installation program is complete, connect to the 64-bit IBM Z system from a local machine, as an **install** user, using an ssh connection.

You need to connect to the installation system to continue the installation process. Use a VNC mode to run a GUI-based installation or use the established connection to run a text mode installation.

### Prerequisite

The initial program boot is complete on the 64-bit IBM Z system, and the command prompt displays:

Starting installer, one moment... Please ssh install@my-z-system (system ip address) to begin the install.

If you want to restrict VNC access to the installation system, then ensure **inst.vncpassword=***PASSWORD* boot parameter is configured.

### Procedure

From a local machine, run the steps below to set up a remote connection with the 64-bit IBM Z system.

1. On the command prompt, run the following command:

\$ssh install@\_my-z-system-domain-name

or

\$ssh install@ my-z-system-IP-address

2. Depending on whether or not have you configured the **inst.vnc** parameter, the ssh session displays the following output:

When **inst.vnc** parameter is configured:

Starting installer, one moment... Please manually connect your vnc client to my-z-system:1 (\_system-ip-address:1\_) to begin the install.

When **inst.vnc** parameter is not configured:

Starting installer, one moment... Graphical installation is not available. Starting text mode. ============= Text mode provides a limited set of installation options. It does not offer custom partitioning for full control over the disk layout. Would you like to use VNC mode instead? 1) Start VNC 2) Use text mode Please make your choice from above ['q' to quit | 'c' to continue | 'r' to refresh]:

If you have configured the **inst.vnc** parameter, proceed to step 5.

- 3. Enter 1 to start VNC.
- 4. Enter a password, if you have not set the **inst.vncpassword=** boot option, but want to secure the server connection.
- 5. From a new command prompt, connect to the VNC server.

\$vncviewer \_my-z-system-ip-address:display\_number\_

If you have secured the connection, use the password that you have entered in the previous step or the one that you had set for **inst.vncpassword=** boot option.

The RHEL installer is launched in the VNC client.

## 38.3. INSTALLING IN AN LPAR USING AN FTP SERVER

Use this procedure when installing Red Hat Enterprise Linux into an LPAR using an FTP server.

### Procedure

- 1. Double-click Load from Removable Media or Server.
- 2. In the dialog box that follows, select FTP Server, and enter the following information:
	- Host Computer Host name or IP address of the FTP server you want to install from, for example ftp.redhat.com
	- User ID Your user name on the FTP server. Or, specify anonymous.
- Password Your password. Use your email address if you are logging in as anonymous.
- File location (optional)- Directory on the FTP server holding the Red Hat Enterprise Linux for System z, for example /rhel/s390x/.
- 3. Click Continue.
- 4. In the dialog that follows, keep the default selection of generic.ins and click Continue.

## 38.4. INSTALLING IN AN LPAR USING A PREPARED DASD

Use this procedure when installing Red Hat Enterprise Linux into an LPAR using an already prepared DASD.

### Procedure

- 1. Double-click Load.
- 2. In the dialog box that follows, select Normal as the Load type.
- 3. As Load address, fill in the device number of the DASD.
- 4. As Load parameter, fill in the number corresponding the zipl boot menu entry that you prepared for booting the Red Hat Enterprise Linux installation program.
- 5. Click the OK button.

## 38.5. INSTALLING IN AN LPAR USING A PREPARED FCP ATTACHED SCSI DISK

Use this procedure when installing Red Hat Enterprise Linux into and LPAR using an already prepared FCP attached SCSI disk.

### Procedure

- 1. Double-click Load.
- 2. In the dialog box that follows, select SCSI as the Load type.
- 3. As Load address, fill in the device number of the FCP channel connected with the SCSI disk.
- 4. As World wide port name, fill in the WWPN of the storage system containing the disk as a 16 digit hexadecimal number.
- 5. As Logical unit number, fill in the LUN of the disk as a 16-digit hexadecimal number.
- 6. As Boot program selector, fill in the number corresponding the zipl boot menu entry that you prepared for booting the Red Hat Enterprise Linux installation program.
- 7. Leave the Boot record logical block addressas 0 and the Operating system specific load parameters empty.
- 8. Click the **OK** button.

## 38.6. INSTALLING IN AN LPAR USING AN FCP ATTACHED SCSI DVD DRIVE

This requires a SCSI DVD drive attached to an FCP-to-SCSI bridge which is in turn connected to an FCP adapter in your System Z machine. The FCP adapter must be configured and available in your LPAR.

### Procedure

- 1. Insert your Red Hat Enterprise Linux for 64-bit IBM Z DVD into the DVD drive.
- 2. Double-click Load.
- 3. In the dialog box that follows, select SCSI as the Load type.
- 4. As Load address, fill in the device number of the FCP channel connected with the FCP-to-SCSI bridge.
- 5. As World wide port name, fill in the WWPN of the FCP-to-SCSI bridge as a 16-digit hexadecimal number.
- 6. As Logical unit number, fill in the LUN of the DVD drive as a 16-digit hexadecimal number.
- 7. As Boot program selector, fill in the number 1 to select the boot entry on the Red Hat Enterprise Linux for 64-bit IBM Z DVD.
- 8. Leave the Boot record logical block addressas 0 and the Operating system specific load parameters empty.
- 9. Click the OK button.

# CHAPTER 39. INSTALLING UNDER Z/VM

Use the x3270 or c3270 terminal emulator, to log in to z/VM from other Linux systems, or use the IBM 3270 terminal emulator on the 64-bit IBM Z Hardware Management Console (HMC). If you are running Microsoft Windows operating system, there are several options available, and can be found through an internet search. A free native Windows port of c3270 called wc3270 also exists.

When installing under z/VM, you can boot from:

- The z/VM virtual reader
- A DASD or an FCP-attached SCSI disk prepared with the zipl boot loader
- An FCP-attached SCSI DVD drive

Log on to the z/VM guest virtual machine chosen for the Linux installation.

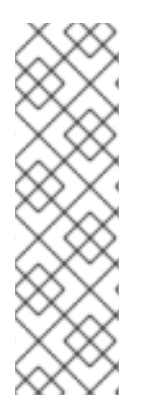

### **NOTE**

If your 3270 connection is interrupted and you cannot log in again because the previous session is still active, you can replace the old session with a new one by entering the following command on the z/VM logon screen:

### **logon** *user* **here**

Replace *user* with the name of the z/VM guest virtual machine. Depending on whether an external security manager, for example RACF, is used, the logon command might vary.

If you are not already running CMS (single-user operating system shipped with z/VM) in your guest, boot it now by entering the command:

### **cp ipl cms**

Be sure not to use CMS disks such as your A disk (often device number 0191) as installation targets. To find out which disks are in use by CMS, use the following query:

### **query disk**

You can use the following CP (z/VM Control Program, which is the z/VM hypervisor) query commands to find out about the device configuration of your z/VM guest virtual machine:

Query the available main memory, which is called *storage* in 64-bit IBM Z terminology. Your guest should have at least 1 GiB of main memory.

### **cp query virtual storage**

Query available network devices by type:

#### **osa**

```
OSA - CHPID type OSD, real or virtual (VSWITCH or GuestLAN), both in QDIO mode
```
**hsi**

HiperSockets - CHPID type IQD, real or virtual (GuestLAN type Hipers)

**lcs**

LCS - CHPID type OSE

For example, to query all of the network device types mentioned above, run:

### **cp query virtual osa**

Query available DASDs. Only those that are flagged **RW** for read-write mode can be used as installation targets:

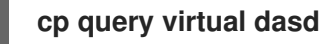

Query available FCP devices (vHBAs):

**cp query virtual fcp**

## 39.1. USING THE Z/VM READER

Perform the following steps to boot from the z/VM reader:

### Procedure

1. If necessary, add the device containing the z/VM TCP/IP tools to your CMS disk list. For example:

**cp link tcpmaint 592 592 acc 592** *fm*

Replace *fm* with any **FILEMODE** letter.

2. Execute the command:

### **ftp** *host*

Where **host** is the host name or IP address of the FTP server that hosts the boot images (**kernel.img** and **initrd.img**).

3. Log in and execute the following commands. Use the **(repl** option if you are overwriting existing **kernel.img**, **initrd.img**, **generic.prm**, or **redhat.exec** files:

```
cd /location/of/install-tree/images/
ascii
get generic.prm (repl
get redhat.exec (repl
locsite fix 80
binary
get kernel.img (repl
get initrd.img (repl
quit
```
4. Optionally, check whether the files were transferred correctly by using the CMS command **filelist** to show the received files and their format. It is important that **kernel.img** and **initrd.img** have a fixed record length format denoted by F in the Format column and a record length of 80 in the Lrecl column. For example:

VMUSER FILELIST A0 V 169 Trunc=169 Size=6 Line=1 Col=1 Alt=0 Cmd Filename Filetype Fm Format Lrecl Records Blocks Date Time REDHAT EXEC B1 V 22 1 1 4/15/10 9:30:40 GENERIC PRM B1 V 44 1 1 4/15/10 9:30:32 INITRD IMG B1 F 80 118545 2316 4/15/10 9:30:25 KERNEL IMG B1 F 80 74541 912 4/15/10 9:30:17

Press **PF3** to quit filelist and return to the CMS prompt.

5. Customize boot parameters in **[generic.prm](https://access.redhat.com/documentation/en-us/red_hat_enterprise_linux/8/html-single/performing_a_standard_rhel_8_installation/index#customizing-boot-parameters_installing-RHEL)** as necessary. For details, see Customizing boot parameters.

Another way to configure storage and network devices is by using a CMS configuration file. In such a case, add the *CMSDASD=* and *[CMSCONFFILE=](#page-147-0)* parameters to **generic.prm**. See IBM Z/VM configuration file for more details.

6. Finally, execute the REXX script redhat.exec to boot the installation program:

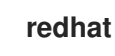

## 39.2. USING A PREPARED DASD

Perform the following steps to use a Prepared DASD:

### Procedure

1. Boot from the prepared DASD and select the zipl boot menu entry referring to the Red Hat Enterprise Linux installation program. Use a command of the following form:

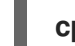

### **cp ipl** *DASD\_device\_number* **loadparm** *boot\_entry\_number*

Replace *DASD* device number with the device number of the boot device, and *boot\_entry\_number* with the zipl configuration menu for this device. For example:

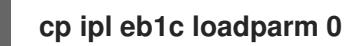

## 39.3. USING A PREPARED FCP ATTACHED SCSI DISK

Perform the following steps to boot from a prepared FCP-attached SCSI disk:

### Procedure

1. Configure the SCSI boot loader of z/VM to access the prepared SCSI disk in the FCP Storage Area Network. Select the prepared zipl boot menu entry referring to the Red Hat Enterprise Linux installation program. Use a command of the following form:

### **cp set loaddev portname** *WWPN* **lun LUN bootprog** *boot\_entry\_number*

Replace *WWPN* with the World Wide Port Name of the storage system and *LUN* with the Logical Unit Number of the disk. The 16-digit hexadecimal numbers must be split into two pairs of eight digits each. For example:

156

**cp set loaddev portname 50050763 050b073d lun 40204011 00000000 bootprog 0**

2. Optionally, confirm your settings with the command:

### **query loaddev**

3. Boot the FCP device connected with the storage system containing the disk with the following command:

**cp ipl** *FCP\_device*

For example:

**cp ipl fc00**

## 39.4. USING AN FCP-ATTACHED SCSI DVD DRIVE

Perform the following steps to use a Prepared FCP attached SCSI DVD Drive:

### Prerequistes

1. This requires a SCSI DVD drive attached to an FCP-to-SCSI bridge which is in turn connected to an FCP adapter in your 64-bit IBM Z. The FCP adapter must be configured and available under z/VM.

### Procedure

- 1. Insert your Red Hat Enterprise Linux for 64-bit IBM Z DVD into the DVD drive.
- 2. Configure the SCSI boot loader of z/VM to access the DVD drive in the FCP Storage Area Network and specify **1** for the boot entry on the Red Hat Enterprise Linux for 64-bit IBM Z DVD. Use a command of the following form:

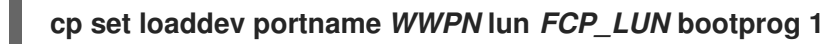

Replace *WWPN* with the WWPN of the FCP-to-SCSI bridge and *FCP\_LUN* with the LUN of the DVD drive. The 16-digit hexadecimal numbers must be split into two pairs of eight characters each. For example:

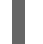

### **cp set loaddev portname 20010060 eb1c0103 lun 00010000 00000000 bootprog 1**

3. Optionally, confirm your settings with the command:

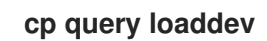

4. IPL on the FCP device connected with the FCP-to-SCSI bridge.

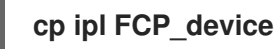

For example:

**cp ipl fc00**

٠

## 39.5. USING PARAMETER AND CONFIGURATION FILES ON 64-BIT IBM Z

The 64-bit IBM Z architecture can use a customized parameter file to pass boot parameters to the kernel and the installation program.

You need to change the parameter file if you want to:

- Install unattended with Kickstart.
- Choose non-default installation settings that are not accessible through the installation program's interactive user interface, such as rescue mode.

The parameter file can be used to set up networking non-interactively before the installation program (Anaconda) starts.

The kernel parameter file is limited to 895 characters plus an end-of-line character. The parameter file can be variable or fixed record format. Fixed record format increases the file size by padding each line up to the record length. Should you encounter problems with the installation program not recognizing all specified parameters in LPAR environments, you can try to put all parameters in one single line or start and end each line with a space character.

The parameter file contains kernel parameters, such as **ro**, and parameters for the installation process, such as **vncpassword=test** or **vnc**.

# CHAPTER 40. INSTALLING UNDER KVM

This section describes how to install Red Hat Enterprise Linux 8 in the KVM host.

### Prerequisites

- Set up the Red Hat Enterprise Linux in LPAR mode as a KVM host. For more details, see the [Installing](https://access.redhat.com/documentation/en-us/red_hat_enterprise_linux/8/html/performing_a_standard_rhel_8_installation/installing-in-an-lpar_installing-rhel) in an LPAR section.
- Get familiar with the Getting started with [virtualization](https://access.redhat.com/documentation/en-us/red_hat_enterprise_linux/8/html/configuring_and_managing_virtualization/getting-started-with-virtualization-in-rhel-8-on-ibm-z_configuring-and-managing-virtualization) on 64-bit IBM Z section.

#### Procedure

Create virtual machine with the instance of Red Hat Enterprise Linux as a KVM guest operating system, use the following **virt-install** command on the KVM host:

\$ virt-install --name=<guest\_name> --disk size=<disksize\_in\_GB> --memory= <memory\_size\_in\_MB> --cdrom <filepath\_to\_iso> --graphics vnc

### Additional resources

- KVM on [64-bit](https://www.ibm.com/support/knowledgecenter/linuxonibm/com.ibm.linux.z.lkdd/lkdd_r_pt_kvm.html) IBM Z
- The **virt-install** man page
- Creating virtual machines by using the [command-line](https://access.redhat.com/documentation/en-us/red_hat_enterprise_linux/8/html/configuring_and_managing_virtualization/getting-started-with-virtualization-in-rhel-8_configuring-and-managing-virtualization#creating-virtual-machines-using-the-command-line-interface_assembly_creating-virtual-machines) interface

# CHAPTER 41. CONFIGURING A LINUX INSTANCE ON 64-BIT IBM Z

This section describes most of the common tasks for installing Red Hat Enterprise Linux on 64-bit IBM Z.

## 41.1. ADDING DASDS

Direct Access Storage Devices (DASDs) are a type of storage commonly used with 64-bit IBM Z. For more information, see [Working](https://www.ibm.com/support/knowledgecenter/linuxonibm/com.ibm.linux.z.lkdd/lkdd_t_dasd_wrk.html) with DASDs in the IBM Knowledge Center. The following example is how to set a DASD online, format it, and make the change persistent.

Verify that the device is attached or linked to the Linux system if running under z/VM.

### CP ATTACH EB1C TO \*

To link a mini disk to which you have access, run the following commands:

**CP LINK RHEL7X 4B2E 4B2E MR DASD 4B2E LINKED R/W**

## 41.2. DYNAMICALLY SETTING DASDS ONLINE

This section contains information about setting a DASD online.

### Procedure

- 1. Use the **cio ignore** utility to remove the DASD from the list of ignored devices and make it visible to Linux:
	- # cio\_ignore -r device\_number

Replace *device\_number* with the device number of the DASD. For example:

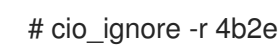

2. Set the device online. Use a command of the following form:

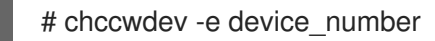

Replace *device\_number* with the device number of the DASD. For example:

# chccwdev -e 4b2e

As an alternative, you can set the device online using sysfs attributes:

a. Use the **cd** command to change to the /sys/ directory that represents that volume:

**#** cd /sys/bus/ccw/drivers/dasd-eckd/0.0.4b2e/ **#** ls -l total 0

-r--r--r-- 1 root root 4096 Aug 25 17:04 availability -rw-r--r-- 1 root root 4096 Aug 25 17:04 cmb\_enable -r--r--r-- 1 root root 4096 Aug 25 17:04 cutype -rw-r--r-- 1 root root 4096 Aug 25 17:04 detach\_state -r--r--r-- 1 root root 4096 Aug 25 17:04 devtype -r--r--r-- 1 root root 4096 Aug 25 17:04 discipline -rw-r--r-- 1 root root 4096 Aug 25 17:04 online -rw-r--r-- 1 root root 4096 Aug 25 17:04 readonly -rw-r--r-- 1 root root 4096 Aug 25 17:04 use\_diag

b. Check to see if the device is already online:

```
# cat online
\Omega
```
c. If it is not online, enter the following command to bring it online:

```
# echo 1 > online
# cat online
1
```
3. Verify which block devnode it is being accessed as:

```
# ls -l
total 0
-r--r--r-- 1 root root 4096 Aug 25 17:04 availability
lrwxrwxrwx 1 root root 0 Aug 25 17:07 block -> ../../../../block/dasdb
-rw-r--r-- 1 root root 4096 Aug 25 17:04 cmb_enable
-r--r--r-- 1 root root 4096 Aug 25 17:04 cutype
-rw-r--r-- 1 root root 4096 Aug 25 17:04 detach_state
-r--r--r-- 1 root root 4096 Aug 25 17:04 devtype
-r--r--r-- 1 root root 4096 Aug 25 17:04 discipline
-rw-r--r-- 1 root root 0 Aug 25 17:04 online
-rw-r--r-- 1 root root 4096 Aug 25 17:04 readonly
-rw-r--r-- 1 root root 4096 Aug 25 17:04 use_diag
```
As shown in this example, device 4B2E is being accessed as /dev/dasdb.

These instructions set a DASD online for the current session, but this is not persistent across reboots.

For instructions on how to set a DASD online persistently, see [Persistently](#page-165-0) setting DASDs online . When you work with DASDs, use the persistent device symbolic links under **/dev/disk/by-path/**.

### 41.3. PREPARING A NEW DASD WITH LOW-LEVEL FORMATTING

Once the disk is online, change back to the **/root** directory and low-level format the device. This is only required once for a DASD during its entire lifetime:

**#** cd /root **#** dasdfmt -b 4096 -d cdl -p /dev/disk/by-path/ccw-0.0.4b2e Drive Geometry: 10017 Cylinders \* 15 Heads = 150255 Tracks

I am going to format the device /dev/disk/by-path/ccw-0.0.4b2e in the following way: Device number of device : 0x4b2e

Labelling device : yes Disk label : VOL1 Disk identifier : 0X4B2E Extent start (trk no) : 0 Extent end (trk no)  $: 150254$ Compatible Disk Layout : yes Blocksize : 4096 --->> ATTENTION! <<--- All data of that device will be lost. Type "yes" to continue, no will leave the disk untouched: yes cyl 97 of 3338 |#----------------------------------------------| 2%

When the progress bar reaches the end and the format is complete, **dasdfmt** prints the following output:

Rereading the partition table... Exiting...

Now, use **fdasd** to partition the DASD. You can create up to three partitions on a DASD. In our example here, we create one partition spanning the whole disk:

# fdasd -a /dev/disk/by-path/ccw-0.0.4b2e reading volume label ..: VOL1 reading vtoc ..........: ok

auto-creating one partition for the whole disk... writing volume label... writing VTOC... rereading partition table...

After a (low-level formatted) DASD is online, it can be used like any other disk under Linux. For example, you can create file systems, LVM physical volumes, or swap space on its partitions, for example **/dev/disk/by-path/ccw-0.0.4b2e-part1**. Never use the full DASD device ( **dev/dasdb**) for anything but the commands **dasdfmt** and **fdasd**. If you want to use the entire DASD, create one partition spanning the entire drive as in the **fdasd** example above.

To add additional disks later without breaking existing disk entries in, for example, **/etc/fstab**, use the persistent device symbolic links under **/dev/disk/by-path/**.

## <span id="page-165-0"></span>41.4. PERSISTENTLY SETTING DASDS ONLINE

The above instructions described how to activate DASDs dynamically in a running system. However, such changes are not persistent and do not survive a reboot. Making changes to the DASD configuration persistent in your Linux system depends on whether the DASDs belong to the root file system. Those DASDs required for the root file system need to be activated very early during the boot process by the **initramfs** to be able to mount the root file system.

The **cio** ignore commands are handled transparently for persistent device configurations and you do not need to free devices from the ignore list manually.

# 41.5. DASDS THAT ARE PART OF THE ROOT FILE SYSTEM

The file you have to modify to add DASDs that are part of the root file system has changed in Red Hat Enterprise Linux 8. Instead of editing the **/etc/zipl.conf** file, the new file to be edited, and its location, may be found by running the following commands:

# machine\_id=\$(cat /etc/machine-id) # kernel\_version=\$(uname -r) # ls /boot/loader/entries/\$machine\_id-\$kernel\_version.conf

There is one boot option to activate DASDs early in the boot process: **rd.dasd=**. This option takes a Direct Access Storage Device (DASD) adapter device bus identifier. For multiple DASDs, specify the parameter multiple times, or use a comma separated list of bus IDs. To specify a range of DASDs, specify the first and the last bus ID. Below is an example of the

**/boot/loader/entries/4ab74e52867b4f998e73e06cf23fd761-4.18.0-80.el8.s390x.conf** file for a system that uses physical volumes on partitions of two DASDs for an LVM volume group **vg\_devel1** that contains a logical volume **lv\_root** for the root file system.

title Red Hat Enterprise Linux (4.18.0-80.el8.s390x) 8.0 (Ootpa) version 4.18.0-80.el8.s390x linux /boot/vmlinuz-4.18.0-80.el8.s390x initrd /boot/initramfs-4.18.0-80.el8.s390x.img options root=/dev/mapper/vg\_devel1-lv\_root crashkernel=auto rd.dasd=0.0.0200 rd.dasd=0.0.0207 rd.lvm.lv=vg\_devel1/lv\_root rd.lvm.lv=vg\_devel1/lv\_swap cio\_ignore=all,!condev rd.znet=qeth,0.0.0a00,0.0.0a01,0.0.0a02,layer2=1,portno=0 id rhel-20181027190514-4.18.0-80.el8.s390x grub\_users \$grub\_users grub\_arg --unrestricted grub\_class kernel

To add another physical volume on a partition of a third DASD with device bus ID **0.0.202b**. To do this, add **rd.dasd=0.0.202b** to the parameters line of your boot kernel in **/boot/loader/entries/4ab74e52867b4f998e73e06cf23fd761-4.18.0-32.el8.s390x.conf**:

title Red Hat Enterprise Linux (4.18.0-80.el8.s390x) 8.0 (Ootpa) version 4.18.0-80.el8.s390x linux /boot/vmlinuz-4.18.0-80.el8.s390x initrd /boot/initramfs-4.18.0-80.el8.s390x.img options root=/dev/mapper/vg\_devel1-lv\_root crashkernel=auto rd.dasd=0.0.0200 rd.dasd=0.0.0207 rd.dasd=0.0.202b rd.lvm.lv=vg\_devel1/lv\_root rd.lvm.lv=vg\_devel1/lv\_swap cio\_ignore=all,!condev rd.znet=qeth,0.0.0a00,0.0.0a01,0.0.0a02,layer2=1,portno=0 id rhel-20181027190514-4.18.0-80.el8.s390x grub\_users \$grub\_users grub\_arg --unrestricted grub\_class kernel

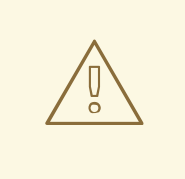

### WARNING

Make sure the length of the kernel command line in the configuration file does not exceed 896 bytes. Otherwise, the boot loader cannot be saved, and the installation fails.

Run **zipl** to apply the changes of the configuration file for the next IPL:

# zipl -V Using config file '/etc/zipl.conf' Using BLS config file '/boot/loader/entries/4ab74e52867b4f998e73e06cf23fd761-4.18.0- 80.el8.s390x.conf' Target device information Device..........................: 5e:00 Partition.......................: 5e:01 Device name.....................: dasda Device driver name..............: dasd DASD device number..............: 0201 Type............................: disk partition Disk layout.....................: ECKD/compatible disk layout Geometry - heads................: 15 Geometry - sectors..............: 12 Geometry - cylinders............: 13356 Geometry - start................: 24 File system block size..........: 4096 Physical block size.............: 4096 Device size in physical blocks..: 262152 Building bootmap in '/boot' Building menu 'zipl-automatic-menu' Adding #1: IPL section '4.18.0-80.el8.s390x' (default) initial ramdisk...: /boot/initramfs-4.18.0-80.el8.s390x.img kernel image......: /boot/vmlinuz-4.18.0-80.el8.s390x kernel parmline...: 'root=/dev/mapper/vg\_devel1-lv\_root crashkernel=auto rd.dasd=0.0.0200 rd.dasd=0.0.0207 rd.dasd=0.0.202b rd.lvm.lv=vg\_devel1/lv\_root rd.lvm.lv=vg\_devel1/lv\_swap cio\_ignore=all,!condev rd.znet=qeth,0.0.0a00,0.0.0a01,0.0.0a02,layer2=1,portno=0' component address: kernel image....: 0x00010000-0x0049afff parmline........: 0x0049b000-0x0049bfff initial ramdisk.: 0x004a0000-0x01a26fff internal loader.: 0x0000a000-0x0000cfff Preparing boot menu Interactive prompt......: enabled Menu timeout............: 5 seconds Default configuration...: '4.18.0-80.el8.s390x' Preparing boot device: dasda (0201). Syncing disks... Done.

## 41.6. DASDS THAT ARE NOT PART OF THE ROOT FILE SYSTEM

Direct Access Storage Devices (DASDs) that are not part of the root file system, that is, *data disks*, are persistently configured in the **/etc/dasd.conf** file. This file contains one DASD per line, where each line begins with the DASD's bus ID.

When adding a DASD to the **/etc/dasd.conf** file, use key-value pairs to specify the options for each entry. Separate the key and its value with an equal (=) sign. When adding multiple options, use a space or a tab to separate each option.

### Example **/etc/dasd.conf** file

### 0.0.0207  $0.0.0200$  use diag=1 readonly=1

Changes to the **/etc/dasd.conf** file take effect after a system reboot or after a new DASD is dynamically added by changing the system's I/O configuration (that is, the DASD is attached under z/VM).

Alternatively, to activate a DASD that you have added to the **/etc/dasd.conf** file, complete the following steps:

1. Remove the DASD from the list of ignored devices and make it visible using the **cio ignore** utility:

# cio\_ignore -r *device\_number*

where *device\_number* is the DASD device number.

For example, if the device number is **021a**, run:

# cio\_ignore -r 021a

2. Activate the DASD by writing to the device's **uevent** attribute:

# echo add > /sys/bus/ccw/devices/*dasd-bus-ID*/uevent

where *dasd-bus-ID* is the DASD's bus ID.

For example, if the bus ID is **0.0.021a**, run:

# echo add > /sys/bus/ccw/devices/0.0.021a/uevent

## 41.7. FCP LUNS THAT ARE PART OF THE ROOT FILE SYSTEM

The only file you have to modify for adding FCP LUNs that are part of the root file system has changed in Red Hat Enterprise Linux 8. Instead of editing the **/etc/zipl.conf** file, the new file to be edited, and its location, may be found by running the following commands:

# machine id=\$(cat /etc/machine-id) # kernel\_version=\$(uname -r) # ls /boot/loader/entries/\$machine\_id-\$kernel\_version.conf

Red Hat Enterprise Linux provides a parameter to activate FCP LUNs early in the boot process: **rd.zfcp=**. The value is a comma-separated list containing the FCP device bus ID, the target WWPN as 16 digit hexadecimal number prefixed with **0x**, and the FCP LUN prefixed with 0x and padded with zeroes to the right to have 16 hexadecimal digits.

The WWPN and FCP LUN values are only necessary if the **zFCP** device is not configured in NPIV mode, when auto LUN scanning is disabled by the **zfcp.allow lun scan=0** kernel module parameter or when installing RHEL-8.6 or older releases. Otherwise they can be omitted, for example, **rd.zfcp=0.0.4000**. Below is an example of the **/boot/loader/entries/4ab74e52867b4f998e73e06cf23fd761-4.18.0- 80.el8.s390x.conf** file for a system that uses physical volumes on partitions of two FCP LUNs for an LVM volume group **vg\_devel1** that contains a logical volume **lv\_root** for the root file system. For simplicity, the example shows a configuration without multipathing.

title Red Hat Enterprise Linux (4.18.0-32.el8.s390x) 8.0 (Ootpa) version 4.18.0-32.el8.s390x linux /boot/vmlinuz-4.18.0-32.el8.s390x initrd /boot/initramfs-4.18.0-32.el8.s390x.img options root=/dev/mapper/vg\_devel1-lv\_root crashkernel=auto rd.zfcp=0.0.fc00,0x5105074308c212e9,0x401040a000000000 rd.zfcp=0.0.fc00,0x5105074308c212e9,0x401040a100000000 rd.lvm.lv=vg\_devel1/lv\_root rd.lvm.lv=vg\_devel1/lv\_swap cio\_ignore=all,!condev rd.znet=qeth,0.0.0a00,0.0.0a01,0.0.0a02,layer2=1,portno=0 id rhel-20181027190514-4.18.0-32.el8.s390x grub\_users \$grub\_users grub\_arg --unrestricted grub\_class kernel

To add another physical volume on a partition of a third FCP LUN with device bus ID 0.0.fc00, WWPN 0x5105074308c212e9 and FCP LUN 0x401040a300000000, add **rd.zfcp=0.0.fc00,0x5105074308c212e9,0x401040a300000000** to the parameters line of your boot kernel in **/boot/loader/entries/4ab74e52867b4f998e73e06cf23fd761-4.18.0- 32.el8.s390x.conf**. For example:

title Red Hat Enterprise Linux (4.18.0-32.el8.s390x) 8.0 (Ootpa) version 4.18.0-32.el8.s390x linux /boot/vmlinuz-4.18.0-32.el8.s390x initrd /boot/initramfs-4.18.0-32.el8.s390x.img options root=/dev/mapper/vg\_devel1-lv\_root crashkernel=auto rd.zfcp=0.0.fc00,0x5105074308c212e9,0x401040a000000000 rd.zfcp=0.0.fc00,0x5105074308c212e9,0x401040a100000000 rd.zfcp=0.0.fc00,0x5105074308c212e9,0x401040a300000000 rd.lvm.lv=vg\_devel1/lv\_root rd.lvm.lv=vg\_devel1/lv\_swap cio\_ignore=all,!condev rd.znet=qeth,0.0.0a00,0.0.0a01,0.0.0a02,layer2=1,portno=0 id rhel-20181027190514-4.18.0-32.el8.s390x grub\_users \$grub\_users grub\_arg --unrestricted grub\_class kernel

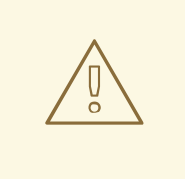

### WARNING

Make sure the length of the kernel command line in the configuration file does not exceed 896 bytes. Otherwise, the boot loader cannot be saved, and the installation fails.

- Run **dracut -f** to update the initial RAM disk of your target kernel.
- Run **zipl** to apply the changes of the configuration file for the next IPL:

# zipl -V Using config file '/etc/zipl.conf' Using BLS config file '/boot/loader/entries/4ab74e52867b4f998e73e06cf23fd761-4.18.0- 32.el8.s390x.conf' Target device information

Device..........................: 08:00 Partition.......................: 08:01 Device name.....................: sda Device driver name..............: sd Type............................: disk partition Disk layout.....................: SCSI disk layout Geometry - start................: 2048 File system block size..........: 4096 Physical block size.............: 512 Device size in physical blocks..: 10074112 Building bootmap in '/boot/' Building menu 'rh-automatic-menu' Adding #1: IPL section '4.18.0-32.el8.s390x' (default) kernel image......: /boot/vmlinuz-4.18.0-32.el8.s390x kernel parmline...: 'root=/dev/mapper/vg\_devel1-lv\_root crashkernel=auto rd.zfcp=0.0.fc00,0x5105074308c212e9,0x401040a000000000 rd.zfcp=0.0.fc00,0x5105074308c212e9,0x401040a100000000 rd.zfcp=0.0.fc00,0x5105074308c212e9,0x401040a300000000 rd.lvm.lv=vg\_devel1/lv\_root rd.lvm.lv=vg\_devel1/lv\_swap cio\_ignore=all,!condev rd.znet=qeth,0.0.0a00,0.0.0a01,0.0.0a02,layer2=1,portno=0' initial ramdisk...: /boot/initramfs-4.18.0-32.el8.s390x.img component address: kernel image....: 0x00010000-0x007a21ff parmline........: 0x00001000-0x000011ff initial ramdisk.: 0x02000000-0x028f63ff internal loader.: 0x0000a000-0x0000a3ff Preparing boot device: sda. Detected SCSI PCBIOS disk layout. Writing SCSI master boot record. Syncing disks... Done.

## 41.8. FCP LUNS THAT ARE NOT PART OF THE ROOT FILE SYSTEM

FCP LUNs that are not part of the root file system, such as data disks, are persistently configured in the file **/etc/zfcp.conf**. It contains one FCP LUN per line. Each line contains the device bus ID of the FCP adapter, the target WWPN as 16 digit hexadecimal number prefixed with **0x**, and the FCP LUN prefixed with **0x** and padded with zeroes to the right to have 16 hexadecimal digits, separated by a space or tab.

The WWPN and FCP LUN values are only necessary if the **zFCP** device is not configured in NPIV mode, when **auto LUN** scanning is disabled by the **zfcp.allow lun scan=0** kernel module parameter or when installing RHEL-8.6 or older releases. Otherwise they can be omitted and only the device bus ID is mandatory.

Entries in **/etc/zfcp.conf** are activated and configured by udev when an FCP adapter is added to the system. At boot time, all FCP adapters visible to the system are added and trigger udev.

Example content of **/etc/zfcp.conf**:

0.0.fc00 0x5105074308c212e9 0x401040a000000000 0.0.fc00 0x5105074308c212e9 0x401040a100000000 0.0.fc00 0x5105074308c212e9 0x401040a300000000 0.0.fcd0 0x5105074308c2aee9 0x401040a000000000 0.0.fcd0 0x5105074308c2aee9 0x401040a100000000 0.0.fcd0 0x5105074308c2aee9 0x401040a300000000 0.0.4000 0.0.5000

Modifications of **/etc/zfcp.conf** only become effective after a reboot of the system or after the dynamic addition of a new FCP channel by changing the system's I/O configuration (for example, a channel is attached under z/VM). Alternatively, you can trigger the activation of a new entry in **/etc/zfcp.conf** for an FCP adapter which was previously not active, by executing the following commands:

1. Use the **cio\_ignore** utility to remove the FCP adapter from the list of ignored devices and make it visible to Linux:

**#** cio\_ignore -r device\_number

Replace *device\_number* with the device number of the FCP adapter. For example:

**#** cio\_ignore -r fcfc

2. To trigger the uevent that activates the change, issue:

**#** echo add > /sys/bus/ccw/devices/device-bus-ID/uevent

For example:

**#** echo add > /sys/bus/ccw/devices/0.0.fcfc/uevent

## 41.9. ADDING A QETH DEVICE

The **qeth** network device driver supports 64-bit IBM Z OSA-Express features in QDIO mode, HiperSockets, z/VM guest LAN, and z/VM VSWITCH.

For more information about the qeth device driver naming scheme, see [Customizing](https://access.redhat.com/documentation/en-us/red_hat_enterprise_linux/8/html-single/performing_a_standard_rhel_8_installation/index#customizing-boot-parameters_installing-RHEL) boot parameters.

### 41.10. DYNAMICALLY ADDING A QETH DEVICE

This section contains information about how to add a **qeth** device dynamically.

### Procedure

1. Determine whether the **qeth** device driver modules are loaded. The following example shows loaded **qeth** modules:

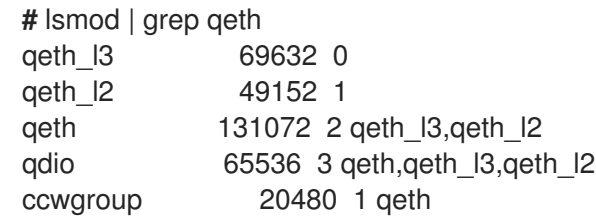

If the output of the **lsmod** command shows that the **qeth** modules are not loaded, run the **modprobe** command to load them:

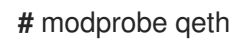

2. Use the **cio ignore** utility to remove the network channels from the list of ignored devices and make them visible to Linux:

**#** cio\_ignore -r read\_device\_bus\_id,write\_device\_bus\_id,data\_device\_bus\_id

Replace *read\_device\_bus\_id*,*write\_device\_bus\_id*,*data\_device\_bus\_id* with the three device bus IDs representing a network device. For example, if the *read\_device\_bus\_id* is **0.0.f500**, the *write\_device\_bus\_id* is **0.0.f501**, and the *data\_device\_bus\_id* is **0.0.f502**:

**#** cio\_ignore -r 0.0.f500,0.0.f501,0.0.f502

3. Use the znetconf utility to sense and list candidate configurations for network devices:

**#** znetconf -u Scanning for network devices... Device IDs Type Card Type CHPID Drv. ------------------------------------------------------------ 0.0.f500,0.0.f501,0.0.f502 1731/01 OSA (QDIO) 00 qeth 0.0.f503,0.0.f504,0.0.f505 1731/01 OSA (QDIO) 01 qeth 0.0.0400,0.0.0401,0.0.0402 1731/05 HiperSockets 02 qeth

4. Select the configuration you want to work with and use znetconf to apply the configuration and to bring the configured group device online as network device.

**#** znetconf -a f500 Scanning for network devices... Successfully configured device 0.0.f500 (encf500)

5. Optionally, you can also pass arguments that are configured on the group device before it is set online:

**#** znetconf -a f500 -o portname=myname Scanning for network devices... Successfully configured device 0.0.f500 (encf500)

Now you can continue to configure the **encf500** network interface.

Alternatively, you can use **sysfs** attributes to set the device online as follows:

1. Create a **qeth** group device:

# echo read device bus id, write device bus id, data device bus id > /sys/bus/ccwgroup/drivers/qeth/group

For example:

**#** echo 0.0.f500,0.0.f501,0.0.f502 > /sys/bus/ccwgroup/drivers/qeth/group

2. Next, verify that the **qeth** group device was created properly by looking for the read channel:

**#** ls /sys/bus/ccwgroup/drivers/qeth/0.0.f500

You can optionally set additional parameters and features, depending on the way you are setting up your system and the features you require, such as:

- **portno**
- **layer2**
- **portname**
- 3. Bring the device online by writing **1** to the online **sysfs** attribute:

**#** echo 1 > /sys/bus/ccwgroup/drivers/qeth/0.0.f500/online

4. Then verify the state of the device:

**#** cat /sys/bus/ccwgroup/drivers/qeth/0.0.f500/online 1

A return value of **1** indicates that the device is online, while a return value **0** indicates that the device is offline.

5. Find the interface name that was assigned to the device:

**#** cat /sys/bus/ccwgroup/drivers/qeth/0.0.f500/if\_name encf500

Now you can continue to configure the **encf500** network interface.

The following command from the **s390utils** package shows the most important settings of your **qeth** device:

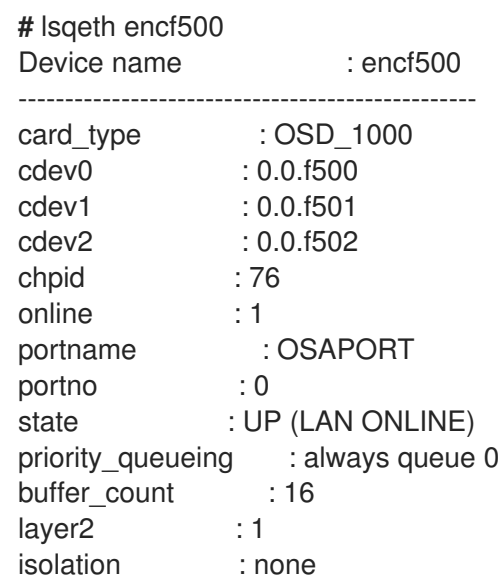

## 41.11. PERSISTENTLY ADDING A QETH DEVICE

To make your new **qeth** device persistent, you need to create the configuration file for your new interface. The network interface configuration files are placed in the **/etc/sysconfig/network-scripts/** directory.

The network configuration files use the naming convention **ifcfg-***device*, where *device* is the value found in the **if** name file in the **geth** group device that was created earlier, for example **enc9a0**. The **cio\_ignore** commands are handled transparently for persistent device configurations and you do not need to free devices from the ignore list manually.

If a configuration file for another device of the same type already exists, the simplest way to add the config file is to copy it to the new name and then edit it:

**#** cd /etc/sysconfig/network-scripts **#** cp ifcfg-enc9a0 ifcfg-enc600

To learn IDs of your network devices, use the **lsqeth** utility:

**#** lsqeth -p

devices CHPID interface cardtype port chksum prio-q'ing rtr4 rtr6 lay'2 cnt -------------------------- ----- ---------------- -------------- ---- ------ ---------- ---- ---- ----- ----- 0.0.09a0/0.0.09a1/0.0.09a2 x00 enc9a0 Virt.NIC QDIO 0 sw always\_q\_2 n/a n/a 1 64 0.0.0600/0.0.0601/0.0.0602 x00 enc600 Virt.NIC QDIO 0 sw always\_q\_2 n/a n/a 1 64

If you do not have a similar device defined, you must create a new file. Use this example of **/etc/sysconfig/network-scripts/ifcfg-0.0.09a0** as a template:

# IBM QETH DEVICE=enc9a0 BOOTPROTO=static IPADDR=10.12.20.136 NETMASK=255.255.255.0 ONBOOT=yes NETTYPE=qeth SUBCHANNELS=0.0.09a0,0.0.09a1,0.0.09a2 PORTNAME=OSAPORT OPTIONS='layer2=1 portno=0' MACADDR=02:00:00:23:65:1a TYPE=Ethernet

Edit the new **ifcfg-0.0.0600** file as follows:

- 1. Modify the **DEVICE** statement to reflect the contents of the **if\_name** file from your **ccw** group.
- 2. Modify the **IPADDR** statement to reflect the IP address of your new interface.
- 3. Modify the **NETMASK** statement as needed.
- 4. If the new interface is to be activated at boot time, then make sure **ONBOOT** is set to **yes**.
- 5. Make sure the **SUBCHANNELS** statement matches the hardware addresses for your qeth device.
- 6. Modify the **PORTNAME** statement or leave it out if it is not necessary in your environment.
- 7. You can add any valid **sysfs** attribute and its value to the **OPTIONS** parameter. The Red Hat Enterprise Linux installation program currently uses this to configure the layer mode (**layer2**) and the relative port number (**portno**) of **qeth** devices.

The **qeth** device driver default for OSA devices is now layer 2 mode. To continue using old **ifcfg** definitions that rely on the previous default of layer 3 mode, add **layer2=0** to the **OPTIONS** parameter.

### **/etc/sysconfig/network-scripts/ifcfg-0.0.0600**

# IBM QETH DEVICE=enc600 BOOTPROTO=static IPADDR=192.168.70.87 NETMASK=255.255.255.0 ONBOOT=yes NETTYPE=qeth SUBCHANNELS=0.0.0600,0.0.0601,0.0.0602 PORTNAME=OSAPORT OPTIONS='layer2=1 portno=0' MACADDR=02:00:00:b3:84:ef TYPE=Ethernet

Changes to an **ifcfg** file only become effective after rebooting the system or after the dynamic addition of new network device channels by changing the system's I/O configuration (for example, attaching under z/VM). Alternatively, you can trigger the activation of a **ifcfg** file for network channels which were previously not active yet, by executing the following commands:

1. Use the **cio** ignore utility to remove the network channels from the list of ignored devices and make them visible to Linux:

# cio\_ignore -r read\_device\_bus\_id,write\_device\_bus\_id,data\_device\_bus\_id

Replace *read\_device\_bus\_id*,*write\_device\_bus\_id*,*data\_device\_bus\_id* with the three device bus IDs representing a network device. For example, if the *read\_device\_bus\_id* is **0.0.0600**, the *write\_device\_bus\_id* is **0.0.0601**, and the *data\_device\_bus\_id* is **0.0.0602**:

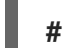

**#** cio\_ignore -r 0.0.0600,0.0.0601,0.0.0602

2. To trigger the uevent that activates the change, issue:

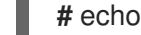

**#** echo add > /sys/bus/ccw/devices/read-channel/uevent

For example:

**#** echo add > /sys/bus/ccw/devices/0.0.0600/uevent

3. Check the status of the network device:

**#** lsqeth

4. Now start the new interface:

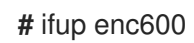

5. Check the status of the interface:

**#** ip addr show enc600 3: enc600: <BROADCAST,MULTICAST,UP,LOWER\_UP> mtu 1500 qdisc pfifo\_fast state UP group default qlen 1000 link/ether 3c:97:0e:51:38:17 brd ff:ff:ff:ff:ff:ff inet 10.85.1.245/24 brd 10.34.3.255 scope global dynamic enc600 valid\_lft 81487sec preferred\_lft 81487sec inet6 1574:12:5:1185:3e97:eff:fe51:3817/64 scope global noprefixroute dynamic valid\_lft 2591994sec preferred\_lft 604794sec inet6 fe45::a455:eff:d078:3847/64 scope link valid\_lft forever preferred\_lft forever

6. Check the routing for the new interface:

**#** ip route default via 10.85.1.245 dev enc600 proto static metric 1024 12.34.4.95/24 dev enp0s25 proto kernel scope link src 12.34.4.201 12.38.4.128 via 12.38.19.254 dev enp0s25 proto dhcp metric 1 192.168.122.0/24 dev virbr0 proto kernel scope link src 192.168.122.1

7. Verify your changes by using the **ping** utility to ping the gateway or another host on the subnet of the new device:

**#** ping -c 1 192.168.70.8 PING 192.168.70.8 (192.168.70.8) 56(84) bytes of data. 64 bytes from 192.168.70.8: icmp\_seq=0 ttl=63 time=8.07 ms

8. If the default route information has changed, you must also update **/etc/sysconfig/network** accordingly.

### Additional resources

The **nm-settings-keyfile** man page

## 41.12. CONFIGURING AN 64-BIT IBM Z NETWORK DEVICE FOR NETWORK ROOT FILE SYSTEM

To add a network device that is required to access the root file system, you only have to change the boot options. The boot options can be in a parameter file, however, the **/etc/zipl.conf** file no longer contains specifications of the boot records. The file that needs to be modified can be located using the following commands:

# machine id=\$(cat /etc/machine-id) # kernel\_version=\$(uname -r) # ls /boot/loader/entries/\$machine\_id-\$kernel\_version.conf

Dracut, the mkinitrd successor that provides the functionality in the initramfs that in turn replaces initrd, provides a boot parameter to activate network devices on 64-bit IBM Z early in the boot process: **rd.znet=**.

As input, this parameter takes a comma-separated list of the **NETTYPE** (qeth, lcs, ctc), two (lcs, ctc) or three (qeth) device bus IDs, and optional additional parameters consisting of key-value pairs corresponding to network device sysfs attributes. This parameter configures and activates the 64-bit

IBM Z network hardware. The configuration of IP addresses and other network specifics works the same as for other platforms. See the dracut documentation for more details.

The cio\_ignore commands for the network channels are handled transparently on boot.

Example boot options for a root file system accessed over the network through NFS:

root=10.16.105.196:/nfs/nfs\_root cio\_ignore=all,!condev rd.znet=qeth,0.0.0a00,0.0.0a01,0.0.0a02,layer2=1,portno=0,portname=OSAPORT ip=10.16.105.197:10.16.105.196:10.16.111.254:255.255.248.0:nfs‑server.subdomain.domain:enc9a0:n one rd\_NO\_LUKS rd\_NO\_LVM rd\_NO\_MD rd\_NO\_DM LANG=en\_US.UTF-8 SYSFONT=latarcyrheb-sun16 KEYTABLE=us

# CHAPTER 42. BOOTING A BETA SYSTEM WITH UEFI SECURE **BOOT**

To enhance the security of your operating system, use the UEFI Secure Boot feature for signature verification when booting a Red Hat Enterprise Linux Beta release on systems having UEFI Secure Boot enabled.

# 42.1. UEFI SECURE BOOT AND RHEL BETA RELEASES

UEFI Secure Boot requires that the operating system kernel is signed with a recognized private key. UEFI Secure Boot then verifies the signature using the corresponding public key.

For Red Hat Enterprise Linux Beta releases, the kernel is signed with a Red Hat Beta-specific private key. UEFI Secure Boot attempts to verify the signature using the corresponding public key, but because the hardware does not recognize the Beta private key, Red Hat Enterprise Linux Beta release system fails to boot. Therefore, to use UEFI Secure Boot with a Beta release, add the Red Hat Beta public key to your system using the Machine Owner Key (MOK) facility.

## 42.2. ADDING A BETA PUBLIC KEY FOR UEFI SECURE BOOT

This section contains information about how to add a Red Hat Enterprise Linux Beta public key for UEFI Secure Boot.

### **Prerequisites**

- The UEFI Secure Boot is disabled on the system.
- The Red Hat Enterprise Linux Beta release is installed, and Secure Boot is disabled even after system reboot.
- You are logged in to the system, and the tasks in the Initial Setup window are complete.

### Procedure

1. Begin to enroll the Red Hat Beta public key in the system's Machine Owner Key (MOK) list:

**#** mokutil --import /usr/share/doc/kernel-keys/\$(uname -r)/kernel-signing-ca.cer

**\$(uname -r)** is replaced by the kernel version - for example, 4.18.0-80.el8.x86\_64.

- 2. Enter a password when prompted.
- 3. Reboot the system and press any key to continue the startup. The Shim UEFI key management utility starts during the system startup.
- 4. Select Enroll MOK.
- 5. Select Continue.
- 6. Select Yes and enter the password. The key is imported into the system's firmware.
- 7. Select Reboot.
- 8. Enable Secure Boot on the system.

# 42.3. REMOVING A BETA PUBLIC KEY

If you plan to remove the Red Hat Enterprise Linux Beta release, and install a Red Hat Enterprise Linux General Availability (GA) release, or a different operating system, then remove the Beta public key.

The procedure describes how to remove a Beta public key.

### Procedure

1. Begin to remove the Red Hat Beta public key from the system's Machine Owner Key (MOK) list:

**#** mokutil --reset

- 2. Enter a password when prompted.
- 3. Reboot the system and press any key to continue the startup. The Shim UEFI key management utility starts during the system startup.
- 4. Select Reset MOK.
- 5. Select Continue.
- 6. Select Yes and enter the password that you had specified in step 2. The key is removed from the system's firmware.
- 7. Select Reboot.
# PART VII. APPENDICES

# APPENDIX A. SYSTEM REQUIREMENTS REFERENCE

This section provides information and guidelines for hardware, installation target, system, memory, and RAID when installing Red Hat Enterprise Linux.

# A.1. HARDWARE COMPATIBILITY

Red Hat works closely with hardware vendors on supported hardware.

- To verify that your hardware is supported, see the Red Hat Hardware Compatibility List, available at <https://access.redhat.com/ecosystem/search/#/category/Server>.
- To view supported memory sizes or CPU counts, see [https://access.redhat.com/articles/rhel](https://access.redhat.com/articles/rhel-limits)limits for information.

# A.2. SUPPORTED INSTALLATION TARGETS

An installation target is a storage device that stores Red Hat Enterprise Linux and boots the system. Red Hat Enterprise Linux supports the following installation targets for AMD64, Intel 64, and 64-bit ARM systems:

- Storage connected by a standard internal interface, such as SCSI, SATA, or SAS
- BIOS/firmware RAID devices
- NVDIMM devices in sector mode on the Intel64 and AMD64 architectures, supported by the nd\_pmem driver.
- Fibre Channel Host Bus Adapters and multipath devices. Some can require vendor-provided drivers.
- Xen block devices on Intel processors in Xen virtual machines.
- VirtIO block devices on Intel processors in KVM virtual machines.

Red Hat does not support installation to USB drives or SD memory cards. For information about support for third-party virtualization technologies, see the Red Hat Hardware [Compatibility](https://hardware.redhat.com/) List.

# A.3. SYSTEM SPECIFICATIONS

The Red Hat Enterprise Linux installation program automatically detects and installs your system's hardware, so you should not have to supply any specific system information. However, for certain Red Hat Enterprise Linux installation scenarios, it is recommended that you record system specifications for future reference. These scenarios include:

## Installing RHEL with a customized partition layout

Record: The model numbers, sizes, types, and interfaces of the disks attached to the system. For example, Seagate ST3320613AS 320 GB on SATA0, Western Digital WD7500AAKS 750 GB on SATA1.

## Installing RHEL as an additional operating system on an existing system

Record: Partitions used on the system. This information can include file system types, device node names, file system labels, and sizes, and allows you to identify specific partitions during the partitioning process. If one of the operating systems is a Unix operating system, Red Hat Enterprise Linux may

report the device names differently. Additional information can be found by executing the equivalent of the mount command and the blkid command, and in the /etc/fstab file.

If multiple operating systems are installed, the Red Hat Enterprise Linux installation program attempts to automatically detect them, and to configure boot loader to boot them. You can manually configure additional operating systems if they are not detected automatically.

See *Configuring boot loader* in [Configuring](#page-72-0) software settings for more information.

### Installing RHEL from an image on a local disk

Record: The disk and directory that holds the image.

## Installing RHEL from a network location

If the network has to be configured manually, that is, DHCP is not used.

#### Record:

- **IP** address
- **•** Netmask
- Gateway IP address
- **•** Server IP addresses, if required

Contact your network administrator if you need assistance with networking requirements.

#### Installing RHEL on an iSCSI target

Record: The location of the iSCSI target. Depending on your network, you may need a CHAP user name and password, and a reverse CHAP user name and password.

## Installing RHEL if the system is part of a domain

Verify that the domain name is supplied by the DHCP server. If it is not, enter the domain name during installation.

## A.4. DISK AND MEMORY REQUIREMENTS

If several operating systems are installed, it is important that you verify that the allocated disk space is separate from the disk space required by Red Hat Enterprise Linux.

## **NOTE**

- For AMD64, Intel 64, and 64-bit ARM, at least two partitions (**/** and **swap**) must be dedicated to Red Hat Enterprise Linux.
- For IBM Power Systems servers, at least three partitions (**/**, **swap**, and a **PReP** boot partition) must be dedicated to Red Hat Enterprise Linux.

You must have a minimum of 10 GiB of available disk space. To install Red Hat Enterprise Linux, you must have a minimum of 10 GiB of space in either unpartitioned disk space or in partitions that can be deleted.

See [Partitioning](#page-188-0) reference for more information.

## Table A.1. Minimum RAM requirements

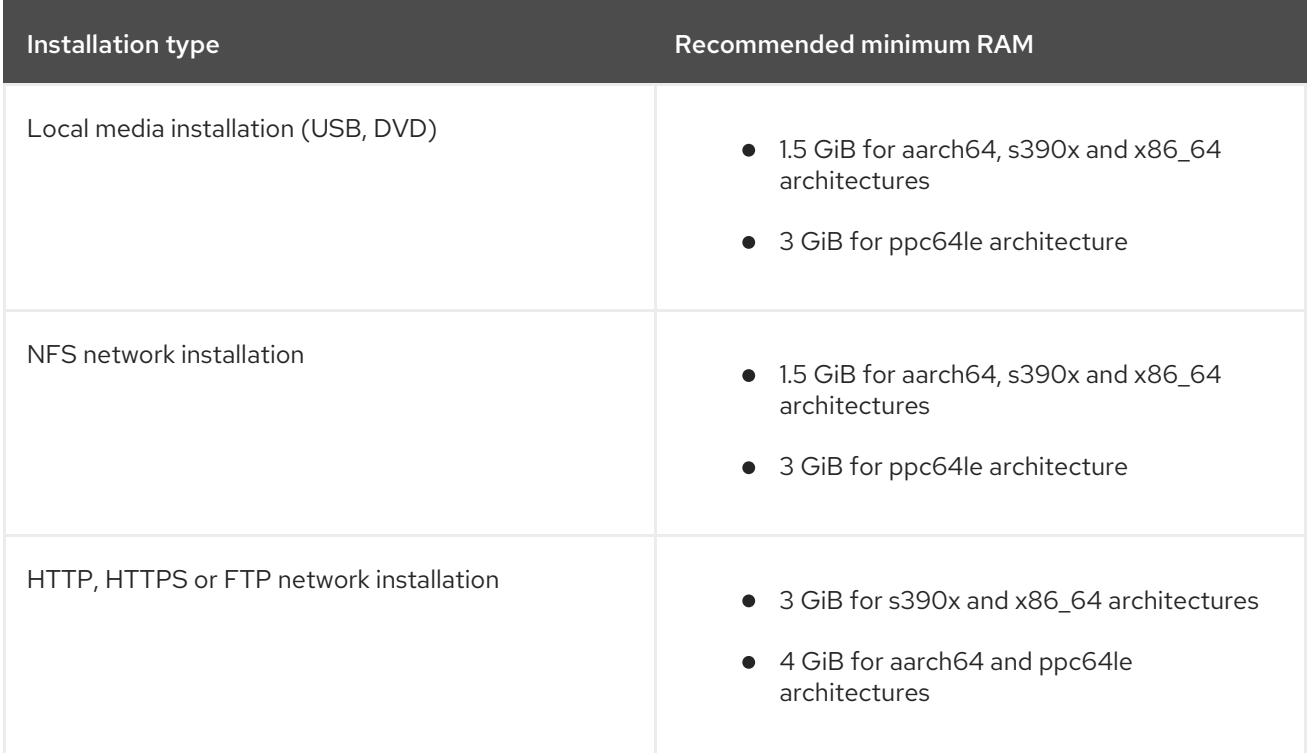

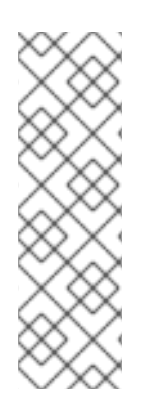

## **NOTE**

It is possible to complete the installation with less memory than the recommended minimum requirements. The exact requirements depend on your environment and installation path. It is recommended that you test various configurations to determine the minimum required RAM for your environment. Installing Red Hat Enterprise Linux using a Kickstart file has the same recommended minimum RAM requirements as a standard installation. However, additional RAM may be required if your Kickstart file includes commands that require additional memory, or write data to the RAM disk. See the *[Performing](https://access.redhat.com/documentation/en-us/red_hat_enterprise_linux/8/html-single/performing_an_advanced_rhel_8_installation/index/) an advanced RHEL 8 installation* document for more information.

# A.5. GRAPHICS DISPLAY RESOLUTION REQUIREMENTS

Your system must have the following minimum resolution to ensure a smooth and error-free installation of Red Hat Enterprise Linux.

## Table A.2. Display resolution

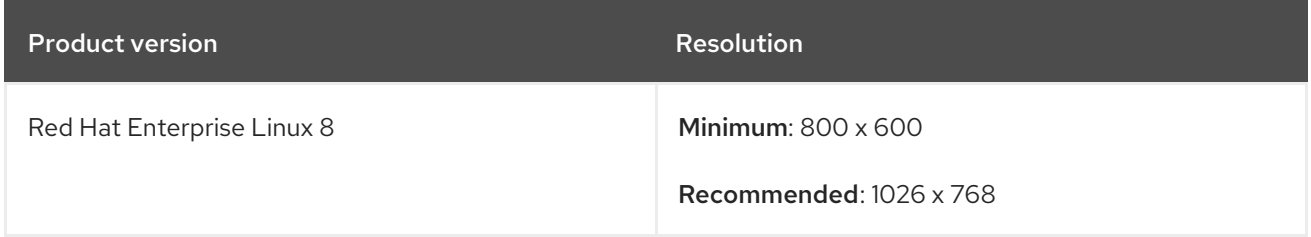

## A.6. UEFI SECURE BOOT AND BETA RELEASE REQUIREMENTS

If you plan to install a Beta release of Red Hat Enterprise Linux, on systems having UEFI Secure Boot enabled, then first disable the UEFI Secure Boot option and then begin the installation.

UEFI Secure Boot requires that the operating system kernel is signed with a recognized private key,

which the system's firware verifies using the corresponding public key. For Red Hat Enterprise Linux Beta releases, the kernel is signed with a Red Hat Beta-specific public key, which the system fails to recognize by default. As a result, the system fails to even boot the installation media.

# APPENDIX B. PARTITIONING REFERENCE

# B.1. SUPPORTED DEVICE TYPES

### Standard partition

A standard partition can contain a file system or swap space. Standard partitions are most commonly used for **/boot** and the **BIOS Boot** and **EFI System partitions**. LVM logical volumes are recommended for most other uses.

### LVM

Choosing **LVM** (or Logical Volume Management) as the device type creates an LVM logical volume. LVM can improve performance when using physical disks, and it allows for advanced setups such as using multiple physical disks for one mount point, and setting up software RAID for increased performance, reliability, or both.

#### LVM thin provisioning

Using thin provisioning, you can manage a storage pool of free space, known as a thin pool, which can be allocated to an arbitrary number of devices when needed by applications. You can dynamically expand the pool when needed for cost-effective allocation of storage space.

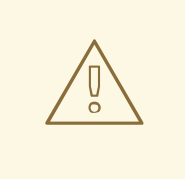

## WARNING

The installation program does not support overprovisioned LVM thin pools.

# B.2. SUPPORTED FILE SYSTEMS

This section describes the file systems available in Red Hat Enterprise Linux.

## xfs

**XFS** is a highly scalable, high-performance file system that supports file systems up to 16 exabytes (approximately 16 million terabytes), files up to 8 exabytes (approximately 8 million terabytes), and directory structures containing tens of millions of entries. **XFS** also supports metadata journaling, which facilitates quicker crash recovery. The maximum supported size of a single XFS file system is 500 TB. **XFS** is the default and recommended file system on Red Hat Enterprise Linux. The XFS filesystem cannot be shrunk to get free space.

#### ext4

The **ext4** file system is based on the **ext3** file system and features a number of improvements. These include support for larger file systems and larger files, faster and more efficient allocation of disk space, no limit on the number of subdirectories within a directory, faster file system checking, and more robust journaling. The maximum supported size of a single **ext4** file system is 50 TB.

#### ext3

The **ext3** file system is based on the **ext2** file system and has one main advantage - journaling. Using a journaling file system reduces the time spent recovering a file system after it terminates unexpectedly, as there is no need to check the file system for metadata consistency by running the fsck utility every time.

#### ext2

An **ext2** file system supports standard Unix file types, including regular files, directories, or symbolic links. It provides the ability to assign long file names, up to 255 characters.

#### swap

Swap partitions are used to support virtual memory. In other words, data is written to a swap partition when there is not enough RAM to store the data your system is processing.

#### vfat

The **VFAT** file system is a Linux file system that is compatible with Microsoft Windows long file names on the FAT file system.

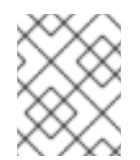

## **NOTE**

Support for **VFAT** file system is not available for Linux system partitions. For example, **/**, **/var**, **/usr** and so on.

## BIOS Boot

A very small partition required for booting from a device with a GUID partition table (GPT) on BIOS systems and UEFI systems in BIOS compatibility mode.

## EFI System Partition

A small partition required for booting a device with a GUID partition table (GPT) on a UEFI system.

#### PReP

This small boot partition is located on the first partition of the disk. The **PReP** boot partition contains the GRUB2 boot loader, which allows other IBM Power Systems servers to boot Red Hat Enterprise Linux.

## B.3. SUPPORTED RAID TYPES

RAID stands for Redundant Array of Independent Disks, a technology which allows you to combine multiple physical disks into logical units. Some setups are designed to enhance performance at the cost of reliability, while others improve reliability at the cost of requiring more disks for the same amount of available space.

This section describes supported software RAID types which you can use with LVM and LVM Thin Provisioning to set up storage on the installed system.

## RAID 0

Performance: Distributes data across multiple disks. RAID 0 offers increased performance over standard partitions and can be used to pool the storage of multiple disks into one large virtual device. Note that RAID 0 offers no redundancy and that the failure of one device in the array destroys data in the entire array. RAID 0 requires at least two disks.

#### RAID 1

Redundancy: Mirrors all data from one partition onto one or more other disks. Additional devices in the array provide increasing levels of redundancy. RAID 1 requires at least two disks.

#### RAID 4

Error checking: Distributes data across multiple disks and uses one disk in the array to store parity information which safeguards the array in case any disk in the array fails. As all parity information is stored on one disk, access to this disk creates a "bottleneck" in the array's performance. RAID 4 requires at least three disks.

#### RAID 5

Distributed error checking: Distributes data and parity information across multiple disks. RAID 5

offers the performance advantages of distributing data across multiple disks, but does not share the performance bottleneck of RAID 4 as the parity information is also distributed through the array. RAID 5 requires at least three disks.

## RAID 6

Redundant error checking: RAID 6 is similar to RAID 5, but instead of storing only one set of parity data, it stores two sets. RAID 6 requires at least four disks.

## RAID 10

Performance and redundancy: RAID 10 is nested or hybrid RAID. It is constructed by distributing data over mirrored sets of disks. For example, a RAID 10 array constructed from four RAID partitions consists of two mirrored pairs of striped partitions. RAID 10 requires at least four disks.

## B.4. RECOMMENDED PARTITIONING SCHEME

Red Hat recommends that you create separate file systems at the following mount points. However, if required, you can also create the file systems at **/usr**, **/var**, and **/tmp** mount points.

- **/boot**
- **/** (root)
- **/home**
- **swap**
- **/boot/efi**
- **PReP**

This partition scheme is recommended for bare metal deployments and it does not apply to virtual and cloud deployments.

## **/boot** partition - recommended size at least 1 GiB

The partition mounted on **/boot** contains the operating system kernel, which allows your system to boot Red Hat Enterprise Linux 8, along with files used during the bootstrap process. Due to the limitations of most firmwares, creating a small partition to hold these is recommended. In most scenarios, a 1 GiB boot partition is adequate. Unlike other mount points, using an LVM volume for **/boot** is not possible - **/boot** must be located on a separate disk partition.

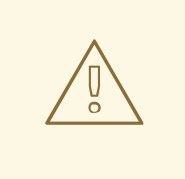

## WARNING

Normally, the **/boot** partition is created automatically by the installation program. However, if the **/** (root) partition is larger than 2 TiB and (U)EFI is used for booting, you need to create a separate **/boot** partition that is smaller than 2 TiB to boot the machine successfully.

<span id="page-188-0"></span>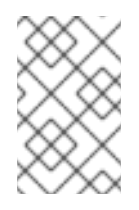

## **NOTE**

If you have a RAID card, be aware that some BIOS types do not support booting from the RAID card. In such a case, the **/boot** partition must be created on a partition outside of the RAID array, such as on a separate disk.

#### **root** - recommended size of 10 GiB

This is where "**/**", or the root directory, is located. The root directory is the top-level of the directory structure. By default, all files are written to this file system unless a different file system is mounted in the path being written to, for example, **/boot** or **/home**.

While a 5 GiB root file system allows you to install a minimal installation, it is recommended to allocate at least 10 GiB so that you can install as many package groups as you want.

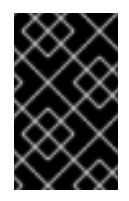

## IMPORTANT

Do not confuse the **/** directory with the **/root** directory. The **/root** directory is the home directory of the root user. The **/root** directory is sometimes referred to as *slash root* to distinguish it from the root directory.

#### **/home** - recommended size at least 1 GiB

To store user data separately from system data, create a dedicated file system for the **/home** directory. Base the file system size on the amount of data that is stored locally, number of users, and so on. You can upgrade or reinstall Red Hat Enterprise Linux 8 without erasing user data files. If you select automatic partitioning, it is recommended to have at least 55 GiB of disk space available for the installation, to ensure that the **/home** file system is created.

#### **swap** partition - recommended size at least 1 GiB

Swap file systems support virtual memory; data is written to a swap file system when there is not enough RAM to store the data your system is processing. Swap size is a function of system memory workload, not total system memory and therefore is not equal to the total system memory size. It is important to analyze what applications a system will be running and the load those applications will serve in order to determine the system memory workload. Application providers and developers can provide guidance.

When the system runs out of swap space, the kernel terminates processes as the system RAM memory is exhausted. Configuring too much swap space results in storage devices being allocated but idle and is a poor use of resources. Too much swap space can also hide memory leaks. The maximum size for a swap partition and other additional information can be found in the **mkswap(8)** manual page.

The following table provides the recommended size of a swap partition depending on the amount of RAM in your system and if you want sufficient memory for your system to hibernate. If you let the installation program partition your system automatically, the swap partition size is established using these guidelines. Automatic partitioning setup assumes hibernation is not in use. The maximum size of the swap partition is limited to 10 percent of the total size of the disk, and the installation program cannot create swap partitions more than 1TiB. To set up enough swap space to allow for hibernation, or if you want to set the swap partition size to more than 10 percent of the system's storage space, or more than 1TiB, you must edit the partitioning layout manually.

## Table B.1. Recommended system swap space

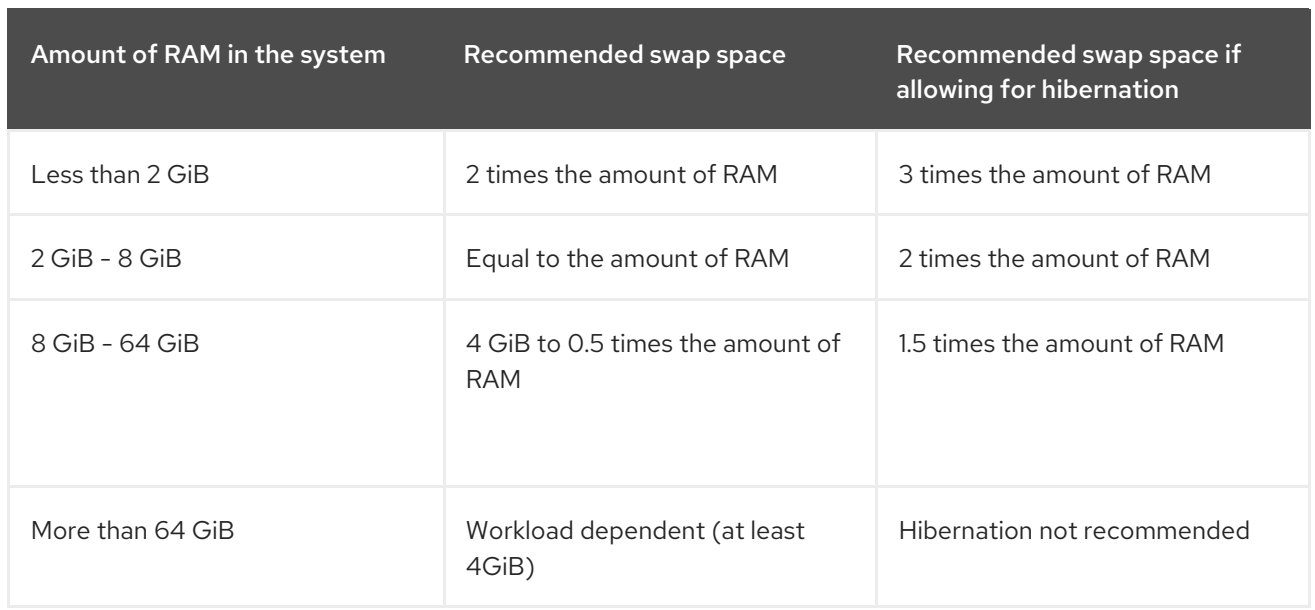

## **/boot/efi** partition - recommended size of 200 MiB

UEFI-based AMD64, Intel 64, and 64-bit ARM require a 200 MiB EFI system partition. The recommended minimum size is 200 MiB, the default size is 600 MiB, and the maximum size is 600 MiB. BIOS systems do not require an EFI system partition.

At the border between each range, for example, a system with 2 GiB, 8 GiB, or 64 GiB of system RAM, discretion can be exercised with regard to chosen swap space and hibernation support. If your system resources allow for it, increasing the swap space can lead to better performance.

Distributing swap space over multiple storage devices - particularly on systems with fast drives, controllers and interfaces - also improves swap space performance.

Many systems have more partitions and volumes than the minimum required. Choose partitions based on your particular system needs.

## **NOTE**

- Only assign storage capacity to those partitions you require immediately. You can allocate free space at any time, to meet needs as they occur.
- If you are unsure about how to configure partitions, accept the automatic default partition layout provided by the installation program.

## **PReP** boot partition - recommended size of 4 to 8 MiB

When installing Red Hat Enterprise Linux on IBM Power System servers, the first partition of the disk should include a **PReP** boot partition. This contains the GRUB2 boot loader, which allows other IBM Power Systems servers to boot Red Hat Enterprise Linux.

# B.5. ADVICE ON PARTITIONS

There is no best way to partition every system; the optimal setup depends on how you plan to use the system being installed. However, the following tips may help you find the optimal layout for your needs:

- Create partitions that have specific requirements first, for example, if a particular partition must be on a specific disk.
- Consider encrypting any partitions and volumes which might contain sensitive data. Encryption

prevents unauthorized people from accessing the data on the partitions, even if they have access to the physical storage device. In most cases, you should at least encrypt the **/home** partition, which contains user data.

- In some cases, creating separate mount points for directories other than **/**, **/boot** and **/home** may be useful; for example, on a server running a **MySQL** database, having a separate mount point for **/var/lib/mysql** allows you to preserve the database during a re-installation without having to restore it from backup afterward. However, having unnecessary separate mount points will make storage administration more difficult.
- Some special restrictions apply to certain directories with regards on which partitioning layouts can they be placed. Notably, the **/boot** directory must always be on a physical partition (not on an LVM volume).
- If you are new to Linux, consider reviewing the Linux [Filesystem](http://refspecs.linuxfoundation.org/FHS_2.3/fhs-2.3.html) Hierarchy Standard for information about various system directories and their contents.
- Each kernel requires approximately: 60MiB (initrd 34MiB, 11MiB vmlinuz, and 5MiB System.map)
- For rescue mode: 100MiB (initrd 76MiB, 11MiB vmlinuz, and 5MiB System map)
- When **kdump** is enabled in system it will take approximately another 40MiB (another initrd with 33MiB)

The default partition size of 1 GiB for **/boot** should suffice for most common use cases. However, it is recommended that you increase the size of this partition if you are planning on retaining multiple kernel releases or errata kernels.

- The **/var** directory holds content for a number of applications, including the Apache web server, and is used by the YUM package manager to temporarily store downloaded package updates. Make sure that the partition or volume containing **/var** has at least 5 GiB.
- The **/usr** directory holds the majority of software on a typical Red Hat Enterprise Linux installation. The partition or volume containing this directory should therefore be at least 5 GiB for minimal installations, and at least 10 GiB for installations with a graphical environment.
- If **/usr** or **/var** is partitioned separately from the rest of the root volume, the boot process becomes much more complex because these directories contain boot-critical components. In some situations, such as when these directories are placed on an iSCSI drive or an FCoE location, the system may either be unable to boot, or it may hang with a **Device is busy** error when powering off or rebooting.

This limitation only applies to **/usr** or **/var**, not to directories under them. For example, a separate partition for **/var/www** works without issues.

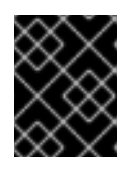

## IMPORTANT

Some security policies require the separation of **/usr** and **/var**, even though it makes administration more complex.

- Consider leaving a portion of the space in an LVM volume group unallocated. This unallocated space gives you flexibility if your space requirements change but you do not wish to remove data from other volumes. You can also select the **LVM Thin Provisioning** device type for the partition to have the unused space handled automatically by the volume.
- The size of an XFS file system cannot be reduced if you need to make a partition or volume with this file system smaller, you must back up your data, destroy the file system, and create a new, smaller one in its place. Therefore, if you plan to alter your partitioning layout later, you

should use the ext4 file system instead.

- Use Logical Volume Management (LVM) if you anticipate expanding your storage by adding more disks or expanding virtual machine disks after the installation. With LVM, you can create physical volumes on the new drives, and then assign them to any volume group and logical volume as you see fit - for example, you can easily expand your system's **/home** (or any other directory residing on a logical volume).
- Creating a BIOS Boot partition or an EFI System Partition may be necessary, depending on your system's firmware, boot drive size, and boot drive disk label. Note that you cannot create a BIOS Boot or EFI System Partition in graphical installation if your system does not require one - in that case, they are hidden from the menu.
- If you need to make any changes to your storage configuration after the installation, Red Hat Enterprise Linux repositories offer several different tools which can help you do this. If you prefer a command-line tool, try **system-storage-manager**.

## Additional resources

How to use dm-crypt on IBM Z, [LinuxONE](https://www.ibm.com/docs/en/linux-on-systems?topic=volumes-creating-volume-pervasive-encryption) and with the PAES cipher

# B.6. SUPPORTED HARDWARE STORAGE

It is important to understand how storage technologies are configured and how support for them may have changed between major versions of Red Hat Enterprise Linux.

## Hardware RAID

Any RAID functions provided by the mainboard of your computer, or attached controller cards, need to be configured before you begin the installation process. Each active RAID array appears as one drive within Red Hat Enterprise Linux.

## Software RAID

On systems with more than one disk, you can use the Red Hat Enterprise Linux installation program to operate several of the drives as a Linux software RAID array. With a software RAID array, RAID functions are controlled by the operating system rather than the dedicated hardware.

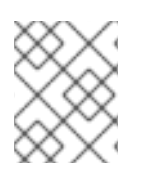

## **NOTE**

When a pre-existing RAID array's member devices are all unpartitioned disks/drives, the installation program treats the array as a disk and there is no method to remove the array.

## USB Disks

You can connect and configure external USB storage after installation. Most devices are recognized by the kernel, but some devices may not be recognized. If it is not a requirement to configure these disks during installation, disconnect them to avoid potential problems.

## NVDIMM devices

To use a Non-Volatile Dual In-line Memory Module (NVDIMM) device as storage, the following conditions must be satisfied:

- Version of Red Hat Enterprise Linux is 7.6 or later.
- The architecture of the system is Intel 64 or AMD64.
- The device is configured to sector mode. Anaconda can reconfigure NVDIMM devices to this mode.
- The device must be supported by the nd\_pmem driver.

Booting from an NVDIMM device is possible under the following additional conditions:

- The system uses UEFI.
- The device must be supported by firmware available on the system, or by a UEFI driver. The UEFI driver may be loaded from an option ROM of the device itself.
- The device must be made available under a namespace.  $\bullet$

To take advantage of the high performance of NVDIMM devices during booting, place the **/boot** and **/boot/efi** directories on the device.

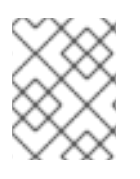

## **NOTE**

The Execute-in-place (XIP) feature of NVDIMM devices is not supported during booting and the kernel is loaded into conventional memory.

## Considerations for Intel BIOS RAID Sets

Red Hat Enterprise Linux uses **mdraid** for installing on Intel BIOS RAID sets. These sets are automatically detected during the boot process and their device node paths can change across several booting processes. It is recommended that you replace device node paths (such as **/dev/sda**) with file system labels or device UUIDs. You can find the file system labels and device UUIDs using the **blkid** command.

# APPENDIX C. BOOT OPTIONS REFERENCE

This section contains information about some of the boot options that you can use to modify the default behavior of the [installation](https://access.redhat.com/documentation/en-us/red_hat_enterprise_linux/8/html/performing_an_advanced_rhel_8_installation/kickstart-and-advanced-boot-options_installing-rhel-as-an-experienced-user) program. For Kickstart and advanced boot options, see the Boot options for RHEL installer document.

# C.1. INSTALLATION SOURCE BOOT OPTIONS

This section describes various installation source boot options.

## inst.repo=

The **inst.repo=** boot option specifies the installation source, that is, the location providing the package repositories and a valid **.treeinfo** file that describes them. For example: **inst.repo=cdrom**. The target of the **inst.repo=** option must be one of the following installation media:

- an installable tree, which is a directory structure containing the installation program images, packages, and repository data as well as a valid **.treeinfo** file
- a DVD (a physical disk present in the system DVD drive)
- an ISO image of the full Red Hat Enterprise Linux installation DVD, placed on a disk or a network location accessible to the system. Use the **inst.repo=** boot option to configure different installation methods using different

formats. The following table contains details of the **inst.repo=** boot option syntax:

<span id="page-193-1"></span><span id="page-193-0"></span>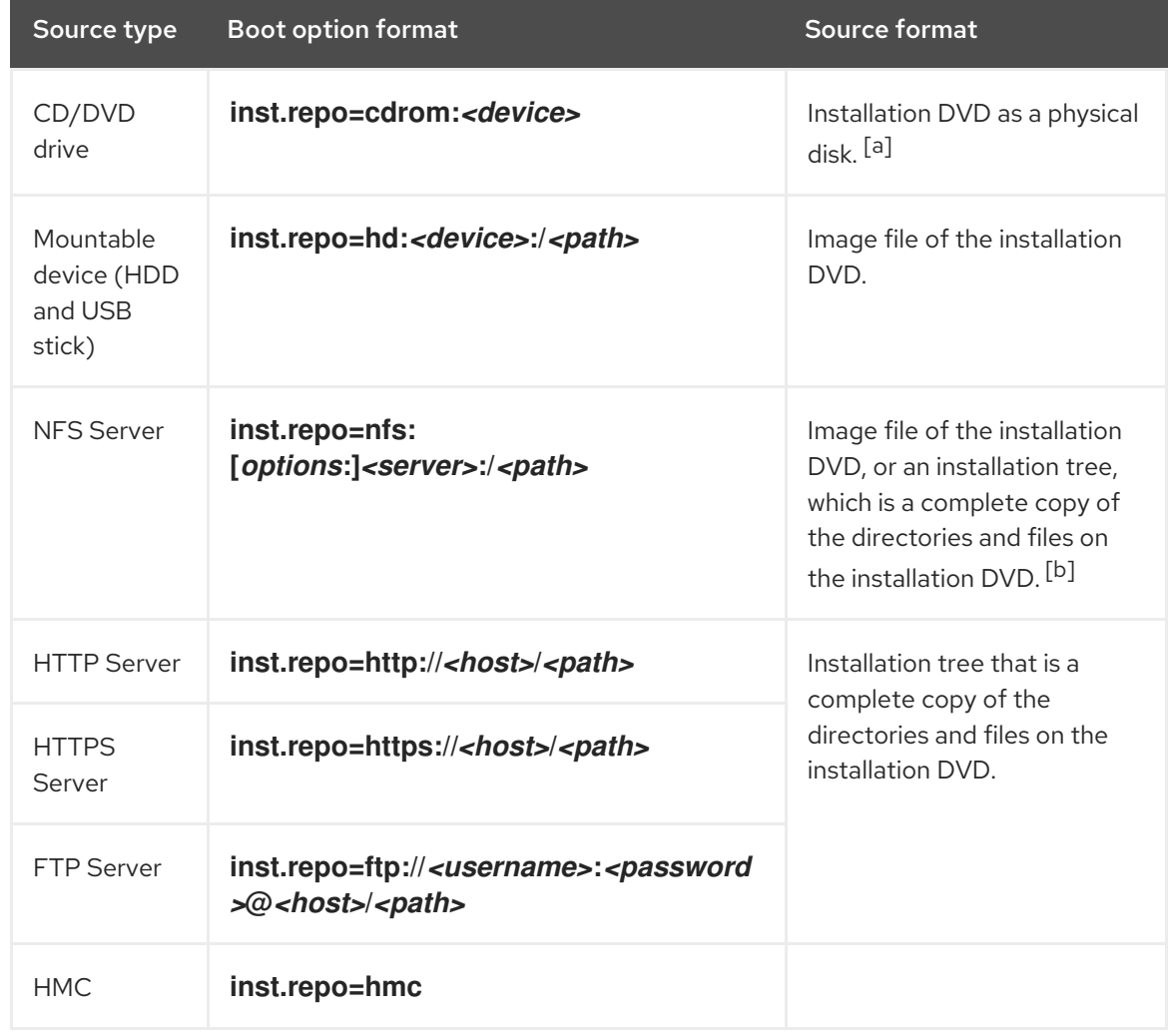

## Table C.1. Types and format for the inst.repo= boot option and installation source

#### Source type Boot option format Source format Source format

<span id="page-194-0"></span>[\[a\]](#page-193-0) If *device* is left out, installation program automatically searches for a drive containing the installation DVD.

<span id="page-194-1"></span>[\[b\]](#page-193-1) The NFS Server option uses NFS protocol version 3 by default. To use a different version, add **nfsvers=***X*to *options*, replacing *X* with the version number that you want to use.

Set disk device names with the following formats:

- Kernel device name, for example **/dev/sda1** or **sdb2**
- File system label, for example **LABEL=Flash** or **LABEL=RHEL8**
- File system UUID, for example **UUID=8176c7bf-04ff-403a-a832-9557f94e61db**

Non-alphanumeric characters must be represented as **\xNN**, where *NN* is the hexadecimal representation of the character. For example, **\x20** is a white space **(" ")**.

#### inst.addrepo=

Use the **inst.addrepo=** boot option to add an additional repository that you can use as another installation source along with the main repository (**inst.repo=**). You can use the **inst.addrepo=** boot option multiple times during one boot. The following table contains details of the **inst.addrepo=** boot option syntax.

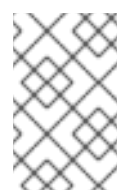

## **NOTE**

The **REPO\_NAME** is the name of the repository and is required in the installation process. These repositories are only used during the installation process; they are not installed on the installed system.

For more information about unified ISO, see [Unified](https://access.redhat.com/documentation/en-us/red_hat_enterprise_linux/8/html/considerations_in_adopting_rhel_8/installer-and-image-creation_considerations-in-adopting-rhel-8#unified_iso) ISO.

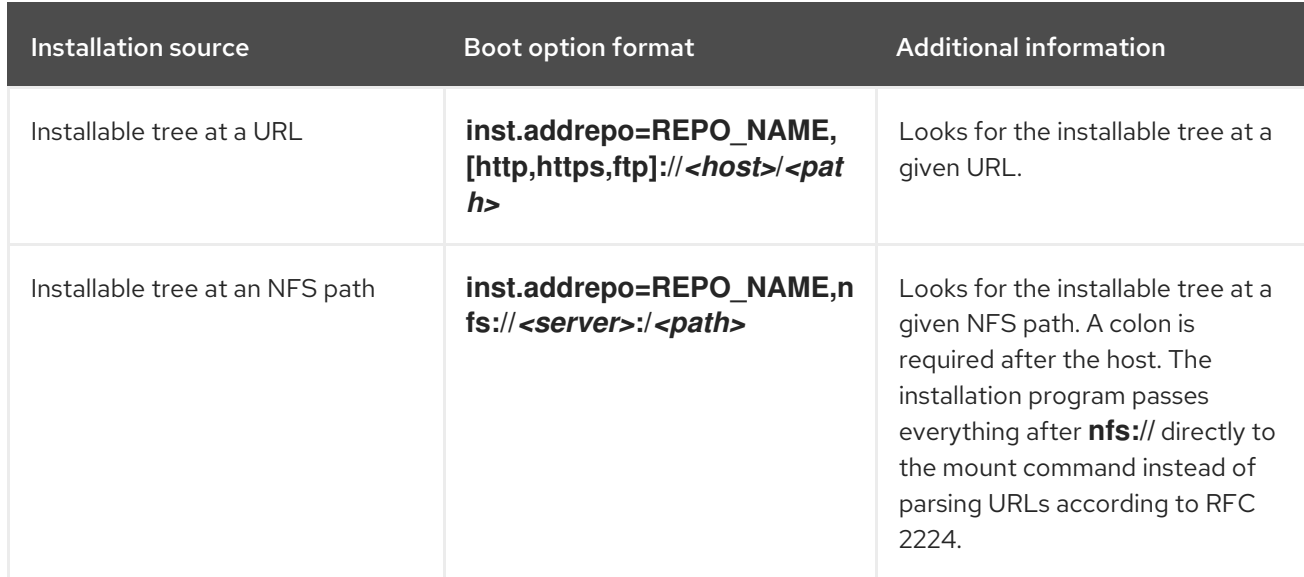

## Table C.2. Installation sources and boot option format

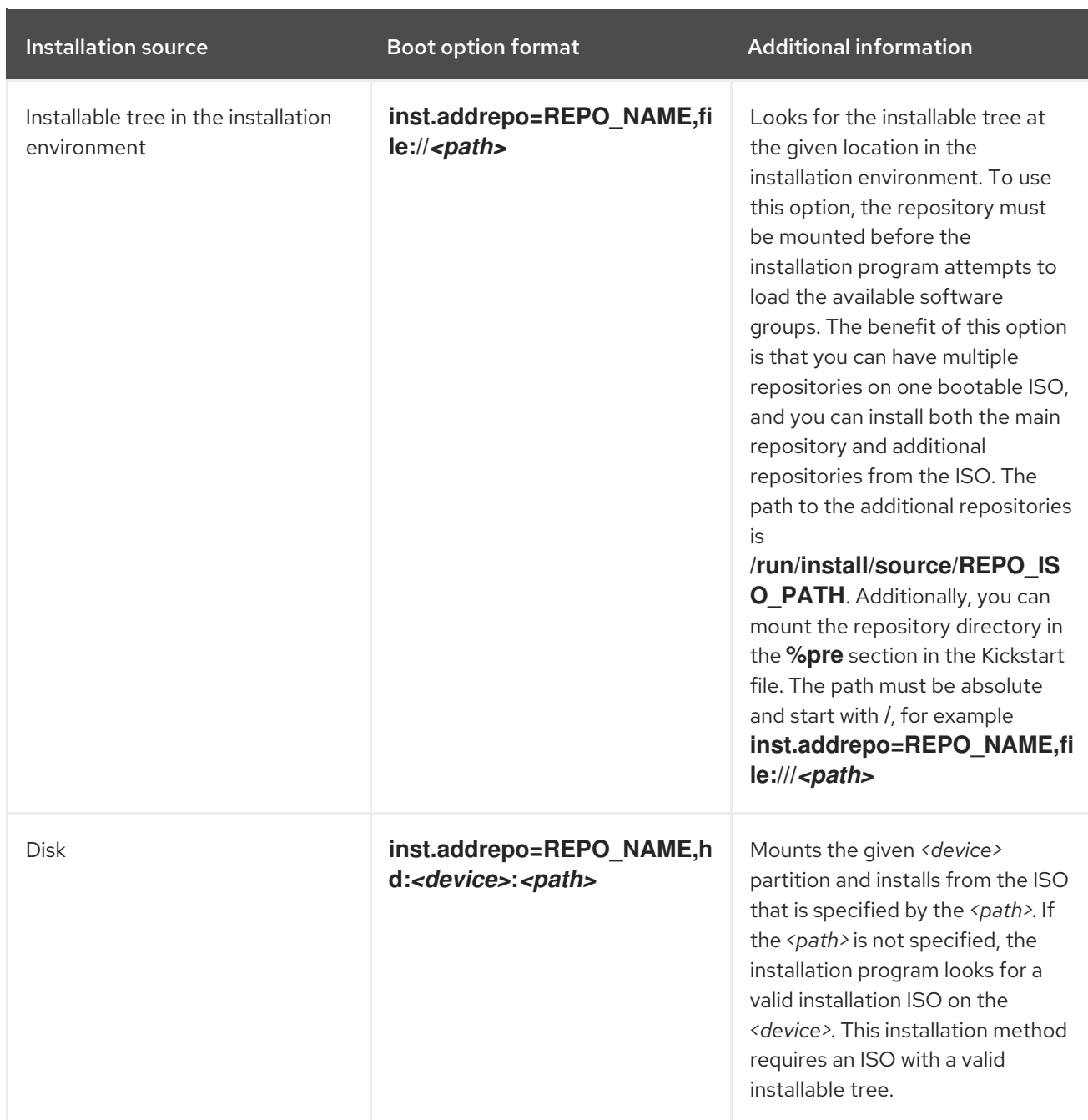

## inst.stage2=

The **inst.stage2=** boot option specifies the location of the installation program's runtime image. This option expects the path to a directory that contains a valid **.treeinfo** file and reads the runtime image location from the **.treeinfo** file. If the **.treeinfo** file is not available, the installation program attempts to load the image from **images/install.img**.

When you do not specify the **inst.stage2** option, the installation program attempts to use the location specified with the **inst.repo** option.

Use this option when you want to manually specify the installation source in the installation program at a later time. For example, when you want to select the Content Delivery Network (CDN) as an installation source. The installation DVD and Boot ISO already contain a suitable **inst.stage2** option to boot the installation program from the respective ISO.

If you want to specify an installation source, use the **inst.repo=** option instead.

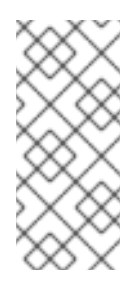

## **NOTE**

By default, the **inst.stage2=** boot option is used on the installation media and is set to a specific label; for example, **inst.stage2=hd:LABEL=RHEL-x-0-0-BaseOS-x86\_64**. If you modify the default label of the file system that contains the runtime image, or if you use a customized procedure to boot the installation system, verify that the **inst.stage2=** boot option is set to the correct value.

## inst.noverifyssl

Use the **inst.noverifyssl** boot option to prevent the installer from verifying SSL certificates for all HTTPS connections with the exception of additional Kickstart repositories, where **--noverifyssl** can be set per repository.

For example, if your remote installation source is using self-signed SSL certificates, the **inst.noverifyssl** boot option enables the installer to complete the installation without verifying the SSL certificates.

## Example when specifying the source using **inst.stage2=**

inst.stage2=https://hostname/path\_to\_install\_image/ inst.noverifyssl

## Example when specifying the source using **inst.repo=**

inst.repo=https://hostname/path\_to\_install\_repository/ inst.noverifyssl

## inst.stage2.all

Use the **inst.stage2.all** boot option to specify several HTTP, HTTPS, or FTP sources. You can use the **inst.stage2=** boot option multiple times with the **inst.stage2.all** option to fetch the image from the sources sequentially until one succeeds. For example:

inst.stage2.all inst.stage2=http://hostname1/path\_to\_install\_tree/ inst.stage2=http://hostname2/path\_to\_install\_tree/ inst.stage2=http://hostname3/path\_to\_install\_tree/

## inst.dd=

The **inst.dd=** boot option is used to perform a driver update during the installation. For more [information](https://access.redhat.com/documentation/en-us/red_hat_enterprise_linux/8/html-single/performing_an_advanced_rhel_8_installation/index/) about how to update drivers during installation, see the *Performing an advanced RHEL 8 installation* document.

## inst.repo=hmc

This option eliminates the requirement of an external network setup and expands the installation options. When booting from a Binary DVD, the installation program prompts you to enter additional kernel parameters. To set the DVD as an installation source, append the **inst.repo=hmc** option to the kernel parameters. The installation program then enables support element (SE) and hardware management console (HMC) file access, fetches the images for stage2 from the DVD, and provides access to the packages on the DVD for software selection.

## inst.proxy=

The **inst.proxy=** boot option is used when performing an installation from a HTTP, HTTPS, and FTP protocol. For example:

[PROTOCOL://][USERNAME[:PASSWORD]@]HOST[:PORT]

#### inst.nosave=

Use the **inst.nosave=** boot option to control the installation logs and related files that are not saved to the installed system, for example **input\_ks**, **output\_ks**, **all\_ks**, **logs** and **all**. You can combine multiple values separated by a comma. For example,

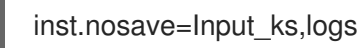

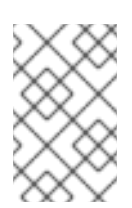

## **NOTE**

The **inst.nosave** boot option is used for excluding files from the installed system that cannot be removed by a Kickstart %post script, such as logs and input/output Kickstart results.

#### **input\_ks**

Disables the ability to save the input Kickstart results.

#### **output\_ks**

Disables the ability to save the output Kickstart results generated by the installation program.

#### **all\_ks**

Disables the ability to save the input and output Kickstart results.

#### **logs**

Disables the ability to save all installation logs.

#### **all**

Disables the ability to save all Kickstart results, and all logs.

#### inst.multilib

Use the **inst.multilib** boot option to set DNF's **multilib\_policy** to all, instead of best.

#### inst.memcheck

The **inst.memcheck** boot option performs a check to verify that the system has enough RAM to complete the installation. If there is not enough RAM, the installation process is stopped. The system check is approximate and memory usage during installation depends on the package selection, user interface, for example graphical or text, and other parameters.

#### inst.nomemcheck

The **inst.nomemcheck** boot option does not perform a check to verify if the system has enough RAM to complete the installation. Any attempt to perform the installation with less than the recommended minimum amount of memory is unsupported, and might result in the installation process failing.

## C.2. NETWORK BOOT OPTIONS

If your scenario requires booting from an image over the network instead of booting from a local image, you can use the following options to customize network booting.

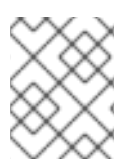

## **NOTE**

Initialize the network with the **dracut** tool. For complete list of **dracut** options, see the **dracut.cmdline(7)** man page.

ip=

Use the **ip=** boot option to configure one or more network interfaces. To configure multiple interfaces, use one of the following methods;

- use the **ip** option multiple times, once for each interface; to do so, use the **rd.neednet=1** option, and specify a primary boot interface using the **bootdev** option.
- use the **ip** option once, and then use Kickstart to set up further interfaces. This option accepts several different formats. The following tables contain information about the most common options.

In the following tables:

- The **ip** parameter specifies the client IP address and **IPv6** requires square brackets, for example 192.0.2.1 or [2001:db8::99].
- The **gateway** parameter is the default gateway. **IPv6** requires square brackets.
- The **netmask** parameter is the netmask to be used. This can be either a full netmask (for example, 255.255.255.0) or a prefix (for example, 64).
- The **hostname** parameter is the host name of the client system. This parameter is optional.

Table C.3. Boot option formats to configure the network interface

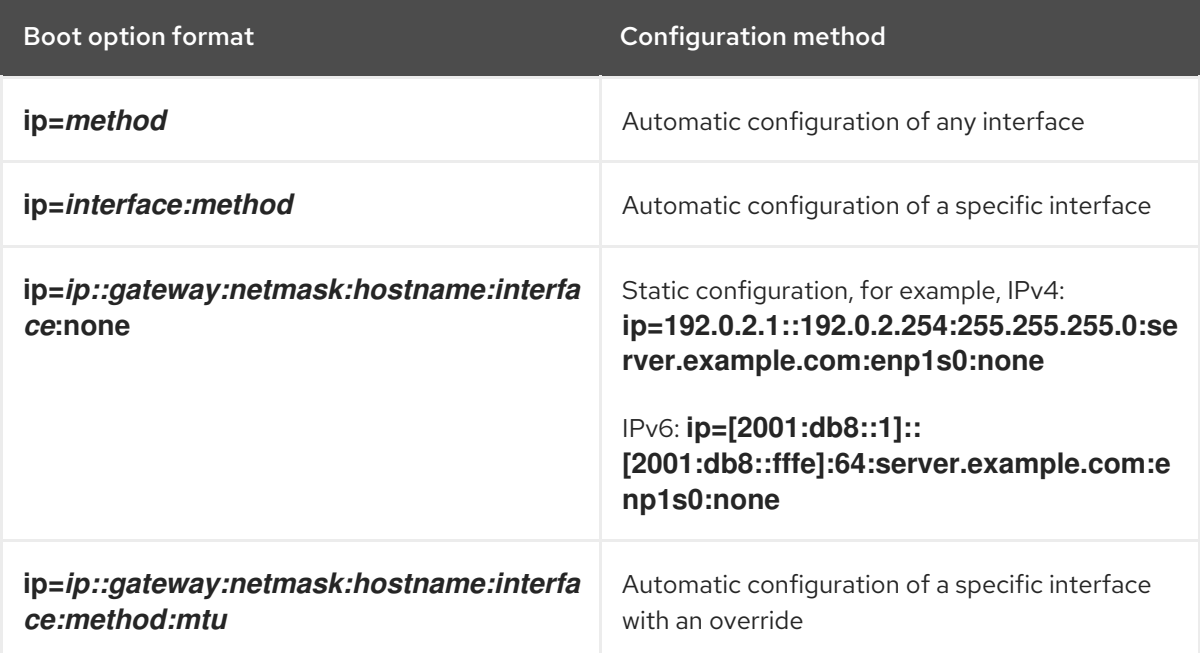

#### Configuration methods for the automatic interface

The method **automatic configuration of a specific interface with an override** opens the interface using the specified method of automatic configuration, such as **dhcp**, but overrides the automatically obtained IP address, gateway, netmask, host name or other specified parameters. All parameters are optional, so specify only the parameters that you want to override.

The **method** parameter can be any of the following:

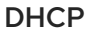

**dhcp** IPv6 DHCP

## <span id="page-199-0"></span>**dhcp6**

IPv6 automatic configuration

**auto6**

iSCSI Boot Firmware Table (iBFT)

**ibft**

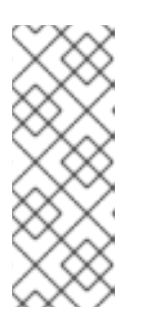

## **NOTE**

- o If you use a boot option that requires network access, such as **inst.ks=http://host/path**, without specifying the **ip** option, the default value of the **ip** option is **ip=dhcp**..
- To connect to an iSCSI target automatically, activate a network device for accessing the target by using the **ip=ibft** boot option.

## nameserver=

The **nameserver=** option specifies the address of the name server. You can use this option multiple times.

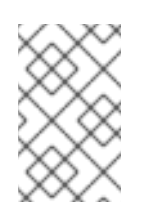

## **NOTE**

The **ip=** parameter requires square brackets. However, an IPv6 address does not work with square brackets. An example of the correct syntax to use for an IPv6 address is **nameserver=2001:db8::1**.

## bootdev=

The **bootdev=** option specifies the boot interface. This option is mandatory if you use more than one **ip** option.

## ifname=

The **ifname=** options assigns an interface name to a network device with a given MAC address. You can use this option multiple times. The syntax is **ifname=interface:MAC**. For example:

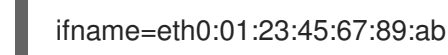

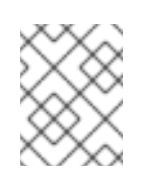

## **NOTE**

The **ifname=** option is the only supported way to set custom network interface names during installation.

## inst.dhcpclass=

The **inst.dhcpclass=** option specifies the DHCP vendor class identifier. The **dhcpd** service sees this value as **vendor-class-identifier**. The default value is **anaconda-\$(uname -srm)**.

## inst.waitfornet=

Using the **inst.waitfornet=SECONDS** boot option causes the installation system to wait for network connectivity before installation. The value given in the **SECONDS** argument specifies the maximum amount of time to wait for network connectivity before timing out and continuing the installation process even if network connectivity is not present.

#### vlan=

Use the **vlan=** option to configure a Virtual LAN (VLAN) device on a specified interface with a given name. The syntax is **vlan=name:interface**. For example:

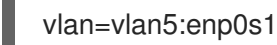

This configures a VLAN device named **vlan5** on the **enp0s1** interface. The name can take the following forms:

- VLAN\_PLUS\_VID: **vlan0005**
- VLAN\_PLUS\_VID\_NO\_PAD: **vlan5**
- DEV\_PLUS\_VID: **enp0s1.0005**
- DEV\_PLUS\_VID\_NO\_PAD: **enp0s1.5**

#### bond=

Use the **bond=** option to configure a bonding device with the following syntax: **bond=name[:interfaces][:options]**. Replace *name* with the bonding device name, *interfaces* with a comma-separated list of physical (Ethernet) interfaces, and *options* with a commaseparated list of bonding options. For example:

bond=bond0:enp0s1,enp0s2:mode=active-backup,tx\_queues=32,downdelay=5000

For a list of available options, execute the **modinfo** bonding command.

#### team=

Use the **team=** option to configure a team device with the following syntax: **team=name:interfaces**. Replace *name* with the desired name of the team device and *interfaces* with a comma-separated list of physical (Ethernet) devices to be used as underlying interfaces in the team device. For example:

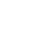

team=team0:enp0s1,enp0s2

#### bridge=

Use the **bridge=** option to configure a bridge device with the following syntax: **bridge=name:interfaces**. Replace *name* with the desired name of the bridge device and *interfaces* with a comma-separated list of physical (Ethernet) devices to be used as underlying interfaces in the bridge device. For example:

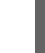

bridge=bridge0:enp0s1,enp0s2

#### Additional resources

*[Configuring](https://access.redhat.com/documentation/en-us/red_hat_enterprise_linux/8/html-single/configuring_and_managing_networking/index/) and managing networking*

## C.3. CONSOLE BOOT OPTIONS

This section describes how to configure boot options for your console, monitor display, and keyboard.

#### console=

Use the **console=** option to specify a device that you want to use as the primary console. For example, to use a console on the first serial port, use **console=ttyS0**. When using the **console=** argument, the installation starts with a text UI. If you must use the **console=** option multiple times, the boot message is displayed on all specified console. However, the installation program uses only the last specified console. For example, if you specify **console=ttyS0 console=ttyS1**, the installation program uses **ttyS1**.

#### inst.lang=

Use the **inst.lang=** option to set the language that you want to use during the installation. To view the list of locales, enter the command **locale -a | grep \_** or the **localectl list-locales | grep \_** command.

#### inst.singlelang

Use the **inst.singlelang** option to install in single language mode, which results in no available interactive options for the installation language and language support configuration. If a language is specified using the **inst.lang** boot option or the **lang** Kickstart command, then it is used. If no language is specified, the installation program defaults to **en\_US.UTF-8**.

#### inst.geoloc=

Use the **inst.geoloc=** option to configure geolocation usage in the installation program. Geolocation is used to preset the language and time zone, and uses the following syntax: **inst.geoloc=value**. The **value** can be any of the following parameters:

- Disable geolocation: **inst.geoloc=0**
- Use the Fedora GeoIP API: **inst.geoloc=provider\_fedora\_geoip**.
- Use the Hostip.info GeoIP API: **inst.geoloc=provider\_hostip**. If you do not specify the **inst.geoloc=** option, the default option is **provider\_fedora\_geoip**.

#### inst.keymap=

Use the **inst.keymap=** option to specify the keyboard layout to use for the installation.

#### inst.cmdline

Use the **inst.cmdline** option to force the installation program to run in command-line mode. This mode does not allow any interaction, and you must specify all options in a Kickstart file or on the command line.

#### inst.graphical

Use the **inst.graphical** option to force the installation program to run in graphical mode. The graphical mode is the default.

#### inst.text

Use the **inst.text** option to force the installation program to run in text mode instead of graphical mode.

#### inst.noninteractive

Use the **inst.noninteractive** boot option to run the installation program in a non-interactive mode. User interaction is not permitted in the non-interactive mode, and **inst.noninteractive** you can use the **inst.nointeractive** option with a graphical or text installation. When you use the **inst.noninteractive** option in text mode, it behaves the same as the **inst.cmdline** option.

#### inst.resolution=

Use the **inst.resolution=** option to specify the screen resolution in graphical mode. The format is **NxM**, where *N* is the screen width and *M* is the screen height (in pixels). The recommended resolution is 1024x768.

#### inst.vnc

Use the **inst.vnc** option to run the graphical installation using Virtual Network Computing (VNC). You must use a VNC client application to interact with the installation program. When VNC sharing is enabled, multiple clients can connect. A system installed using VNC starts in text mode.

#### inst.vncpassword=

Use the **inst.vncpassword=** option to set a password on the VNC server that is used by the installation program.

### inst.vncconnect=

Use the **inst.vncconnect=** option to connect to a listening VNC client at the given host location, for example, **inst.vncconnect=<host>[:<port>]** The default port is 5900. You can use this option by entering the command **vncviewer -listen**.

#### inst.xdriver=

Use the **inst.xdriver=** option to specify the name of the X driver to use both during installation and on the installed system.

#### inst.usefbx

Use the **inst.usefbx** option to prompt the installation program to use the frame buffer X driver instead of a hardware-specific driver. This option is equivalent to the **inst.xdriver=fbdev** option.

## modprobe.blacklist=

Use the **modprobe.blacklist=** option to blocklist or completely disable one or more drivers. Drivers (mods) that you disable using this option cannot load when the installation starts. After the installation finishes, the installed system retains these settings. You can find a list of the blocklisted drivers in the **/etc/modprobe.d/** directory. Use a comma-separated list to disable multiple drivers. For example:

modprobe.blacklist=ahci,firewire\_ohci

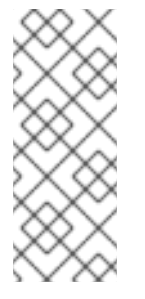

## **NOTE**

You can use **modprobe.blacklist** in combination with the different command line options. For example, use it with the **inst.dd** option to ensure that an updated version of an existing driver is loaded from a driver update disc:

modprobe.blacklist=virtio\_blk

## inst.xtimeout=

Use the **inst.xtimeout=** option to specify the timeout in seconds for starting X server.

## inst.sshd

Use the **inst.sshd** option to start the **sshd** service during installation, so that you can connect to the system during the installation using SSH, and monitor the installation progress. For more information about SSH, see the **ssh(1)** man page. By default, the **sshd** option is automatically started only on the 64-bit IBM Z architecture. On other architectures, **sshd** is not started unless you use the **inst.sshd** option.

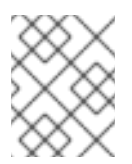

## **NOTE**

During installation, the root account has no password by default. You can set a root password during installation with the **sshpw** Kickstart command.

#### inst.kdump\_addon=

Use the **inst.kdump\_addon=** option to enable or disable the Kdump configuration screen (add-on) in the installation program. This screen is enabled by default; use **inst.kdump\_addon=off** to disable it. Disabling the add-on disables the Kdump screens in both the graphical and text-based interface as well as the **%addon com\_redhat\_kdump** Kickstart command.

# C.4. DEBUG BOOT OPTIONS

This section describes the options you can use when debugging issues.

#### inst.rescue

Use the **inst.rescue** option to run the rescue environment for diagnosing and fixing systems. For example, you can repair a [filesystem](https://access.redhat.com/solutions/9541) in rescue mode .

#### inst.updates=

Use the **inst.updates=** option to specify the location of the **updates.img** file that you want to apply during installation. The **updates.img** file can be derived from one of several sources.

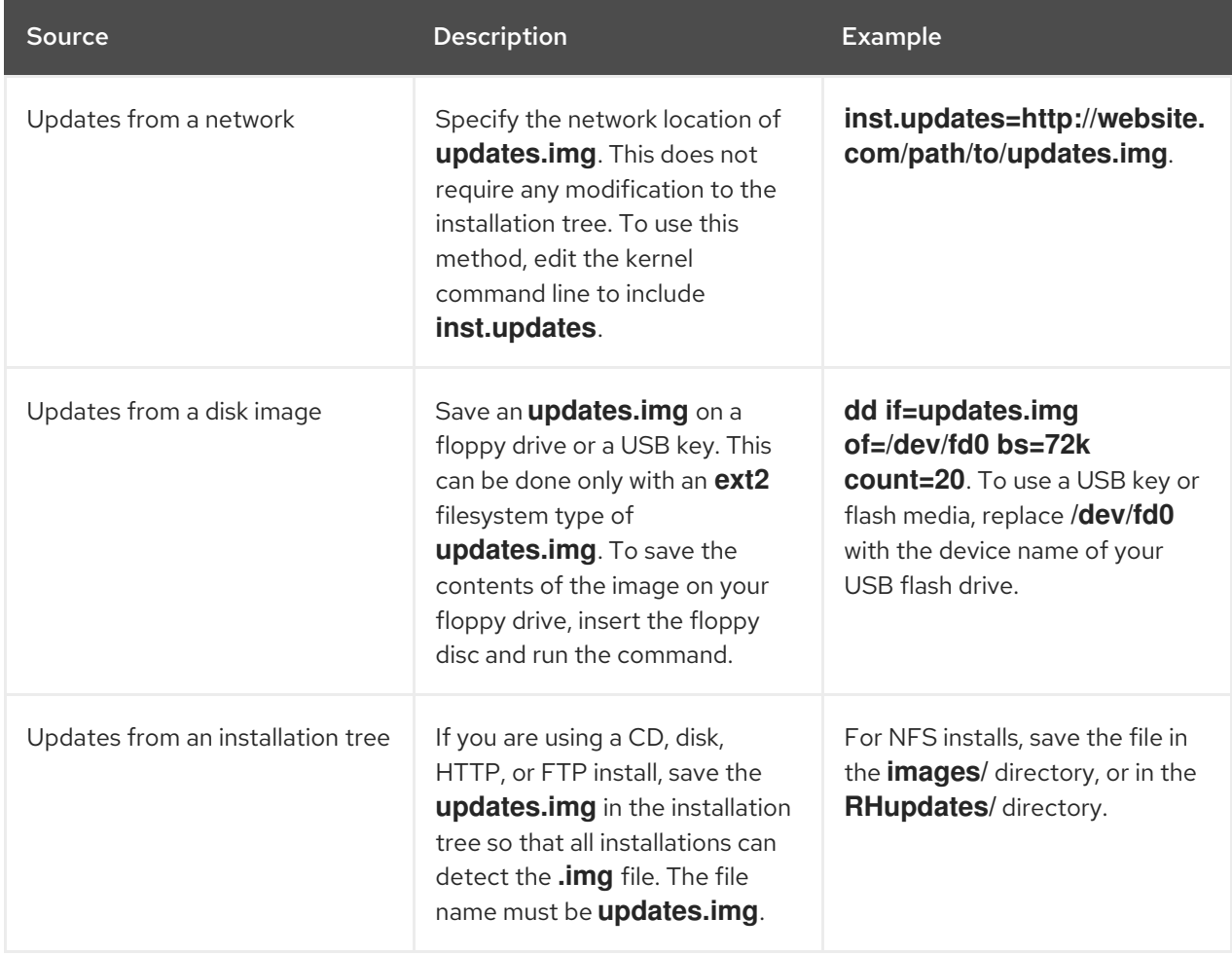

#### Table C.4. **updates.img** file sources

## inst.loglevel=

Use the **inst.loglevel=** option to specify the minimum level of messages logged on a terminal. This option applies only to terminal logging; log files always contain messages of all levels. Possible values for this option from the lowest to highest level are:

## **debug**

- **info**
- **warning**
- **error**
- **critical**

The default value is **info**, which means that by default, the logging terminal displays messages ranging from **info** to **critical**.

#### inst.syslog=

Sends log messages to the **syslog** process on the specified host when the installation starts. You can use **inst.syslog=** only if the remote **syslog** process is configured to accept incoming connections.

#### inst.virtiolog=

Use the **inst.virtiolog=** option to specify which virtio port (a character device at **/dev/virtioports/name**) to use for forwarding logs. The default value is **org.fedoraproject.anaconda.log.0**.

#### inst.zram=

Controls the usage of zRAM swap during installation. The option creates a compressed block device inside the system RAM and uses it for swap space instead of using the disk. This setup allows the installation program to run with less available memory and improve installation speed. You can configure the **inst.zram=** option using the following values:

- inst.zram=1 to enable zRAM swap, regardless of system memory size. By default, swap on zRAM is enabled on systems with 2 GiB or less RAM.
- inst.zram=0 to disable zRAM swap, regardless of system memory size. By default, swap on zRAM is disabled on systems with more than 2 GiB of memory.

#### rd.live.ram

Copies the **stage 2** image in **images/install.img** into RAM. Note that this increases the memory required for installation by the size of the image which is usually between 400 and 800MB.

#### inst.nokill

Prevent the installation program from rebooting when a fatal error occurs, or at the end of the installation process. Use it capture installation logs which would be lost upon reboot.

#### inst.noshell

Prevent a shell on terminal session 2 (tty2) during installation.

#### inst.notmux

Prevent the use of tmux during installation. The output is generated without terminal control characters and is meant for non-interactive uses.

#### inst.remotelog=

Sends all the logs to a remote **host:port** using a TCP connection. The connection is retired if there is no listener and the installation proceeds as normal.

## C.5. STORAGE BOOT OPTIONS

This section describes the options you can specify to customize booting from a storage device.

#### inst.nodmraid

Disables **dmraid** support.

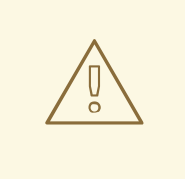

## WARNING

Use this option with caution. If you have a disk that is incorrectly identified as part of a firmware RAID array, it might have some stale RAID metadata on it that must be removed using the appropriate tool such as, **dmraid** or **wipefs**.

#### inst.nompath

Disables support for multipath devices. Use this option only if your system has a false-positive that incorrectly identifies a normal block device as a multipath device.

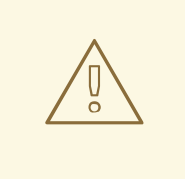

#### WARNING

Use this option with caution. Do not use this option with multipath hardware. Using this option to install to a single path of a multipath device is not supported.

#### inst.gpt

Forces the installation program to install partition information to a GUID Partition Table (GPT) instead of a Master Boot Record (MBR). This option is not valid on UEFI-based systems, unless they are in BIOS compatibility mode. Normally, BIOS-based systems and UEFI-based systems in BIOS compatibility mode attempt to use the MBR schema for storing partitioning information, unless the disk is 2^32 sectors in size or larger. Disk sectors are typically 512 bytes in size, meaning that this is usually equivalent to 2 TiB. The **inst.gpt** boot option allows a GPT to be written to smaller disks.

#### inst.wait for disks=

Use the **inst.wait for disks**= option to specify the number of seconds installation program to wait for disk devices to appear at the beginning of the installation. Use this option when you use the **OEMDRV-labeled** device to automatically load the Kickstart file or the kernel drivers but the device takes longer time to appear during the boot process. By default, installation program waits for **5** seconds. Use **0** seconds to minimize the delay.

## C.6. DEPRECATED BOOT OPTIONS

This section contains information about deprecated boot options. These options are still accepted by the installation program but they are deprecated and are scheduled to be removed in a future release of Red Hat Enterprise Linux.

#### method

The **method** option is an alias for **inst.repo**.

#### dns

Use **nameserver** instead of **dns**. Note that nameserver does not accept comma-separated lists; use multiple nameserver options instead.

#### netmask, gateway, hostname

The **netmask**, **gateway**, and **hostname** options are provided as part of the **ip** option.

ip=bootif

A PXE-supplied **BOOTIF** option is used automatically, so there is no requirement to use **ip=bootif**. ksdevice

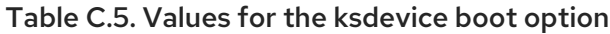

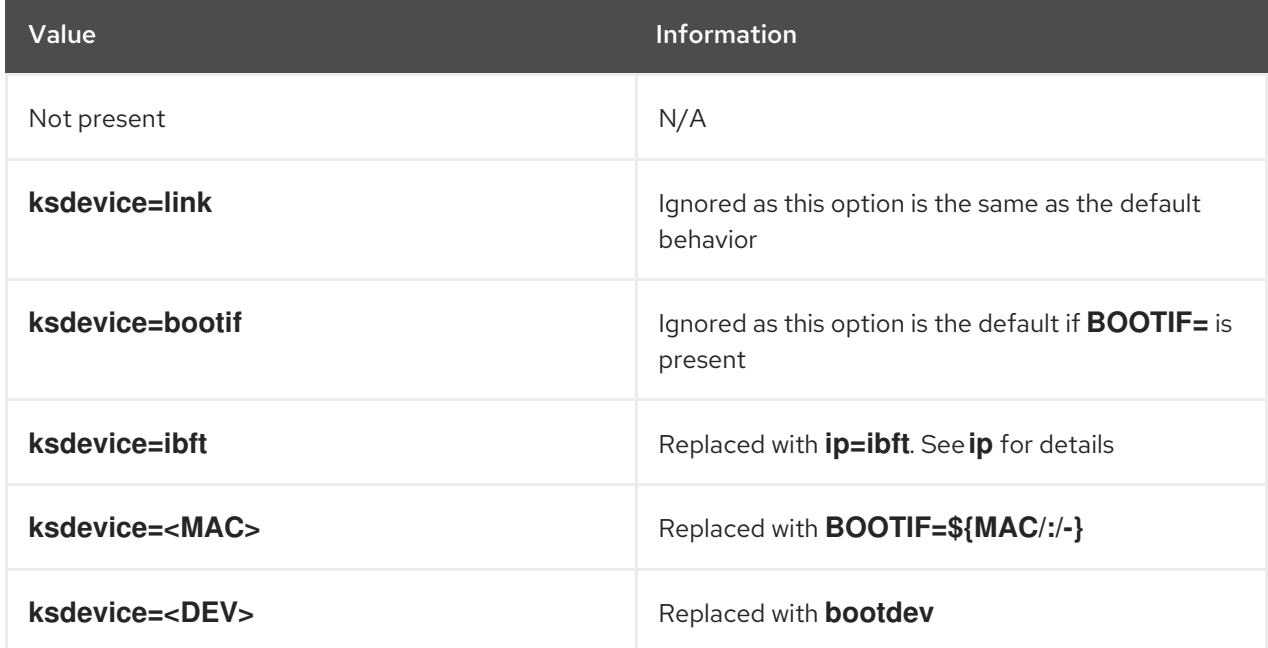

# C.7. REMOVED BOOT OPTIONS

This section contains the boot options that have been removed from Red Hat Enterprise Linux.

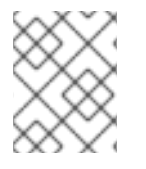

## **NOTE**

**dracut** provides advanced boot options. For more information about **dracut**, see the **dracut.cmdline(7)** man page.

## askmethod, asknetwork

**initramfs** is completely non-interactive, so the **askmethod** and **asknetwork** options have been removed. Use **inst.repo** or specify the appropriate network options.

## blacklist, nofirewire

The **modprobe** option now handles blocklisting kernel modules. Use **modprobe.blacklist=<mod1>, <mod2>**. You can blocklist the firewire module by using **modprobe.blacklist=firewire\_ohci**.

#### inst.headless=

The **headless=** option specified that the system that is being installed to does not have any display hardware, and that the installation program is not required to look for any display hardware.

#### inst.decorated

The **inst.decorated** option was used to specify the graphical installation in a decorated window. By default, the window is not decorated, so it does not have a title bar, resize controls, and so on. This option was no longer required.

## repo=nfsiso

Use the **inst.repo=nfs:** option.

### serial

Use the **console=ttyS0** option.

## updates

Use the **inst.updates** option.

### essid, wepkey, wpakey

Dracut does not support wireless networking.

### ethtool

This option was no longer required.

## gdb

This option was removed because many options are available for debugging dracut-based **initramfs**.

## inst.mediacheck

Use the **dracut option rd.live.check** option.

## ks=floppy

Use the **inst.ks=hd:<device>** option.

## display

For a remote display of the UI, use the **inst.vnc** option.

## utf8

This option was no longer required because the default TERM setting behaves as expected.

## noipv6

ipv6 is built into the kernel and cannot be removed by the installation program. You can disable ipv6 by using **ipv6.disable=1**. This setting is used by the installed system.

## upgradeany

This option was no longer required because the installation program no longer handles upgrades.

# APPENDIX D. CHANGING A SUBSCRIPTION SERVICE

To manage the subscriptions, you can register a RHEL system with either Red Hat Subscription Management Server or Red Hat Satellite Server. If required, you can change the subscription service at a later point. To change the subscription service under which you are registered, unregister the system from the current service and then register it with a new service.

This section contains information about how to unregister your RHEL system from the Red Hat Subscription Management Server and Red Hat Satellite Server.

## **Prerequisites**

You have registered your system with any one of the following:

- Red Hat Subscription Management Server
- Red Hat Satellite Server version 6.11

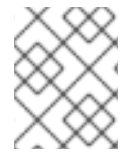

## **NOTE**

To receive the system updates, register your system with either of the management server.

## D.1. UNREGISTERING FROM SUBSCRIPTION MANAGEMENT SERVER

This section contains information about how to unregister a RHEL system from Red Hat Subscription Management Server, using a command line and the Subscription Manager user interface.

## D.1.1. Unregistering using command line

Use the **unregister** command to unregister a RHEL system from Red Hat Subscription Management Server.

## Procedure

1. Run the unregister command as a root user, without any additional parameters.

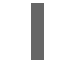

**#** subscription-manager unregister

2. When prompted, provide a root password.

The system is unregistered from the Subscription Management Server, and the status 'The system is currently not registered' is displayed with the **Register** button enabled.

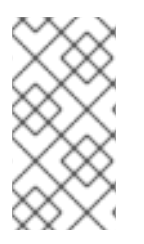

## **NOTE**

To continue uninterrupted services, re-register the system with either of the management services. If you do not register the system with a management service, you may fail to receive the system updates. For more information about registering a system, see [Registering](https://access.redhat.com/documentation/en-us/red_hat_enterprise_linux/8/html/performing_a_standard_rhel_8_installation/post-installation-tasks_installing-rhel#subman-rhel8-setup_post-installation-tasks) your system using the command line .

## Additional resources

*Using and Configuring Red Hat [Subscription](https://access.redhat.com/documentation/en-us/red_hat_subscription_management/1/html-single/rhsm/index/) Manager*

## D.1.2. Unregistering using Subscription Manager user interface

This section contains information about how to unregister a RHEL system from Red Hat Subscription Management Server, using Subscription Manager user interface.

## Procedure

- 1. Log in to your system.
- 2. From the top left-hand side of the window, click Activities.
- 3. From the menu options, click the Show Applications icon.
- 4. Click the Red Hat Subscription Managericon, or enter Red Hat Subscription Managerin the search.
- 5. Enter your administrator password in the Authentication Required dialog box. The Subscriptions window appears and displays the current status of Subscriptions, System Purpose, and installed products. Unregistered products display a red X.

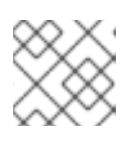

## **NOTE**

Authentication is required to perform privileged tasks on the system.

6. Click the **Unregister** button.

The system is unregistered from the Subscription Management Server, and the status 'The system is currently not registered' is displayed with the **Register** button enabled.

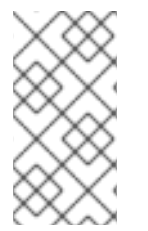

## **NOTE**

To continue uninterrupted services, re-register the system with either of the management services. If you do not register the system with a management service, you may fail to receive the system updates. For more information about registering a system, see Registering your system using the [Subscription](https://access.redhat.com/documentation/en-us/red_hat_enterprise_linux/8/html/performing_a_standard_rhel_8_installation/post-installation-tasks_installing-rhel#subscription-manager-post-install-ui_post-installation-tasks) Manager User Interface .

## Additional resources

*Using and Configuring Red Hat [Subscription](https://access.redhat.com/documentation/en-us/red_hat_subscription_management/1/html-single/rhsm/index/) Manager*

## D.2. UNREGISTERING FROM SATELLITE SERVER

To unregister a Red Hat Enterprise Linux system from Satellite Server, remove the system from Satellite Server.

For more information, see [Removing](https://access.redhat.com/documentation/en-us/red_hat_satellite/6.6/html/managing_hosts/index) a Host from Red Hat Satellite in the *Managing Hosts* guide from Satellite Server documentation.

# APPENDIX E. ISCSI DISKS IN INSTALLATION PROGRAM

The Red Hat Enterprise Linux installer can discover and log in to iSCSI disks in two ways:

When the installer starts, it checks if the BIOS or add-on boot ROMs of the system support iSCSI Boot Firmware Table (iBFT), a BIOS extension for systems that can boot from iSCSI. If the BIOS supports iBFT, the installer reads the iSCSI target information for the configured boot disk from the BIOS and logs in to this target, making it available as an installation target.

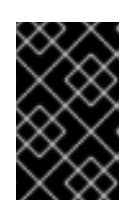

## IMPORTANT

To connect automatically to an iSCSI target, activate a network device for accessing the target. To do so, use **ip=ibft** boot option. For more information, see [Network](#page-199-0) boot options.

You can discover and add iSCSI targets manually in the installer's graphical user interface. For more information, see [Configuring](https://access.redhat.com/documentation/en-us/red_hat_enterprise_linux/8/html-single/performing_a_standard_rhel_8_installation/index#storage-devices_graphical-installation) storage devices.

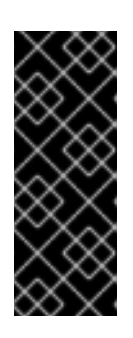

## IMPORTANT

You cannot place the **/boot** partition on iSCSI targets that you have manually added using this method - an iSCSI target containing a **/boot** partition must be configured for use with iBFT. However, in instances where the installed system is expected to boot from iSCSI with iBFT configuration provided by a method other than firmware iBFT, for example using iPXE, you can remove the **/boot** partition restriction using the **inst.nonibftiscsiboot** installer boot option.

While the installer uses **iscsiadm** to find and log into iSCSI targets, **iscsiadm** automatically stores any information about these targets in the **iscsiadm** iSCSI database. The installer then copies this database to the installed system and marks any iSCSI targets that are not used for root partition, so that the system automatically logs in to them when it starts. If the root partition is placed on an iSCSI target, initrd logs into this target and the installer does not include this target in start up scripts to avoid multiple attempts to log into the same target.

# APPENDIX F. TOOLS AND TIPS FOR TROUBLESHOOTING AND BUG REPORTING

The troubleshooting information in the following sections might be helpful when diagnosing issues at the start of the installation process. The following sections are for all supported architectures. However, if an issue is for a particular architecture, it is specified at the start of the section.

# F.1. DRACUT

**Dracut** is a tool that manages the **initramfs** image during the Linux operating system boot process. The **dracut** emergency shell is an interactive mode that can be initiated while the **initramfs** image is loaded. You can run basic troubleshooting commands from the **dracut** emergency shell. For more information, see the Troubleshooting section of the **dracut** man page.

# F.2. USING INSTALLATION LOG FILES

For debugging purposes, the installation program logs installation actions in files that are located in the **/tmp** directory. These log files are listed in the following table.

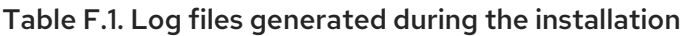

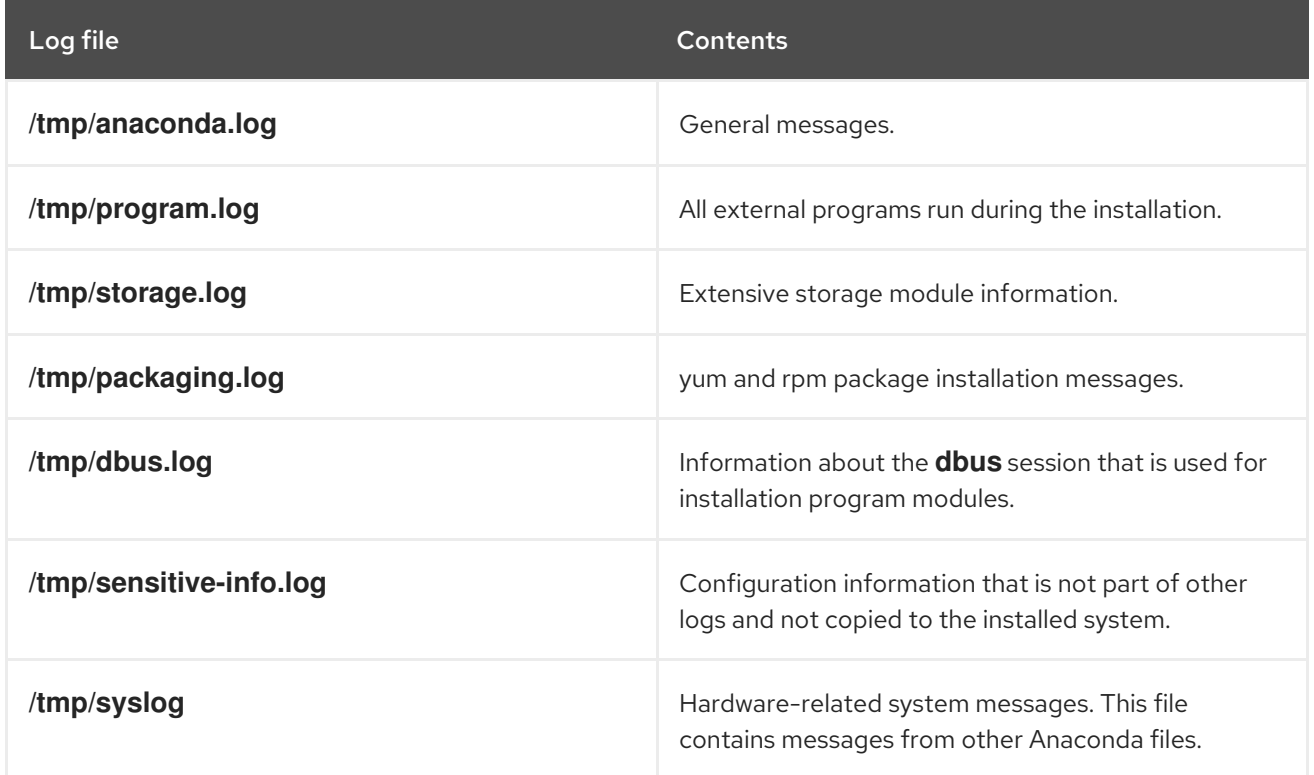

If the installation fails, the messages are consolidated into **/tmp/anaconda-tb-identifier**, where identifier is a random string. After a successful installation, these files are copied to the installed system under the directory **/var/log/anaconda/**. However, if the installation is unsuccessful, or if the **inst.nosave=all** or **inst.nosave=logs** options are used when booting the installation system, these logs only exist in the installation program's RAM disk. This means that the logs are not saved permanently and are lost when the system is powered down. To store them permanently, copy the files to another system on the network or copy them to a mounted storage device such as a USB flash drive.

## F.2.1. Creating pre-installation log files

Use this procedure to set the **inst.debug** option to create log files before the installation process starts. These log files contain, for example, the current storage configuration.

## **Prerequisites**

The Red Hat Enterprise Linux boot menu is open.

## Procedure

- 1. Select the Install Red Hat Enterprise Linuxoption from the boot menu.
- 2. Press the **Tab** key on BIOS-based systems or the **e** key on UEFI-based systems to edit the selected boot options.
- 3. Append **inst.debug** to the options. For example:

vmlinuz ... inst.debug

- 4. Press the **Enter** key on your keyboard. The system stores the pre-installation log files in the **/tmp/pre-anaconda-logs/** directory before the installation program starts.
- 5. To access the log files, switch to the console.
- 6. Change to the **/tmp/pre-anaconda-logs/** directory:
	- # cd /tmp/pre-anaconda-logs/

## Additional resources

- Boot options [reference](https://access.redhat.com/documentation/en-us/red_hat_enterprise_linux/9/html/boot_options_for_rhel_installer/index)
- Console logging during [installation](#page-216-0)

## F.2.2. Transferring installation log files to a USB drive

Use this procedure to transfer installation log files to a USB drive.

## Prerequisites

- You have backed up data from the USB drive.
- You are logged into a root account and you have access to the installation program's temporary file system.

## Procedure

- 1. Press **Ctrl** + **Alt** + **F2** to access a shell prompt on the system you are installing.
- 2. Connect a USB flash drive to the system and run the **dmesg** command:

# dmesg

A log detailing all recent events is displayed. At the end of this log, a set of messages is displayed. For example:

[ 170.171135] sd 5:0:0:0: [sdb] Attached SCSI removable disk

- 3. Note the name of the connected device. In the above example, it is **sdb**.
- 4. Navigate to the **/mnt** directory and create a new directory that serves as the mount target for the USB drive. This example uses the name **usb**:

# mkdir usb

5. Mount the USB flash drive onto the newly created directory. In most cases, you do not want to mount the whole drive, but a partition on it. Do not use the name **sdb**, use the name of the partition you want to write the log files to. In this example, the name **sdb1** is used:

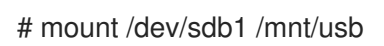

6. Verify that you mounted the correct device and partition by accessing it and listing its contents:

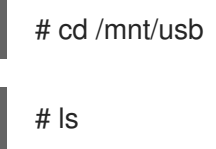

7. Copy the log files to the mounted device.

# cp /tmp/\*log /mnt/usb

8. Unmount the USB flash drive. If you receive an error message that the target is busy, change your working directory to outside the mount (for example, /).

# umount /mnt/usb

## F.2.3. Transferring installation log files over the network

Use this procedure to transfer installation log files over the network.

## Prerequisites

You are logged into a root account and you have access to the installation program's temporary file system.

## Procedure

- 1. Press **Ctrl** + **Alt** + **F2** to access a shell prompt on the system you are installing.
- 2. Switch to the **/tmp** directory where the log files are located:

# cd /tmp

3. Copy the log files onto another system on the network using the **scp** command:

# scp \*log user@address:path

a. Replace user with a valid user name on the target system, address with the target system's address or host name, and path with the path to the directory where you want to save the log files. For example, if you want to log in as **john** on a system with an IP address of 192.168.0.122 and place the log files into the **/home/john/logs/** directory on that system, the command is as follows:

## # scp \*log john@192.168.0.122:/home/john/logs/

When connecting to the target system for the first time, the SSH client asks you to confirm that the fingerprint of the remote system is correct and that you want to continue:

The authenticity of host '192.168.0.122 (192.168.0.122)' can't be established. ECDSA key fingerprint is a4:60:76:eb:b2:d0:aa:23:af:3d:59:5c:de:bb:c4:42. Are you sure you want to continue connecting (yes/no)?

b. Type yes and press **Enter** to continue. Provide a valid password when prompted. The files are transferred to the specified directory on the target system.

## F.3. DETECTING MEMORY FAULTS USING THE MEMTEST86 APPLICATION

Faults in memory (RAM) modules can cause your system to fail unpredictably. In certain situations, memory faults might only cause errors with particular combinations of software. For this reason, you should test your system's memory before you install Red Hat Enterprise Linux.

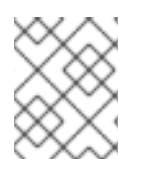

## **NOTE**

Red Hat Enterprise Linux includes the **Memtest86+** memory testing application for BIOS systems only. Support for UEFI systems is currently unavailable.

## F.3.1. Running Memtest86

Use this procedure to run the **Memtest86** application to test your system's memory for faults before you install Red Hat Enterprise Linux.

## **Prerequisites**

You have accessed the Red Hat Enterprise Linux boot menu.

## Procedure

1. From the Red Hat Enterprise Linux boot menu, select Troubleshooting > Run a memory test. The **Memtest86** application window is displayed and testing begins immediately. By default, **Memtest86** performs ten tests in every pass. After the first pass is complete, a message is displayed in the lower part of the window informing you of the current status. Another pass starts automatically.

If **Memtest86+** detects an error, the error is displayed in the central pane of the window and is highlighted in red. The message includes detailed information such as which test detected a problem, the memory location that is failing, and others. In most cases, a single successful pass of all 10 tests is sufficient to verify that your RAM is in good condition. In rare circumstances, however, errors that went undetected during the first pass might appear on subsequent passes. To perform a thorough test on important systems, run the tests overnight or for a few days to complete multiple passes.

**NOTE** 

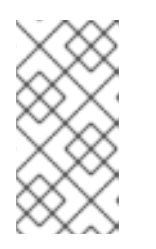

The amount of time it takes to complete a single full pass of **Memtest86+** varies depending on your system's configuration, notably the RAM size and speed. For example, on a system with 2 GiB of DDR2 memory at 667 MHz, a single pass takes 20 minutes to complete.

- 2. Optional: Follow the on-screen instructions to access the Configuration window and specify a different configuration.
- 3. To halt the tests and reboot your computer, press the **Esc** key at any time.

## Additional resources

How to use **[Memtest86](http://www.memtest.org/)**

# F.4. VERIFYING BOOT MEDIA

Verifying ISO images helps to avoid problems that are sometimes encountered during installation. These sources include DVD and ISO images stored on a disk or NFS server. Use this procedure to test the integrity of an ISO-based installation source before using it to install Red Hat Enterprise Linux.

## **Prerequisites**

You have accessed the Red Hat Enterprise Linux boot menu.

## Procedure

- 1. From the boot menu, select Test this media & install Red Hat Enterprise Linux 8.1to test the boot media.
- 2. The boot process tests the media and highlights any issues.
- 3. Optional: You can start the verification process by appending **rd.live.check** to the boot command line.

# F.5. CONSOLES AND LOGGING DURING INSTALLATION

The Red Hat Enterprise Linux installer uses the tmux terminal multiplexer to display and control several windows in addition to the main interface. Each of these windows serve a different purpose; they display several different logs, which can be used to troubleshoot issues during the installation process. One of the windows provides an interactive shell prompt with **root** privileges, unless this prompt was specifically disabled using a boot option or a Kickstart command.

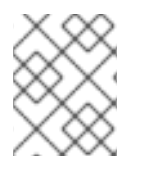

## **NOTE**

In general, there is no reason to leave the default graphical installation environment unless you need to diagnose an installation problem.

The terminal multiplexer is running in virtual console 1. To switch from the actual installation environment to tmux, press **Ctrl**+**Alt**+**F1**. To go back to the main installation interface which runs in virtual console 6, press **Ctrl**+**Alt**+**F6**.
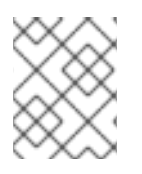

## **NOTE**

If you choose text mode installation, you will start in virtual console 1 (tmux), and switching to console 6 will open a shell prompt instead of a graphical interface.

The console running tmux has five available windows; their contents are described in the following table, along with keyboard shortcuts. Note that the keyboard shortcuts are two-part: first press **Ctrl**+**b**, then release both keys, and press the number key for the window you want to use.

You can also use **Ctrl**+**b n**, **Alt+ Tab**, and **Ctrl**+**b p** to switch to the next or previous tmux window, respectively.

### Table F.2. Available tmux windows

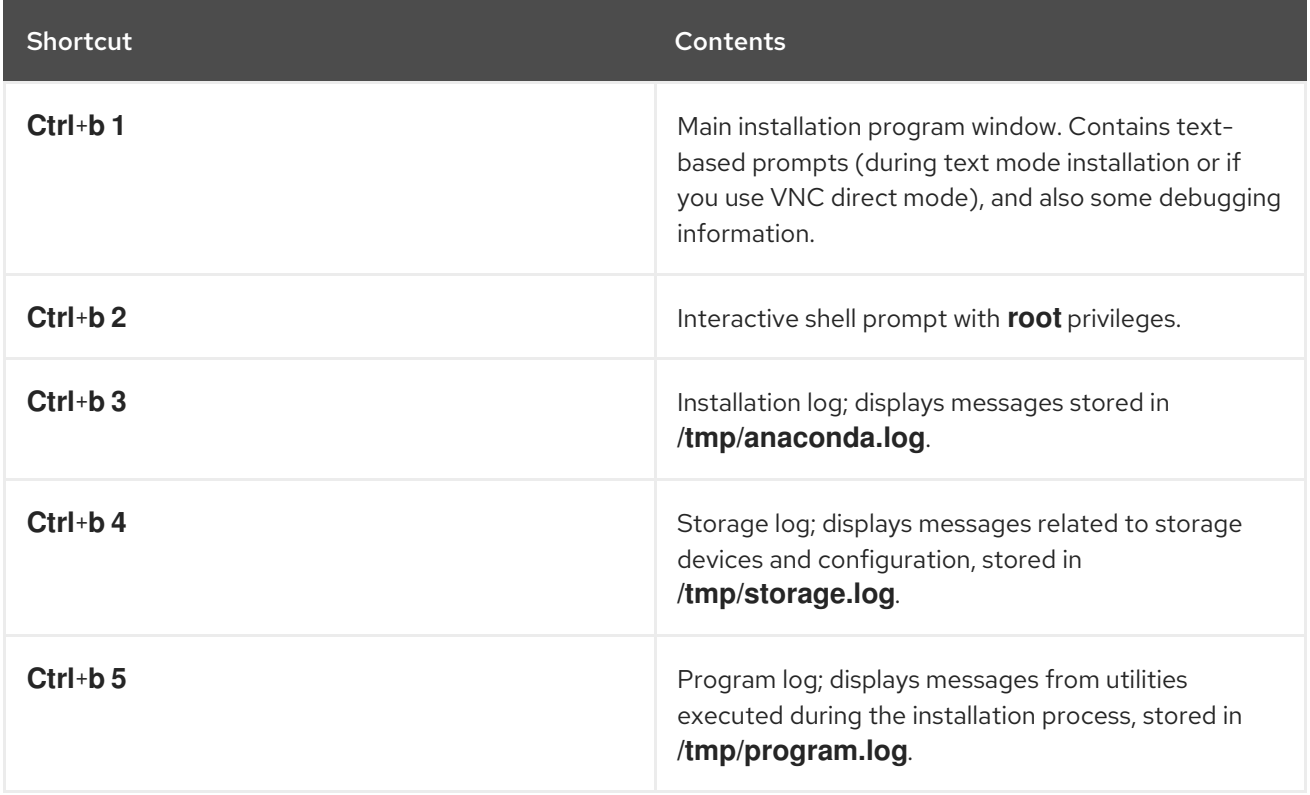

## F.6. SAVING SCREENSHOTS

You can press **Shift**+**Print Screen** at any time during the graphical installation to capture the current screen. The screenshots are saved to **/tmp/anaconda-screenshots**.

# F.7. DISPLAY SETTINGS AND DEVICE DRIVERS

Some video cards have trouble booting into the Red Hat Enterprise Linux graphical installation program. If the installation program does not run using its default settings, it attempts to run in a lower resolution mode. If that fails, the installation program attempts to run in text mode.

There are several possible solutions to resolve display issues, most of which involve specifying custom boot options:

For more information, see [Console](#page-202-0) boot options.

### Table F.3. Solutions

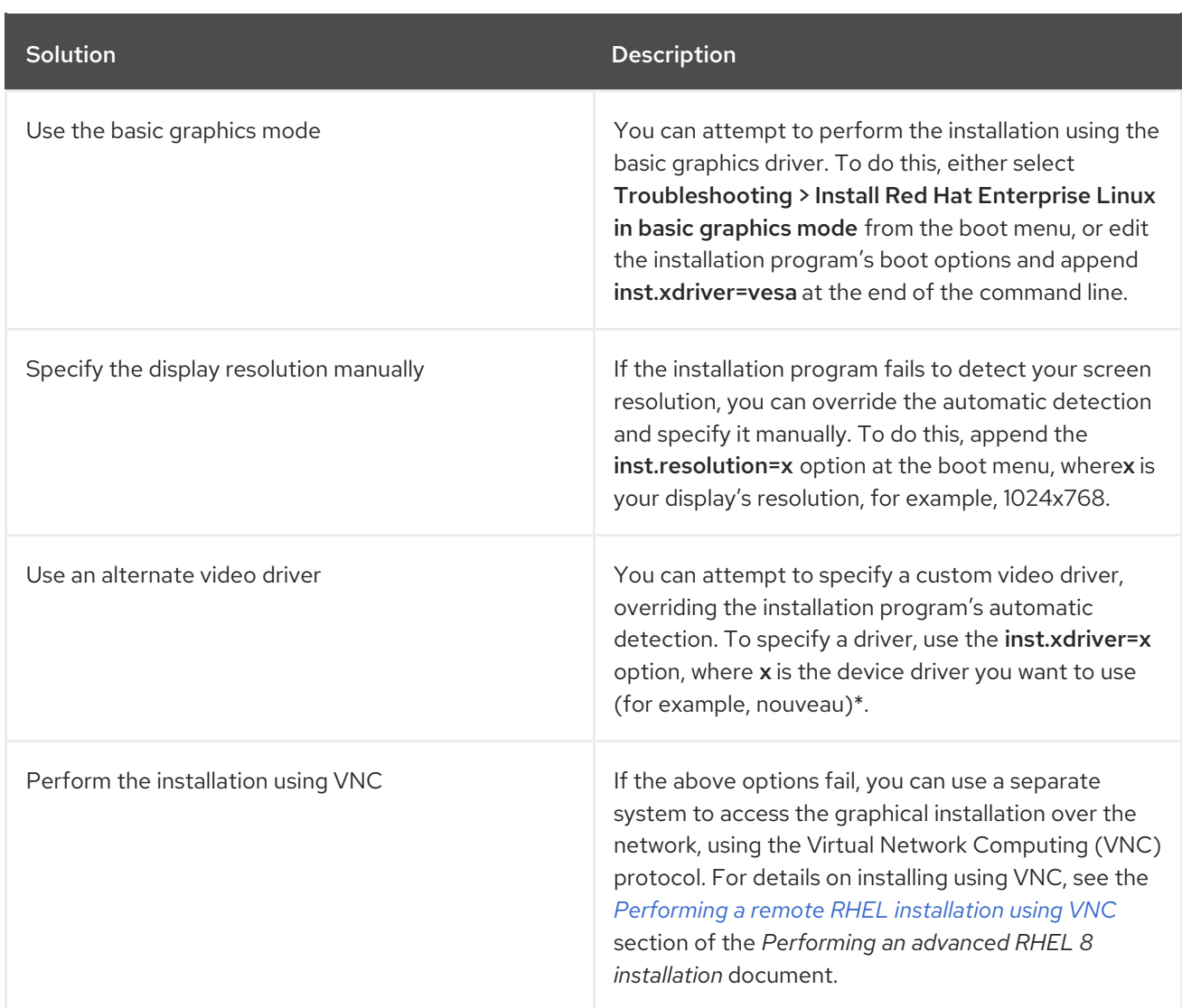

\*If specifying a custom video driver solves your problem, you should report it as a bug in [Jira](https://issues.redhat.com/projects/RHEL/issues). The installation program should be able to detect your hardware automatically and use the appropriate driver without intervention.

# F.8. REPORTING ERROR MESSAGES TO RED HAT CUSTOMER SUPPORT

If the graphical installation encounters an error, it displays the unknown error dialog box. You can send information about the error to Red Hat Customer Support. To send a report, you must enter your Customer Portal credentials. If you do not have a Customer Portal account, you can register at <https://www.redhat.com/wapps/ugc/register.html>. Automated error reporting requires a network connection.

## **Prerequisite**

The graphical installation program encountered an error and displayed the unknown error dialog box.

## Procedure

- 1. From the unknown error dialog box, click **Report Bug** to report the problem, or **Quit** to exit the installation.
	- a. Optionally, click **More Info…** to display a detailed output that might help determine the cause of the error. If you are familiar with debugging, click **Debug**. This displays the virtual

terminal **tty1**, where you can request additional information. To return to the graphical interface from **tty1**, use the **continue** command.

- 2. Click **Report a bug to Red Hat Customer Support**.
- 3. The Red Hat Customer Support Reporting Configurationdialog box is displayed. From the Basic tab, enter your Customer Portal user name and password. If your network settings require you to use an HTTP or HTTPS proxy, you can configure it by selecting the Advanced tab and entering the address of the proxy server.
- 4. Complete all fields and click **OK**.
- 5. A text box is displayed. Explain each step that was taken before the unknown error dialog box was displayed.
- 6. Select an option from the How reproducible is this problemdrop-down menu and provide additional information in the text box.
- 7. Click **Forward**.
- 8. Verify that all the information you provided is in the Comment tab. The other tabs include information such as your system's host name and other details about your installation environment. You can remove any of the information that you do not want to send to Red Hat, but be aware that providing less detail might affect the investigation of the issue.
- 9. Click Forward when you have finished reviewing all tabs.
- 10. A dialog box displays all the files that will be sent to Red Hat. Clear the check boxes beside the files that you do not want to send to Red Hat. To add a file, click Attach a file.
- 11. Select the check box I have reviewed the data and agree with submitting it.
- 12. Click **Forward** to send the report and attachments to Red Hat.
- 13. Click **Show log** to view the details of the reporting process or click **Close** to return to the unknown error dialog box.
- 14. Click **Quit** to exit the installation.

# APPENDIX G. TROUBLESHOOTING

The troubleshooting information in the following sections might be helpful when diagnosing issues after the installation process. The following sections are for all supported architectures. However, if an issue is for a particular architecture, it is specified at the start of the section.

# G.1. RESUMING AN INTERRUPTED DOWNLOAD ATTEMPT

You can resume an interrupted download using the **curl** command.

#### **Prerequisite**

- You have navigated to the Product Downloads section of the Red Hat Customer Portal at [https://access.redhat.com/downloads,](https://access.redhat.com/downloads) and selected the required variant, version, and architecture.
- You have right-clicked on the required ISO file, and selected Copy Link Location to copy the URL of the ISO image file to your clipboard.

#### Procedure

1. Download the ISO image from the new link. Add the **--continue-at -** option to automatically resume the download:

\$ curl --output *directory-path/filename.iso 'new\_copied\_link\_location'* --continue-at -

- 2. Use a checksum utility such as sha256sum to verify the integrity of the image file after the download finishes:
	- \$ sha256sum *rhel-x.x-x86\_64-dvd.iso `85a...46c rhel-x.x-x86\_64-dvd.iso`*

Compare the output with reference checksums provided on the Red Hat Enterprise Linux Product Download web page.

#### Example G.1. Resuming an interrupted download attempt

The following is an example of a **curl** command for a partially downloaded ISO image:

\$ curl --output *\_rhel-x.x-x86\_64-dvd.iso 'https://access.cdn.redhat.com//content/origin/files/sha256/85/85a...46c/rhel-x.x-x86\_64-dvd.iso? \_auth*=141...963' --continue-at -

# G.2. DISKS ARE NOT DETECTED

If the installation program cannot find a writable storage device to install to, it returns the following error message in the Installation Destination window: No disks detected. Please shut down the computer, connect at least one disk, and restart to complete installation.

Check the following items:

Your system has at least one storage device attached.

- If your system uses a hardware RAID controller; verify that the controller is properly configured and working as expected. See your controller's documentation for instructions.
- If you are installing into one or more iSCSI devices and there is no local storage present on the system, verify that all required LUNs are presented to the appropriate Host Bus Adapter (HBA).

If the error message is still displayed after rebooting the system and starting the installation process, the installation program failed to detect the storage. In many cases the error message is a result of attempting to install on an iSCSI device that is not recognized by the installation program.

In this scenario, you must perform a driver update before starting the installation. Check your hardware vendor's website to determine if a driver update is available. For more general information about driver updates, see the *Updating drivers during [installation](https://access.redhat.com/documentation/en-us/red_hat_enterprise_linux/8/html-single/performing_an_advanced_rhel_8_installation/index#updating-drivers-during-installation_installing-rhel-as-an-experienced-user)* section of the *Performing an advanced RHEL 8 installation* document.

You can also consult the Red Hat Hardware Compatibility List, available at <https://access.redhat.com/ecosystem/search/#/category/Server>.

# G.3. CANNOT BOOT WITH A RAID CARD

If you cannot boot your system after the installation, you might need to reinstall and repartition your system's storage. Some BIOS types do not support booting from RAID cards. After you finish the installation and reboot the system for the first time, a text-based screen displays the boot loader prompt (for example, **grub>**) and a flashing cursor might be displayed. If this is the case, you must repartition your system and move your **/boot** partition and the boot loader outside of the RAID array. The **/boot** partition and the boot loader must be on the same drive. Once these changes have been made, you should be able to finish your installation and boot the system properly.

# G.4. GRAPHICAL BOOT SEQUENCE IS NOT RESPONDING

When rebooting your system for the first time after installation, the system might be unresponsive during the graphical boot sequence. If this occurs, a reset is required. In this scenario, the boot loader menu is displayed successfully, but selecting any entry and attempting to boot the system results in a halt. This usually indicates that there is a problem with the graphical boot sequence. To resolve the issue, you must disable the graphical boot by temporarily altering the setting at boot time before changing it permanently.

### Procedure: Disabling the graphical boot temporarily

- 1. Start your system and wait until the boot loader menu is displayed. If you set your boot timeout period to **0**, press the **Esc** key to access it.
- 2. From the boot loader menu, use your cursor keys to highlight the entry you want to boot. Press the **Tab** key on BIOS-based systems or the **e** key on UEFI-based systems to edit the selected entry options.
- 3. In the list of options, find the kernel line that is, the line beginning with the keyword linux. On this line, locate and delete **rhgb**.
- 4. Press **F10** or **Ctrl**+**X** to boot your system with the edited options.

If the system started successfully, you can log in normally. However, if you do not disable graphical boot permanently, you must perform this procedure every time the system boots.

### Procedure: Disabling the graphical boot permanently

- 1. Log in to the root account on your system.
- 2. Use the grubby tool to find the default GRUB2 kernel:

# grubby --default-kernel /boot/vmlinuz-4.18.0-94.el8.x86\_64

3. Use the grubby tool to remove the **rhgb** boot option from the default kernel in your GRUB2 configuration. For example:

# grubby --remove-args="rhgb" --update-kernel /boot/vmlinuz-4.18.0-94.el8.x86\_64

4. Reboot the system. The graphical boot sequence is no longer used. If you want to enable the graphical boot sequence, follow the same procedure, replacing the **--remove-args="rhgb"** parameter with the **--args="rhgb"** parameter. This restores the **rhgb** boot option to the default kernel in your GRUB2 configuration.

## G.5. X SERVER FAILS AFTER LOG IN

An X server is a program in the X Window System that runs on local machines, that is, the computers used directly by users. X server handles all access to the graphics cards, display screens and input devices, typically a keyboard and mouse on those computers. The X Window System, often referred to as X, is a complete, cross-platform and free client-server system for managing GUIs on single computers and on networks of computers. The client-server model is an architecture that divides the work between two separate but linked applications, referred to as clients and servers.\*

If X server crashes after login, one or more of the file systems might be full. To troubleshoot the issue, execute the following command:

## $$ df - h$

The output verifies which partition is full - in most cases, the problem is on the **/home** partition. The following is a sample output of the **df** command:

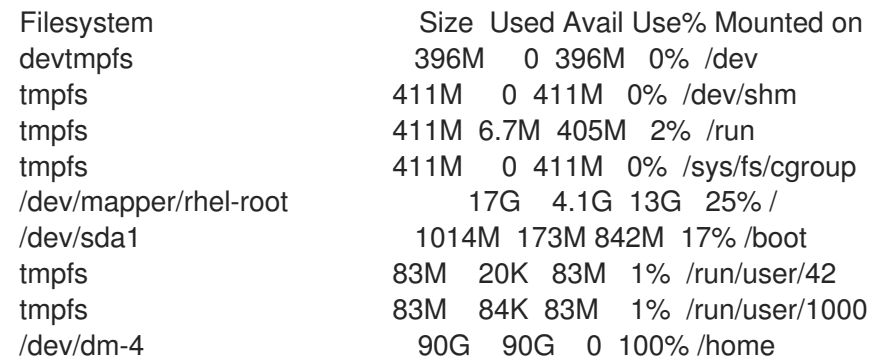

In the example, you can see that the **/home** partition is full, which causes the failure. Remove any unwanted files. After you free up some disk space, start X using the **startx** command. For additional information about **df** and an explanation of the options available, such as the **-h** option used in this example, see the **df(1)** man page.

\*Source: [http://www.linfo.org/x\\_server.html](http://www.linfo.org/x_server.html)

## G.6. RAM IS NOT RECOGNIZED

In some scenarios, the kernel does not recognize all memory (RAM), which causes the system to use less memory than is installed. If the total amount of memory that your system reports does not match your expectations, it is likely that at least one of your memory modules is faulty. On BIOS-based systems, you can use the **Memtest86+** utility to test your system's memory.

Some hardware configurations have part of the system's RAM reserved, and as a result, it is unavailable to the system. Some laptop computers with integrated graphics cards reserve a portion of memory for the GPU. For example, a laptop with 4 GiB of RAM and an integrated Intel graphics card shows roughly 3.7 GiB of available memory. Additionally, the **kdump** crash kernel dumping mechanism, which is enabled by default on most Red Hat Enterprise Linux systems, reserves some memory for the secondary kernel used in case of a primary kernel failure. This reserved memory is not displayed as available.

Use this procedure to manually set the amount of memory.

#### Procedure

1. Check the amount of memory that your system currently reports in MiB:

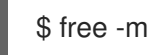

- 2. Reboot your system and wait until the boot loader menu is displayed. If your boot timeout period is set to **0**, press the **Esc** key to access the menu.
- 3. From the boot loader menu, use your cursor keys to highlight the entry you want to boot, and press the **Tab** key on BIOS-based systems or the **e** key on UEFI-based systems to edit the selected entry options.
- 4. In the list of options, find the kernel line: that is, the line beginning with the keyword **linux**. Append the following option to the end of this line:

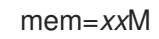

- 5. Replace *xx* with the amount of RAM you have in MiB.
- 6. Press **F10** or **Ctrl**+**X** to boot your system with the edited options.
- 7. Wait for the system to boot, log in, and open a command line.
- 8. Check the amount of memory that your system reports in MiB:

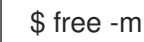

9. If the total amount of RAM displayed by the command now matches your expectations, make the change permanent:

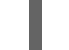

# grubby --update-kernel=ALL --args="mem=*xx*M"

## G.7. SYSTEM IS DISPLAYING SIGNAL 11 ERRORS

A signal 11 error, commonly known as a segmentation fault means that a program accessed a memory location that it was not assigned. A signal 11 error can occur due to a bug in one of the software programs that are installed, or faulty hardware. If you receive a signal 11 error during the installation process, verify that you are using the most recent installation images and prompt the installation program to verify them to ensure they are not corrupt.

For more information, see [Verifying](#page-215-0) Boot media.

Faulty installation media (such as an improperly burned or scratched optical disk) are a common cause of signal 11 errors. Verifying the integrity of the installation media is recommended before every installation. For information about obtaining the most recent installation media, see [Downloading](#page-18-0) beta installation images.

To perform a media check before the installation starts, append the **rd.live.check** boot option at the boot menu. If you performed a media check without any errors and you still have issues with segmentation faults, it usually indicates that your system encountered a hardware error. In this scenario, the problem is most likely in the system's memory (RAM). This can be a problem even if you previously used a different operating system on the same computer without any errors.

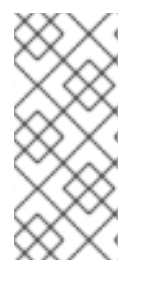

## **NOTE**

For AMD and Intel 64-bit and 64-bit ARM architectures: On BIOS-based systems, you can use the **Memtest86+** memory testing module included on the installation media to perform a thorough test of your system's memory.

For more information, see Detecting memory faults using the [Memtest86](#page-214-0) application .

Other possible causes are beyond this document's scope. Consult your hardware manufacturer's documentation and also see the Red Hat Hardware Compatibility List, available online at <https://access.redhat.com/ecosystem/search/#/category/Server>.

# G.8. UNABLE TO IPL FROM NETWORK STORAGE SPACE

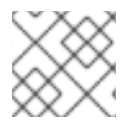

## **NOTE**

This issue is for IBM Power Systems.

If you experience difficulties when trying to IPL from Network Storage Space (\*NWSSTG), it is most likely due to a missing PReP partition. In this scenario, you must reinstall the system and create this partition during the partitioning phase or in the Kickstart file.

## G.9. USING XDMCP

There are scenarios where you have installed the X Window System and want to log in to your Red Hat Enterprise Linux system using a graphical login manager. Use this procedure to enable the X Display Manager Control Protocol (XDMCP) and remotely log in to a desktop environment from any Xcompatible client, such as a network-connected workstation or X11 terminal.

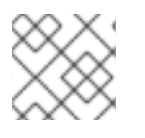

## **NOTE**

XDMCP is not supported by the Wayland protocol.

### Procedure

- 1. Open the **/etc/gdm/custom.conf** configuration file in a plain text editor such as vi or nano.
- 2. In the **custom.conf** file, locate the section starting with **[xdmcp]**. In this section, add the following line:

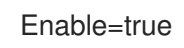

- 3. If you are using XDMCP, ensure that **WaylandEnable=false** is present in the **/etc/gdm/custom.conf** file.
- 4. Save the file and exit the text editor.
- 5. Restart the X Window System. To do this, either reboot the system, or restart the GNOME Display Manager using the following command as root:

# systemctl restart gdm.service

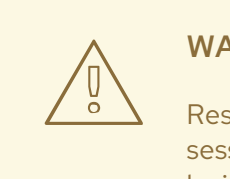

#### WARNING

Restarting the **gdm** service terminates all currently running GNOME sessions of all desktop users who are logged in. This might result in users losing unsaved data.

1. Wait for the login prompt and log in using your user name and password. The X Window System is now configured for XDMCP. You can connect to it from another workstation (client) by starting a remote X session using the X command on the client workstation. For example:

## \$ X :1 -query address

2. Replace **address** with the host name of the remote X11 server. The command connects to the remote X11 server using XDMCP and displays the remote graphical login screen on display :1 of the X11 server system (usually accessible by pressing **Ctrl-Alt-F8**). You can also access remote desktop sessions using a nested X11 server, which opens the remote desktop as a window in your current X11 session. You can use Xnest to open a remote desktop nested in a local X11 session. For example, run Xnest using the following command, replacing address with the host name of the remote X11 server:

\$ Xnest :1 -query address

#### Additional resources

• X Window System [documentation](http://www.x.org/releases/X11R7.6/doc/libXdmcp/xdmcp.html)

## G.10. USING RESCUE MODE

The installation program's rescue mode is a minimal Linux environment that can be booted from the Red Hat Enterprise Linux DVD or other boot media. It contains command-line utilities for repairing a wide variety of issues. Rescue mode can be accessed from the **Troubleshooting** menu of the boot menu. In this mode, you can mount file systems as read-only, blacklist or add a driver provided on a driver disc, install or upgrade system packages, or manage partitions.

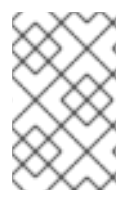

## **NOTE**

The installation program's rescue mode is different from rescue mode (an equivalent to single-user mode) and emergency mode, which are provided as parts of the **systemd** system and service manager.

To boot into rescue mode, you must be able to boot the system using one of the Red Hat Enterprise Linux boot media, such as a minimal boot disc or USB drive, or a full installation DVD.

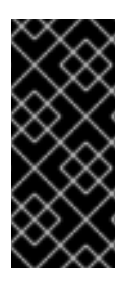

## IMPORTANT

Advanced storage, such as iSCSI or zFCP devices, must be configured either using **dracut** boot options such as **rd.zfcp=** or **root=iscsi:** *options*, or in the CMS configuration file on 64-bit IBM Z. It is not possible to configure these storage devices interactively after booting into rescue mode. For information about **dracut** boot options, see the **dracut.cmdline(7)** man page.

## G.10.1. Booting into rescue mode

This procedure describes how to boot into rescue mode.

#### Procedure

- 1. Boot the system from either minimal boot media, or a full installation DVD or USB drive, and wait for the boot menu to be displayed.
- 2. From the boot menu, either select Troubleshooting > Rescue a Red Hat Enterprise Linux system option, or append the **inst.rescue** option to the boot command line. To enter the boot command line, press the **Tab** key on BIOS-based systems or the **e** key on UEFI-based systems.
- 3. Optional: If your system requires a third-party driver provided on a driver disc to boot, append the **inst.dd=driver\_name** to the boot command line:

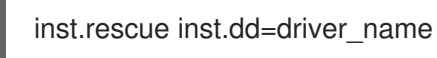

4. Optional: If a driver that is part of the Red Hat Enterprise Linux distribution prevents the system from booting, append the **modprobe.blacklist=** option to the boot command line:

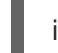

inst.rescue modprobe.blacklist=driver\_name

5. Press **Enter** (BIOS-based systems) or **Ctrl**+**X** (UEFI-based systems) to boot the modified option. Wait until the following message is displayed:

The rescue environment will now attempt to find your Linux installation and mount it under the directory: /mnt/sysroot/. You can then make any changes required to your system. Choose 1 to proceed with this step. You can choose to mount your file systems read-only instead of read-write by choosing 2. If for some reason this process does not work choose 3 to skip directly to a shell.

1) Continue 2) Read-only mount 3) Skip to shell 4) Quit (Reboot)

If you select 1, the installation program attempts to mount your file system under the directory **/mnt/sysroot/**. You are notified if it fails to mount a partition. If you select 2, it attempts to mount your file system under the directory **/mnt/sysroot/**, but in read-only mode. If you select 3, your file system is not mounted.

For the system root, the installer supports two mount points **/mnt/sysimage** and **/mnt/sysroot**. The **/mnt/sysroot** path is used to mount **/** of the target system. Usually, the physical root and the system root are the same, so **/mnt/sysroot** is attached to the same file system as **/mnt/sysimage**. The only exceptions are rpm-ostree systems, where the system root changes based on the deployment. Then, **/mnt/sysroot** is attached to a subdirectory of **/mnt/sysimage**. It is recommended to use **/mnt/sysroot** for chroot.

6. Select 1 to continue. Once your system is in rescue mode, a prompt appears on VC (virtual console) 1 and VC 2. Use the **Ctrl+Alt+F1** key combination to access VC 1 and **Ctrl+Alt+F2** to access VC 2:

## sh-4.2#

7. Even if your file system is mounted, the default root partition while in rescue mode is a temporary root partition, not the root partition of the file system used during normal user mode (**multi-user.target** or **graphical.target**). If you selected to mount your file system and it mounted successfully, you can change the root partition of the rescue mode environment to the root partition of your file system by executing the following command:

## sh-4.2# chroot /mnt/sysroot

This is useful if you need to run commands, such as **rpm**, that require your root partition to be mounted as **/**. To exit the chroot environment, type exit to return to the prompt.

8. If you selected 3, you can still try to mount a partition or LVM2 logical volume manually inside rescue mode by creating a directory, such as **/directory/**, and typing the following command:

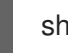

sh-4.2# mount -t xfs /dev/mapper/VolGroup00-LogVol02 /directory

In the above command, **/directory/** is the directory that you created and **/dev/mapper/VolGroup00-LogVol02** is the LVM2 logical volume you want to mount. If the partition is a different type than XFS, replace the xfs string with the correct type (such as ext4).

9. If you do not know the names of all physical partitions, use the following command to list them:

sh-4.2# fdisk -l

If you do not know the names of all LVM2 physical volumes, volume groups, or logical volumes, use the **pvdisplay**, **vgdisplay** or **lvdisplay** commands.

## G.10.2. Using an SOS report in rescue mode

The **sosreport** command-line utility collects configuration and diagnostic information, such as the running kernel version, loaded modules, and system and service configuration files from the system. The utility output is stored in a tar archive in the **/var/tmp/** directory. The **sosreport** utility is useful for analyzing system errors and troubleshooting. Use this procedure to capture an **sosreport** output in rescue mode.

### Prerequisites

- You have booted into rescue mode.
- You have mounted the installed system **/ (root)** partition in read-write mode.
- You have contacted Red Hat Support about your case and received a case number.

#### Procedure

1. Change the root directory to the **/mnt/sysroot/** directory:

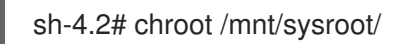

2. Execute **sosreport** to generate an archive with system configuration and diagnostic information:

sh-4.2# sosreport

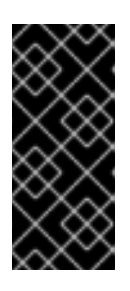

### IMPORTANT

**sosreport** prompts you to enter your name and the case number you received from Red Hat Support. Use only letters and numbers because adding any of the following characters or spaces could render the report unusable:

**# % & { } \ < > > \* ? / \$ ~ ' " : @ + ` | =**

3. Optional: If you want to transfer the generated archive to a new location using the network, it is necessary to have a network interface configured. In this scenario, use the dynamic IP addressing as no other steps required. However, when using static addressing, enter the following command to assign an IP address (for example 10.13.153.64/23) to a network interface, for example dev eth0:

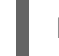

bash-4.2# ip addr add 10.13.153.64/23 dev eth0

4. Exit the chroot environment:

sh-4.2# exit

5. Store the generated archive in a new location, from where it can be easily accessible:

sh-4.2# cp /mnt/sysroot/var/tmp/sosreport new\_location

6. For transferring the archive through the network, use the **scp** utility:

sh-4.2# scp /mnt/sysroot/var/tmp/sosreport username@hostname:sosreport

#### Additional resources

- What is an sosreport and how to create one in Red Hat [Enterprise](https://access.redhat.com/solutions/3592) Linux?
- How to generate sosreport from the rescue [environment](https://access.redhat.com/solutions/2872)
- How do I make sosreport write to an [alternative](https://access.redhat.com/solutions/1847) location?

[Sosreport](https://access.redhat.com/solutions/68996) fails. What data should I provide in its place?

## G.10.3. Reinstalling the GRUB2 boot loader

In some scenarios, the GRUB2 boot loader is mistakenly deleted, corrupted, or replaced by other operating systems. Use this procedure to reinstall GRUB2 on the master boot record (MBR) on AMD64 and Intel 64 systems with BIOS.

#### **Prerequisites**

- You have booted into rescue mode.
- You have mounted the installed system **/ (root)** partition in read-write mode.
- You have mounted the **/boot** mount point in read-write mode.

#### Procedure

1. Change the root partition:

sh-4.2# chroot /mnt/sysroot/

2. Reinstall the GRUB2 boot loader, where the **install\_device** block device was installed:

sh-4.2# /sbin/grub2-install install\_device

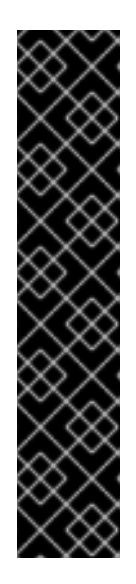

## IMPORTANT

Running the **grub2-install** command could lead to the machine being unbootable if all the following conditions apply:

- The system is an AMD64 or Intel 64 with Extensible Firmware Interface (EFI).
- Secure Boot is enabled.

After you run the **grub2-install** command, you cannot boot the AMD64 or Intel 64 systems that have Extensible Firmware Interface (EFI) and Secure Boot enabled. This issue occurs because the **grub2-install** command installs an unsigned GRUB2 image that boots directly instead of using the shim application. When the system boots, the shim application validates the image signature, which when not found fails to boot the system.

3. Reboot the system.

## G.10.4. Using RPM to add or remove a driver

Missing or malfunctioning drivers cause problems when booting the system. Rescue mode provides an environment in which you can add or remove a driver even when the system fails to boot. Wherever possible, it is recommended that you use the RPM package manager to remove malfunctioning drivers or to add updated or missing drivers. Use the following procedures to add or remove a driver.

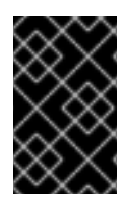

## IMPORTANT

When you install a driver from a driver disc, the driver disc updates all **initramfs** images on the system to use this driver. If a problem with a driver prevents a system from booting, you cannot rely on booting the system from another **initramfs** image.

#### G.10.4.1. Adding a driver using RPM

Use this procedure to add a driver.

#### Prerequisites

- You have booted into rescue mode.
- You have mounted the installed system in read-write mode.

#### Procedure

- 1. Make the RPM package that contains the driver available. For example, mount a CD or USB flash drive and copy the RPM package to a location of your choice under **/mnt/sysroot/**, for example: **/mnt/sysroot/root/drivers/**.
- 2. Change the root directory to **/mnt/sysroot/**:

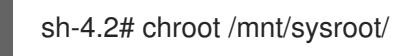

3. Use the **rpm -ivh** command to install the driver package. For example, run the following command to install the **xorg-x11-drv-wacom** driver package from **/root/drivers/**:

sh-4.2# rpm -ivh /root/drivers/xorg-x11-drv-wacom-0.23.0-6.el7.x86\_64.rpm

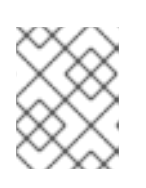

### **NOTE**

The **/root/drivers/** directory in this chroot environment is the **/mnt/sysroot/root/drivers/** directory in the original rescue environment.

4. Exit the chroot environment:

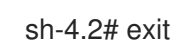

### G.10.4.2. Removing a driver using RPM

Use this procedure to remove a driver.

#### **Prerequisites**

- You have booted into rescue mode.
- You have mounted the installed system in read-write mode.

#### Procedure

1. Change the root directory to the **/mnt/sysroot/** directory:

sh-4.2# chroot /mnt/sysroot/

2. Use the **rpm -e** command to remove the driver package. For example, to remove the **xorg-x11 drv-wacom** driver package, run:

sh-4.2# rpm -e xorg-x11-drv-wacom

3. Exit the chroot environment:

sh-4.2# exit

If you cannot remove a malfunctioning driver for some reason, you can instead blocklist the driver so that it does not load at boot time.

4. When you have finished adding and removing drivers, reboot the system.

## G.11. IP= BOOT OPTION RETURNS AN ERROR

Using the **ip=** boot option format **ip=[ip address]** for example, **ip=192.168.1.1** returns the error message **Fatal for argument 'ip=[insert ip here]'\n sorry, unknown value [ip address] refusing to continue**.

In previous releases of Red Hat Enterprise Linux, the boot option format was:

ip=192.168.1.15 netmask=255.255.255.0 gateway=192.168.1.254 nameserver=192.168.1.250 hostname=myhost1

However, in Red Hat Enterprise Linux 8, the boot option format is:

ip=192.168.1.15::192.168.1.254:255.255.255.0:myhost1::none: nameserver=192.168.1.250

To resolve the issue, use the format: **ip=ip::gateway:netmask:hostname:interface:none** where:

- **ip** specifies the client ip address. You can specify IPv6 addresses in square brackets, for example, **[2001:DB8::1]**.
- **gateway** is the default gateway. IPv6 addresses are also accepted.
- **netmask** is the netmask to be used. This can be either a full netmask, for example, 255.255.255.0, or a prefix, for example, **64**.
- **hostname** is the host name of the client system. This parameter is optional.

#### Additional resources

[Network](#page-199-0) boot options

## G.12. CANNOT BOOT INTO THE GRAPHICAL INSTALLATION ON ILO OR IDRAC DEVICES

The graphical installer for a remote ISO installation on iLO or iDRAC devices may not be available due to a slow internet connection. To proceed with the installation in this case, you can choose one of the following methods:

- 1. Avoid the timeout. To do so:
	- a. Press the **Tab** key in case of BIOS usage, or the **e** key in case of UEFI usage when booting from an installation media. That will allow you to modify the kernel command line arguments.
	- b. To proceed with the installation, append the **rd.live.ram=1** and press **Enter** in case of BIOS usage, or **Ctrl+x** in case of UEFI usage. This might take longer time to load the installation program.
- 2. Another option to extend the loading time for the graphical installer is to set the **inst.xtimeout** kernel argument in seconds.

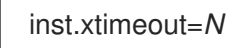

- 3. You can install the system in text mode. For more details, see [Installing](https://access.redhat.com/articles/4323781) RHEL8 in text mode .
- 4. In the remote management console, such as iLO or iDRAC, instead of a local media source, use the direct URL to the installation ISO file from the [Download](https://access.redhat.com/downloads) center on the Red Hat Customer Portal. You must be logged in to access this section.

## G.13. ROOTFS IMAGE IS NOT INITRAMFS

If you get the following message on the console during booting the installer, the transfer of the installer **initrd.img** might have had errors:

[...] rootfs image is not initramfs

To resolve this issue, download **initrd** again or run the **sha256sum** with **initrd.img** and compare it with the checksum stored in the **.treeinfo** file on the installation medium, for example,

```
$ sha256sum dvd/images/pxeboot/initrd.img
fdb1a70321c06e25a1ed6bf3d8779371b768d5972078eb72b2c78c925067b5d8
dvd/images/pxeboot/initrd.img
```
To view the checksum in **.treeinfo**:

```
$ grep sha256 dvd/.treeinfo
images/efiboot.img =
sha256:d357d5063b96226d643c41c9025529554a422acb43a4394e4ebcaa779cc7a917
images/install.img =
sha256:8c0323572f7fc04e34dd81c97d008a2ddfc2cfc525aef8c31459e21bf3397514
images/pxeboot/initrd.img =
sha256:fdb1a70321c06e25a1ed6bf3d8779371b768d5972078eb72b2c78c925067b5d8
images/pxeboot/vmlinuz =
sha256:b9510ea4212220e85351cbb7f2ebc2b1b0804a6d40ccb93307c165e16d1095db
```
Despite having correct **initrd.img**, if you get the following kernel messages during booting the installer, often a boot parameter is missing or mis-spelled, and the installer could not load **stage2**, typically referred to by the **inst.repo=** parameter, providing the full installer initial ramdisk for its in-memory root file system:

[...] No filesystem could mount root, tried: [...] Kernel panic - not syncing: VFS: Unable to mount root fs on unknown-block(1,0)

```
[ ...] CPU: 0 PID: 1 Comm: swapper/0 Not tainted 5.14.0-55.el9.s390x #1
[ ...] ...
[ ...] Call Trace:
[...] ([<...>] show_trace+0x.../0x...)
[...] [<...>] show_stack+0x.../0x...
[...] [<...>] panic+0x.../0x...
[\ldots] [\ldots] mount_block_root+0x.../0x...
[...] [<...>] prepare_namespace+0x.../0x...
[...] [<...>] kernel_init_freeable+0x.../0x...
[...] [<...>] kernel_init+0x.../0x...
[\ldots] [\ldots] kernel thread starter+0x.../0x...
[ ...] [<...>] kernel_thread_starter+0x.../0x…
```
To resolve this issue, check

- if the installation source specified is correct on the kernel command line (**inst.repo=**) or in the kickstart file
- the network configuration is specified on the kernel command line (if the installation source is specified as network)
- the network installation source is accessible from another system